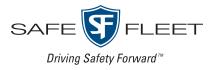

# FleetLink

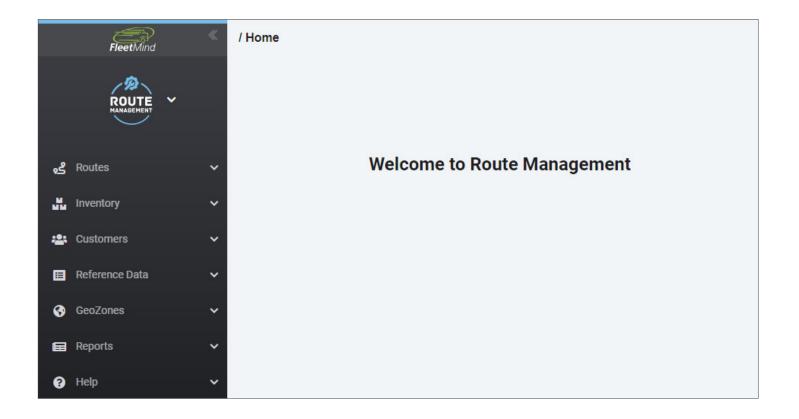

# **Route Management** User Guide

Version 23.1

# Contents

| Chapter 1. Introduction                                      |
|--------------------------------------------------------------|
| About This Document                                          |
| About Route Management                                       |
| Getting to Know Route Management                             |
| Logging In                                                   |
| User Interface Overview                                      |
| Software Navigation                                          |
| Setting up Route Management                                  |
| Phase 1 - Initial Setup                                      |
| Phase 2 - Optimizing Route Sequencing Using Vehicular Data16 |
| Chapter 2. Managing Routes                                   |
| About This Chapter                                           |
| Overview of Essential Route Tasks                            |
| Working with Routes                                          |
| Searching and Viewing All Routes                             |
| Managing Waste Collection Routes                             |
| Managing Street Sweeping Routes                              |
| Performing Other Route Tasks                                 |
| Working with Stops                                           |
| Searching and Viewing Stops                                  |
| Adding Stops to Routes                                       |
| Transferring Select Stops to a Different Route40             |
| Removing Stops from Routes                                   |
| Editing Stops                                                |
| Adding Unscheduled Stops to Routes                           |
| Resequencing and Optimizing Routes                           |
| Resequencing Routes                                          |
| Optimizing Routes                                            |
| Closing Routes and Stops                                     |

| Closing Routes                                                |    |
|---------------------------------------------------------------|----|
| Closing Stops                                                 |    |
| Creating Street Sweeping Records                              | 61 |
| Scheduling On-Demand Stops                                    | 61 |
| Adding and Editing Extra Services                             | 61 |
| Adding New Customer Cases                                     |    |
| Creating Disposal Records                                     |    |
| Adding Routes and Stops                                       |    |
| Importing Routes and Stops                                    |    |
| Adding Routes and Stops Manually                              |    |
| Exporting Routes and Stops Data                               |    |
| Downloading and Printing Route Lists                          |    |
| Chapter 3. Managing Customers                                 |    |
| About this chapter                                            |    |
| Adding Customers, Locations, and Subscriptions                |    |
| Adding Customers and Locations                                |    |
| Adding New Service Subscriptions                              |    |
| Searching, Viewing, and Editing Customers                     |    |
| Editing Locations                                             |    |
| Managing On-Demand Services and Stops                         |    |
| Step 1. Creating on-demand services                           |    |
| Step 2. Scheduling on-demand stops                            |    |
| Managing Subscriptions                                        |    |
| Transforming Existing Subscriptions                           |    |
| Canceling, Suspending, and Reinstating Customer Subscriptions |    |
| Retrieving and Exporting Data on Unsubscribed Customers       |    |
| Geocoding Customer Locations                                  |    |
| Importing and Exporting Customer Documents and Contracts      |    |
| Importing or Exporting Documents                              | 95 |
| Importing or Exporting Contracts                              | 96 |
| Importing Customer Data                                       |    |

| Working with Customer Cases                                                                                                    |     |
|----------------------------------------------------------------------------------------------------|-----|
| Creating Customer Cases.                                                                                                    |     |
| Viewing, Editing, and Exporting Existing Customer Cases                                                                                                    | 100 |
| Chapter 4. Managing Containers                                                                                                    |     |
| About this chapter                                                                                                    |     |
| Adding Containers                                                                                                    |     |
| Adding Containers Manually                                                                                                    | 104 |
| Importing Container Data                                                                                                    | 105 |
| Generating Containers                                                                                                    | 106 |
| Searching, Viewing, Editing, and Deleting Containers                                                                                                    |     |
| Searching Containers                                                                                                    | 107 |
| Viewing and Deleting Containers                                                                                                    | 108 |
| Editing Containers                                                                                                    | 109 |
| Searching Container Associations                                                                                                    |     |
| Associating Containers with Customer Locations                                                                                                    |     |
|                                                                                                    |     |
| Chapter 5. Managing Geozones                                                                                                    |     |
| Chapter 5. Managing Geozones                                                                                                    |     |
|                                                                                                    |     |
| About Geozones and Route Paths                                                                                                    |     |
| About Geozones and Route Paths                                                                                                    |     |
| About Geozones and Route Paths                                                                                                    |     |
| About Geozones and Route Paths                                                                                                    |     |
| About Geozones and Route Paths                                                                                                    |     |
| About Geozones and Route Paths<br>Working with Geozones<br>Viewing Geozones<br>Adding Geozones<br>Editing Geozones<br>Deleting Geozones                                                                                                    |     |
| About Geozones and Route Paths         Working with Geozones.         Viewing Geozones         Adding Geozones         Editing Geozones         Deleting Geozones         Exporting Geozones                                                                                                    |     |
| About Geozones and Route Paths         Working with Geozones.         Viewing Geozones.         Adding Geozones.         Editing Geozones.         Deleting Geozones.         Exporting Geozones.         Working with Geozones and Routes.                                                                |     |
| About Geozones and Route Paths         Working with Geozones.         Viewing Geozones         Adding Geozones         Editing Geozones         Editing Geozones         Deleting Geozones         Exporting Geozones         Working with Geozones and Routes         Working with Route Paths            |     |
| About Geozones and Route Paths         Working with Geozones.         Viewing Geozones         Adding Geozones         Editing Geozones         Deleting Geozones         Exporting Geozones         Working with Geozones and Routes         Working with Route Paths         Adding Route Paths Manually |     |
| About Geozones and Route Paths .<br>Working with Geozones .<br>Viewing Geozones .<br>Adding Geozones .<br>Editing Geozones .<br>Deleting Geozones .<br>Exporting Geozones .<br>Working with Geozones and Routes .<br>Working with Route Paths .<br>Adding Route Paths Manually .<br>Editing Route Paths .  |     |

| Importing and Exporting Reference Data    | 139 |
|-------------------------------------------|-----|
| Importing Reference Data                  | 139 |
| Exporting Reference Data                  | 140 |
| Managing Reference Data                   | 140 |
| Viewing Reference Data                    | 140 |
| Adding, Editing and Deleting Data Records | 141 |
| Resequencing Data Records                 | 141 |
| Area Notes                                | 141 |
| Activity Codes                            | 143 |
| Material Types                            | 145 |
| Note Types                                | 145 |
| Graffiti                                  | 146 |
| Organization                              | 147 |
| Address/Location                          | 148 |
| Carts/Containers                          | 154 |
| Customers                                 | 156 |
| Customer Cases                            | 157 |
| Rates, Services, Work Flows               | 160 |
| Routes                                    | 167 |
| Vehicles/Drivers                          | 170 |
| Appendix 2. Combined and Geozone Data     | 175 |
| Importing Combined Data                   | 177 |
| About Combined Data                       | 177 |
| File Formats                              | 177 |
| Routes and Stops Data                     | 177 |
| Container Data                            | 184 |
| Importing Geozone Data                    | 185 |
| Generic Geozone Data                      | 185 |
| Route Geozone Data                        | 185 |
| Appendix 3. Miscellaneous                 | 187 |

| App Settings                                                               | 189 |
|----------------------------------------------------------------------------|-----|
|                                                                            |     |
| Setting Descriptions                                                       | 190 |
| PDM Message Types                                                          |     |
| Standard Activity Codes                                                    |     |
| Stops Service Subscription Statuses                                        |     |
| Generating Reports                                                         |     |
| Generating and Exporting the Roll-Off Revenue and Disposal Charges Reports |     |
| Generating and Exporting the Billing Charges Report                        |     |
| Generating the Prospects Reports                                           |     |
| Service & Support                                                          |     |
| Documentation and Warranty                                                 | 197 |
| Technical Support                                                          | 197 |

**Chapter 1. Introduction** 

# In this chapter

| About This Document                                        |
|------------------------------------------------------------|
| About Route Management                                     |
| Getting to Know Route Management                           |
| Logging In                                                 |
| User Interface Overview                                    |
| Navigation Side Bar                                        |
| Application Window                                         |
| Software Navigation                                        |
| Expanding or Collapsing the Side Bar                       |
| Switching Between Apps                                     |
| Organizing Information                                     |
| Accessing item details                                     |
| Setting up Route Management                                |
| Phase 1 - Initial Setup                                    |
| Using Location Reference Files                             |
| Preparing Reference and Combined Data15                    |
| Creating or Importing Geozones                             |
| Generating Routes from Geozones                            |
| Phase 2 - Optimizing Route Sequencing Using Vehicular Data |
| Resequencing Based on Driver's Execution of Route16        |
| Reviewing Historical Breadcrumb Data using FleetLink Map16 |

# **About This Document**

This document is intended as an instructional aid for users of the Route Management app. The material presented here introduces the app and explains its general concepts, tasks, and workflows.

Route Management is an evolving app, with new features and enhancements introduced with each new version. As such, your installation may vary somewhat from the content presented in this guide in terms of appearance and functionality.

## NOTE: Latest available documents

Always refer to the most recent version of the **FleetLink Route Management User Guide** (full manual) for information concerning rules for importing data into your system.

# **About Route Management**

Route Management is a web-based solution that supports dispatch operations for:

- Residential waste collection service, cart delivery and maintenance
- Commercial waste collection service and container delivery (dumpsters)
- Industrial (roll-off) waste collection service and container delivery
- Graffiti cleaning service
- Street sweeping service

Route Management takes the theory of improving route efficiencies and combines that with FleetLink Mobile's real-time fleet tracking and turn-by-turn driver direction to ensure that vehicles actually use those routes that minimize the distance, the amount of fuel used, or the amount of time required to accomplish their assignments.

Route Management can be deployed as a standalone dispatch solution or integrated with your existing back-office system to manage your routing. The app features the capability to import all the necessary data in comma-separated-value (CSV) files to populate your database and get you started quickly and easily.

Route Management supports full integration with customers' back-office customer care and billing systems, enabling communication and synchronization between the systems, and supporting special considerations such as rates for usage of shared containers.

Using Route Management, you can:

- Create and maintain routes that will be used to deliver services
- · Assign routes to trucks and drivers and verify route completion
- · Automatically dispatch routes daily for all types of services
- Initiate wireless delivery of electronic route sheets to the FleetLink Mobile devices
- Ensure that the services have been delivered (service verification)
- Manage customer subscriptions
- Generate routes based on geozones
- · Re-assign service stops to different trucks
- Create extras and on-demand stops
- Investigate incidents and ensure driver safety
- · Maintain container inventory, subscriptions, and status
- Maintain lists of trucks and drivers required to provide the services
- Import route data from a CSV file
- Export data to support reporting and analysis.

# **Getting to Know Route Management**

## Logging In

This section describes how to log in to your Route Management app.

To log in:

1. Open a browser window and navigate to the URL provided by your system administrator. Your organization's FleetMind landing page is displayed.

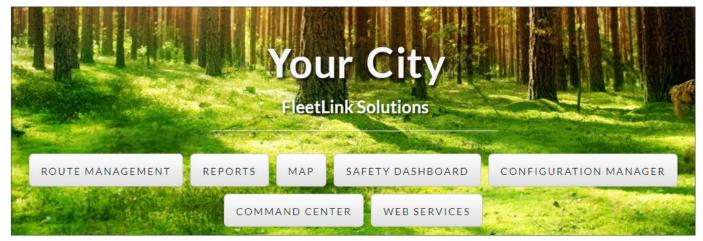

2. Click Route Management. The Safe Fleet login page is displayed.

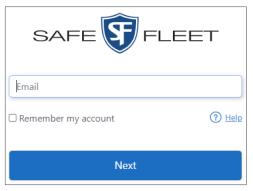

## NOTE: Login credentials

At the time of deployment, your FleetMind system administrator adds users to the system. The system sends a welcome email to each new user, inviting them to activate their account.

Your login credentials are:

- Email address associated with your FleetMind user account
- Password that you created after visiting the link in the welcome email.
- 3. Select the **Remember my account** checkbox if you want the system to prepopulate your email address on your subsequent logins.

## NOTE: Getting help

To find out more about the single sign-on process, click the Help link. You have to be logged in to Safe Fleet Community to view the help page. 4. Enter your email address, then click **Next**. The password page is displayed.

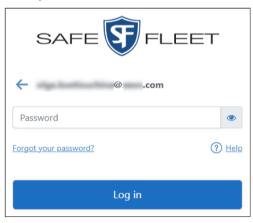

5. Enter your password, and then click **Log in**. **NOTE**: If you don't remember your password, click the **Forgot your password?** link, then follow the system prompts. The Route Management app is launched and its home page is displayed.

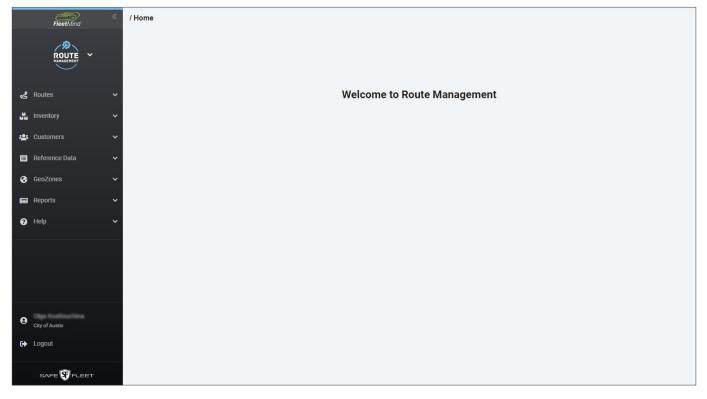

## User Interface Overview

The Route Management app's user interface consists of two main components: navigation side bar and application window.

## **Navigation Side Bar**

The collapsible left-hand side bar remains displayed at all times and contains the following elements:

- 1. The collapsible app selection panel, where you can switch between available apps. When the panel is expanded, the currently active app is displayed at the top.
- 2. The context-sensitive side bar that provides access to menus relevant to the app you are currently using and the menu item you click, for example:

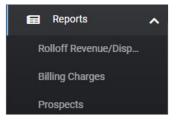

- 3. The user control panel, where you can view your user name, switch between divisions and use the **Logout** button to exit the app.
- 4. The information panel that displays the software release version and build information.

## **Application Window**

Once you select an option from any of the menus, the application window is populated with relevant data.

Typically, the information is formatted as a table with controls available for searching, sorting, and filtering it. Other controls are provided for performing additional tasks, depending on the information you are viewing.

| nd contains the                          |            | FleetMind                | ~        |
|------------------------------------------|------------|--------------------------|----------|
| petween available<br>is displayed at the | $\frown$   |                          |          |
| us relevant to the<br>r example:         |            |                          |          |
|                                          |            | ംട്ട് Routes             | <b>~</b> |
|                                          | $\sim$     |                          | ~        |
|                                          | (2)        | Customers                | ~        |
|                                          |            | 🔲 Reference Data         | ~        |
| e, switch between                        |            | 🚱 GeoZones               | ~        |
| ersion and build                         |            | Reports                  | ~        |
|                                          |            | 🕜 Help                   | ~        |
| window is populated                      | $\bigcirc$ | Olga K<br>City Of Clovis |          |
| window is populated                      | 3          | 🕞 Logout                 |          |
| ailable for searching,                   |            |                          |          |
| additional tasks,                        | 4          |                          |          |
|                                          |            | v 21 2 80                |          |

| heck Routes For:<br>Today |             | perating Depar<br>All |             | Residential     Roll - Off | O Commercial | Graffiti Searcl |                  |                |
|---------------------------|-------------|-----------------------|-------------|----------------------------|--------------|-----------------|------------------|----------------|
| Dispatch Now              | Assign Temp |                       | Message Tra | Temporary ×                | Material ~   | Truck 🛛 👻       | Complete ~       | Add Temp Rout  |
|                           | Dispatched  |                       | 12          | NO                         | Garbage      | 40047           | 0% [ <u>0] 0</u> | <u>123 [0]</u> |
|                           | Dispatched  |                       | 32          | NO                         | Garbage      | 40133           | 0% [0]_0         | <u>126 [0]</u> |
|                           |             |                       | 201         | NO                         | Garbage      | 40111           | 0% [0]_0         | <u>793 [0]</u> |
|                           | Dispatched  |                       |             |                            |              |                 |                  |                |

## **Software Navigation**

## Expanding or Collapsing the Side Bar

By default the side bar is expanded but you can collapse it to obtain more screen real estate for the contents displayed in the application window. To expand or collapse the side bar, click the double arrow icon at its top right corner.

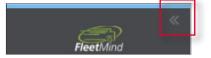

## **Switching Between Apps**

To switch between apps when the app selection panel is collapsed, click the arrow displayed beside the app name to expand the panel, and then select the desired app.

The screen is refreshed. The name of the app you selected is displayed at the top of the collapsed app selection panel, and the relevant menu options are displayed in the menu panel.

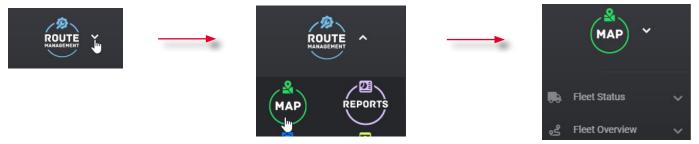

## **Switching Between Pages**

To navigate between pages you can:

- Use your browser's back and forward buttons
- Click the links displayed in the breadcrumbs area in the top left corner under the main menu.

```
/ <u>Home</u> / Routes / <u>Search Routes and Stops</u> / Edit Route
```

## **Organizing Information**

Typically, the list of results displayed in the application window is a table that can be sorted and filtered to pinpoint exactly what you need.

#### **Sorting information**

- To sort the displayed results in ascending order (from lowest value to highest value, or from A to Z) click the desired column header. The list is rearranged and an up arrow appears beside the header.
- To sort the displayed results in descending order (from highest value to lowest value, or from Z to A) click the desired column header twice. The list is rearranged and a down arrow appears beside the header.

#### **Filtering information**

To filter the displayed results, start typing the relevant words in the search field of the desired column header. The system displays all the results that contain words that you typed.

## Accessing item details

Many items displayed in the application window's tables are clickable links that take you to the relevant page. For example, when you click the number that appears in the **Route** column on the today's routes page, you are taken to the corresponding **Edit Route** page.

| ~ | Select<br>Routes | Status ~   | Include<br>Completed. | Route ~ | Temporary ~                |      |                                 |   |                   |
|---|------------------|------------|-----------------------|---------|----------------------------|------|---------------------------------|---|-------------------|
|   |                  | Dispatched |                       | 12      | NO                         |      |                                 |   |                   |
|   |                  | Dispatched |                       | 32      | NO                         |      |                                 |   |                   |
|   |                  | Dispatched |                       | 201     | NO                         |      |                                 |   |                   |
|   |                  | Dispatched |                       | 202     | NO                         |      |                                 |   |                   |
|   |                  |            |                       | 1       | Home / Routes / Search Ro  | utes | and Stops / Edit Route          |   |                   |
|   |                  |            |                       |         | Single Day Route 🗸         |      |                                 |   |                   |
|   |                  |            |                       |         | Name<br>202                |      | Start Date<br>2018-12-07        |   | Route Frequency   |
|   |                  |            |                       |         | Truck<br>40115<br>Material |      | Work Group Operating Department | ~ | GeoZone<br>Linked |

## Setting up Route Management

As is the case with any software app, it is the integrity of the data entered into a system that determines its level of success (or failure).

Data preparation process includes planning, preparing for, and performing the data migration from your existing back office/ dispatch system to Route Management.

Route Management features data import capabilities that can give you a head start when setting up your system, thus minimizing the need for time-consuming manual data entry and its inherent potential for error.

In addition, FleetMind offers value-added assistance with migration of your data. Using data migration tools, FleetMind can combine your imported data and manipulate it for use in Route Management.

Data preparation involves two phases:

- 1. **Initial Setup**: This phase begins immediately, and involves assembling the data from your current back-office/ dispatch system and migrating it to Route Management, defining the necessary data elements (reference data) used by the app, and generating your routes.
- 2. **Optimizing Route Sequencing using Vehicular Data**: This phase occurs after your deployment has been in place long enough (usually within two weeks). Its goal is to collect "real-world" data using FleetLink Mobile, analyze the data using FleetLink Reports, and make the necessary improvements to the sequencing of your routes.

## Phase 1 - Initial Setup

## **Using Location Reference Files**

Using FleetMind-Generated Location Reference File

FleetMind can provide, as a value-added extra, a service that generates a reference file that increases the reliability of a cart/ container's starting point (latitude and longitude). This enhanced level of accuracy may have a significant impact on the optimization of your route(s), as the coordinates for delivery of a container (e.g., curb) may differ significantly from those in which it is serviced (e.g., alley).

If the optimal servicing coordinates cannot be determined easily, then the property centroid may be used as a reference. These coordinates can be adjusted later, as required. Route Management provides options that will update the container's coordinates and other associated data (RFID, serial number) when the lift is performed.

## Using Company-Generated Location/Inventory Reference File

The source of this information is your current back-office/dispatch system, and will include the types of material, container location, and container size.

A combination of this data is used to establish the service codes master list. Where walk-up service is provided, driver notes indicating the container's location (curb, alley, back yard) can be included in the call information on the FleetLink Mobile unit.

Carts/containers have associated serial numbers and RFIDs, usually assigned by the manufacturer providing their delivery. In Route Management the RFID database can be rebuilt based on the data collected during lifts.

## **Preparing Reference and Combined Data**

**Reference data** is specific to your organization. It defines the properties for your business and represents information that is available for use by all routes in your system.

Populating Route Management with your reference data is the starting point for your project. The most efficient way to do this is to import a comma-separated-values (CSV) file that you have prepared off-line (or have generated using your back-office system or other software) and formatted according to the criteria defined for each type of data.

For more information, see *Appendix 1. Reference Data*.

## NOTE: Order of importing data

All reference data must be created/imported into the system before you import any combined data, which includes assignment-specific details such as containers, customer locations, and services.

**Combined data** consists of routes and stops reference data, and inventory reference data. Any data item in the combined data that corresponds to a reference data element must first be defined in the Route Management's reference data prior to import; otherwise, errors will be generated stating what is missing and needs to be added.

For more information, see Appendix 2. Combined and Geozone Data.

## **Creating or Importing Geozones**

Geozones are user-defined geographical zones that can be used for a variety of purposes, including shipping, taxation, and route management.

Geozones play an important role in Route Management. They provide a convenient graphic representation of your operating territory, and can used by the system to create your routes and rebuild them as you add stops or fine-tune property coordinates.

If your current dispatch system uses geozone files, you can import them into Route Management as WKT (well-known text) files. Alternatively, you may be able to acquire geozone files or city street geometry/Geographic Information System (GIS) data through your local municipal government offices. Once you have imported geozones, you can edit them as required. The app's geozone management features enable you to generate routes, populating them with assignments whose property coordinates are within the defined area.

For more information, see *Chapter 5. Managing Geozones*.

## NOTE: Route sequencing

Generated routes are not optimally sequenced. The app provides a feature that will sequence the routes based on the stops' proximity to a given reference point, for example, your company's yard. Note, however, that such sequencing will yield consecutive stops on alternating sides of the street—not an efficient sequence for residential service, where (normally) one side of the street at a time is serviced. Fine tuning of your route sequencing can be done easily after your new system has been in place for a sufficient time to perform a meaningful data analysis, for example, an analysis of how your drivers are actually running their routes. For more information, see **Resequencing and Optimizing Routes**.

## Generating Routes from Geozones

Once you have created or imported geozones, you can generate routes in Route Management, populating them with assignments whose property coordinates are within the defined area. You can then edit them to define the profile for the first route (for example, container types, list of building categories, list of services) and reuse the profile for subsequent routes. By doing so, you can quickly regenerate the entire suite of geozone-derived routes.

For more information, see Generating Routes from Geozones and Editing Routes Based on Geozones.

## Phase 2 - Optimizing Route Sequencing Using Vehicular Data

## **Resequencing Based on Driver's Execution of Route**

Route Management provides a mechanism that helps you edit and save the sequence of a route, for example, as it has been executed by the driver. This feature is accessible from the **Edit Route** page.

## • NOTE: Real route data is important!

In order for the route optimization mechanism to yield effective results, the driver must be diligent, ensuring that lifts are recorded for the correct address and validating RFID assignments (where applicable).

For more information about resequencing and optimizing routes, see Resequencing and Optimizing Routes.

## Reviewing Historical Breadcrumb Data using FleetLink Map

#### NOTE: How to use breadcrumb data

The success of this procedure is based on the assumption that the driver has selected the route he was working on at logon. Otherwise, for each day you will need to identify which truck actually ran each route.

The FleetLink Map app's breadcrumb data enables you to identify a specific day that corresponds to how a route should be run. Using an intermediate tool such as SQL Studio, and a FleetLink Map data table for the desired truck and day, you can export this data to a CSV file and, in turn, import it into Route Management.

Options for refining your route sequencing using FleetLink Map include:

- · Identifying route segments based on start and end addresses
- Matching property centroids to closest driver breadcrumb.

#### **Option 1. Identify Route Segments based on Start and End Addresses**

- A route can be broken down into a series of street segments, where a segment represents an uninterrupted list of addresses on the same street until a turn is made onto a new street.
- By determining the addresses at the beginning and end of the street segment, you can establish whether they are odd

or even addresses, and in which direction the sequencing needs to be established—low to high or high to low.

- By establishing the latitude and longitude of each new street block at the point where the truck turned, you can get the starting and ending addresses for each street segment from the Telogis NAVTEQ data.
- Once the start and end addresses of each street segment have been established, along with the odd/even and increasing/decreasing civic numbers, you can sequence every stop within each street segment, reviewing each entry one at a time based on the address and not the latitude and longitude.

#### **Option 2. Match Property Centroids to Closest Driver Breadcrumb**

- Matching is done based on the property centroid located closest to the breadcrumb.
- The breadcrumb sequence is used to assign a sequence number to every stop in the route.
- If a street is only serviced in one direction, the assumption can safely be made that this is an alley, and both sides need to be serviced as part of the sequencing. Stops that cannot be matched are given a sequence number of 0 or 1, and thus flagged for review.

# **Chapter 2. Managing Routes**

# In this chapter

| About This Chapter                             | 21 |
|------------------------------------------------|----|
| Overview of Essential Route Tasks              |    |
| Working with Routes                            | 21 |
| Searching and Viewing All Routes               |    |
| Managing Waste Collection Routes               | 23 |
| Viewing Today's Waste Collection Routes        |    |
| Dispatching Waste Collection Routes            |    |
| Reassigning Waste Collection Routes            |    |
| Managing Street Sweeping Routes                |    |
| Viewing Today's Street Sweeping Routes         |    |
| Dispatching Street Sweeping Routes             |    |
| Reassigning Street Sweeping Routes             |    |
| Performing Other Route Tasks                   |    |
| Editing Routes.                                |    |
| Transferring Routes to Temporary Routes        |    |
| Editing Positions of Containers                |    |
| Sending Messages to Truck Drivers              |    |
| Resolving Route Conflicts                      |    |
| Working with Stops                             |    |
| Searching and Viewing Stops                    |    |
| Adding Stops to Routes                         |    |
| Transferring Select Stops to a Different Route |    |
| Removing Stops from Routes.                    |    |
| Removing Stops from Any Route                  |    |
| Removing Stops from a Specific Route           |    |
| Editing Stops                                  | 43 |
| Adding Unscheduled Stops to Routes             | 44 |
| Resequencing and Optimizing Routes             |    |
| Resequencing Routes                            |    |
| Resequencing in the "By timestamp" mode        |    |

| Resequencing in the "Like another route" mode                 |
|---------------------------------------------------------------|
| Resequencing in the "Breadcrumb trail" mode50                 |
| Optimizing Routes                                             |
| Understanding and troubleshooting route optimization messages |
| Closing Routes and Stops                                      |
| Closing Routes                                                |
| Closing Stops                                                 |
| Creating Street Sweeping Records61                            |
| Scheduling On-Demand Stops61                                  |
| Adding and Editing Extra Services                             |
| Adding New Customer Cases                                     |
| Creating Disposal Records                                     |
| Adding Routes and Stops                                       |
| Importing Routes and Stops63                                  |
| Adding Routes and Stops Manually65                            |
| Step 1. Entering the route information                        |
| Step 2. Adding stops to routes                                |
| Exporting Routes and Stops Data                               |
| Downloading and Printing Route Lists                          |

# **About This Chapter**

This chapter describes the route-related tasks you can perform in Route Management. All the tasks in this chapter are performed from the **Routes** menu, however, due to the close inter-dependency of the various types of data involved in route management, you may find yourself navigating back and forth between various other app menus.

## **Overview of Essential Route Tasks**

This section provides a brief overview of the more common route-related tasks. For information on how to add routes and stops, see the *Adding Routes and Stops* section.

## Viewing Today's Routes

You can view the list of today's routes (and lists for each of the next 7 days) and check the route completion progress as well as access a number of essential daily tasks from that page.

## **Dispatching Routes**

Routes can be dispatched manually or automatically. The automatic dispatch is configured by FleetMind Customer Support and typically, for permanent recurring routes, the system dispatches routes at 18:00 local time by default, but this can be adjusted depending on your preferences.

## **Reassigning and Transferring Routes and Stops**

You can permanently or temporarily reassign regular routes to trucks other than originally assigned in case of truck breakdown or scheduled maintenance. You can also transfer routes to temporary routes, or transfer stops from one regular route to another when the excessive workload or other circumstances prevent timely route completion.

## **Rescheduling Routes**

Routes can be rescheduled to different dates when necessary, for example, to accommodate a holiday schedule. You can reschedule routes on the **Edit Route** page. See step **3** of the **Editing Routes** procedure.

## **Editing Positions of Containers**

Containers associated with customer locations are displayed on maps throughout the app. You can reposition each container to improve accuracy.

## **Resequencing and Optimizing Routes**

To improve route efficiency, you can change the sequence of route stops using the historical data that exists in the system. If you purchased the route optimization solution, you can also optimize routes with the help of the third-party software that analyzes route attributes and creates an optimal stop sequence.

## Working with Routes

Once the system is populated with routes and stops, administrators, dispatchers and supervisors can perform a variety of daily and occasional tasks related to the management of routes and stops to ensure that the services are delivered to customers as scheduled. This section describes the most frequent route tasks.

## Searching and Viewing All Routes

The information about all routes currently existing in your system is displayed on the **Search Routes and Stops** page.

To view the list of routes, select the **Search Routes and Stops** option from the **Routes** menu. The **Search Routes and Stops** page is displayed. By default, the displayed list includes all routes that exist in the system.

If needed, you can refine the list as follows:

- Enter/select the desired values in the fields available at the top of the page, and then click **Search**.
- To sort the list in the ascending or descending order, click the desired column heading once or twice, respectively.
- To filter the list, start typing in the column of interest. As you type, the list is updated with matching results.

| eratin:<br>All | g Department | *          | Route Name          |       | Truck      |                     | Work       | Grou | p               | Supervisor<br>All          |                    | ~           |                 |   |
|----------------|--------------|------------|---------------------|-------|------------|---------------------|------------|------|-----------------|----------------------------|--------------------|-------------|-----------------|---|
| Q Se           | earch        |            | Save All            |       | E Show     | v Conflicts         |            | Shov | v Geozone/Path  |                            |                    |             |                 |   |
|                | Route Name   | Stop Count | Modified            | Truck | Work Group | Service Date        | Frequency  | м    | Operating De    | Disable Automatic Dispatch | Update Geolocation | Update RFID | Update Serial # |   |
|                |              |            |                     |       |            |                     |            |      |                 |                            |                    |             |                 |   |
|                | 01may        | 4          | 2023-05-24 12:31:00 |       | CITY       | 2023-05-01 00:00:00 | Daily      | G    | Regular service | false                      |                    |             |                 | • |
|                | 05may        | 0          | 2023-05-27 23:00:18 | 40111 |            | 2023-05-05 00:00:00 | Daily      | G    | Regular service | false                      |                    |             |                 | 3 |
|                | 101          | 627        | 2023-06-05 23:02:17 | 31019 |            | 2018-12-16 00:00:00 | Daily      | G    | Regular service | false                      |                    |             |                 | 3 |
|                | 102          | 1          | 2023-06-04 23:00:53 | 40047 |            | 2018-12-09 10:00:00 | Monday     | G    | Regular service | false                      |                    |             |                 | 1 |
|                | 104          | 0          | 2023-06-04 23:00:30 | 31019 |            | 2018-12-08 08:00:00 | Monday     | S    | Regular service | false                      |                    |             |                 | 1 |
|                | 104-WINTER   | 0          | 2021-09-28 23:00:49 |       |            | 2021-04-19 00:00:00 | Wednesday  | G    | Regular service | false                      |                    |             |                 | 1 |
|                | 105          | 1027       | 2023-04-16 23:00:07 |       |            | 2021-05-12 14:00:00 | Monday EOW | G    | Regular service | true                       |                    |             |                 | 1 |
|                | 106          | 1436       | 2023-06-04 23:01:32 | 31009 |            | 2018-12-07 16:00:00 | Monday     | G    | Regular service | false                      |                    |             |                 | 1 |
|                | 107          | 405        | 2023-05-31 08:54:17 | 40113 |            | 2021-10-27 00:00:00 | Wednesday  | G    | Cart maintena   | false                      |                    |             |                 | 1 |
|                | 108          | 2147       | 2023-06-05 23:02:17 | 31009 |            | 2019-05-26 00:00:00 | Daily      | G    | Regular service | false                      |                    |             |                 | 1 |
|                | 108Temp      | 0          | 2023-05-02 13:34:45 | 31009 |            | 2023-05-02 00:00:00 | Once       | G    | Regular service | false                      |                    |             | 0               | 1 |
|                | 11           | 292        | 2023-06-04 23:02:20 | 40047 |            | 2018-12-07 00:00:00 | Monday     | G    | Regular service | false                      | 0                  |             | 0               |   |
| )              | 12           | 126        | 2023-06-05 23:00:30 | 40111 | CITY       | 2018-12-10 08:00:00 | Daily      | G    | Regular service | false                      |                    |             | 0               |   |
|                | 13           | 126        | 2023-06-05 23:01:44 | 40111 |            | 2019-06-04 07:00:00 | Daily      | G    | Regular service | false                      | 0                  | 0           | 0               |   |
|                | 14           | 117        | 2023-06-05 23:01:44 | 31009 |            | 2018-12-08 16:00:00 | Daily      | G    | Regular service | false                      | 0                  | 0           | 0               |   |
|                | 15           | 120        | 2023-06-01 23:01:30 | 40047 |            | 2018-12-09 01:00:00 | Friday     | G    | Regular service | false                      | 0                  |             |                 |   |
| -              | 16           | 0          | 2022-12-05 23:00:20 | 40038 |            | 2018-12-07 02:00:00 | Tuesday    |      | Regular service | true                       | 0                  |             |                 |   |

## Tasks You Can Perform Directly on the Search Routes and Stops Page

| То                                    | Do this                                                                                                    |
|---------------------------------------|----------------------------------------------------------------------------------------------------|
| Adjust the container                  | Select or deselect the checkboxes in the <b>Update Geolocation</b> , <b>Update RFID</b> , and <b>Update Serial #</b> columns as needed for each route of interest, then click the <b>Save All</b> button.                                                                                                    |
| information<br>settings               | NOTE: About container information settings                                                                                                    |
|                                       | The initial settings on how the container information is handled on each route are defined when a route is first added to the system.                                                                                                    |
|                                       | When the checkboxes in the <b>Update Geolocation</b> , <b>Update RFID</b> , and <b>Update Serial #</b> columns are selected, the system updates the container information once the lift is performed and a confirmation of the lift is received.                                                                                                    |
| Delete routes                         | Find the routes of interest on the list, and then click the cross icon <b>x</b> in the rightmost column of the corresponding rows. <b>NOTE</b> : If you think you might need to recreate this route in the future, record the route parameters before deleting it. The following parameters are important: route name, frequency, truck, material, work group (if applicable). |
| Display<br>information<br>about route | Click the <b>Show Conflicts</b> button, then click the header of the displayed <b>Conflicts</b> column to bring the routes with existing conflicts to the top of the list. The number link appearing in the <b>Conflicts</b> column corresponds to the number of conflicting routes.                                                                                           |
| conflicts                             | To resolve conflicts, follow the <b>Resolving Route Conflicts</b> procedure.                                                                                                    |

| То                                   | Do this                                                                                                    |
|--------------------------------------|----------------------------------------------------------------------------------------------------|
| Display<br>information               | Click the <b>Show Geozone/Path</b> button, then click the header of the displayed <b>Has GeoZone</b> or <b>Has Path</b> columns to bring the routes with existing geozones to the top of the list. |
| about route<br>geozones and<br>paths | To edit a route's geozone, click the link for the route of interest in the <b>Has GeoZone</b> column, and follow the relevant steps of the <i>Editing Geozones</i> procedure.                      |

## Pages You Can Access from the Search Results Page

| To access the                                                                                     | Do this                                                                                                    |
|---------------------------------------------------------------------------------------------------|----------------------------------------------------------------------------------------------------|
| Edit Route page where you can edit a route of interest.                                           | Click the desired route name in the <b>Route Name</b> column, then follow the relevant steps of the <b>Editing Routes</b> procedure.                                                                                                    |
| Edit Route Sequence page<br>where you can adjust the<br>stop sequence for a route<br>of interest. | Find a route whose sequence you want to change, and click inside the table cell in the leftmost column of the corresponding row, then follow the appropriate resequencing procedure described in the <b>Resequencing and Optimizing Routes</b> section.                                                                                                |
|                                                                                                   | <ul> <li>OTE: Route sequence</li> <li>Icons displayed in the leftmost column provide information about route optimization that took place in the past  and route changes since the last optimization procedure  .</li> <li>TIP: You can click inside the leftmost column's table cells even if there are no icons displayed in those cells.</li> </ul> |

## Managing Waste Collection Routes

This section describes how you can view, dispatch, edit, and reassign waste collection routes.

## Viewing Today's Waste Collection Routes

The today's routes page is a starting point for a number of daily route management tasks.

On this page you can:

- Check the route completion progress
- Dispatch routes
- Assign routes to different trucks
- Send messages to drivers
- Add and use temporary routes
- Navigate to other pages where you can:
  - Transfer stops to different routes
  - Edit or resequence routes

To view the list of today's waste collection routes:

- 1. Go to the **Routes** menu and select the **Routes: D-Mon-XXh D-Mon-XXh** option where the date/month/hour information is that of your current date and timeframe. The list of today's residential routes for all operating departments is displayed by default. **NOTE**: A maximum of 5000 routes can be displayed at one time.
- 2. To display the list for a different service type and/or operating department, select the desired radio button and make a selection from the **Operating Department** drop-down list, then click **Search**. The route list is updated.

|          | Routes For:<br>/-Jun 02 | ~ (           | Operating Depar<br>All | tment:  | Supervisor<br>All            | Residential R | oll - Off Ocomme | rcial 🔵 Graffiti | Search        |                |
|----------|-------------------------|---------------|------------------------|---------|------------------------------|---------------|------------------|------------------|---------------|----------------|
| Disp     | atch Now                | Assign Temp T | ruck Me                | essage  | Fer routes to Select Tempore | ary Route 🗸   |                  | Cart             | Delivery      | Add Temp Route |
| ~        | Select<br>Routes        | Status        | Completed              | Route ~ | Temporary ~                  | Material ~    | Truck 🛛 🗸        | Complete         | ~ li          | ncomplete ~    |
| 0        |                         | Planned       |                        | 12      | NO                           | Garbage       | 31009            | 0%               | [ <u>0] 0</u> | <u>74 [0]</u>  |
|          |                         | Dispatched    |                        | 13      | NO                           | Garbage       | 31009            | 0%               | [ <u>0] 0</u> | <u>126 [0]</u> |
|          |                         |               |                        | 14      |                              | Garbage       | 31009            | 0%               | [0] 0         | 117 [0]        |
| <b>A</b> |                         | Dispatched    |                        | 14      | NO                           | Garbage       | 51005            | 070              |               | 111 [0]        |

- 3. To view route lists for other days:
  - i. Select the day of the week other than today from the **Check Routes For** drop-down list. **NOTE**: Any day of the week that you select is the future day, even if it is located above the today's day on the list.
  - ii. Select a different operating department from the **Operating Department** drop-down list.
  - iii. Select one of the available radio buttons for the desired line of business.
  - iv. Click Search.
- 4. Sort and filter the list as needed using the column headers.

## Tasks You Can Perform Directly on the Today's Routes Page

| То                                                                        | Do this                                                                                                    |
|---------------------------------------------------------------------------|----------------------------------------------------------------------------------------------------|
| Check the route completion progress                                       | Go to the <b>Complete</b> column and check the displayed colored bar with the percentage of completion and the total number of completed stops.                                                     |
| Dispatch routes                                                           | Follow the steps of the <i>Dispatching Waste Collection Routes</i> procedure.                                                                                                    |
| Permanently or temporarily assign a route to a different truck            | Follow the relevant steps of the <b>Reassigning Waste Collection Routes</b> procedure.                                                                                                    |
| Send messages to the truck drivers                                        | Follow the relevant steps of the <b>Sending Messages to Truck Drivers</b> procedure.                                                                                                    |
| Review the list of cart delivery routes and related container information | Click the <b>Cart Delivery</b> button, then review the information in the displayed <b>Cart Delivery</b> window. <b>NOTE</b> : This window lists information for today's date only.                 |
| Export the container information for today's cart delivery routes         | Click the <b>Cart Delivery</b> button, then select the <b>Export to PDF</b> or <b>Export to CSV</b> button as needed and follow system prompts to save the file to a preferred location on your PC. |
| Add a temporary route                                                     | Follow the steps of the <i>Creating a temporary route</i> procedure.                                                                                                    |
| Transfer a route to a temporary route                                     | Follow the steps of the Transferring Routes to Temporary Routes section.                                                                                                    |

## Pages You Can Access from the Today's Routes Page

| To access the                                                                           | Do this                                                                                                    |
|-----------------------------------------------------------------------------------------|----------------------------------------------------------------------------------------------------|
| Edit Route Sequence page where you can adjust the stop sequence for a route of interest | Find a route that you want to resequence, then click inside the table cell in the leftmost column of the corresponding row (it may or may not contain an icon), and follow the appropriate resequencing procedure described in the <i>Resequencing and Optimizing Routes</i> section. |

| To access the                                                                       | Do this                                                                                                    |
|-------------------------------------------------------------------------------------|----------------------------------------------------------------------------------------------------|
| <b>Transfer stops</b> page where you can transfer select stops to a different route | <ul> <li>For all stops, click the link in the <b>Incomplete</b> column, then follow the<br/>relevant steps of the <b>Transferring Select Stops to a Different Route</b><br/>procedure.</li> </ul>                                                  |
|                                                                                     | <ul> <li>For cart delivery stops, click the Cart Delivery button, find the route of<br/>interest, then click the Partition Bins link and follow the relevant steps of<br/>the Transferring Select Stops to a Different Route procedure.</li> </ul> |
| Edit Route page where you can edit a route of interest                              | Click the desired route name in the <b>Route Name</b> column, then follow the <b>Editing <i>Routes</i></b> procedure.                                                                                                    |

## **Dispatching Waste Collection Routes**

Routes can be dispatched manually or automatically. The automatic dispatch is configured by FleetMind Customer Support and typically, for permanent recurring routes, the system dispatches routes at 18:00 local time by default but the time can be adjusted on request.

To dispatch routes manually:

- 1. Open the today's route page from the **Routes** menu.
- 2. Select one or more checkboxes for routes of interest in the **Select Routes** column. Alternatively, to select all routes, select the checkbox in the header of the **Select Routes** column.
- 3. Click the **Dispatch Now** button, then click **Yes** in the displayed **Dispatch Routes** dialog box. A confirmation message is displayed.
- 4. Click **OK** to close the message. The status of the selected route(s) in the **Status** column is updated to **Dispatched**.

## **Reassigning Waste Collection Routes**

This section describes how you can reassign waste collection routes to other routes permanently or temporarily. You may want to reassign routes for a variety of reasons, for example, truck breakdowns, driver shortage, eliminating routes, or holiday scheduling.

## **Reassigning Routes Permanently**

You can permanently reassign waste collection routes from either the Edit Route page or the today's routes page.

## To reassign from the Edit Route page:

- 1. Navigate to the **Edit Route** page for the route of interest.
- 2. Click the **Truck** button. The drop-down list of trucks is displayed.

| Truck  |       |       |             | Work Group |    |
|--------|-------|-------|-------------|------------|----|
|        |       | 31019 | <u>_</u>    |            |    |
| No     | Truck |       |             |            | nt |
|        | Name  |       | Description |            | lo |
|        |       |       |             |            | 0  |
| $\sim$ | 31009 |       |             |            |    |

- 3. Select the checkbox beside the desired truck.
- 4. Click Save.

#### To reassign from the today's routes page:

- 1. Open the today's routes page from the **Routes** menu.
- 2. Click the truck number for the desired route in the Truck column, then click it again to display the drop-down list.

| Material ~ | Truck 🥝 🗸 🗸           | Complete         |
|------------|-----------------------|------------------|
| Garbage    | 40111                 | 0% [0] 0         |
| Garbage    | 04B642 🗸              | 0% [ <u>0] 0</u> |
|            | 04B642 AS A<br>04B654 |                  |

- 3. Select the desired truck from the list, then click away.
- 4. Dispatch the route as needed.

## **Reassigning Routes Temporarily**

You can temporarily reassign waste collection routes from either the Edit Route page or the today's routes page.

#### To reassign from the Edit Route page:

- 1. Navigate to the **Edit Route** page for the route of interest.
- 2. Click the Temporary Truck button. The Assign Temporary Truck form is displayed.

|                 | Assign Temporary Truck                 | × |
|-----------------|----------------------------------------|---|
| Temporary Truck | •                                      |   |
| Start Date      |                                        |   |
| End Date        |                                        |   |
|                 | <b>±</b> Save <b>±</b> Save & Dispatch |   |

- 3. Select the desired truck from the Temporary Truck drop-down list.
- 4. Enter/select the start and end dates for this assignment.
- 5. Click **Save** to save this reassignment without dispatching the route.

#### -OR-

Click Save & Dispatch to save the assignment and immediately dispatch this route.

#### To reassign from the today's routes page:

- 1. Open the today's routes page from the **Routes** menu.
- 2. Select the checkbox for the route of interest in the Select Routes column.
- 3. Click the Assign Temp Truck button. The Assign Temporary Truck form is displayed.

|                |            |         | •     |
|----------------|------------|---------|-------|
| Select Truck 🗸 | 2021-08-13 | 2021-08 | -14 🋗 |
| Select Truck V | 2021-08-1: | 2021-08 | -12   |
|                |            |         |       |

- 4. Select the desired truck from the **Truck** drop-down list.
- 5. Enter/select the start and end dates for this assignment.
- 6. Click **Save** to save this reassignment without dispatching the route.
- 7. Dispatch the reassigned route as needed.

## Managing Street Sweeping Routes

This section describes how you can view, dispatch, and reassign street sweeping routes, also called workzones.

## Viewing Today's Street Sweeping Routes

The today's routes page is a starting point for a number of daily route management tasks.

On this page you can:

- Check the route completion progress
- Dispatch routes
- Assign routes to different trucks
- Send messages to drivers
- Navigate to the Edit Route page for a route of interest.

To view the list of today's street sweeping routes:

1. Go to the **Routes** menu and select the **WorkZones: D-Mon-XXh - D-Mon-XXh** option where the date/month/hour information is that of your current date and timeframe. The list of today's routes is displayed.

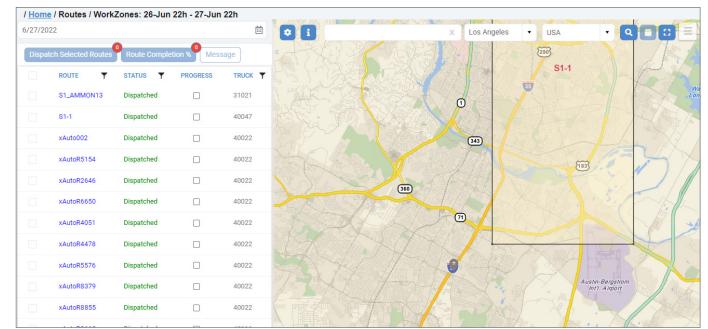

- 2. To view a list for a different day, up to one week ahead, click the calendar icon beside the date field at the top of the page, and then select one of the available dates.
- 3. If needed, refine the displayed list as follows:
  - To sort the list in the ascending or descending order, click the desired column heading once or twice, respectively.
  - To filter the list, click the funnel icon beside the header of interest to display a filter panel, then enter your criteria, and click **Filter**. The list is adjusted to match your filter criteria.
- 4. If needed, adjust the map view as follows:

• Click the settings icon 🙆 , and then click the available toggle switches on the displayed settings panel:

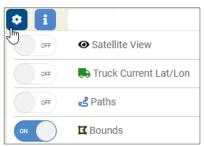

## NOTE: Map legend

When you click the information icon **i**, the legend panel is displayed with descriptions of different map markers (pins).

- Satellite View to turn on or off the satellite map view.
- Truck Current Lat/Lon to display the current location of vehicles currently out on routes. You can hover over each truck's icon to view its number and the date and time when the currently displayed location has been reported.

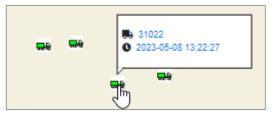

- **Paths** to hide or display a route path for a selected route. You must first select the route of interest on the list before using the switch to display the route path.
- Bounds to hide or display the boundaries of the route geozones.
- Type an address in the search field, select a city and country, and then either press **Enter** on your keyboard or click the search icon **Q**. You can also click the cross icon to clear the entered address.
- Use the mouse's scroll wheel to zoom in or out on the map.
- To zoom in on the specific area on the map, left-click the marquee icon 😳, then draw a shape on the map while holding down the mouse button, to zoom in on the area within the shape.

## Tasks You Can Perform Directly on the Today's Workzones Page

| То                                                             | Do this                                                                                                    |
|----------------------------------------------------------------|----------------------------------------------------------------------------------------------------|
| Check the route completion percentage                          | Select the checkboxes for the routes of interest in the leftmost column, then click the <b>Route Completion %</b> button. The percentage of route completion is displayed on the map, under the route name. |
| Check the route progress                                       | Select the checkboxes for the routes of interest to check the progress of the trucks along their paths.                                                                                                    |
| Dispatch routes                                                | Follow the steps of the <b>Dispatching Street Sweeping Routes</b> procedure.                                                                                                    |
| Permanently or temporarily assign a route to a different truck | Follow the relevant steps of the <i>Reassigning Street Sweeping Routes</i> procedure.                                                                                                    |
| Send messages to the truck drivers                             | Follow the relevant steps of the <b>Sending Messages to Truck Drivers</b> procedure.                                                                                                    |

## Pages You Can Access from the Today's Workzones Page

• To access the **Edit Route** page where you can edit a route of interest, click the desired route name in the **ROUTE** column, then follow the relevant steps of the **Editing Routes** procedure.

## **Dispatching Street Sweeping Routes**

To dispatch routes manually:

- 1. Open the today's workzone route page from the **Routes** menu.
- 2. Select one or more checkboxes for routes of interest in the leftmost column. Alternatively, to select all routes, select the checkbox in the header row of that column.
- 3. Click the **Dispatch Selected Routes** button. The status of the selected route(s) in the **Status** column is updated to **Dispatched**.

## **Reassigning Street Sweeping Routes**

This section describes how you can reassign routes to other routes permanently or temporarily.

## **Reassigning Routes Permanently**

You can permanently reassign waste collection routes from either the Edit Route page or the today's routes page.

#### To reassign from the Edit Route page:

- 1. Navigate to the **Edit Route** page for the route of interest.
- 2. Click the **Truck** button. The drop-down list of trucks is displayed.

| Truck |       |             | Work Group |    |
|-------|-------|-------------|------------|----|
|       | 31019 | lm          |            |    |
| No    | Truck | 6           |            | nt |
|       | Name  | Description |            | lo |
| ~     | 31009 |             |            | 0  |

- 3. Select the checkbox beside the desired truck.
- 4. Click Save.

#### To reassign from the today's routes page:

- 1. Open the today's workzone routes page from the **Routes** menu.
- 2. Select the checkbox for the route of interest. The Assign Truck To The Route form is displayed.

| 40022                  | • |
|------------------------|---|
| Assign Temporary Truck |   |
|                        | × |
| Start date:            |   |
| End date:              |   |

- 3. Select the desired truck number from the **Assigned Truck** drop-down list.
- 4. Click **Save**. The route is permanently assigned to the selected truck.

5. Dispatch the route as needed.

## **Reassigning Routes Temporarily**

You can temporarily reassign waste collection routes from either the Edit Route page or the today's routes page.

### To reassign from the Edit Route page:

- 1. Navigate to the **Edit Route** page for the route of interest.
- 2. Click the **Temporary Truck** button. The **Assign Temporary Truck** form is displayed.

|                 | Assign Temporary Truck  | × |
|-----------------|-------------------------|---|
| Temporary Truck | •                       |   |
| Start Date      |                         |   |
| End Date        |                         |   |
|                 | ± Save ± Save & Dispate | h |

- 3. Select the desired truck from the Temporary Truck drop-down list.
- 4. Enter/select the start and end dates for this assignment.
- 5. Click **Save** to save this assignment without dispatching the route.

-OR-

Click **Save & Dispatch** to save the assignment and immediately dispatch this route.

#### To reassign from the today's routes page:

- 1. Open the today's workzone routes page from the **Routes** menu.
- 2. Select the checkbox for the route of interest. The Assign Truck To The Route form is displayed.

| Assign Truck To The Ro | Assign Truck To The Route |  |  |  |  |
|------------------------|---------------------------|--|--|--|--|
| 40022                  | •                         |  |  |  |  |
| Assign Temporary Truck |                           |  |  |  |  |
|                        | •                         |  |  |  |  |
| Start date:            | İ                         |  |  |  |  |
| End date:              | <b></b>                   |  |  |  |  |
| Close Save             |                           |  |  |  |  |

- 3. Select the desired truck number from the **Assigned Truck** drop-down list.
- 4. Click **Save**. The route is temporarily assigned to the selected truck.
- 5. Dispatch the route as needed.

## Performing Other Street Sweeping Route Tasks

| То                           | Refer to the relevant steps of the |
|------------------------------|------------------------------------|
| Edit a street sweeping route | Editing Routes procedure           |

| То                                                    | Refer to the relevant steps of the                |
|-------------------------------------------------------|---------------------------------------------------|
| Transfer a street sweeping route to a temporary route | Transferring Routes to Temporary Routes procedure |
| Send a message to the truck driver                    | Sending Messages to Truck Drivers procedure       |

## **Performing Other Route Tasks**

This section describes how you can perform tasks that are applicable to both waste collection and street sweeping routes.

## **Editing Routes**

This section describes how you can edit existing waste collection and street sweeping routes. You can edit a route from the **Edit Route** page, which is a starting point for various editing tasks.

On this page you can:

- Update this route's information
- Reschedule this route
- Assign this route to a different truck
- Add or remove stops to/from this route
- Send messages to the truck driver
- Navigate to other pages where you can:
  - Edit positions of containers
  - Resequence this route
  - Add or updated the route geozone and/or route path
  - Edit locations, stops and containers.

You can access the **Edit Route** page by clicking the desired link that appears in any of the following locations throughout the app:

- The Route Name column on the Search Routes and Stops page
- The **Route** column on the today's route list (for waste collection routes)
- The **Route** column on the today's workzones list (for street sweeping routes).

| / Home / Routes / Search Routes and    | <u>d Stops</u> / Edit Route                 |                                 |                         |                |                                         |                       |
|----------------------------------------|---------------------------------------------|---------------------------------|-------------------------|----------------|-----------------------------------------|-----------------------|
| Single Day Route 🗸                     |                                             |                                 |                         |                |                                         |                       |
|                                        |                                             |                                 |                         |                |                                         |                       |
| Name<br>107                            | Start Date 2021-10-27                       | Route Frequency<br>Wednesday    | Satellite view          | Geozone 🛛 Path | Recurring                               | On Demand             |
| Truck 40113                            | Work Group                                  | GeoZone                         |                         |                | P D D D D D D D D D D D D D D D D D D D | and beat              |
| Material<br>Garbage ✔                  | Operating Department MNT                    | Route Path<br>Not Linked        | Sierra <sup>-</sup> Fwy |                |                                         |                       |
| Line of Business CDLV                  | Container Type<br>BIN V                     | Disable Automatic Dispatch      | lemdon Ave              |                | Hemdo                                   | 之月                    |
| Temporary Work zone No                 | Update Geolocation 🕢 Update R               | fid O Update #Serial O<br>No No |                         | Tomoure Po     |                                         |                       |
| Next Scheduled Dispatch:<br>2023-06-07 | Expected route distance:<br>1.243 • Mi • Km | Route Expiration Days           | FE -                    |                |                                         |                       |
| Message:                               |                                             |                                 |                         | Tomos I        |                                         |                       |
|                                        |                                             |                                 | 3rd-St                  |                | Copyright © Verize                      | on Connect Inc., HERE |
| G Temporary Truck G Edit Positions     | Edit Sequence                               | s 🖺 Save                        |                         |                |                                         |                       |

To edit a route:

- 1. Access the **Edit Route** or **Edit Last Viewed Route** page for a route of interest.
- 2. If necessary, adjust the map view as follows:
  - To zoom in or out, use your mouse's scroll wheel
  - To reposition the map in the viewing window, click and drag as needed
  - To display the satellite view, select the **Satellite view** checkbox
  - To display the geozone(s) associated with this route, select the **Geozone** checkbox
  - To display this route's path, select the **Path** checkbox (street sweeping routes only)
- 3. Proceed to the sections that follow to edit this route as needed.

## Tasks You Can Perform Directly on the Edit Route Page

| То                                                       | Do this                                                                                                    |                                                         |                                                                   |                                              |              |                      |          |  |  |
|----------------------------------------------------------|----------------------------------------------------------------------------------------------------|---------------------------------------------------------|-------------------------------------------------------------------|----------------------------------------------|--------------|----------------------|----------|--|--|
| Change the route                                         | Enter/select the desired information in the following fields and drop-down lists:                                                                                                    |                                                         |                                                                   |                                              |              |                      |          |  |  |
| attributes                                               | Name. Change this route's name.                                                                                                    |                                                         |                                                                   |                                              |              |                      |          |  |  |
|                                                          | • Start D<br>will beg                                                                                                    |                                                         | dule this route, enter/select the                                 | date when the                                | servicing of | this ro              | ute      |  |  |
|                                                          |                                                                                                    | -                                                       | e workgroup, to which the trucl<br>pe of material associated with |                                              | e this route | e belong             | JS.      |  |  |
|                                                          |                                                                                                    | ting Departmen<br>ated with this ro                     | t and Line of Business. Select bute.                              | the options fror                             | n these list | s that a             | re       |  |  |
|                                                          | • Contai                                                                                                    | ner Type. Selec                                         | t the type of containers that wi                                  | ll be serviced or                            | n this route |                      |          |  |  |
|                                                          |                                                                                                    | e Automatic Dis<br>automatically.                       | spatch. Select Yes if you don't v                                 | want the systen                              | n to dispato | ch this              |          |  |  |
|                                                          | <ul> <li>Update Geolocation, Update Rfid, and Update #Serial. Select Yes to have the corresponding container information updated in the system once the lift is performed and a confirmation of the lift is received by the system.</li> <li>Route Expiration Days. If you are editing a multi-day route, enter the number of days this</li> </ul> |                                                         |                                                                   |                                              |              |                      |          |  |  |
| Display the list of stops on this route                  | Click the Sho                                                                                                    | vill remain in eff<br>w/Hide Stops b<br>tab selected by | outton. The list of stops is displ                                | ayed, with the <b>F</b>                      | Recurring    |                      |          |  |  |
|                                                          | Recurring Associations                                                                                                    | On Demand/Extra Historical                              |                                                                   |                                              |              |                      |          |  |  |
|                                                          | × + × *                                                                                                    | Sequence A Name                                         | Address                                                           | Service                                      | Workflow     | Status 🗸             | Statu    |  |  |
|                                                          |                                                                                                    | 0                                                       | 6813 BANCROFT                                                     | Composting 1X Weekly                         | Empty        | O                    | 20 *     |  |  |
|                                                          |                                                                                                    | 0                                                       | 6700 BANCROFT<br>8008 CAHILL DR.                                  | Composting 1X Weekly<br>Composting 1X Weekly | Empty        | 0                    | 20<br>20 |  |  |
|                                                          | <ul> <li><b>Q Q Q</b></li> </ul>                                                                                                    |                                                         | 12909 STANZEL                                                     | Composting 1X Weekly                         | Empty        | O                    | 20       |  |  |
|                                                          |                                                                                                    | ● ● ■ 1000 ♥ items                                      | POINT FIERRO CV                                                   | Composition 1Y Weakly                        | Emnty        | n<br>1 - 1000 of 119 | 91 items |  |  |
| Reschedule this route                                    | field.                                                                                                    |                                                         | when you want the servicing of<br>ency, by making a selection fro |                                              | -            |                      |          |  |  |
| Permanently assign<br>this route to a different<br>truck |                                                                                                    | levant steps of <sup>.</sup><br>putes procedure         | the <b>Reassigning Waste Collect</b><br>s.                        | ion Routes or R                              | eassigning   | Street               |          |  |  |

| То                                                                                                    | Do this                                                                                                    |                                                                             |                         |                 |                     |  |  |  |
|----------------------------------------------------------------------------------------------------|----------------------------------------------------------------------------------------------------|-----------------------------------------------------------------------------|-------------------------|-----------------|---------------------|--|--|--|
| Assign this route to a temporary truck                                                                                                    | Click the <b>Temporary Truck</b> button, then follow the relevant steps described in the <b>Reassigning</b><br><b>Routes Temporarily</b> section.                                                                                                    |                                                                             |                         |                 |                     |  |  |  |
| Send messages to the truck driver                                                                                                    | Follow the relevant steps of the <b>Sending Messages to Truck Drivers</b> procedure.                                                                                                    |                                                                             |                         |                 |                     |  |  |  |
|                                                                                                    |                                                                                                    | List of stops                                                               | 5                       |                 |                     |  |  |  |
|                                                                                                    |                                                                                                    | <b>Recurring Associat</b>                                                   | ions tab                |                 |                     |  |  |  |
| Filter the list of stops                                                                                                    | <b>Completed</b> ) in the capacity.                                                                                                    | n 💽 in the header row,<br>displayed pop-up, and c<br>tch between tabs on th | lick the available link | s to filter the | e list by container |  |  |  |
|                                                                                                    | O All (2156)                                                                                                    | Pending Stops (2156)                                                        | Completed Stops (       | 0)              | ×                   |  |  |  |
|                                                                                                    | •                                                                                                    | 2                                                                           | 34                      |                 | <b>^</b>            |  |  |  |
|                                                                                                    | •                                                                                                    | 3                                                                           | 4                       |                 |                     |  |  |  |
|                                                                                                    | •                                                                                                    | 48                                                                          | 63                      |                 |                     |  |  |  |
|                                                                                                    | •                                                                                                    | 96                                                                          | 10                      |                 |                     |  |  |  |
|                                                                                                    | -                                                                                                    | 96                                                                          | 2036                    |                 |                     |  |  |  |
|                                                                                                    |                                                                                                    | 50                                                                          |                         |                 | -                   |  |  |  |
| Display a container's location on the map                                                                                                    |                                                                                                    | erest, then click the blue<br>row. The map is refresh<br>ap.                |                         |                 |                     |  |  |  |
| Add stops to this route                                                                                                    | Click the plus icon 🛨 in the header row, the follow the relevant steps of the <b>Adding Stops to Routes</b> procedure.                                                                                                    |                                                                             |                         |                 |                     |  |  |  |
| Remove stops from<br>this route                                                                                                    | Follow the relevant steps of the <i>Removing Stops from a Specific Route</i> procedure.<br><b>NOTE</b> : Once a stop is removed, it is added to the list of unscheduled stops and can be assigned to a different route. To do so, follow the <i>Adding Unscheduled Stops to Routes</i> procedure. |                                                                             |                         |                 |                     |  |  |  |
| Display the latest<br>activities for a stopFind the stop of interest, then click the orange activities iconImage: State in the second free<br>column of the corresponding row and review the list of activities in the displayed p<br>Activities typically refer to the status of service completion for this stop within the |                                                                                                    |                                                                             |                         |                 |                     |  |  |  |
|                                                                                                    | Last Activities ×                                                                                                    |                                                                             |                         |                 |                     |  |  |  |
|                                                                                                    | Execution Date                                                                                                    | Service Code                                                                | Activity                | Truck           | Driver              |  |  |  |
|                                                                                                    |                                                                                                    |                                                                             |                         |                 |                     |  |  |  |
|                                                                                                    | 2023-Apr-21 06:04:13                                                                                                    | RF102                                                                       | Completed               | 40121           | 101337              |  |  |  |
|                                                                                                    | 2023-Apr-28 06:04:36                                                                                                    | RF102                                                                       | Completed               | 40121           | 101337              |  |  |  |

This table is continued on the next page.

| То                                                                                    | Do this                                       |                                                                                                    |         |                                                                                                    |                                     |                                                                                                    |                                                                                                    |                                  |                                                                                  |
|---------------------------------------------------------------------------------------|-----------------------------------------------|----------------------------------------------------------------------------------------------------|---------|----------------------------------------------------------------------------------------------------|-------------------------------------|----------------------------------------------------------------------------------------------------|----------------------------------------------------------------------------------------------------|----------------------------------|----------------------------------------------------------------------------------|
|                                                                                       |                                               | His                                                                                                    | torical | tab                                                                                                    |                                     |                                                                                                    |                                                                                                    |                                  |                                                                                  |
| Display the list of<br>stops that have been<br>completed on this<br>route in the past | Sequence     Name       0     0       v     0 | Historical<br>Address<br>2091 MORRI:<br>3085 WREAV<br>849 MEGAN                                                                                                    | -       | Service<br>RESIDENTIAL TOTER RATE<br>RESIDENTIAL TOTER RATE<br>RESIDENTIAL TOTER RATE                    | Empty<br>Empty                      | Status<br>C<br>C<br>C                                                                                                    | Status Date                                                                                                    | Start Date                       | Container<br>FRS57a0640ab5824(Zaa<br>FRS623148c7b17041e8<br>FRSd0db45133c20409ba |
| Display the list of<br>currently scheduled<br>on-demand stops                         |                                               | On Dem<br>e list of schedu<br>On Demand/Extra                                                                                                    |         |                                                                                                    | not ye                              | et service                                                                                                    | d, click the                                                                                                    | Curren                           | t tab.                                                                           |
|                                                                                       | Customer Name                                 | Container     FR50cc52beda2e4463d9     FR550cc52beda2e4463d9     FR5500a511b1cc4ebb     FR5260a510623a445cbb     FR5dc5a5481c2be4e4e8     ▶ ▶ 1000    #ems per pag e list of on-dem |         | Workflow     IcSRVJEmpty     IcSRVJEmpty     IcSRVJEmpty     IcSRVJEmpty     IcSRVJEmpty     IcSRVJEmpty | status<br>o<br>o<br>o<br>o<br>the p | Creation Date<br>2023-05-02 18-33-17<br>2023-05-02 18-33-17<br>2023-05-02 18-33-17<br>2023-05-02 18-33-17<br>2023-05-02 18-33-17<br>2023-05-02 18-33-17 | <ul> <li>Planned Date</li> <li>2023.05.02 00 00 00</li> <li>2023.05.02 00 00 00</li> <li>2023.05.02 00 00 00</li> <li>2023.05.02 00 00 00</li> <li>2023.05.02 00 00 00</li> <li>2023.05.02 00 00 00</li> </ul> | 2283 ROB<br>2372 MOR<br>2225 BRO | F                                                                                |

## Pages You Can Access from the Edit Route Page

| To access the                                                                                                    | Do this                                                                                                    |
|----------------------------------------------------------------------------------------------------|----------------------------------------------------------------------------------------------------|
| <b>Edit positions of containers</b> page where you can adjust the positions of containers for this route on the map                                                                            | Click the <b>Edit Positions</b> button, then follow the relevant steps of the <i>Editing Positions of Containers</i> procedure.                                                                                                    |
| <b>Edit Route Sequence</b> page where you can adjust the stop sequence for this route                                                                                                    | Click the <b>Edit Sequence</b> button, then follow the relevant steps described in the <b>Resequencing and Optimizing Routes</b> section. <b>NOTE</b> : This procedure is applicable only to waste collection routes.                                                                                        |
| Add Geozone page where you can add a new<br>route geozone or route path to this route or Edit<br>Geozone page where you can edit an existing<br>route geozone and/or route path for this route | <ul> <li>Click the edit icon beside the GeoZone or Route Path fields respectively, then follow the relevant steps of one of the corresponding procedures:</li> <li>Creating New Route Geozones</li> <li>Editing Route Geozones</li> <li>Adding Route Paths Manually</li> <li>Editing Route Paths.</li> </ul> |
| Edit Assignment page where you can change various attributes for this stop                                                                                                    | Find the stop of interest under the <b>Recurring Assignments</b> or <b>On Demand/Extra</b> tabs, then click the link in any of the following columns: <b>Service, Status, Status Date</b> , or <b>Start Date</b> . Follow the relevant steps of the <i>Editing Stops</i> procedure.                          |
| <b>Edit Location</b> page where you can make changes to a customer location                                                                                                    | Find the stop of interest on the <b>Recurring Assignments</b> tab or the <b>Historical</b> tab, then click the link in <b>Address</b> column. Follow the relevant steps of the <b>Editing Locations</b> procedure.                                                                                           |
| <b>Edit Container</b> page where you can make changes to a container                                                                                                    | Find the stop of interest under any of the tabs found on the list of stops, then click the link in <b>Container</b> column. Follow the relevant steps of the <b>Editing Containers</b> procedure.                                                                                                    |

## Performing Tasks Related to Temporary Routes

| То                                    | Do this                                                                         |
|---------------------------------------|---------------------------------------------------------------------------------|
| Add a temporary route                 | Follow the steps of the <i>Creating a temporary route</i> procedure.            |
| Transfer a route to a temporary route | Follow the steps of the <b>Transferring Routes to Temporary Routes</b> section. |

## **Transferring Routes to Temporary Routes**

This section describes how you can transfer an entire regular route to a temporary route. Use this procedure to transfer the entire route to a temporary route once. Note that temporary routes are in effect for only one day and are automatically deleted on the day following their creation.

Transferring routes to a temporary route is a two-step procedure:

**Step 1**: Creating a temporary route

**Step 2**: Transferring route(s) to the temporary route.

## Step 1. Creating a temporary route

You can create a temporary route using the *Entering the route information* procedure. Alternatively, you can create a temporary route from the today's routes page. To do so:

- 1. Open the today's route page from the **Routes** menu.
- 2. Click the **Add Temp Route** button. The **Add a Temporary Route** form is displayed.

| Add a Temporary Route            |                                |                       |                                             |
|----------------------------------|--------------------------------|-----------------------|---------------------------------------------|
| Name:                            | Start Date:                    | Route Frequency Once  | Truck:<br>Select Truck                      |
| Work Group:<br>Select Work Group | Material<br>Select Materials V | Operating Department: | Container Type:<br>Select Container Types V |
| Temporary                        | Update GeoLocation             | Update Rfid           | Update Serial Number                        |
|                                  |                                |                       | Cancel                                      |

- 3. Enter/select the following values on the form as needed:
  - Route name by which this route will be identified in the system. **NOTE**: Keep the route name under 10 characters.
  - Route start date (optional)
  - A truck that this route will be assigned to
  - A work group, to which the truck will belong
  - The material associated with this route
  - Operating department and line of business, with which this route will be associated
  - Type of containers that will be serviced by this route.
- 4. Select the following checkboxes as needed to have the corresponding container information updated in the system once the lift is performed and a confirmation of the lift is received by the system
  - Update Geolocation
  - Update Rfid

## • Update #Serial.

- 5. Click Add. The new temporary route is created and a confirmation message is displayed.
- 6. Click OK.

## Step 2. Transferring routes to temporary routes

- 1. On the list of today's routes find the route(s) that you want to transfer to the new temporary route, and then select the corresponding checkbox(es) in the **Select Routes** column.
- 2. Select the new temporary route from the Select Temporary Route drop-down list.
- 3. Click the **Transfer routes to** button, and then click **Yes** in the displayed confirmation dialog. The routes are transferred to the temporary route and a confirmation message is displayed.
- 4. Click **OK**. If you are transferring waste collection routes, observe that the number of incomplete stops in the **Incomplete** column for each selected route is brought to zero. Be sure to dispatch the temporary route after the stops are transferred.

## **Editing Positions of Containers**

This section describes how you can adjust the positions of containers on waste collection routes.

## **()** NOTE: Waste collection routes vs. street sweeping routes

This section mostly applies to waste collection routes as the street sweeping routes do not service containers. However, for street-sweeping routes that have stops, this procedure can also be used.

To edit the positions of containers:

- 1. Navigate to the Edit Route page for the route of interest. See Editing Routes.
- 2. Click the **Edit Positions** button. The **Edit position of containers** window is displayed, with the list of all of this route's stops on the left side and the map on the right side.

| Save Positions   |                                       | Satellite view |
|------------------|---------------------------------------|----------------|
| Address          | ✓ Service                             |                |
| 14733 BANBRIDC   | Trash 1X Weekly                       |                |
| 14616 BALLYCLA   | Trash 1X Weekly                       |                |
| 10809 QUARRY (   | Trash 1X Weekly                       |                |
| 10721 KILKEE CV  | Trash 1X Weekly                       |                |
| 14604 SWINLEY I  | Trash 1X Weekly                       |                |
| 15604 PRESTAN(   | Trash 1X Weekly                       | Ver Com        |
| 10813 QUARRY (   | Trash 1X Weekly                       | onal 99        |
| 10900 ROY BUTL   | Trash 1X Weekly                       |                |
| 14909 BANBRIDG   | Trash 1X Weekly                       |                |
| 15708 ECHO HILI  | Trash 1X Weekly                       |                |
| 10109 WHITI FY I | Trash 1X Weekly                       |                |
|                  | 1000 V items per page 1 - 1000 of 10. |                |

- 3. If necessary, adjust the map and list views as follows:
  - To sort the list in the ascending or descending alphabetical/numerical order, click the desired column header(s).
  - To clear the sorting order, click the down arrow beside the column header, the click **Remove Sort**.

- To filter the list, type a string of text in any of the text fields under column headers. The list will display the results with matching text.
- To clear the filter, click the cross icon in the text field under column headers.
- To load a list of recurring associations based on the main screen filter, click the reload icon arepsilon
- To hide the columns, click the down arrow beside the column header, and then click **Hide Column**. **NOTE**: To redisplay the hidden columns, close the window and refresh the **Edit Route** page.
- To zoom in or out, use your mouse's scroll wheel.
- To display the satellite view, select the **Satellite view** checkbox.
- To limit the number of stops displayed on each of the list's pages, select a number from the **items per page** drop-down list.
- To display a breadcrumb trail of the truck's actual route, select a truck and date in the bottom section of the window, then click **Show Trail**. The trail is displayed on the map with up to 200 direction arrows with timestamps.
- 4. To adjust the position of a container:
  - i. Optionally, to display all of this route's containers on the map, click the eye icon 🕑 in the leftmost column header. **NOTE**: To clear the containers from the map, close the window, then reopen it.
  - ii. To display a location's coordinates marker relative to the container of interest on the map, click the corresponding eye icon (2) in the leftmost column. The view is adjusted to display the marker in the center of the map and the corresponding stop is highlighted and brought to the top of the list.

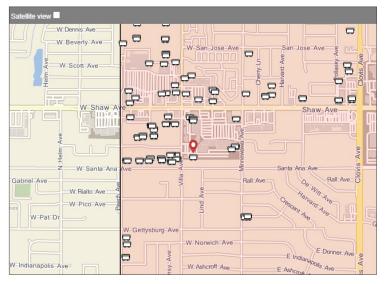

- iii. Click the container of interest on the map and drag it to its new position. Ideally, you want to aim to place the container as close as possible to the location coordinates marker. Repeat for any other containers, whose positions you want to adjust.
- 5. Click Save Positions. A confirmation message is displayed.
- 6. Click the cross icon in the upper right corner of the **Edit position of containers** window to close it.

#### Sending Messages to Truck Drivers

If you need to send a message to a truck driver, you can do so in one of the following ways:

| To send a message from the | Do this                                                                       |
|----------------------------|-------------------------------------------------------------------------------|
| Edit Route page            | 1. Navigate to the <b>Edit Route</b> page for the route of interest.          |
|                            | 2. Type your message in the <b>Message</b> text box, then click <b>Save</b> . |
| Edit Assignment page       | • Follow the relevant steps of the <i>Editing Stops</i> procedure.            |

| To send a message from the | Do this                                                                                                |
|----------------------------|----------------------------------------------------------------------------------------------------|
| Unscheduled Stops page     | <ul> <li>Follow the relevant steps of the Adding Unscheduled Stops to Routes<br/>procedure.</li> </ul> |
| Today's routes page        | 1. Open the today's routes or workzones page from the <b>Routes</b> menu.                              |
| -OR-                       | 2. Select the checkbox for the desired route in the <b>Select Routes</b> column.                       |
| Today's workzones page     | 3. Click the <b>Message</b> button.                                                                    |
| Today's workzones page     | 4. Type your message in the displayed pop-up's text box, then click <b>Send</b> .                      |
|                            | 5. Click <b>OK</b> to close the confirmation message (if displayed).                                   |

#### **Resolving Route Conflicts**

There might be times when waste collection routes have stops that are in conflict with other routes. You can resolve these conflicts by removing the stops from the conflicting routes.

To do so:

1. Select the **Search Routes and Stops** option from the **Routes** menu, then click the **Show Conflicts** button on the displayed page. The page is refreshed and a new **Conflicts** column is displayed on the list of results.

| perating Department | Route Na   | me        | Truck               |       | Work Group  | Superv              |            | ~ |                 |                |
|---------------------|------------|-----------|---------------------|-------|-------------|---------------------|------------|---|-----------------|----------------|
| Q Search            | Save       | All       | Show Conf           | licts | E Show Geoz | one/Path            |            |   |                 |                |
| Route Name          | Stop Count | Conflicts | Modified            | Truck | Work Group  | Service Date        | Frequency  | М | Operating De    | Disable Automa |
| 101                 | 753        |           | 2022-05-12 12:14:20 |       | CITY        | 2018-12-11 16:00:00 | Daily      | S | Regular service |                |
| 102                 | 1          | 1         | 2022-05-08 23:02:04 | 40047 |             | 2018-12-09 00:00:00 | Monday     | G | Regular service |                |
| 1028                | 19910      |           |                     | 40111 |             |                     | Monday     |   |                 |                |
| 104                 | 1195       | 4         | 2022-05-08 23:02:04 | 40119 |             | 2018-12-07 00:00:00 | Monday     | S | Regular service |                |
| 104-WINTER          | R 0        |           | 2021-09-28 23:00:49 | 40044 |             | 2021-04-19 00:00:00 | Wednesday  | G | Regular service |                |
| 105                 | 1027       | 1         | 2022-05-01 23:02:16 | 31020 |             | 2021-05-12 01:00:00 | Monday EOW | G | Regular service |                |
| 106                 | 1438       | 1         | 2022-05-08 23:02:04 | 40116 |             | 2018-12-06 00:00:00 | Monday     | G | Regular service |                |
| 107                 | 738        | 1         | 2022-05-08 23:02:04 | 40113 |             | 2021-10-26 07:00:00 | Monday     | G | Cart maintena   |                |
| 108                 | 2147       | 20        | 2022-05-08 23:02:04 | 31009 |             | 2019-05-23 18:00:00 | Monday     | G | Regular service |                |

2. Find the desired route on the list and then click the link in the **Conflicts** column of the corresponding row. A pop-up is displayed that lists all the routes with which your route of interest has conflicts.

| Conflicts for 104 |     |
|-------------------|-----|
|                   |     |
|                   |     |
| 61                |     |
| 63                |     |
| 64                |     |
| 65                |     |
|                   |     |
|                   |     |
|                   |     |
|                   |     |
|                   |     |
|                   |     |
|                   | 01/ |
|                   | OK  |
|                   |     |

3. Take a note of the route numbers and then click **OK** to close the pop-up.

- 4. To remove the conflicting stops:
  - i. Click the link for the route of interest in the Route Name column. The Edit Route page is displayed.
  - ii. Click the Show/Hide Stops button, then find the conflicting stops on the displayed list.
  - iii. Click the cross icon beside the stops you want to remove from this route.

**NOTE**: If you would rather remove the stops from other routes that are part of the same conflict, go back to the **Search Routes and Stops** page, then repeat steps **i** - **iii**.

# Working with Stops

This section describes how you can search, view, add, remove, or edit stops. Typically, a stop is a customer location subscribed to a service, associated with a container, and assigned to a route.

## **Searching and Viewing Stops**

This section describes how to view the list of stops assigned to routes and explains which tasks you can perform from this list.

To view the list of such stops:

1. Select the **Search Stops** option from the **Routes** menu. The **Search Stops** page is displayed.

| Customer Id:                         |   | Street:                      | Building Category                    |
|--------------------------------------|---|------------------------------|--------------------------------------|
| Service: Select Service              | ~ | Postal Code:                 | AII BAKERY/ICE CREAM/CONFECTIONARY   |
| Current Status: Select currentStatus | ~ | State/Province: Select state | ✓ BANKS/S&L/INSURANCE CO             |
| Route: Select route                  | ~ | City Select city             | BARBER SHOP BEAUTY SHOP     Car Wash |
| /olume: Select volume                | ~ | District Select district     | Church                               |
| ine of Business: Select lob          | ~ | Color: Select Color          | COMMERCIAL - GENERAL                 |
|                                      |   |                              |                                      |

2. Enter/select at least one search criterion, then click the **Search** button. The list in the lower portion of the page is populated with all the matching stops that are assigned to routes in the system. For more information about stop confirmation statuses, refer to the **Stops Service Subscription Statuses** table in **Appendix 3**.

If needed, you can refine the list as follows:

- To sort the list in the ascending or descending order, click the desired column heading once or twice, respectively.
- To filter the list, start typing in the column of interest. As you type, the list is updated with matching results.

| Status | Route    | Civic Number | Street        | District | City | SerialNumber      | Volume | Туре | Color | Action |  |
|--------|----------|--------------|---------------|----------|------|-------------------|--------|------|-------|--------|--|
|        |          |              |               |          |      |                   |        |      |       |        |  |
| RD     | 105      | 2095         | MESA          |          | -    | FRSa16689b21bdc4  | 96     | Cart | Gray  | ×      |  |
| RD     | 21       | 2095         | MESA          |          | -    | FRSa16689b21bdc4  | 96     | Cart | Gray  | ×      |  |
| RD     | 105      | 42           | MCKELVY       |          | -    | FRSe776e5b914c14  | 96     | Cart | Gray  | ×      |  |
| PN     | NO ROUTE | 1417         | PLYMOUTH ROCK |          | -    | FRS27e5c9ecb87d4  | 96     | Cart | Gray  | ×      |  |
| PN     | 104      | 1032         | N BURL        |          | 100  | FRS9ff59fd64b9340 | 96     | Cart | Gray  | ×      |  |
| PN     | 506      | 175          | FAIRMONT      |          | 1944 | FRS0e3af1e241e54  | 96     | Cart | Gray  | ×      |  |

You can perform the following task directly on the Search Stops page:

• Remove stops of interest from routes they are assigned to. To do so, find the stop of interest on the list, click the

cross icon 🚺 in the Action column of the corresponding row.

#### Pages You Can Access from the Search Stops Page

| To access the                                                                      | Do this                                                                                                    |
|------------------------------------------------------------------------------------|----------------------------------------------------------------------------------------------------|
| <b>Edit Route</b> page where you can edit a route of interest                      | Click the desired route name in the <b>Route</b> column, then follow the relevant steps described in the <b>Editing Routes</b> procedure                                                                                                   |
| <b>Edit Location</b> page where you can edit the stop (location) of interest       | Find the stop of interest, then click the link in any of the following columns:<br><b>Civic Number</b> , <b>Street</b> , <b>District</b> , or <b>City</b> . Follow the relevant steps of the <i>Editing</i><br><i>Locations</i> procedure. |
| <b>Edit Container</b> page where you can edit the container for a stop of interest | Find the stop of interest, then click the link in any of the following columns:<br>SerialNumber, Volume, Type, or Color. Follow the relevant steps of the <i>Editing</i><br><i>Containers</i> procedure.                                   |

# Adding Stops to Routes

Customer locations already subscribed to services can be added to routes as stops. To manually add stops to a route, refer to the *Adding stops to routes* procedure in the *Adding Routes and Stops* section.

# **Transferring Select Stops to a Different Route**

This section describes how you can transfer select stops from one regular route to another. This procedure is recommended for small changes to the permanent or temporary routes. If the changes are extensive, it is recommended that you export the route data, make your changes and then import the modified data back into the system. If the container locations are geocoded, you can use the relevant procedures described in *Chapter 5. Managing Geozones* to adjust route boundaries and transfer stops from one route to another in this way.

To transfer the stops:

- 1. Optionally, to verify the customer route assignments, export the route data before proceeding. See *Exporting Routes and Stops Data*.
- 2. Go to the list of today's routes to find the unfinished route whose stops you want to transfer to a different route, and then click the link in the **Incomplete** column. The **Transfer Stops** page is displayed.

| Sequenc | Address    | Stop type | Status | Service t | Building cat | Container T | Container S |   |
|---------|------------|-----------|--------|-----------|--------------|-------------|-------------|---|
| From    |            |           | (2) -  |           | ~            | ×           | ~           |   |
| То      |            |           |        |           |              |             |             |   |
| 0       | 882 MENLC  | Recurring | ©      | RF102     | SINGLE FA    | Cart        | 96 Gallons  |   |
| 0       | 1014 PAUL  | Recurring | G      | RFT48     | SINGLE FA    | Cart        | 48 Gallons  | 1 |
| 0       | 270 N CLO' | Recurring | ©      | RF102     | SINGLE FA    | Cart        | 96 Gallons  |   |
| 0       | 1154 PAUL, | Recurring | O      | RF102     | SINGLE FA    | Cart        | 96 Gallons  |   |
| 0       | 110 N HUG  | Recurring | O      | RFT48     | SINGLE FA    | Cart        | 48 Gallons  |   |
| 0       | 1047 LOS A | Recurring | ©      | RFT48     | SINGLE FA    | Cart        | 48 Gallons  |   |
| 0       | 1044 PAUL  | Recurring | O      | RF102     | SINGLE FA    | Cart        | 96 Gallons  |   |
| 0       | 821 SIERR/ | Recurring | O      | RF102     | SINGLE FA    | Cart        | 96 Gallons  |   |
| 0       | 869 POLSC  | Recurring | O      | RF102     | SINGLE FA    | Cart        | 96 Gallons  |   |
| 0       | 982 MENLO  | Recurring | O      | RF102     | SINGLE FA    | Cart        | 96 Gallons  |   |
| 0       | 926 LOS AL | Recurring | O      | RF102     | SINGLE FA    | Cart        | 96 Gallons  |   |
| 0       | 129 W POL  | Recurring | O      | RF102     | SINGLE FA    | Cart        | 96 Gallons  |   |
| 0       | 1023 MENL  | Recurring | O      | RF102     | SINGLE FA    | Cart        | 96 Gallons  |   |
| 0       | 849 POLSC  | Recurring | O      | RF102     | SINGLE FA    | Cart        | 96 Gallons  |   |
|         | 4070 14510 | i         | •      | 05400     |              | ~ <b>4</b>  | 00.0-"      |   |

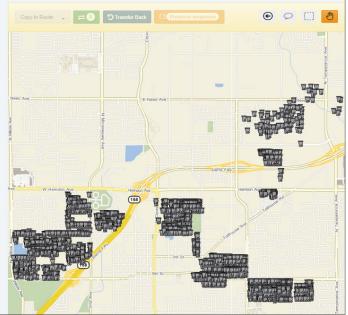

#### 3. Select the stops you want to transfer either on the list or on the map as described below.

#### **Q** TIP: Stop selection results

As you select the stops, observe the following changes:

- The color of the container icons on the map for each selected stop is changed.
- The **Container Quantities** table displayed below the list of stops is updated with a summary of container information.

#### • Selecting/deselecting stops on the list:

| To select/deselect | Do this                                                                                                    |
|--------------------|----------------------------------------------------------------------------------------------------|
| Individual stops   | <ul> <li>Find the desired stops, then click the checkmark(s) in the leftmost column of the corresponding rows.</li> </ul> |
| All stops          | Click the checkmark in the header of the leftmost column.                                                                 |

• Selecting/deselecting stops on the map, use the methods and tools described in the table that follows.

#### **Q** TIP: Manipulating the map

To assist you in selecting stops on the map:

- Use your mouse's scroll wheel to zoom in on the area of interest
- Click the pan tool 🖑 so it turns orange 🖑, then click on the map and drag it in the desired direction to display the area of interest.

| То                                     | Do this                                                                                                    |
|----------------------------------------|----------------------------------------------------------------------------------------------------|
| Select individual stops on the map     | Click the individual container icons on the map.                                                                                                    |
| Select stops within a rectangular area | <ol> <li>Click the rectangular marquee tool , then left-click on the map<br/>and draw a rectangular marquee around the area with containers/<br/>stops you want to select. NOTE: Left-click on the map again to<br/>deselect.</li> </ol> |
|                                        | Serena Ave                                                                                                    |
|                                        |                                                                                                    |
|                                        | 2. Click the <b>Select/Unselect</b> tool 🕑 to confirm this selection.                                                                                                    |
| Select stops within a freeform area    | <ol> <li>Click the freeform selection tool , then right-click to place the markers around the area with containers/stops you want to select.</li> <li>Image: Star Star Star Star Star Star Star Star</li></ol>                           |
|                                        | 2. Click the <b>Select/Unselect</b> tool Confirm this selection.                                                                                                    |

| То                          | Do this                                                                                                    |
|-----------------------------|----------------------------------------------------------------------------------------------------|
| Deselect the selected stops | <ul> <li>Use the rectangular marquee or freeform tool to draw an area on<br/>the map around the stops already selected, then click the Select/<br/>Unselect tool</li> </ul> |

- 4. Click the **Preserve sequence** button to ensure that the transferred stops will be added to the destination route in the same sequence as in the original route.
- 5. Click **Copy to Route**, and then select the route to which you want to transfer the stops from the displayed list of compatible routes. **NOTE**: If the list is not populated, check the filters applied to the list and clear or adjust them as needed.
- 6. Click the button beside the selected route number = 6. The selected incomplete stops are transferred to the selected route.
- 7. To view the list of stops that have been transferred, click the **Transferred** tab.
- 8. To transfer some or all of the transferred stops back to the original route, select the desired stops and click the **Transfer Back** button.

## **Removing Stops from Routes**

This section describes how you can remove stops from the routes they are assigned to. You can remove stops from any route using the **Search Stops** page, or you can remove stops from a specific route using the **Edit Route** page. Once the stops are no longer assigned to a route, they appear on the list of unscheduled stops and can be added to routes as needed.

#### **Removing Stops from Any Route**

To remove the stops using the **Search Stops** page:

1. Select the Search Stops option from the Routes menu. The Search Stops page is displayed.

| Customer Id:                        |      | Street:                      |                                  |
|-------------------------------------|------|------------------------------|----------------------------------|
| Service: Select Service             | ~    | Postal Code:                 |                                  |
| Current Status: Select currentState | us 🗸 | State/Province: Select state | ✓ ■ BANKS/S&L/INSURANCE CO       |
| Route: Select route                 | ~    | City Select city             | BARBER SHOP BEAUTY SHOP Car Wash |
| Volume: Select volume               | ~    | District Select district     | Church  CITY OF CLOVIS - GENERAL |
| Line of Business: Select lob        | ~    | Color: Select Color          | COMMERCIAL - GENERAL             |
|                                     |      |                              |                                  |

2. Enter/select at least one search criterion, and then click **Search**. The list of matching stops is displayed.

| Status | Route    | Civic Number | Street        | District | City | SerialNumber      | Volume | Туре | Color | Action |
|--------|----------|--------------|---------------|----------|------|-------------------|--------|------|-------|--------|
|        |          |              |               |          |      |                   |        |      |       |        |
| PN     | 105      | 2095         | MESA          |          |      | FRSa16689b21bdc   | 96     | Cart | Gray  | ×      |
| PN     | 21       | 2095         | MESA          |          |      | FRSa16689b21bdc   | 96     | Cart | Gray  | ×      |
| PN     | 105      | 42           | MCKELVY       |          |      | FRSe776e5b914c1   | 96     | Cart | Gray  | ×      |
| PN     | NO ROUTE | 1417         | PLYMOUTH ROCK |          |      | FRS27e5c9ecb87d   | 96     | Cart | Gray  | ×      |
| PN     | 104      | 1032         | N BURL        |          |      | FRS9ff59fd64b934( | 96     | Cart | Gray  |        |

3. Find the stop(s) you want to remove, and click the cross icon 🔀 in the **Action** column of the corresponding row(s). The stop(s) are no longer assigned to the route(s).

© Safe Fleet | All rights reserved

#### **Removing Stops from a Specific Route**

To remove the stops using the Edit Route page:

- 1. Access the Edit Route page for a route of interest. For more information, see Editing Routes.
- 2. Click the Show/Hide Stops button to display the list of stops, and then perform one of the following tasks:

| То                           | Do this                                                                                                    |
|------------------------------|----------------------------------------------------------------------------------------------------|
| Remove an individual stop    | <ol> <li>Find the stop you want to remove, then click the cross icon  in the corresponding row.</li> </ol>             |
|                              | 2. Click <b>Yes</b> in the displayed confirmation dialog.                                                              |
| Remove several stops at once | 1. Click the checkmarks in the leftmost column of the rows with the stops you want to remove.                          |
|                              | 2. Click the cross icon 💌 in the second from the left column's header to delete the selected stops.                    |
|                              | 3. Click <b>Yes</b> in the displayed confirmation dialog.                                                              |
| Remove all stops             | 1. Click the checkmark in the header of the leftmost column to select all stops.                                       |
|                              | <ol> <li>Click the cross icon in the second from the left column's header to<br/>delete all selected stops.</li> </ol> |
|                              | 3. Click <b>Yes</b> in the displayed confirmation dialog.                                                              |

# **Editing Stops**

This section describes how you can change certain attributes of stops assigned to routes. You can edit a stop on the **Edit Assignment** page.

To access this page, click the desired link that appears in any of the following locations throughout the app:

- The Status column on the Add Stops page
- The Service, Status, Status Date, or Start Date columns on the Edit Route page under the Recurring Assignments tab or On Demand/Extra tab found on the list of stops
- The Material or Start Date columns in the lower portion of the Edit Container page under the Link to customer location tab
- The Code, Service Description, Service Cycle, or Prospect columns on the Edit Location page under the Services tab.

| / Home / Inventory / Search Associations / Ed | lit Assignment                        |                                                                                                    |                                        |
|-----------------------------------------------|---------------------------------------|----------------------------------------------------------------------------------------------------|----------------------------------------|
| Customer:                                     | Active                                |                                                                                                    |                                        |
| 0000097480:                                   | Prospect Suspend                      |                                                                                                    | Cromwell Ave                           |
| Location:                                     | Cart/Container:                       |                                                                                                    | oroniwen Ave                           |
| 841 N FORDHAM                                 | FRSa3b14c4f01f24c169                  |                                                                                                    |                                        |
| Start Date: End Date:                         | Latitude: Longitude:                  |                                                                                                    |                                        |
| 2015-04-01                                    | 36.8458243722638 -119.688982853215    | Be                                                                                                    | dford_Ave                              |
| Rate Discount:                                | Rate Code: or                         | de la companya de la companya |                                        |
|                                               |                                       | Fordhar                                                                                                    |                                        |
| Service:                                      | Facility:                             | <u> </u>                                                                                                    | Athens Ave                             |
| RF102 - RESIDENTIAL TOTER RATE                | · · · · · · · · · · · · · · · · · · · |                                                                                                    |                                        |
| Note to Driver:                               |                                       |                                                                                                    |                                        |
|                                               |                                       | Alluvial_Ave                                                                                                    | Alluvial Ave                           |
|                                               |                                       |                                                                                                    | Copyright © Verizon Connect Inc., HERE |
|                                               | Save                                  |                                                                                                    |                                        |
| Next                                          |                                       |                                                                                                    |                                        |
|                                               |                                       |                                                                                                    |                                        |
| Assigned Routes                               |                                       |                                                                                                    |                                        |
| 305                                           | 2018-12-07                            | Wednesday                                                                                                    |                                        |

#### To edit a stop:

- 1. To activate or deactivate the service for this stop, select or deselect the **Active** checkbox as needed.
- To suspend or reinstate the service subscription for this stop, click the Suspend button (or Release button, accordingly), review the status of this subscription on the displayed Edit Location page (Services tab > Suspended column), then click back to return to the Edit Assignment page.
- 3. Update the start and end service dates for this stop in the corresponding fields.
- 4. Change the physical location of this stop's container by updating the geographical coordinates of this stop in the **Latitude** and **Longitude** fields, or by repositioning the container icon on the map.
- 5. Enter the discount percentage that will apply to the service rate for this stop in the **Rate Discount** field.
- 6. Select a facility with which this stop will be associated from the Facility drop-down list.
- 7. Enter a note to the driver servicing this stop in the **Note to Driver** text box.
- 8. Click **Save** to save your changes. The stop information is updated.

#### **()** NOTE: Editing other stops for the same location

If you need to edit other stops for the same location, click the **Next** link located above the **Assigned Routes** list to go to the **Edit Assignment** for the next stop for this location.

#### Pages You Can Access from the Edit Assignment Page

| To access the                                                                  | Do this                                                                                                    |
|--------------------------------------------------------------------------------|----------------------------------------------------------------------------------------------------|
| Edit Customer page where you can update customer information                   | Click the link in the <b>Customer</b> field, then follow the relevant steps of the <b>Searching, Viewing, and Editing Customers</b> procedure. |
| <b>Edit Location</b> page where you can edit the stop (location) of interest   | Click the link in the <b>Location</b> field, then follow the relevant steps of the <b>Editing Locations</b> procedure.                         |
| Edit Container page where you can edit the container associated with this stop | Click the link in the <b>Cart/Container</b> field, then follow the relevant steps of the <b>Editing Containers</b> procedure.                  |

## Adding Unscheduled Stops to Routes

This section describes how to add stops that are not assigned to any routes to the routes of your choice.

To add unscheduled stops to a route:

1. Select the **Unscheduled Stops** option from the **Routes** menu. The **Unscheduled Stops** page is displayed. The list of residential recurring stops for all operating departments is displayed by default.

|   | Residen    | itial Type | Front-Load Type | Roll-Off Type | Graffiti Type          | Workzone Type |      |
|---|------------|------------|-----------------|---------------|------------------------|---------------|------|
|   | Start Date | Workflow   | Address         | Material      | Service                | frequency     | Size |
|   |            | - I        | •               |               | ~                      | ~             | ~    |
|   | 2023-02-28 | Empty      | 123 12345       | Garbage       | RESIDENTIAL TOTER RATE | 1 per week    | 96   |
|   | 2023-02-28 | Empty      | 123 12345       | Garbage       | RESIDENTIAL TOTER RATE | 1 per week    | 96   |
| Т | 2023-02-24 | Empty      | 123 12345       | Garbage       | RESIDENTIAL TOTER RATE | 1 per week    | 96   |
|   | 2023-02-24 | Empty      | 123 12345       | Garbage       | RESIDENTIAL TOTER RATE | 1 per week    | 96   |
| Т | 2023-02-22 | Empty      | 1176 Sims       | TRASH         | Trash 1X Weekly        | Once a week   | 64   |
|   | 2023-02-16 | Empty      | 1154 PALC       | Garbage       | RESIDENTIAL TOTER RATE | 1 per week    | 96   |
| Т | 2023-02-16 | Empty      | 123 12345       | Garbage       | RESIDENTIAL TOTER RATE | 1 per week    | 96   |
|   | 2023-02-16 | Empty      | 123 12345       | Garbage       | RESIDENTIAL TOTER RATE | 1 per week    | 96   |
|   | 2023-02-16 | Empty      | 123 12345       | Garbage       | RESIDENTIAL TOTER RATE | 1 per week    | 96   |
|   | 2023-02-16 | Empty      | 123 12345       | Garbage       | RESIDENTIAL TOTER RATE | 1 per week    | 96   |

- 2. Make the following selections:
  - Operating department from the **Operating Department** drop-down list.
  - The type of service, using the available tabs at the top of the list. Notice how the columns on each list change as you select a different tab.
  - The stop type radio button: **Recurring** for regular stops, or **On-Demand** for stops serviced on demand, for example for cart delivery.
- 3. Sort and filter the list as needed using the column headers.
- 4. If you selected the **On-Demand** radio button in step **2**, you can perform the following housekeeping tasks, if needed, and then proceed to the next step:

| То                                                 | Do th | iis                                                                                                    |  |  |  |  |
|----------------------------------------------------|-------|----------------------------------------------------------------------------------------------------|--|--|--|--|
| Add, review and/or update messages for dispatchers | 1.    | To read a message, hover over the "populated" blue speech bubble 💬 displayed in the <b>Notes</b> column for the desired stop.                         |  |  |  |  |
|                                                    | 2.    | To edit the message, click the speech bubble. The <b>Notes for Dispatcher</b> pop-up is displayed.                                                    |  |  |  |  |
|                                                    |       | Notes for Dispatcher                                                                                                    |  |  |  |  |
|                                                    |       | Notes: acciment to c 2 on 10/19/10                                                                                                    |  |  |  |  |
|                                                    |       | Notes: assigned to c-3, on 10/18/19                                                                                                    |  |  |  |  |
|                                                    |       | 996 character(s) left                                                                                                    |  |  |  |  |
|                                                    |       | E Save Close                                                                                                    |  |  |  |  |
|                                                    | 3.    | Type a new message or make the necessary changes to the existing message, and then click <b>Save</b> , or click <b>Close</b> to exit without changes. |  |  |  |  |
| Add, review and/or update messages for drivers     | 1.    | To read a message, hover over the "populated" green speech bubble 💬 displayed in the <b>Notes</b> column for the desired stop.                        |  |  |  |  |
|                                                    | 2.    | To edit the message, click the speech bubble. The <b>Notes for Driver</b> pop-up is displayed.                                                        |  |  |  |  |
|                                                    |       | Notes for Driver                                                                                                    |  |  |  |  |
|                                                    |       | Notes: empty bin rental                                                                                                    |  |  |  |  |
|                                                    |       |                                                                                                    |  |  |  |  |
|                                                    |       | Save Close                                                                                                    |  |  |  |  |
|                                                    | 3.    | Type a new message or make the necessary changes to the existing message, and then click <b>Save</b> , or click <b>Close</b> to exit without changes. |  |  |  |  |
| Delete a stop from the system                      | •     | Find the stop you want to delete on the list, and then click the cross icon $*$ in the rightmost column of the corresponding row.                     |  |  |  |  |

- 5. Find the stop(s) you want to add to a route, and then select the checkmark(s) in the leftmost column of the corresponding row(s). Observe the following changes:
  - As you select the checkmarks, the corresponding container icons are displayed on the map below the list.

- The buttons in the **Route** column of the list of routes are activated.
- 6. Go to the list of routes in the lower portion of the page and find a route to which you want to add the selected stop(s).

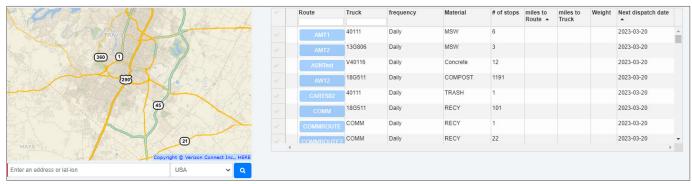

To assist you with this task, use the following tools:

- To zoom in on the desired area type the first few characters of the location's name in the search field below the map and click the search icon.
- To display the geozone boundaries of the route of interest as well as the icon that represents the current location of the truck on the route, select the checkmark in the leftmost column of the corresponding row.
- 7. Once you have decided to which route you want to add the stop(s), click the button with the route number in the **Route** column. A **Confirm Route** dialog box is displayed.

| Confirm Route                                                                                     | ×           |
|---------------------------------------------------------------------------------------------------|-------------|
| Service next dispatch Date 2021-08-18<br>Are you sure you want to add selected stops to route 44? |             |
|                                                                                                   | Cancel Bave |

#### **③** NOTE: Compatibility of route material and frequency

When selecting a route, keep in mind the material to be handled and the route frequency.

• If the stop to be added and the destination route involve different materials (e.g., recycling vs. garbage), you will be prompted to confirm your action in the following dialog:

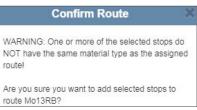

• If the stop to be added and the destination route have incompatible service frequencies, you will be prompted to confirm your action in the following warning dialog:

| Service next dispatch Date                     | 2018-12-17                                              |
|------------------------------------------------|---------------------------------------------------------|
| WARNING: One or more of<br>the assigned route! | the selected stops do NOT have the same material type   |
| WARNING: Route Frequen                         | cy 'Monthly' does not match the service Frequency 'Weel |
| Are you sure you want to a                     | dd selected stops to route test780?                     |

- 8. Select the date on which this route should start servicing the selected stop(s), then click **Save**. The stops are added to the route and removed from the list of unscheduled stops.
- 9. Repeat steps **6 8** to add the selected stops to another route if needed.

#### **1** NOTE: Exporting the unscheduled stops data

If you see the export button in the top right corner above the list of stops, you can export the current data for all unscheduled stops.

To do so, click the button, then follow the system prompts to save the CSV file in the preferred location on your PC.

# **Resequencing and Optimizing Routes**

This section describes how you can change the sequence of stops on a route and/or optimize a route.

#### NOTE: Waste collection routes only

This section applies to waste collection routes only as the street sweeping routes do not typically contain stops.

The goal of route resequencing and optimizing is to improve efficiency. Resequencing adjusts the sequence of stops to help the driver spend less time working the route.

There are two approaches to improving the efficiency of any given route:

- Adjusting the sequence based on the historical data that exists in the system:
  - By timestamps for the most recent execution of the route (By timestamp mode).
  - Relative to another route's sequence (Like another route mode)
  - By stops actually covered on a given date (Breadcrumb trail mode).

This approach to route resequencing is useful for any route that doesn't change often.

-OR-

• Optimizing a new or existing route.

#### **1** NOTE: Subscription is required

To use the route optimization feature, a separate subscription to a route optimizing service, such as C2Logix or RouteSmart, is required.

This feature relies on software logic that takes into account many variables affecting the way the route can be serviced. The software analyzes route attributes and creates an optimized sequence of stops that lets the driver complete the route in the most efficient manner.

Route optimization feature is designed for low density commercial and roll-off routes.

- Commercial routes are typically optimized when they are first created, and then re-optimized when the route is changed, for example, when recurring or on-demand stops are added or removed.
- Roll-off routes are typically optimized on a daily basis, due to their constantly changing nature.

## **Resequencing Routes**

To resequence or optimize a route:

- 1. Navigate to the **Edit Route** page for the route of interest.
- 2. Click the **Edit Sequence** button. The **Edit Route Sequence** page is displayed. The top map displays the current sequence of stops, and the bottom map the resequenced route.

| / Home / Routes / Search Routes and Stops / Edit Route Sequence                    |                      |                 |                        |                 |               |              |                 |
|------------------------------------------------------------------------------------|----------------------|-----------------|------------------------|-----------------|---------------|--------------|-----------------|
| Before                                                                             |                      |                 |                        |                 |               | 1005         |                 |
|                                                                                    |                      |                 | Route Name: AW23, Tru  | CK: 16G796,     | Total Stops : | 1285         |                 |
|                                                                                    | Reseque              | encing Mod      | de                     |                 |               |              | ~               |
|                                                                                    |                      | อ               |                        |                 |               |              |                 |
| Autim Copyright © Version Connect Inc., HERE                                       | Original<br>Sequence | New<br>Sequence | Address                | Size            | Workflow      | On<br>Demand | Planned<br>Date |
| After                                                                              |                      |                 |                        |                 |               |              |                 |
|                                                                                    | 0                    | 0               | 6701 ZENITH CV         | 96 Gallons      | EMPTY         |              | *               |
| 210 - 210                                                                          | 0                    | 0               | 5906 SPARTAN (         | 96 Gallons      | EMPTY         |              |                 |
|                                                                                    | 0                    | 0               | 7752 YAUPON D          | 96 Gallons      | EMPTY         |              |                 |
|                                                                                    | 0                    | 0               | 7607 ASHLEAF (         | 96 Gallons      | EMPTY         |              |                 |
|                                                                                    | 0                    | 0               | 9818 LLANO ES'         | 96 Gallons      | EMPTY         |              |                 |
|                                                                                    | 0                    | 0               | 7500 CANNA CV          | 96 Gallons      | EMPTY         |              |                 |
|                                                                                    | 0                    | 0               | 6203 SOTOL CV          | 96 Gallons      | EMPTY         |              |                 |
|                                                                                    | 0                    | 0               | 7219 VILLA MAR         | 96 Gallons      | EMPTY         |              |                 |
| 10 71                                                                              | 0                    | 0               | 6504 DELMONIC          | 96 Gallons      | EMPTY         |              |                 |
|                                                                                    | 0                    | 0               | 6206 LOST HOR          | 96 Gallons      | EMPTY         |              |                 |
| 57 90                                                                              | 0                    | 0               | 6004 CHICTORA          | 96 Gallons      | EMPTY         |              |                 |
|                                                                                    | 0                    | 0               | 6433 YAUPON D          | 96 Gallons      | EMPTY         |              |                 |
| 605 Copyright © Verizon Connect Inc., HERE                                         | 0                    | 0               | 10149 DIANELLA         | 96 Gallons      | EMPTY         |              |                 |
|                                                                                    | 0                    | 0               | 6306 SENECIO (         | 96 Gallons      | EMPTY         |              |                 |
| 📑 First Stop 🚽 Last Stop 📮 Unique address 📮 Repeating addresses 🖶 Facility address | 4                    |                 |                        | 00.0-"          |               |              | • • •           |
|                                                                                    |                      |                 | * Double click new see | quence field to | change value  |              | <b>9</b>        |

3. To select the resequencing mode, click inside the **Resequencing Mode** field, and then select the desired option from the drop-down list. **NOTE**: For route optimization, select the **By route attributes** option.

| Route Name: 11, Truck: 40047, Total Stops : 125 |                                                                               |   |  |  |  |  |  |
|-------------------------------------------------|-------------------------------------------------------------------------------|---|--|--|--|--|--|
| Resequencing Mode                               | - 2                                                                           | ~ |  |  |  |  |  |
|                                                 | By timestamp<br>Like another route<br>Breadcrumb trail<br>By route attributes |   |  |  |  |  |  |

The screen is refreshed to display the corresponding route attributes, and the **Re-sequence** button is displayed.

- 4. To proceed with resequencing or optimizing this route, follow the relevant steps in one of the following procedures:
  - · Resequencing in the "By timestamp" mode
  - Resequencing in the "Like another route" mode
  - Resequencing in the "Breadcrumb trail" mode
  - Optimizing Routes

Once the procedure is completed, observe the following results:

- The bottom map is refreshed to display the resequenced/optimized route.
- The time and distance attributes of the resequenced route are displayed above the bottom map.
- The list of stops is refreshed to reflect the new stop sequence.

#### Making adjustments on the Edit Route Sequencing page

- If necessary, adjust the map and list views as follows:
  - To sort the list in the ascending or descending alphabetical/numerical order, click the desired column header(s).
  - To filter the list, type a string of text in any of the text fields under column headers. The list will display the results

with matching text.

- To center the map view on a stop of interest, click its corresponding row.
- To manually adjust the stop sequence values for a resequenced route, perform the following tasks:
  - To change the new sequence value for a stop of interest, double-click it in the **New Sequence** column, and then enter a new value or use up/down arrows to change the value.
  - To assign the new sequence values to stops in increments of 10, click the **Space New Sequence values by 10** button.

| Space N                   | lew Sequence val | ues by  |  |  |  |  |
|---------------------------|------------------|---------|--|--|--|--|
| Volu <b>10</b> a Capacity |                  |         |  |  |  |  |
|                           |                  | $\odot$ |  |  |  |  |
|                           | Community Total  | C       |  |  |  |  |

#### **()** NOTE: Default new sequence

If you are resequencing a brand new route, the values in the **New Sequence** column will default to increments of 10.

This operation may help you add stops in the future without disturbing the order of stops that follow the newly added stop.

#### Resequencing in the "By timestamp" mode

Using this mode, you can resequence a route based on the confirmation timestamps for the most recent execution of the route. Follow this procedure if you have selected the **By timestamp** option in step **3** of the **Resequencing Routes** procedure.

| Resequencing Mode | -                                        |  |
|-------------------|------------------------------------------|--|
|                   | <br>By timestamp                         |  |
|                   | Like another route 😡<br>Breadcrumb trail |  |

1. Select the truck that executed this route most recently from the **Truck** drop-down list.

| Resequencing Mode | By timest  | amp |      |                  | Ŧ |
|-------------------|------------|-----|------|------------------|---|
| Truck             | 104        | •   | Date | [ <del>-</del> 3 |   |
|                   | 104<br>105 |     |      |                  |   |
|                   | CWS04      |     |      |                  |   |

2. Select the most recent date on which the route was executed from the **Date** drop-down list.

| Resequencing Mode | By timestamp |      |                                               | ٣ |
|-------------------|--------------|------|-----------------------------------------------|---|
| Truck             | 104 🔻        | Date |                                               | • |
|                   |              |      | <br>09-Aug-2019<br>08-Aug-2019<br>07-Aug-2019 |   |
|                   |              |      | 06-Aug-2019<br>05-Aug-2019                    | 7 |

3. Click the resequence button to initiate the resequencing process. The page is refreshed, displaying the changes in the bottom map panel.

INOTE: Can't resequence

If the system is unable to find the information to resequence a route by timestamp, the following message is displayed at the bottom of the screen:

Can't sequence! Did not find any confirmations by vehicle ER17 on 2019-06-05

If this happens, try selecting a different truck and/or a different date from the corresponding drop-down lists.

- 4. Complete the resequencing procedure by doing one of the following:
  - To discard your resequencing changes, click the **Undo** button . The route sequence is reversed to the original.

-OR-

• To save changes, click the **Save** button . The new route sequence is saved.

#### Resequencing in the "Like another route" mode

Using this mode, you can resequence a route based on the **sequence of another route**. Follow this procedure if you have selected the **Like another route** option in step **2** of the **Resequencing Routes** procedure.

| Resequencing Mode |                                        | ٣ |
|-------------------|----------------------------------------|---|
|                   | <br>By timestamp                       |   |
|                   | Like another route<br>Breadcrumb trail | 6 |

1. Select the route whose sequence you want to emulate from the **Similar to** drop-down list.

|                    |                  |                                                 | c 41211, Total Stops : 1410 |   |
|--------------------|------------------|-------------------------------------------------|-----------------------------|---|
| Resequenc          | ing Mode         | Like another route                              |                             | ۲ |
| Simila             | ir to            | RMS-476 •                                       | 0                           |   |
|                    |                  | <br>RMS-476                                     |                             |   |
| Common Txt<br>Orig | Common T:<br>New | Jack-MoR<br>Fr04G<br>Ru-FrR<br>Jack-MoG<br>RED1 |                             | 8 |
| 1321               | 0                | MISSAUG27<br>MISSAUG5                           | WE Winnipeg MB              | l |

- 2. Click the resequence button to initiate the resequencing process. The page is refreshed, displaying the changes in the bottom map panel.
- 3. Complete the resequencing procedure by doing one of the following:
  - To discard your resequencing changes, click the **Undo** button . The route sequence is reversed to the original.

-OR-

• To save changes, click the **Save** button . The new route sequence is saved.

#### Resequencing in the "Breadcrumb trail" mode

Using this mode, you can resequence a route based on a breadcrumb trail of a vehicle that was working in the route area during the specified date. Follow this procedure if you have selected the **Breadcrumb trail** option in step **2** of the **Resequencing Routes** procedure.

| Resequencing Mode | - *                                    |
|-------------------|----------------------------------------|
|                   | <br>By timestamp<br>Like another route |
|                   | Breadcrumb trail                       |

#### NOTE: Troubleshooting breadcrumb resequencing

When resequencing in the breadcrumb trail mode, the matching is done based on the location coordinates located closest to the breadcrumb. The breadcrumb sequence is used to assign a sequence number to every stop in the route. Stops that cannot be matched remain unsequenced, are given a sequence number of **0** or **1**, and thus flagged for review. If the results of resequencing are not satisfactory (i.e. there is a significant number of stops with a value of **0** in the **New Sequence** column), refer to the **Troubleshooting resequencing in the breadcrumb trail mode** section.

1. Select the truck whose breadcrumb trail you want to use to resequence this route from the **Truck** drop-down list.

| Resequencing Mode | Breadcrumb trail |      |             |   | • |
|-------------------|------------------|------|-------------|---|---|
| Truck             | ER17 •           | Date | 06-Aug-2019 | ≡ | 0 |
|                   | ER10<br>ER11     | Date |             | _ |   |

2. Enter/select the date on which the previously selected truck serviced this route in the **Date** field.

|                    |                   |                | <  |          |          | Augu     | st 2019 |          |          | >        |
|--------------------|-------------------|----------------|----|----------|----------|----------|---------|----------|----------|----------|
|                    |                   |                |    | Sun      | Mon      | Tue      | Wed     | Thu      | Fri      | Sat      |
|                    |                   |                | 31 | 28       | 29       | 30       | 31      | 01       | 02       | 03       |
|                    |                   |                | 32 | 04       | 05       | 06       | 07      |          |          | 10       |
| =                  | C 0               |                | 33 | 11       | 12       | 13       | 14      | 15       | 16       | 17       |
|                    |                   | Address        |    |          |          |          |         |          |          |          |
| Common Txt<br>Orig | Common Txt<br>New | Address        | 34 | 18       | 19       | 20       | 21      | 22       | 23       | 24       |
|                    |                   | Address        | 34 | 18<br>25 | 19<br>26 | 20<br>27 | 21      | 22<br>29 | 23<br>30 | 24<br>31 |
|                    |                   | 2055 rue St Ma |    |          |          |          |         |          |          |          |
| Orig               | New               |                | 35 | 25       | 26       | 27       | 28      | 29       |          | 31       |
| Orig<br>0          | New 0             | 2055 rue St Ma | 35 | 25<br>01 | 26       | 27       | 28      | 29       | 30<br>06 | 31       |

3. Click the advanced options button 🍳 , and then make your selections in the displayed **Advanced Options** dialog box.

| Anchor Point   | Container loc | ation   | ✓ Corridor Wie          | dth 100 | × ( | 0 |
|----------------|---------------|---------|-------------------------|---------|-----|---|
| Side of Street | Both 🗸        | Adjacer | nt point filtering dist | ance 6  |     | 0 |
| Maximum valio  | d speed 25    | 0       | GPS position s          | ampling | 5   | 0 |

Refer to the following table for descriptions of available parameters:

| Parameter                                                                                      | Description                                                                                                    | Default Value |
|------------------------------------------------------------------------------------------------|----------------------------------------------------------------------------------------------------|---------------|
| Anchor point<br>(container or<br>customer)                                                     | The point of reference for measuring the distance from the GPS trail:<br>container assumes curbside anchor, customer assumes property<br>centroid anchor.                                                                  | N/A           |
| Corridor width*<br>See <b>Troubleshooting</b><br>resequencing in the<br>breadcrumb trail mode. | Centered on the GPS trail, this value is used for gauging the distance to collection anchor points on either side of the truck.<br>A corridor value of 50 meters suggests a lane of 25 meters on either side of the truck. | 50 meters     |

| Parameter                                                                                                    | Description                                                                                                    | Default Value |
|----------------------------------------------------------------------------------------------------|----------------------------------------------------------------------------------------------------|---------------|
| Side of Street                                                                                                    | Select an option which will define which side of the street is going to be considered when applying the selected corridor width. | Right         |
| Adjacent point filtering distance                                                                                  | Used to eliminate excessive redundant GPS points on the map to create a smoother GPS trail.                                      | 6 meters      |
| Maximum valid speed*<br>See <b>Troubleshooting</b><br><b>resequencing in the</b><br><b>breadcrumb trail mode</b> . | Criterion used to determine when a vehicle is simply driving down a road, as opposed to performing collection services.          | 25 km/h       |
| GPS position sampling                                                                                              | Used to determine 'Maximum valid speed' between 2 GPS points if speed value is not available in Vehicular Data.                  | 15 s          |

4. Click the resequence button or initiate the resequencing process. The page is refreshed, displaying the changes in the bottom map panel.

NOTE: Unsatisfactory results

If the results of resequencing are not satisfactory (i.e. there is a significant number of stops with a value of **0** in the **New Sequence** column), refer to the **Troubleshooting resequencing in the breadcrumb trail mode** section.

#### NOTE: Resequencing error

If the system was unsuccessful gathering data for resequencing in the breadcrumb trail mode, the following message may be displayed at the bottom of the screen.

Error! The request is rejected because of An unexpected error.

If this happens, try selecting a different vehicle, or a different date, and then repeat step 5.

- 5. Complete the resequencing procedure by doing one of the following:
  - To discard your resequencing changes, click the **Undo** button . The route sequence is reversed to the original.

-OR-

• To save changes, click the **Save** button . The new route sequence is saved.

#### Troubleshooting resequencing in the breadcrumb trail mode

In this section you will find some tips for using FleetLink Map and advanced options to help you resequence a route in the breadcrumb trail mode.

When resequencing in the breadcrumb trail mode, the matching is done based on the location coordinates located closest to the breadcrumb. The breadcrumb sequence is used to assign a sequence number to every stop in the route. Stops that cannot be matched remain unsequenced, are given a sequence number of **0** or **1**, and thus flagged for review.

If the result of resequencing is unsatisfactory, you can use FleetLink Map to find a route that may suit better for this task. You can then use this route's information, as well as advanced options, to help you resequence the route of interest.

To resequence a route in the breadcrumb trail mode with the help of FleetLink Map and advanced options:

1. Log in to FleetLink Map and navigate to the **Route View** screen for the route of interest. For details, refer to the **FleetLink Map User Guide**.

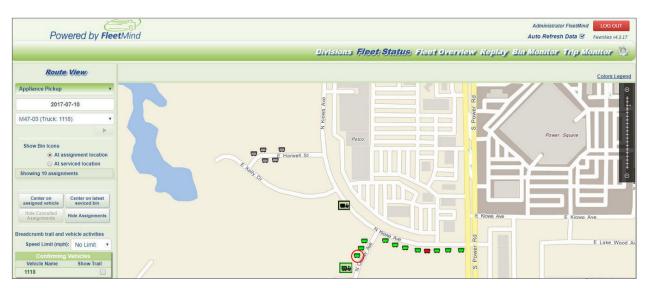

2. Verify that the breadcrumb trail used by the driver has actually covered all the stops assigned to the route (i.e., the driver ran a complete route) for a given date. If you see multiple trucks in the **Confirming Vehicles** list, then it is likely that another truck helped and you do not have a complete breadcrumb trail for sequencing. If you determine that the route has been serviced by more than one vehicle, try switching to prior weeks to find one when the entire route was completed by only one truck.

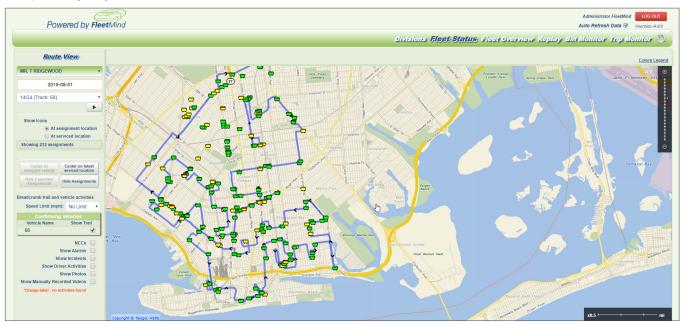

- 3. Once you have located a suitable route, make a note of the name and date, and proceed to Route Management for route resequencing.
- 4. In Route Management, return to the **Edit Route Sequence** screen for the route of interest (see steps **1-3** of the *Resequencing Routes* section) and select the **Breadcrumb trail** option from the **Resequencing Mode** drop-down list.
- 5. From the corresponding menus, select the truck and date of the route you made a note of in step **3**.
- 6. Click the resequence button <u>o</u> to initiate the resequencing process and then review the results.

| mmon Txt Address<br>W                     | Common Txt<br>Orig |
|-------------------------------------------|--------------------|
| 0 1365 Lydia Ave W Roseville MN 55113     | 0                  |
| 0 1666 Ridgewood Ln N Roseville MN 55113  | 0                  |
| 0 1746 Skillman Ave W Roseville MN 55113  | 0                  |
| 10 1733 Eldridge Ave W Roseville MN 55113 | 2                  |
| 20 2206 Midlothian Rd Roseville MN 55113  | 4                  |
| 30 1637 Ridgewood Ln N Roseville MN 55113 | 6                  |
| 40 1617 Ridgewood Ln S Roseville MN 55113 | 8                  |
| 50 1629 Ridgewood Ln S Roseville MN 55113 | 10                 |

- 7. Depending on the outcome, perform one of the following steps:
  - If the results are satisfactory, proceed with saving the changes. See step **5** of the **Resequencing in the** *"Breadcrumb trail" mode* section. **End of procedure**

-OR-

- If there is a significant number of stops with a value of **0** in the **New Sequence** column, do not save the resequencing changes, and proceed to the next step.
- 8. Click the advanced options button 🔅 to access the **Advanced Options** form, and then perform one or more of the following steps:
  - Try increasing corridor width gradually from the default value of **50** all the way to **80**.
  - Try increasing maximum valid speed from 25 to 50.
- 9. Click **Save Settings** to close the **Advanced Options** form, and then click the resequence button to re-initiate the resequencing process.
- 10. Repeat steps 8 9 until you have achieved improved resequencing results.
- 11. Review the results and then perform one of the following steps:
  - If the results are satisfactory, save your work. End of procedure.

-OR-

- If there is still a significant number of unsequenced stops, proceed to the next step.
- 12. Return to the **Edit Route** page, and then click the **Edit Positions** button. The **Edit position of containers** window is displayed. Perform the following steps:
  - i. Find one of the stops that received a value of 0 after previous resequencing attempts on the list, and then click the eye icon side it.

|         |                                                                                                    | Ec                          | lit position of containers            |
|---------|----------------------------------------------------------------------------------------------------|-----------------------------|---------------------------------------|
| Click o | on $oldsymbol{\Phi}$ to show containers on the map. ${}^{oldsymbol{\Phi}}$ Drag container icon to a | desired location            | n. IC By clicking on save button, net |
| 0       | Save Positions     Address                                                                          | <ul> <li>Service</li> </ul> | Satellite view                        |
| 0       | 1733 Eldridge Ave W, Roseville MN 55113                                                             | REC <sup>▲</sup>            |                                       |
|         | Show a Bin thian Rd, Roseville MN 55113<br>1637 Ridgewood Ln N, Roseville MN 55113                  | REC                         |                                       |

The location coordinates marker and container icon are displayed on the map.

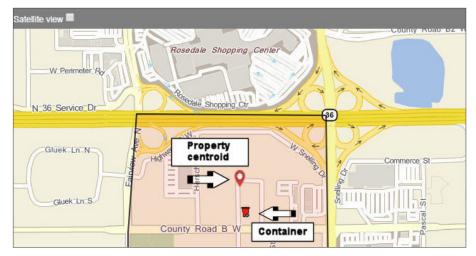

ii. Click the container icon and drag it toward the location coordinates marker.

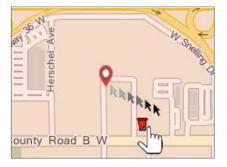

- iii. Repeat steps i ii for all stops with the value of 0.
- iv. Click the **Save Positions** button. The message is displayed at the bottom of the screen confirming that the new positions were saved.
- v. Click the cross at the top right corner of the window to close it.
- 13. Try resequencing the route again in the breadcrumb trail mode.

# **Optimizing Routes**

With route optimization, you can re-arrange the sequence of stops in any low-density route to make it more efficient. Route optimization relies on the analysis provided by the third-party software. This is a feature that is sold separately.

Follow this procedure if you have selected the By route attributes option in step 3 of the Resequencing Routes procedure.

| Route Na          | me: MB-RT-GB, Truck: MB-743, Total Stops : 15              |
|-------------------|------------------------------------------------------------|
| Resequencing Mode | •                                                          |
|                   | <br>By timestamp<br>Like another route<br>Breadcrumb trail |
|                   | By route attributes                                        |

#### **1** NOTE: Subscription is required

To use the route optimization feature, a separate subscription to a route optimizing service, such as C2Logix or RouteSmart, is required.

To optimize a route:

- 1. Define the following attributes by making selections from the corresponding drop-down lists:
  - Start time the time when the driver should start working on the route
  - Start at the location where the route should start
  - Max Duration maximum time you want to allocate to servicing the route
  - End at the location where the route should end

- Truck's Capacity the load capacity of the truck in cubic meters. NOTE: This is an information field prepopulated based on the configured hopper capacity of the truck. To configure the truck capacity, go to Reference Data > Vehicles/Drivers > Trucks, and then edit the desired truck as needed.
- Accuracy the selection you make determines how many times the app will try to arrive at the most economical route. The highest value may cause increased processing time.
- **Convergence** the selection you make determines how quickly the optimization process will stop if the cost remains unaffected.

| Resequencing Mode         | By route attributes                                                                   | ~ |
|---------------------------|---------------------------------------------------------------------------------------|---|
| Start time 06:00:00 06:   | Last optimized on 2021-06-08 16:03:35<br>00:00 ✓ Prefer highways ✓ Start at Main Yard | ~ |
| Max duration 10:00:00 10: | D0:00 V End at Main Yard                                                              | ~ |
| Truck's Capacity 9        | 09 Cubic Meters                                                                       |   |
| i Accuracy Be             | tter   Convergence Good                                                               | ~ |

To start the route optimization process, click the resequence button
 While the process is running, the Route optimization is in progress. message is displayed in the route attributes section:

| Reseque    | encing Mod | e By route attribu | utes                       |             |
|------------|------------|--------------------|----------------------------|-------------|
| Start time | 08:00:00   | 08:00:00 ▼         | Prefer highways 🗷 Start at | Main Yard 🔻 |
|            |            | 💥 Route opti       | mization is in progress.   |             |

Once the process is finished, the **Route optimization completed.** message is displayed and the bottom map is updated with the new route sequence.

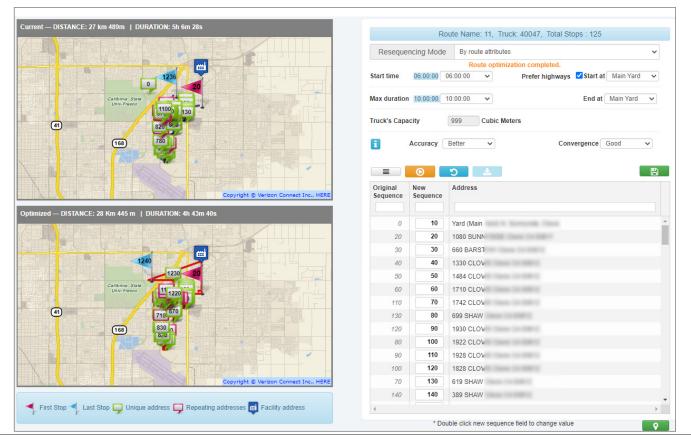

- 3. Review the optimized route, and then do one of the following:
  - If the results are not satisfactory, you can try repeating step 2.

-OR-

- To save changes, click the **Save** button . The new route sequence is saved.
- 4. Optionally, once you saved the changes, you can download the optimization report in PDF format which is saved in a zipped folder. To do so, click the download button \_\_\_\_\_, then follow system prompts to save the report to a preferred location on your PC.

#### Understanding and troubleshooting route optimization messages

#### **Optimization failed**

When the system is unable to complete route optimization, the following message may be displayed:

|              | Douto No      |                     | Truck: MP 742     | Total Stops : 15          |        |
|--------------|---------------|---------------------|-------------------|---------------------------|--------|
|              | Route Na      | IIIC. IVID-R I-GD,  | TTUCK. IVID-745,  | Total Stops . 15          |        |
| Reseque      | ncing Mode    | By route attributes | 3                 |                           | $\sim$ |
| Start time   | 06:00:00 06:  | 00:00               | Prefer highwa     | ays 🗹 Start at 🛛 MTL-Main | n 🗸    |
|              |               | Route optim         | ization failed. 🟮 |                           |        |
| Max duration | 06:00:00 06:  | 00:00               |                   | End at MTL-Main           | $\sim$ |
| Truck's Hopp | er Capacity 6 | Cubic Yar           | ds Additional D   | isposal None 🗸            | ]      |

To troubleshoot this message:

1. Click the information icon 🕄 A detailed error message is displayed with information on what went wrong.

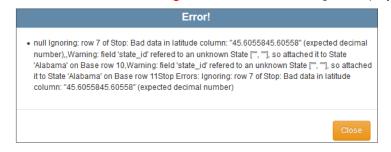

2. Correct the issues that caused the error, and then try optimizing again. If you are not sure how to correct the issues, contact your system administrator.

#### **Optimization rejected**

The following message may be displayed, when you click the **Undo** button **D** after route optimization is completed:

| Reseque      | ncing Mode     | By route attributes                    |                                                     |               | ٧ |
|--------------|----------------|----------------------------------------|-----------------------------------------------------|---------------|---|
| Start time   |                | 00:00 <b>v</b><br>ute optimization rej | Prefer highways 🗹 Sta<br>ected on 2019-08-14 16:40: |               | ٣ |
| Max duratior | 06:00:00 06:   | • 00:00                                | End                                                 | d at MTL-Main | ¥ |
| Fruck's Hopp | per Capacity 7 | Cubic Yar                              | ds Additional Disposal                              | None v        |   |
| =            | 0              |                                        |                                                     |               | E |

Notice that the **Save** button becomes disabled.

• In order to save the optimized route sequence, run the optimization again.

#### Route contents changed

The following message may be displayed when you click the resequence button

| Warning!                                                                     |    |
|------------------------------------------------------------------------------|----|
| The contents of this route was changed since the last time it was optimized. |    |
|                                                                              |    |
|                                                                              | Ok |

It means that the route has been edited after it was last optimized, for example, stops may have been added or removed.

Click **OK** to close the message and proceed with your next step.

# **Closing Routes and Stops**

This section describes how to close routes and stops that have been left open at the end of the day.

You can close either the entire route or individual recurring or on-demand stops. The ability to close individual stops is useful in a scenario where a driver who was using manual confirmation mode and forgot to confirm the serviced stops has already checked out. Closing such stops manually will ensure that they are not marked as missed and their completion status is accurately reflected in other FleetMind apps.

# **Closing Routes**

| NOTE: Closing routes |
|----------------------|
|----------------------|

Approach the task of closing routes with care: once you close a route, no one will be able to modify it.

To close a route:

1. Select the **Close Routes** option from the **Routes** menu. The **Close Routes** page is displayed.

| oute Date:             | 2022-05-2          | 27       | Waste O Stre | eet Sweep Super    | visorAll                   | ~      | Search  | Route:       |             | • |             |
|------------------------|--------------------|----------|--------------|--------------------|----------------------------|--------|---------|--------------|-------------|---|-------------|
|                        |                    |          |              |                    |                            |        |         |              |             |   | Close Route |
|                        |                    |          |              |                    |                            |        |         |              |             |   |             |
| DMs Street             | t Sweep            |          |              |                    |                            |        |         |              |             |   | Edit record |
| DMs Street<br>Pdm Type | t Sweep<br>Account | Customer | Address      | Billing Location I | d Service Code Description | Driver | Vehicle | Service Time | Description | Ξ | Edit record |

- 2. Enter/select the date of the route in the **Route Date** field.
- 3. Select the **Waste** radio button for a waste collection route or the **Street Sweep** radio button for a street sweeping route.
- 4. Click inside the Supervisor field and select the name of a supervisor to filter the list.
- 5. Click inside the Route field. A list of routes matching the criteria you selected in steps 2 4 is displayed.

|   | Division / LOB ~     | Route Name .:: | Vehicle ~ | Status ~ | Route Progress Statu | Closed By 🗸 | Closed Date |
|---|----------------------|----------------|-----------|----------|----------------------|-------------|-------------|
|   |                      |                |           |          |                      |             |             |
|   | Front Street / Alley | 303-W          | 12667     | Open     | DONE                 |             | A           |
|   | Front Street / Alley | 359-B-W        | 12674     | Open     | Not started          |             |             |
|   | Front Street / Alley | 382-W          | 12674     | Open     | DONE                 |             |             |
| 1 | Front Street / Allev | 307-W          | 12671     | Open     | Not started          |             |             |

6. Select the checkbox beside a route of interest, then perform one of the following tasks:

| If you selected a route that is                    | Then                                                                                                    |  |  |  |  |  |  |  |
|----------------------------------------------------|----------------------------------------------------------------------------------------------------|--|--|--|--|--|--|--|
| Done                                               | <ul> <li>The list of route stops is displayed and the Close Route button is activated.</li> <li>Proceed to step 7.</li> </ul>                                                                                                    |  |  |  |  |  |  |  |
| Not started                                        | A new dialog box is displayed.                                                                                                    |  |  |  |  |  |  |  |
| (the driver hasn't                                 | Set Driver working hours for route: 45                                                                                                    |  |  |  |  |  |  |  |
| yet selected this route)                           | Vehicle: 40132 Driver: Select Driver Vehicle:                                                                                                    |  |  |  |  |  |  |  |
|                                                    | Log On Timestamp::         2021-10-22 01:00:00                                                                                                    |  |  |  |  |  |  |  |
|                                                    | Cancel Save                                                                                                    |  |  |  |  |  |  |  |
|                                                    | <ul> <li>Select the driver and logon/logoff timestamps, then click Save. The screen is refreshed<br/>and the list of stops on this route is displayed. The Close Route button is activated.</li> </ul>                                                                                                    |  |  |  |  |  |  |  |
|                                                    | Route Date:     2021-10-22 <ul> <li>Route:</li> <li>45</li> <li>Close Route</li> </ul> Close Route                                                                                                    |  |  |  |  |  |  |  |
|                                                    | Pdm Type     Account     Customer     A     Bitling Location Id     Service Code Description     Driver     Vehicle     Service Time     Description     Ticket Id     Edit record                                                                                                    |  |  |  |  |  |  |  |
|                                                    | ASN         000007646         101 BARSTOW         1         159498732         2 - 3 YD 1 TIME PER WE         40         2021-10-21 21 0028         MISSED         Add Extra<br>Add Customer Case           ✓         ASN         000007646         101 BARSTOW         1         170498732         2 - 3 YD 1 TIME PER WE         40         2021-10-21 21 0028         MISSED         Add Extra<br>Add Customer Case           ✓         ASN         0000092446         136 SYLMAR         1         17213818         1 - 1 YD 1 TIME VEEK         40         2021-10-21 21 0028         MISSED         Add Customer Case           ✓         ASN         0000097466         101 BARSTOW         1         159498782         2 - 3 YD 1 TIME PER WE         40         2021-10-21 21 0028         MISSED         Add Disponal |  |  |  |  |  |  |  |
| In progress                                        | A warning message is displayed.                                                                                                    |  |  |  |  |  |  |  |
| (the driver hasn't                                 | Warning! Route: OF1 still In Progress!                                                                                                    |  |  |  |  |  |  |  |
| yet ended this<br>route, so it can<br>be done by a | "Route done" not received by mobile unit.<br>Do you want to force route done?                                                                                                    |  |  |  |  |  |  |  |
| dispatcher)                                        | Yes No                                                                                                    |  |  |  |  |  |  |  |
|                                                    | 1. Click <b>Yes</b> in the displayed dialog box. A new dialog box is displayed.                                                                                                    |  |  |  |  |  |  |  |
|                                                    | Set "Route Done" for Route: 14                                                                                                    |  |  |  |  |  |  |  |
|                                                    | Vehicle: 31009 Driver: Select Driver V                                                                                                    |  |  |  |  |  |  |  |
|                                                    | Odometer::   Route Done     Timestamp::   2022-06-29 23:59:50                                                                                                    |  |  |  |  |  |  |  |
|                                                    | Cancel Save                                                                                                    |  |  |  |  |  |  |  |
|                                                    | <ol> <li>Select the driver, enter the odometer reading, and select the time in the Route Done<br/>Timestamp calendar field, then click Save. The screen is refreshed and the list of stops<br/>on this route is displayed.</li> </ol>                                                                                                    |  |  |  |  |  |  |  |

7. To close this route, click **Close Route**, then click **Yes** in the displayed message. The route status is updated. -OR-

To perform other tasks, go to one of the following sections as needed and follow the relevant steps:

- Closing Stops to close individual stops.
- Creating Street Sweeping Records to manually create a record for a street sweeping route.

- Scheduling On-Demand Stops to schedule an on-demand stop for a specific stop.
- Adding and Editing Extra Services to add new or edit existing service for extra containers.
- · Adding New Customer Cases to create a customer case when there is a complaint
- Creating Disposal Records to manually create a disposal record.

## **Closing Stops**

#### NOTE: About PDM types

PDM stands for "Pick-up and Deliver Message". PDMs are exchanged between various components of the FleetMind solution, such as on-board computers and back-office software. Typically, each stop has a PDM type that refers to the current status of this stop which depends on the action the driver takes while servicing the route. For more information about PDM types, refer to the **PDM Message Types** table in **Appendix 3**.

To close (confirm) individual stops:

- 1. Follow steps **1 6** of the *Closing Routes* procedure for waste collection routes.
- 2. Make sure the **PDMs** tab is selected, then perform one of the following tasks:

| To close                                                | Do t | nis                         |                     |                                                                      |                             |                  |                     |
|---------------------------------------------------------|------|-----------------------------|---------------------|----------------------------------------------------------------------|-----------------------------|------------------|---------------------|
| Multiple stops <b>NOTE</b> : Multiple stops             | 1.   |                             |                     | ks for the desired sto<br>stops. The new dial                        |                             |                  | ord button to       |
| can be selected only                                    |      |                             |                     | Manually confirming                                                  | multiple stops              |                  | ×                   |
| for stops with PDM<br>type <b>ASN</b> (Assign<br>Call). |      | Vehicle:<br>Date:<br>Notes: | 40112<br>2021-10-26 |                                                                      | Driver:<br>Completion Code: | DONE - COMPLETED | <b>&gt;</b>         |
|                                                         |      |                             |                     |                                                                      |                             | Canc             | el Save             |
|                                                         | 2.   |                             |                     | mpletion code, enter<br>ected stops is update                        |                             |                  | click <b>Save</b> . |
| A single stop                                           | 1.   | the right of                | the list of         | k for the desired sto<br>stops. The new dialo<br>og box may have dif | og box is displ             |                  |                     |
|                                                         |      |                             |                     | Editing Stop at 10                                                   | 55 BUNDY                    |                  | ×                   |
|                                                         |      |                             | 40112<br>2021-10-26 |                                                                      | Driver:<br>Completion Code: | DONE - COMPLETED | ~                   |
|                                                         |      | Notes:<br>Time:<br>Weight:  | 21:01:04            |                                                                      | Weight Unit:                | Select Unit      | ~                   |
|                                                         |      | weight.                     | 0                   |                                                                      | weight offic.               |                  |                     |
|                                                         |      |                             |                     |                                                                      |                             | Canc             | el Save             |
|                                                         | 2.   | Select/ente                 | er the valu         | es as needed.                                                        |                             |                  |                     |
|                                                         | 3.   | Click Save                  | The stop            | information is updat                                                 | ed.                         |                  |                     |

# **Creating Street Sweeping Records**

For street sweeping routes, you can manually create a record that includes various route data. To do so:

- 1. Follow steps **1 6** of the *Closing Routes* procedure for street sweeping routes, then click the **Add Record** button. A blank record is added to the list.
- 2. Select the created record, then click the Edit Record button. The Edit Street Sweeping Record form is displayed.

| 0000 00 40                                                                                                    |                                                                                                    |                                              |
|----------------------------------------------------------------------------------------------------|----------------------------------------------------------------------------------------------------|----------------------------------------------|
| Date:       2022-06-13         Driver:          total Route Duration(hh:mm:ss):       0       :       0         Sweeping Duration(hh:mm:ss):       0       :       0       :       0         Sweeping Duration(hh:mm:ss):       0       :       0       :       0       :       0       :       0       :       0       :       0       :       0       :       0       :       0       :       0       :       0       :       0       :       0       :       0       :       0       :       0       :       0       :       0       :       0       :       0       :       0       :       0       :       0       :       0       :       0       :       0       :       0       :       0       :       0       :       0       :       0       :       0       :       0       :       0       :       0       :       0       :       0       :       0       :       0       :       0       :       0       :       0       :       0       :       0       :       :       0       :       : | Vehicle:<br>Route:<br>Down Time:<br>Total Non Route Duration(hh:mm:ss):<br>Total Route Distance (Mi):<br>Sweeping Distance (Mi):<br>Water Filled:<br>Disposal Weight: | 40047<br>S1-1<br>0:0:0:0<br>0<br>0<br>0<br>0 |

3. Enter the route data in the available fields and click **Save**. The record is updated.

# **Scheduling On-Demand Stops**

You can schedule on-demand stop for a stop of interest. To do so:

- 1. Follow steps 1 6 of the *Closing Routes* procedure.
- 2. Select the desired stop, then click the Add OnDemand button. The Schedule on-demand stop form is displayed.

|                                |                          | Education along                                                         |                                                                                          |                                                                                          |                                                                                                    |
|--------------------------------|--------------------------|-------------------------------------------------------------------------|------------------------------------------------------------------------------------------|------------------------------------------------------------------------------------------|----------------------------------------------------------------------------------------------------|
| Target Date Dis<br>13-Sep-2022 | patcher Notes            | Extra stops alread                                                      | y schedule                                                                               | ed                                                                                       | c                                                                                                    |
|                                | Workflow:                | Select workflow                                                         | ~                                                                                        | Satellite View                                                                           |                                                                                                    |
| 802 N Matus Ave                | et Longitude: -119.73787 | 78                                                                      |                                                                                          |                                                                                          | E Sarazen Ave                                                                                                 |
| alast                          | Quer                     |                                                                         |                                                                                          |                                                                                          | Copyright © Verizon Connect Inc.,                                                                             |
| 8                              | 13-Sep-2022              | 13-Sep-2022 Workflow: 02 N Matus Ave 393225 Target Longitude: -119.7378 | 13-Sep-2022 Workflow:Select workflow 02 N Matus Ave 193225 Target Longitude: -119.737878 | 13-Sep-2022 Workflow:Select workflow O2 N Matus Ave 193225 Target Longitude: -119.737878 | 13-Sep-2022  Workflow: -Select workflow  Satellite View  O2 N Matus Ave  193225 Target Longitude: -119.737878 |

3. Follow the relevant steps described in the Schedule on-demand stops section.

# Adding and Editing Extra Services

You can schedule a new extra service or edit the existing extra service for stops that have been confirmed (PDM type CON).

To add and/or edit an extra service:

1. Follow steps **1** - **6** of the *Closing Routes* procedure.

2. Select the desired stop, then click the Add Extra button. The Adding Extra Service form is displayed.

|          | Adding Ext | tra Service at 970 HOLLAND |                     |   |
|----------|------------|----------------------------|---------------------|---|
| Vehicle: | TR-TEST01  | Driver:                    | Jacob Schwarthe     | ~ |
| Date:    | 2022-07-07 | Service:                   | Select Service Type | ~ |
| Weight:  | 0          | Weight Unit:               | Select Unit         | ~ |
|          |            | Quantity:                  |                     |   |

- 3. Fill out the form and click Save. The new entry is added to the list with a PDM type CAL (Call-In).
- 4. To edit the extra service, select a stop with the PDM type **CAL**, then click the **Edit Extra** button. The **Edit Extra Service** form is displayed.

| Vehicle: | TR-TEST01  | Driver:      | Annual Subscription | ~ |
|----------|------------|--------------|---------------------|---|
| venicie. |            |              |                     |   |
| Date:    | 2022-07-07 | Service:     | Select Service Type | ~ |
| Weight:  | 0          | Weight Unit: | Select Unit         | ~ |
|          |            | Quantity:    |                     | 2 |

5. Make the changes as needed, then click **Save**.

## Adding New Customer Cases

You can add a new customer case for a stop of interest. To do so:

- 1. Follow steps 1 6 of the Closing Routes procedure.
- 2. Select the desired stop, then click the **Add Customer Case** button that is activated. The **Add New Case** form is displayed.

|                       |                   | Ado                        | New Case         |   |                        |                                   |
|-----------------------|-------------------|----------------------------|------------------|---|------------------------|-----------------------------------|
| Case Informatio       |                   |                            |                  |   |                        |                                   |
| ase ID:               | Customer ID:      | Contact Name:              | Service Date:    |   | Source:                | Case Type:                        |
|                       | MobTestWA9        |                            | 2021-07-13       | Ê | Select source type 🗸 🗸 | Select case type 🗸 🗸              |
| ldress:               |                   | Contact Phone:             | Route:           |   | Status:                | Case Action:                      |
| 65 565 Pollasky Ave # | 101,              | [                          |                  |   | ~                      | -Select action                    |
| Clovis                |                   | Requestor #:               | Driver:          |   | Service Area:          | Assigned To:                      |
| ontainer RFID:        |                   |                            | -select Driver-  | ~ | Select service area    | Select name 🗸                     |
|                       |                   |                            | -select Drivel-  |   | Case Reason:           | Description if Reason is 'Other': |
| ontainer Serial #:    |                   | Add Attachment:            |                  |   | Other 🗸                |                                   |
|                       | Is Multi-family 🗌 | Choose File No file chosen | Clear Attachment |   |                        |                                   |
| omments:              |                   |                            |                  |   | Send email             |                                   |
|                       |                   |                            |                  |   |                        |                                   |
|                       |                   |                            |                  |   |                        |                                   |
|                       |                   |                            |                  |   |                        |                                   |
|                       |                   |                            |                  |   |                        |                                   |
|                       |                   |                            |                  |   |                        | Cancel 🖹 Save                     |

3. Follow the relevant steps of the *Creating Customer Cases* procedure.

## **Creating Disposal Records**

You can add a route disposal record for routes that are done but not yet closed. To do so:

1. Follow steps 1 - 6 of the *Closing Routes* procedure, if you haven't already.

2. Click the Add Route Disposal button. The Add Route Disposal form is displayed.

|                | Add Route Di        | isposa | I for route: B6BLUE |                     | \$       |
|----------------|---------------------|--------|---------------------|---------------------|----------|
| Vehicle:       | 20301               |        | Driver:             | Select Driver       | ~        |
| Date:          | 2022-06-29          |        | Time:               |                     |          |
| Notes:         |                     |        |                     |                     |          |
| Weight:        |                     |        | Weight Unit:        | Select Unit         | ~        |
| Ticket Id:     |                     |        | Facility:           | Select Facility     | ~        |
| Disposal Cost: |                     |        | Material:           | RECYCLABLE          | ~        |
| Arrival Time:  | 2022-06-29 14:13:54 | Ê      | Departure Time:     | 2022-06-29 14:13:54 | <b>#</b> |
|                |                     |        |                     |                     |          |
|                |                     |        |                     | Cancel              | Save     |

3. Fill out the form and click **Save**. The record with PDM type **DSP** is added to the list.

# Adding Routes and Stops

This section describes how to add routes and stops to Route Management.

There are three main ways to add routes to the system:

- Import route and stop data; this is typically done at the time of deployment.
- · Manually add routes and stops later, when the system is already running.

Additionally, you can generate routes from geozones. For more information, see Generating Routes from Geozones.

You can also add stops to an existing route by linking it to a geozone whose boundaries encompass the stops you want to be included in that route. For more information, see *Creating New Route Geozones*.

To add temporary routes, see the *Creating a temporary route* procedure in the *Transferring Routes to Temporary Routes* section.

## **Importing Routes and Stops**

Most often routes are added to the system at the time of deployment. The quickest and most commonly used method is to import route data collected from, or exported by, your back-office (dispatch) system.

In order to use this method, you must first prepare a properly formatted comma-separated-value (CSV) file using Microsoft Excel or other spreadsheet app. The formatting of the file must strictly adhere to a set of rules, which are defined on the **Import Routes & Stops** page.

When you use this method, location data for each route is imported along with all other route details.

For detailed overview of the information that may be added to the CSV file, refer to the **Routes and Stops Data** section.

To import route data:

1. Go to the Routes menu and select the Import Routes & Stops option. The Import Routes & Stops page is displayed.

| <ul> <li>To import route data, each line in the file must define one container assign</li> <li>To assign one container to each of two locations for the same customer.</li> <li>To assign two containers to the same customer location, the customer and</li> <li>In all cases, there must be one and only one line per container.</li> <li>If the workflow is not empty, import route/stops insert on-demand stop for t</li> <li>The format of workflow should be: Work Flow Description</li> <li>If you don't provide a LocationCode each time that you import data, this compared to the same customer for the same customer and the same customer and the</li></ul> | he customer data must be duplicated across two lines (with one container and one location per line).<br>I location data must be duplicated across two lines.<br>the first route (Old Format). |
|----------------------------------------------------------------------------------------------------|----------------------------------------------------------------------------------------------------|
| Importing <b>&amp;</b>                                                                                                    | Advanced Options &                                                                                                    |
| Customerid as UID Yes                                                                                                    | Clear Routes No                                                                                                    |
|                                                                                                    | Containers / Streets Containers                                                                                                    |

- 2. If you haven't yet prepared the route data file, review the CSV file formatting rules at the top of the page and download, if desired, the most current file template by clicking the **Download Sample** button. Refer to the table in the lower portion of the page to gain insight into each entry as you prepare your file. Otherwise, proceed to the next step.
- 3. Go to the Advanced Options section and make the following selections:
  - To remove all the existing route data before importing the new data, select **Yes** using the **Clear Routes** toggle switch. **NOTE**: The route placeholders remain in place, only the stops and related data will be cleared.
  - If you are importing street sweeping routes, select **Sections** using the **Containers/Streets** toggle switch.
- 4. Go to the **Importing** section, then, to instruct the system how customers will be identified, make a selection using the toggle **CustomerId as UID** switch:
  - Select **Yes** to use your own customer IDs entered in your spreadsheet as unique customer identifiers (recommended option)
  - Select **No** to have the system create unique customer identifiers.
- 5. Click the **Browse** button, and then navigate to the location of your route data file.
- 6. Double-click your file, or select it and click **Open**.
- 7. Click the **Validate and Import** button that appears. The system evaluates your file. Upon successful validation, a message is displayed.

| e file was validated successfully, | please click on the "Import" button t | o import the data into the system. |  |
|------------------------------------|---------------------------------------|------------------------------------|--|
|                                    | To Insert                             | To Update                          |  |
| Customer                           | 0                                     | 0                                  |  |
| Locations                          | 0                                     | 0                                  |  |
| Containers                         | 0                                     | 0                                  |  |
| Subscriptions                      | 0                                     | 0                                  |  |
| On Demand                          | 0                                     | 0                                  |  |
| Total Rows: 0                      |                                       |                                    |  |
|                                    |                                       |                                    |  |
|                                    |                                       |                                    |  |

#### NOTE: Validation error

If the system cannot validate the file, an error message will be displayed. Review your file, correct any errors and repeat steps **5** to **7** until the file is successfully validated.

- 8. Click Import Data. The system processes and imports the file, and then a confirmation message is displayed.
- 9. Close the confirmation message and, if desired, review the imported data by going to **Routes > Search Routes and Stops**, and entering your search criteria.

## Adding Routes and Stops Manually

You can add a new route directly in the app by entering its data manually.

Adding a new route is a two-step procedure:

**Step 1**: Entering the route information.

Step 2: Adding stops to the route.

#### Step 1. Entering the route information

1. Go to the **Routes** menu and select the **Add Route** option. The **Add Route** page is displayed.

| / <u>Home</u> / Routes / Add Route |                                            |                            |                                   |                                              |
|------------------------------------|--------------------------------------------|----------------------------|-----------------------------------|----------------------------------------------|
| Single Day Route 🗸                 |                                            |                            |                                   |                                              |
| Name                               | Start Date                                 | Route Frequency            | □ Satellite view  ☑ Geozone  □ Pa | ath Recurring On Demand                      |
| Truck                              | Work Group                                 | GeoZone<br>Not Linked      | ATT I                             | KALL                                         |
| Material 🗸                         | Operating Department - Please Select One - | Route Path Not Linked      | TRAVIS                            | AST                                          |
| Line of Business                   | Container Type<br>- Please Select One -  V | Disable Automatic Dispatch | Attended to the second second     | 200                                          |
| Temporary Work zone                | Update Geolocation 😧 Update F              | Rfid 🕑 Update #Serial 🖗    |                                   | 49                                           |
| Next Scheduled Dispatch:           | Expected route distance:                   | Route Expiration Days      |                                   |                                              |
| Message:                           |                                            |                            | HAYS                              | 21<br>Copyright © Verizon Connect Inc., HERE |
| Edit Sequence                      | s 🖪 Save                                   |                            |                                   |                                              |
|                                    |                                            |                            |                                   |                                              |

- Make a selection from the drop-down list above the form: Single Day Route or Multi Day Route.
   NOTE: When you select the Multi Day Route option, the Work zone toggle switch becomes disabled and the Route Expiration Days field is enabled.
- 3. Enter/select the following values on the form as needed. **NOTE**: Mandatory fields are marked with a red vertical bar.
  - Route name by which this route will be identified in the system
  - Route start date (optional)
  - The frequency with which this route will run
  - A truck that this route will be assigned to OR a work group composed of trucks that will service this route
  - · The type of material associated with this route
  - Operating department and line of business, with which this route will be associated
  - Type of containers that will be serviced on this route.
- 4. Make the following selections using the available toggle switches:

- **Disable Automatic Dispatch.** Select **Yes** if you don't want the system to dispatch this route automatically.
- **Temporary**. Select **Yes** if you are creating a temporary route. **NOTE**: Temporary routes are automatically deleted on the day following their creation.
- Work Zone. This toggle switch is disabled for multi-day routes. For single day routes, select **Yes** if you are creating a street sweeping route. **NOTE**: If you select **Yes**, the **Expected route distance** field is activated. Enter the distance and select the preferred measurement unit (miles or kilometers).
- **Update Geolocation**, **Update Rfid**, **Update #Serial**. Select **Yes** to have the corresponding container information updated in the system once the lift is performed and a confirmation of the lift is received by the system.
- 5. If you are creating a multi-day route, enter the number of days this route will remain in effect in the **Route Expiration Days** field.
- 6. Optionally, enter a message for the driver(s) working on this route in the **Message** text box.
- 7. Click Save. The route is added to the system. The page is switched to the Edit Route page for the newly created route.
  - Notice that the **Next Scheduled Dispatch** field is now populated, based on the date you have entered in the **Start Date** field.
  - Additionally, the edit icons set beside the GeoZone and Route Path fields are activated. By clicking these icons, you can add a new geozone or route path to this route. See Creating New Route Geozones and Adding Route Paths Manually.
- 8. To add stops to this route, proceed to Step 2. Adding stops to the route.

#### Step 2. Adding stops to routes

1. On the Edit Route page click Show/Hide Stops. The lower portion of the Edit Route page is displayed.

| Rec       | curring Associations | On Demand/E | Extra Historical      |         |         |          |
|-----------|----------------------|-------------|-----------------------|---------|---------|----------|
| × .       | <b>T + X</b>         | Sequence 🔺  | Name                  | Address | Service | Workflow |
|           |                      |             |                       |         |         |          |
|           |                      |             |                       |         |         |          |
|           |                      |             |                       |         |         |          |
|           |                      |             |                       |         |         |          |
|           |                      |             |                       |         |         |          |
|           | •                    |             |                       |         |         |          |
|           |                      |             | 1000 🗸 items per page |         |         |          |
| Filter: I | none                 |             |                       |         |         |          |

2. To add new stops, make sure the **Recurring Associations** tab is selected, and then click the plus icon **t**. The **Add Stops** page is displayed, with the list available stops.

| / <u>Hom</u> | <u>ne</u> / Routes / <u>Se</u> | earch Routes a | nd Stops / Add Sto | ops            |                |                   |                  |                  |                     |              |              |            |
|--------------|--------------------------------|----------------|--------------------|----------------|----------------|-------------------|------------------|------------------|---------------------|--------------|--------------|------------|
| Buildi       | ing Category                   |                | Service            |                | Current Status |                   | Container Volume |                  | Container Color     |              | Material     |            |
| -All         |                                | ~              | All                | ~              | All            | ~                 | -All             | ~                | -All                | ~            | -All         | ~          |
| Posta        | I Code                         |                | State/Province     |                | City           |                   | Line of Business |                  | Source Route        |              | Target Route |            |
|              |                                |                | All                | ~              | All            | ~                 | RESI             | ~                |                     |              | route1       |            |
| Street       | t                              |                |                    |                | Customer Name  |                   | Stop Sequence    | То               | Search              | Add to route |              |            |
|              | Status ~                       | Route Name     | Service            | CustomerName ~ | Street ~       | Street District ~ | City ~           | State/Province ~ | Line Of Business.:. | Volume ~     | Color ~      | Material ~ |
|              | RD                             | Workzone1      | RF102              | 10.00          | FAIRMONT       |                   | 1000             | California       | RESI                | 96           | Gray         | MSW        |
|              | RD                             | Workzone1      | RF102              | APR 19471      | GETTYSBURG     |                   | 1000             | California       | RESI                | 96           | Gray         | MSW        |
|              | RD                             | Workzone1      | RF102              | APR 194111     | GETTYSBURG     |                   | 1000             | California       | RESI                | 96           | Gray         | MSW        |
|              | RD                             | Workzone1      | RF102              | -              | N PHILLIP      |                   | 1000             | California       | RESI                | 96           | Gray         | MSW        |

3. To search for stops that match the specific criteria, go to the top of the page, and then make selections from the available drop-down lists, and/or enter information in the desired fields.

- 4. Click **Search**. The list of stops is updated. You can further sort and filter it using the column headers.
- 5. Find the desired stop(s) on the list, and then click the checkmark(s) in the leftmost column of the corresponding row(s) to select them.
- 6. Click **Add to route**. A confirmation dialog is displayed.
- 7. Click **Yes** to confirm. The stops are added to the route and a confirmation message is displayed. **NOTE**: The stops that have been added to this route are removed from the list of available stops.
- 8. Click **OK** to close the message.
- 9. To add more stops, repeat steps 3 8.

#### Pages You Can Access from the Add Stops Page

| To access the                                                                      | Do this                                                                                                    |
|------------------------------------------------------------------------------------|----------------------------------------------------------------------------------------------------|
| Edit Assignment page where you can change various attributes for this stop         | Find the stop of interest, then click the link in the <b>Status</b> column. Follow the relevant steps of the <i>Editing Stops</i> procedure.      |
| <b>Edit Route</b> page where you can edit a route of interest                      | Click the desired route name in the <b>Route Name</b> column, then follow the relevant steps described in the <b>Editing Routes</b> procedure     |
| <b>Edit Location</b> page where you can edit the stop (location) of interest       | Find the stop of interest, then click the link in the <b>Street</b> column. Follow the relevant steps of the <i>Editing Locations</i> procedure.  |
| <b>Edit Container</b> page where you can edit the container for a stop of interest | Find the stop of interest, then click the link in the <b>Volume</b> column. Follow the relevant steps of the <i>Editing Containers</i> procedure. |

# **Exporting Routes and Stops Data**

This section describes how to export comprehensive routes and stops data.

You can export the combined data for routes, stops, and container inventory in the CSV format. This data can later be verified before making changes directly in the system, or modified offline and imported back into the system.

To export route data:

1. Go to the Routes menu and select the Export Routes & Stops option. The Export Routes & Stops page is displayed.

| All Assignment Status Code All Assignment Start Date yyyyy-mm-dd | Display only top 500      Active Assignment      Assignment End Date      yyyy-mm-dd |
|------------------------------------------------------------------|--------------------------------------------------------------------------------------|
| All Assignment Start Date                                        | Assignment End Date                                                                  |
| Assignment Start Date                                            | Assignment End Date                                                                  |
|                                                                  |                                                                                      |
| yyyy-mm-dd                                                       | vvvv-mm-dd                                                                           |
|                                                                  |                                                                                      |
| Container Capacity                                               | Route                                                                                |
| All                                                              | ✓ Select Route(s) ▼                                                                  |
| Damaged Container                                                | Active Container                                                                     |
|                                                                  |                                                                                      |

2. Depending on the type of route data that you want to be included in the CSV file, you need to adjust the displayed form accordingly before selecting your criteria. To do so, make a selection by clicking the toggle switch in the bottom left corner of the form as follows:

- To include the waste collection route data, make sure the switch is in the **Containers** position.
   Containers
- To include the street sweeping route data, make sure the switch is in the **Sections** position.

The fields displayed on the form are adjusted accordingly.

3. Enter/select the desired search criteria in the available fields, then click **Export** and follow system prompts to save the file in a preferred location on your PC. **NOTE**: You can select more than one route by holding down the Ctrl key on your keyboard.

#### NOTE: Manipulating data

Once you have exported the route data, you can make modifications, such as deleting stops and adding new ones. Whenever you are manipulating the data manually using a spreadsheet editor such as Microsoft Excel, or other thirdparty software, it is important to respect the format of the file in order to import it back into the system successfully.

A set of unique values must not be changed in order to avoid the creation of duplicate routes/stops. These values are: customer ID, location ID, serial number, subscription code.

# **Downloading and Printing Route Lists**

This section describes how you can download route information for printing purposes in case the mobile units in the trucks or WasteApp are malfunctioning.

You can download a list of select routes for a selected date in HTML format. The list contains basic information about the routes and stops, and is printable from your browser. To do so:

1. Go to the Routes menu and select the Print Routes option. The Print Routes page is displayed.

| / <u>Ho</u> | <u>me</u> / Routes  | / Print Routes          |                       |                                         |         |
|-------------|---------------------|-------------------------|-----------------------|-----------------------------------------|---------|
| Ro          | oute List for :     | 2021-10-18              | <b>#</b>              |                                         |         |
| Sel         | lect row(s) to prin | t route's information.S | Supported print forma | ts: Roll-Off, Front Load and Residentia | l stops |
|             | Route ID            |                         | IsTemporary           | Vehicle                                 | # Stops |
|             | 102                 |                         |                       | 40047                                   | 1       |
|             | 104                 |                         |                       | 40119                                   | 784     |
|             | 105                 |                         |                       | 40112                                   | 731     |
|             | 106                 |                         |                       | 40116                                   | 850     |
|             | 107                 |                         |                       | 40113                                   | 738     |
|             | 11                  |                         |                       | 40047                                   | 123     |
|             | 13                  |                         |                       | 40132                                   | 127     |
|             | 21                  |                         |                       | 40044                                   | 124     |
|             | 31                  |                         |                       | 40038                                   | 116     |
|             | 41                  |                         |                       | 40132                                   | 134     |
|             | 51                  |                         |                       | 40131                                   | 116     |
|             | 61                  |                         |                       | 40045                                   | 92      |
|             | s10-28              |                         |                       | 40114                                   | 6       |
|             | S1-1                |                         |                       | 40114                                   | 0       |
|             | Jairowz123          |                         |                       | 40021                                   | 0       |
| $\sim$      | CLOVIS              |                         |                       | 40021                                   | 5       |

- 2. Enter/select the desired date in the Route List for field. NOTE: You can enter/select only today's date or a future date.
- 3. Select the checkboxes beside the routes you want to be included in the downloaded list, or click the topmost check mark in the header row to select all routes.

| ~ | Route ID | IsTemporary | Vehicle |      | ľ | Route ID | IsTemporary | Vehicle |
|---|----------|-------------|---------|------|---|----------|-------------|---------|
| ~ | 102      |             | 40047   |      | ~ | 102      |             | 40047   |
| 3 | 104      |             | 40119   | -OR- | ~ | 104      |             | 40119   |
| ~ | 105      |             | 40112   |      | ~ | 105      |             | 40112   |

- 4. Click **Download**, then follow system prompts to save the file in a preferred location on your PC.
- 5. To print the downloaded list, navigate to the location of the saved file, double-click it to open, and then follow the printing procedure appropriate for your browser.

# **Chapter 3. Managing Customers**

# In this chapter

| About this chapter                                                                    | 72  |
|---------------------------------------------------------------------------------------|-----|
| Adding Customers, Locations, and Subscriptions                                        | 72  |
| Adding Customers and Locations                                                        | 72  |
| Step 1. Creating a customer profile                                                   | 72  |
| Step 2. Adding customer locations                                                     | 73  |
| Adding New Service Subscriptions                                                      | 76  |
| Subscribing to a Regular Service                                                      | 76  |
| Subscribing to a Shared Service                                                       | 79  |
| Searching, Viewing, and Editing Customers                                             | 81  |
| Editing Locations                                                                     | 83  |
| Managing On-Demand Services and Stops                                                 | 87  |
| Step 1. Creating on-demand services                                                   |     |
| Step 2. Scheduling on-demand stops                                                    |     |
| Scheduling On-Demand Stops from the Edit Location Page                                |     |
| Scheduling On-Demand Stops for Street Sweeping Routes from the Today's Workzones Page |     |
| Managing Subscriptions                                                                | 90  |
| Transforming Existing Subscriptions                                                   |     |
| Canceling, Suspending, and Reinstating Customer Subscriptions                         |     |
| Retrieving and Exporting Data on Unsubscribed Customers                               |     |
| Geocoding Customer Locations                                                          |     |
| Importing and Exporting Customer Documents and Contracts                              | 95  |
| Importing or Exporting Documents                                                      |     |
| Importing or Exporting Contracts                                                      |     |
| Importing Customer Data                                                               | 97  |
| Working with Customer Cases                                                           |     |
| Creating Customer Cases                                                               |     |
| Viewing, Editing, and Exporting Existing Customer Cases                               | 100 |

# About this chapter

This chapter describes how to manage your customers. All the tasks in this chapter are performed from the **Customers** menu.

# Adding Customers, Locations, and Subscriptions

This section describes how to add customers and their locations to Route Management, and how to subscribe customer locations to services..

There are two ways to add customers and their locations to the system:

- Import customer data; this is typically done at the time of deployment. For details, refer to the *Importing Customer Data* section.
- Manually add customers when the system is already running.

# **Adding Customers and Locations**

You can add new customers directly in the app by entering their data manually.

Adding a new customer is a two-step procedure:

Step 1: Creating a customer profile.

Step 2: Adding customer locations.

#### Step 1. Creating a customer profile

1. Go to the **Customers** menu and select the **Add Customer & Location** option. The **Add Customer & Location** page is displayed.

| WOID Required |
|---------------|
| Fax:          |
| Fax:          |
| 1 MAI         |
|               |
| SP_ID:        |
| Postal Code   |
|               |
|               |
|               |
|               |
|               |

- 2. Enter/select the following values on the form as needed. **NOTE**: Required fields are marked with a colored vertical bar.
  - Customer ID by which the new customer will be identified in the system. **NOTE**: If you leave this field blank, a customer ID will be generated by the system.
  - Checkboxes as follows:
    - Active: select if this is an active account.

- Prospect: select if this is a prospective customer.
- **Billable**: select if this customer's address needs to be used for billing purposes due to their locations not being billable. **NOTE**: If this checkbox is selected, enter the address in the **Billing Address** section.
- **Suspend**: select if this customer's services are currently suspended. **NOTE**: If this checkbox is selected, enter the date range of the suspension in the **Customer Suspension Duration** section.
- WOID Required: select to make the work order ID a required entry when scheduling an on-demand stop.
- Customer's first and last name, business name, and contact information in the corresponding fields. **NOTE**: Last name is required for residential customers, and business name is required for commercial customers.
- A prefix from the **Customer Prefix** drop-down list to have the system automatically generate the Customer ID, which will contain the selected prefix as its first characters.
- A predefined customer class from the Customer Class drop-down list
- Comments for the driver about this customer in the Driver Comments field
- SA\_ID and SP\_ID fields (used only by certain customers).
- 3. Click **Save Customer**. The customer is added to the system and a confirmation message is displayed. The lower portion of the page appears for you to add locations for this customer. Proceed to **Step 2.** Adding customer locations.

## Step 2. Adding customer locations

Customers may have multiple locations and/or multiple containers at a single location, for example, one for garbage and one for recycling. Each container is treated as a separate stop on a potentially different route.

To add a customer location:

1. Click the **Location** button. The **Add Location** page is displayed.

| I Home / Routes / Search Routes and Stops / Add Location |                 |               |              |  |  |  |  |
|----------------------------------------------------------|-----------------|---------------|--------------|--|--|--|--|
| Location                                                 |                 |               |              |  |  |  |  |
|                                                          |                 |               |              |  |  |  |  |
| Customer ID: 8716869276                                  |                 |               |              |  |  |  |  |
| Location Name:                                           |                 | Lat:          | Lon:         |  |  |  |  |
|                                                          |                 |               |              |  |  |  |  |
| Contact Name:                                            |                 | Contact Phone |              |  |  |  |  |
| Geold: Location Code:                                    |                 |               |              |  |  |  |  |
| Geold: Location Code:                                    |                 |               |              |  |  |  |  |
| Same as billing address                                  | Active Dream    | oot           |              |  |  |  |  |
| Same as bining address                                   | Active OPTOSp   | CCL           |              |  |  |  |  |
| Civic #: Street:                                         |                 |               | App #:       |  |  |  |  |
|                                                          |                 |               |              |  |  |  |  |
| City:                                                    | State/Province: |               | Postal Code: |  |  |  |  |
|                                                          |                 | ~             |              |  |  |  |  |
| Building Category:                                       | District:       |               |              |  |  |  |  |
| ×                                                        |                 | ~             | B Save       |  |  |  |  |

- 2. Enter/select the following information on the form:
  - The name of this location in the **Location Name** field
  - Contact information in the appropriate fields

- Checkboxes as follows:
  - Same as billing address: select if the address of this location is the same as the billing address you entered when adding this customer. **NOTE**: If this checkbox is selected, the address-related fields on this form are populated automatically.
  - Active: select if this is an active location.
  - Prospect: select if this is a prospective location.
- The address of this location in the appropriate fields (if different from the billing address)
- A predefined building category, from the Building Category drop-down list
- A predefined district this location belongs to, from the **District** drop-down list.

#### • NOTE: System-generated values

The values in the following fields are generated by the system automatically once the customer location is geocoded based on the address you have entered:

Lat
 Lon
 Location Code

If automatic geocoding fails, you can geocode customer locations manually. See Geocoding Customer Locations.

- 3. Click Save. The following updates take place:
  - The location is added to the system.
  - The page changes to the Edit Location page.
  - New tabs become available beside the Location tab.
  - A building icon representing the location you have added is displayed on the map beside the form. **NOTE**: You can click and drag the building icon directly on the map to adjust the coordinates for this location.
  - The lower portion of the page is displayed for you to subscribe this location to a service. If you want to proceed with this task, follow the relevant procedure described in the *Adding New Service Subscriptions* section. Otherwise, proceed to the next step.
- 4. To add documents stored online for this location:
  - i. Click the **Documents** tab. A document table is displayed.
  - ii. Select the **Add new Document** option, accessible from the drop-down side menu in the top right corner of the table.

| Home / Routes / Search Routes and Stops / Edit Location                                                               |                              |     |  |   |                  |                                       |  |  |  |  |  |
|----------------------------------------------------------------------------------------------------|------------------------------|-----|--|---|------------------|---------------------------------------|--|--|--|--|--|
| Location                                                                                                    | Location Documents Contracts |     |  |   |                  |                                       |  |  |  |  |  |
| *To edit document name or url double click the cell. Modifications will be saved automatically when you leave the row |                              |     |  |   |                  |                                       |  |  |  |  |  |
| Document Na                                                                                                    | ime                          | Url |  |   |                  | ≡                                     |  |  |  |  |  |
|                                                                                                    |                              |     |  | ۰ | Add new Document | $\overset{\mathbb{A}}{=} \frac{1}{h}$ |  |  |  |  |  |
|                                                                                                    |                              |     |  |   | J +              |                                       |  |  |  |  |  |

- iii. Double-click the new table cell in the **Document Name** column, and then enter the name of the document.
- iv. Double-click the table cell in the **Url** column, and then enter the web address of this document.
- v. Repeat steps ii iv to add more documents.

| • NOTE: Viewing an                 | d deleting documents                                                       |                                               |  |  |  |  |  |
|------------------------------------|----------------------------------------------------------------------------|-----------------------------------------------|--|--|--|--|--|
| • To view the doo                  | ument, click the link in the Url column to navigate to                     | the URL location of this document.            |  |  |  |  |  |
|                                    | anted documents, click the cross icon in the appropr<br>rmation message.   | riate row and then click <b>Delete</b> in the |  |  |  |  |  |
| Home / Routes / Se                 | arch Routes and Stops / Edit Location                                      |                                               |  |  |  |  |  |
| Location Documen                   | ts Contracts                                                               |                                               |  |  |  |  |  |
| *To edit document name o           | r un double click the cell. Modifications will be saved automatically when | you leave the row                             |  |  |  |  |  |
| Document Name                      | Url                                                                        | =                                             |  |  |  |  |  |
| Route List http://cityofclovis.com |                                                                            |                                               |  |  |  |  |  |
|                                    |                                                                            | Remove Document                               |  |  |  |  |  |

- 5. To add contracts for this location:
  - i. Click the **Contracts** tab. A contract table is displayed.
  - ii. Click Add new Contract, accessible from the drop-down side menu in the top right corner of the table.

| 1 | / Home / Routes / Search Routes and Stops / Edit Location                                                             |           |        |                           |  |  |   |   |                  |  |  |  |
|---|----------------------------------------------------------------------------------------------------|-----------|--------|---------------------------|--|--|---|---|------------------|--|--|--|
|   | Location                                                                                                    | Documents | Contra | racts                     |  |  |   |   |                  |  |  |  |
|   | *To edit document name or url double click the cell. Modifications will be saved automatically when you leave the row |           |        |                           |  |  |   |   |                  |  |  |  |
|   | Contract Name                                                                                                    |           |        | Start Date Term Term Type |  |  | , |   | ≡                |  |  |  |
|   |                                                                                                    |           |        |                           |  |  |   | • | Add new Contract |  |  |  |

## The Add Contract form is displayed.

| Add Con              | tract               | × |
|----------------------|---------------------|---|
| Name:                |                     |   |
| Location:            |                     |   |
| 2095 WEST COURTYARD  |                     |   |
| Url:                 |                     |   |
|                      |                     |   |
| Start Date:          |                     |   |
|                      | <b> </b>            |   |
| End Date:            |                     |   |
|                      | <b>#</b>            |   |
| Term:                |                     |   |
|                      |                     |   |
| Months or Years:     |                     |   |
|                      |                     |   |
| Automatically Renew: |                     |   |
|                      |                     |   |
| Comment:             |                     |   |
|                      |                     |   |
|                      |                     |   |
|                      |                     |   |
|                      |                     |   |
|                      |                     |   |
|                      | × Cancel ⊨ Complete |   |
|                      | F Complete          |   |

- iii. Enter the following information in the corresponding fields: name of this contract; a URL if applicable (this is the URL of the contract that is stored on the web); start and end dates as needed; length of the term of this contract (in months or years).
- iv. Select the **Automatically Renew** checkbox to ensure this contract is renewed in the system automatically at the end of each term.
- v. Optionally, enter the comments for this contract.
- vi. Click **Complete** to save this contract and close the form.

#### NOTE: Viewing, editing, and deleting contracts

- To view a contract, click the link in the Contract Name column to open the URL location of this contract.
- To edit a contract, click the edit icon *(C)*, then make the desired changes in the displayed **Modify Contract** form.
- To delete a contract, click the cross icon, then click **Delete** in the confirmation message.

| Home / Routes / Search Routes and Stops / Edit Location                                                               |           |       |      |           |   |   |   |  |  |  |  |
|----------------------------------------------------------------------------------------------------|-----------|-------|------|-----------|---|---|---|--|--|--|--|
| Location Documents                                                                                                    | Contracts | racts |      |           |   |   |   |  |  |  |  |
| *To edit document name or url double click the cell. Modifications will be saved automatically when you leave the row |           |       |      |           |   |   |   |  |  |  |  |
| Contract Name 💌                                                                                                    | Start Da  | te    | Term | Term Type |   |   | ≡ |  |  |  |  |
| Contract 1                                                                                                    | 2023-07-  | 01    | 48   | Months    | œ | 8 | * |  |  |  |  |

6. To add another location, find this customer (follow steps **1** - **3** of the *Searching, Viewing, and Editing Customers* procedure), and then return to step **1** of this procedure,

-OR-

To add service subscriptions for this location, proceed to the relevant procedure described in the *Adding New Service Subscriptions* section.

## Adding New Service Subscriptions

Once your customers and locations are entered into the system, you must subscribe them to services.

There are three subscription options available in Route Management:

- **Regular service**. This is the most often used option for single family dwellings and commercial customers.
- **Shared service**. This option can be used for multi-family dwellings where several subscribers share a single container.

Refer to the sections that follow for a each new service subscription procedure.

To modify existing subscriptions, refer to the relevant procedures of the *Managing Subscriptions* section.

## Subscribing to a Regular Service

To subscribe a location to a regular service:

 Open the Edit Location page for the location that you want to subscribe to services. To do so, search for the customer of interest using the Searching, Viewing, and Editing Customers procedure, and then click the desired location in the Customer Locations column. NOTE: For alternate ways of accessing the Edit Location page, see Editing Locations. The Edit Location page is displayed.

|                                 |                     | -                |                      |                      |                  |          |               |                                 |               |                   |         |                |              |       |
|---------------------------------|---------------------|------------------|----------------------|----------------------|------------------|----------|---------------|---------------------------------|---------------|-------------------|---------|----------------|--------------|-------|
| / Home / Rout                   | tes / <u>Searcl</u> | n Routes and     | d Stops / Edit Loca  | ation                |                  |          |               |                                 |               |                   |         |                |              |       |
| Location                        | Documents           | Contracts        |                      |                      |                  | *To adju | st location c | oordinates drag building icon a | nd save chang | es (location tab) |         |                |              |       |
|                                 |                     |                  |                      |                      |                  |          |               |                                 | Calge         |                   |         |                |              |       |
| Customer ID:                    |                     |                  |                      | Seon                 |                  |          |               |                                 | J             |                   |         |                |              |       |
| Location Name:                  |                     |                  | Lat: L               | on:                  |                  |          |               |                                 |               |                   |         |                |              |       |
| xAutoCustLo508                  | 3                   |                  | 38.00027358533       | 92.1946801063        |                  |          |               |                                 |               |                   |         |                |              |       |
| Contact Name:                   |                     |                  | Contact Phone:       |                      |                  |          |               |                                 |               |                   |         |                |              |       |
|                                 |                     |                  |                      |                      |                  |          |               |                                 |               |                   |         |                |              |       |
| Geold:                          | Location Cod        | le:              |                      |                      |                  |          |               |                                 |               |                   |         |                |              |       |
|                                 | dca4826e-           | db47-4648-bb86-  |                      |                      |                  |          |               |                                 |               |                   |         |                |              |       |
| Same as                         |                     | ss 🗹 Active 🗌 Pr | ospect               |                      |                  |          |               |                                 |               |                   |         |                |              |       |
|                                 |                     |                  |                      |                      |                  |          |               |                                 |               |                   |         |                |              |       |
| Civic #:                        | Street:             |                  | A                    | vpp #:               |                  |          |               |                                 |               |                   |         |                |              |       |
| 1154                            | PALO ALTO           |                  |                      |                      |                  |          |               |                                 |               |                   |         |                |              |       |
| City:                           |                     | State/Provin     |                      | ostal Code:          |                  |          |               |                                 |               |                   |         |                |              |       |
|                                 |                     | California       | ~                    |                      |                  |          |               |                                 |               |                   |         |                |              |       |
| Building Category:              | :                   | District:        |                      |                      |                  |          |               |                                 |               |                   |         |                |              |       |
| SINGLE FAMILY                   | Y RESIDEN 🗸         |                  | ~                    | 🖺 Save               |                  |          |               |                                 |               |                   | Copyrig | ht © Verizon C | onnect Inc., | HERE  |
|                                 |                     |                  |                      |                      |                  |          |               |                                 |               |                   |         |                |              |       |
|                                 |                     |                  |                      |                      |                  |          |               |                                 |               |                   |         |                |              |       |
|                                 |                     |                  |                      |                      |                  |          |               |                                 |               |                   |         |                |              |       |
| Services S                      | Service History     | Container        | Route Info           |                      |                  |          |               |                                 |               |                   |         |                | 😭 Subs       | cribe |
|                                 |                     |                  |                      |                      |                  |          |               |                                 |               |                   |         |                |              |       |
| LOB                             | Cod                 | e Ser            | rvice Description    | Associated Container | Container Status | •        | Share         | Service Cycle                   | Activ         | Suspended         | Start I |                |              |       |
| <ul> <li>Residential</li> </ul> | RF1                 | 02 RE            | SIDENTIAL TOTER RATE | FRS60GZ5E1           | Delivered        |          | NO            | Recurring, On-Demand            | YES           | NO (U)            | 2022    | × 🗎 I          | - (          | × ^   |
|                                 |                     |                  |                      |                      |                  |          |               |                                 |               | 9                 |         |                |              | -     |

2. Click the **Subscribe** button in the lower portion of the page, and then select the **New Service** option from the displayed list.

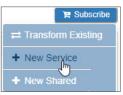

The Subscribe To New Service window is displayed.

|     | Subscribe To New Service 🗶 |                                                |                    |          |             |   |                   |          |  |  |  |
|-----|----------------------------|------------------------------------------------|--------------------|----------|-------------|---|-------------------|----------|--|--|--|
| *Fi | Iter services              | by selecting options below (selecting LOB will | prompt more filter | options) |             |   |                   |          |  |  |  |
|     | Line of Bus                | siness                                         |                    |          |             |   |                   |          |  |  |  |
| (   | All                        |                                                |                    |          |             |   |                   |          |  |  |  |
|     |                            |                                                |                    |          |             |   |                   |          |  |  |  |
|     |                            |                                                |                    |          |             |   |                   |          |  |  |  |
|     |                            |                                                |                    |          |             |   |                   |          |  |  |  |
| Ma  | -                          | ices - select one to proceed                   |                    |          |             |   |                   |          |  |  |  |
|     | Code                       | Service Description                            | LOB                | Material | Weight Limi |   |                   |          |  |  |  |
|     | RF102                      | RESIDENTIAL TOTER RATE                         | Residential        | Garbage  |             |   |                   |          |  |  |  |
|     | RF104                      | ADDITIONAL TOTER CHARGE 96 GAL                 | Residential        | Garbage  |             |   |                   |          |  |  |  |
|     | RF202                      | RESI TOTER-APT/CNDO/PUD-NO GRN                 | Residential        | Garbage  |             |   |                   |          |  |  |  |
|     | RFT48                      | RESIDENTIAL TOTER-48 GAL                       | Residential        | Garbage  | <b>.</b>    |   |                   |          |  |  |  |
|     |                            |                                                |                    |          |             |   |                   |          |  |  |  |
|     |                            |                                                |                    |          |             |   |                   |          |  |  |  |
|     |                            |                                                |                    |          |             | f | Put Stop On Route | Complete |  |  |  |
|     |                            |                                                |                    |          |             |   |                   |          |  |  |  |

3. If more than one option is available in the **Line of Business** filter section, select the desired radio button. The table of matching services is updated accordingly, and more filter sections may be displayed, such as **Container Type**, **Container Size**, **Material**, **Limit**, and **Frequency**.

| Line of Business                            | Container Type | Container Size                        | Material                            | Limit                                                                   |          | Frequency                                |
|---------------------------------------------|----------------|---------------------------------------|-------------------------------------|-------------------------------------------------------------------------|----------|------------------------------------------|
| Industrial                                  | • All          | • All                                 | • All                               | All                                                                     | <b>^</b> | • All                                    |
| Cart-Delivery     Automated Sideload Barrel | BRL            | 60 Gallons     90 Gallons     25 O II | Recycle (Barrel)     OCOMPOST     T | <ul> <li>100 Pounds</li> <li>1000 Pounds</li> <li>150 Pounds</li> </ul> |          | 1xWeek     Every Other Week     OLDEMAND |
| Front-Load Bin                              |                | © 35 Gallons                          | Trash                               | ▼ U 150 Pounds                                                          | •        | ON DEMAND                                |

- 4. If you see more filter sections on the screen, make your selections from each section, as needed. The table of matching services is updated.
- 5. Go to the table of matching services, find the service to which you want to subscribe this location, and then click the check mark beside it to select it. New sections are displayed. **NOTE**: A table of available workflow options and rates is displayed and updated to the right of the services table, depending on the service you select.

|    |             |                                                 |                                    |          | Subscribe 1     | To | New Service                          |                  |                 |                 |                    |               | >          |
|----|-------------|-------------------------------------------------|------------------------------------|----------|-----------------|----|--------------------------------------|------------------|-----------------|-----------------|--------------------|---------------|------------|
| C  | Line of Bus |                                                 | will prompt more filter (          | options) |                 |    |                                      |                  |                 |                 |                    |               |            |
| Ma | Code        | Service Description                             | LOB                                | Material | Weight Limi     |    | Workflow                             | Basic<br>Service | Extra<br>Pickup | Extra<br>Weight | Refused<br>Service | Cancel Cost   |            |
|    | RF326       | 3 - 2 YD 6 TIMES PER WEEK                       | Commercial                         | Garbage  |                 | ^  | No Cart service                      | \$0.00           | \$0.00          | \$0.00          | \$0.00             | \$0.00        | <b>^</b>   |
| ~  | RF331       | 3 - 3 YD 1 TIME PER WEEK                        | Commercial                         | Garbage  |                 |    | Deliver                              | \$0.00           | \$0.00          | \$0.00          | \$0.00             | \$0.00        |            |
|    | RF332       | 3 - 3 YD 2 TIMES PER WEEK                       | Commercial                         | Garbage  |                 |    | Remove                               | \$0.00           | \$0.00          | \$0.00          | \$0.00             | \$0.00        |            |
|    | RF333       | 3 - 3 YD 3 TIMES PER WEEK                       | Commercial                         | Garbage  |                 | •  | Replace                              | \$0.00           | \$0.00          | \$0.00          | \$0.00             | \$0.00        | •          |
|    |             | Selection<br>omer's Own Container               | Activation Date 2021-07-06         |          | Rate discount % |    | Container Delivery (<br>Target Date: | Option 🤋         | Workflow:       | Deliver         |                    | J             |            |
|    | Deliver N   | lew Container<br>cription to Existing Container | Subscription Typ<br>Prospect Activ | e        |                 |    | Note For Driver.                     |                  |                 | Denver          |                    |               |            |
|    |             |                                                 |                                    |          |                 |    |                                      |                  |                 |                 | Put                | Stop On Route | 📜 Complete |

6. Select the desired option in the **Container Selection** section as follows:

| То                                                                                      | Do this                                                                                                    |  |  |  |  |  |  |  |
|-----------------------------------------------------------------------------------------|----------------------------------------------------------------------------------------------------|--|--|--|--|--|--|--|
| Allow the use of the customer's own container                                           | Select Use Customer's Own Container.                                                                                                    |  |  |  |  |  |  |  |
| Provide the customer with your container                                                | <ol> <li>Select <b>Deliver New Container</b>. (selected by default)</li> <li>Select the desired container type from the <b>Select container</b> drop-down list.</li> </ol>                                                                                                    |  |  |  |  |  |  |  |
| <b>NOTE</b> : The service will<br>remain suspended until the<br>container is delivered. | <ul> <li>Container Selection         <ul> <li>Use Customer's Own Container</li> <li>Deliver New Container</li> <li>Select container</li> <li>Select container</li> <li>Gallons - Cart</li> <li>Ge Gallons - Cart</li> </ul> </li> <li>Go to the Container Delivery Option section and enter/select the following information:         <ul> <li>The delivery date in the Target Date field.</li> </ul> </li> </ul> |  |  |  |  |  |  |  |
|                                                                                         | <ul> <li>The workflow that is to be used for this delivery from the Workflow drop-<br/>down list. See the Work Flows section for more information.</li> <li>Optionally, notes for the driver and dispatcher in the corresponding fields.</li> </ul>                                                                                                    |  |  |  |  |  |  |  |
| Subscribe an existing container to this service                                         | <ol> <li>Select Add Subscription to Existing Container.</li> <li>Select the existing container type from the Select container drop-down list.</li> </ol>                                                                                                    |  |  |  |  |  |  |  |

- 7. Enter/select the start date of this subscription in the **Activation Date** section.
- 8. Enter the percentage discount that will apply to this subscription in the **Rate discount %** section.
- 9. Select the desired checkbox in the **Subscription Type** section.

- 10. Optionally, to add a stop for this location to a route, select the **Put Stop On Route** checkbox.
- 11. Click **Complete** to finalize this subscription.

| If you                                                                 | Then                                                                                                   |
|------------------------------------------------------------------------|----------------------------------------------------------------------------------------------------|
| Selected the Put Stop On Route checkbox in step 10                     | The <b>Unscheduled Stops</b> page is displayed.                                                        |
|                                                                        | <ul> <li>Follow the relevant steps of the Adding<br/>Unscheduled Stops to Routes procedure.</li> </ul> |
| Did not select the <b>Put Stop On Route</b> checkbox in step <b>10</b> | The subscription you created is added to the list of services on the <b>Edit Location</b> page.        |

## Subscribing to a Shared Service

To subscribe a location to a shared service:

1. Follow step 1 of the *Subscribing to a Regular Service* procedure. The Edit Location page is displayed.

| Location         | Documents C     | ontracts               |                      | *To                | adjust location co | pordinates drag building icon a | _        | es (location tab) |             |               |              |
|------------------|-----------------|------------------------|----------------------|--------------------|--------------------|---------------------------------|----------|-------------------|-------------|---------------|--------------|
| Customer ID:     | xAutoCu8339     |                        | Seon                 |                    |                    |                                 | Calg     |                   |             |               |              |
| Location Name:   |                 | Lat: Lo                | n:                   |                    |                    |                                 |          |                   |             |               |              |
| ×AutoCustLo50    | 83              | 38.00027358533 -9      | 2.1946801063         |                    |                    |                                 |          |                   |             |               |              |
| Contact Name:    |                 | Contact Phone:         |                      |                    |                    |                                 |          |                   |             |               |              |
| Geold:           | Location Code:  |                        |                      |                    |                    |                                 |          |                   |             |               |              |
|                  | dca4826e-db47-  | 4648-bb86-             |                      |                    |                    |                                 | 1        |                   |             |               |              |
|                  |                 | Active Prospect 😧      |                      |                    |                    |                                 | <b>B</b> |                   |             |               |              |
|                  |                 |                        |                      |                    |                    |                                 |          |                   |             |               |              |
| Civic #:         | Street:         | Ap                     | ip #:                |                    |                    |                                 |          |                   |             |               |              |
| 1154             | PALO ALTO       |                        |                      |                    |                    |                                 |          |                   |             |               |              |
| City:            |                 |                        | stal Code:           |                    |                    |                                 |          |                   |             |               |              |
|                  |                 | California 🗸           |                      |                    |                    |                                 |          |                   |             |               |              |
| Building Categor | γ:              | District:              |                      |                    |                    |                                 |          |                   |             |               |              |
| SINGLE FAMI      | LY RESIDEN 🗸    | ~                      | 🖹 Save               |                    |                    |                                 |          |                   | Copyright © | Verizon Conne | ect Inc., HE |
| Services         | Service History | Container Route Info   |                      |                    |                    |                                 |          |                   |             | P             | subscri      |
|                  | C. de           | Consider Decontration  | Associated Container | Caratala as Status | Chang              | Consider Cruste                 | A        | Currended         | Ctout 1     | -             |              |
|                  | Code            | Service Description    | Associated Container | Container Status   | Share              | Service Cycle                   | Activ    | Suspended         | start l     |               |              |
| ✓ LOB            | RF102           | RESIDENTIAL TOTER RATE |                      |                    |                    |                                 | YES      | NO 🕑              | 2022        |               |              |

2. Click the Subscribe button in the lower portion of the page and select the New Shared option from the displayed list.

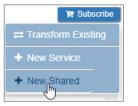

The Subscribe to Service for Shared Container window is displayed.

|                                   |                                                 |              | Subs         | cribe to Sei | vice for Shared Co | ntainer                                                                     |                                                         |           |          | 8          |
|-----------------------------------|-------------------------------------------------|--------------|--------------|--------------|--------------------|-----------------------------------------------------------------------------|---------------------------------------------------------|-----------|----------|------------|
| Search Locat<br>Civic #:<br>City: | tions by Address Street: Camarero State/Prov    |              | Postal Code: |              |                    | Search Location<br>Latitude:<br>32.9457067218<br>Max distance fro<br>Select | Longitude:<br>-117.22567<br>om location                 |           | I        |            |
| Matching I                        | ocations - select one to display a Code Name    | Address      |              |              | Existing Associa   | ations - select one to s                                                    |                                                         | Container | End D    | )ate       |
| Available                         | Services                                        |              |              | Ŧ            | New Shared St      | ubscribtion Details                                                         |                                                         |           |          |            |
| Code                              | Description                                     |              | LOB          |              |                    |                                                                             | rvice Code:                                             |           |          |            |
| RF102<br>RF104<br>RF202           | RESIDENTIAL T<br>ADDITIONAL TO<br>RESI TOTER-AD |              |              | *            |                    |                                                                             | Description:<br>Start Date:<br>Discount %:<br>Active: ( |           |          | â          |
| RFT48                             | RESIDENTIAL 1                                   | FOTER-48 GAL | Residential  | *            |                    |                                                                             |                                                         |           | X Cancel | T Complete |

3. To search for a shareable container within close proximity of the current location, perform one of the following tasks:

| То                  | Do this                                                                                                    |
|---------------------|----------------------------------------------------------------------------------------------------|
| Search by address   | <ul> <li>Enter additional address information in the Search Locations by Address section, as needed, and then click Search.</li> <li>Search Locations by Address</li> </ul> |
|                     | Civic #: Street: Postal Code:                                                                                                    |
|                     | Camarero                                                                                                    |
|                     | City: State/Province:                                                                                                    |
|                     | California V Q Search                                                                                                    |
| Search by proximity | <ul> <li>Select a value from the Max distance from location drop-down list in the Search<br/>Locations by proximity section, and then click Search.</li> </ul>              |
|                     | Search Locations by proximity                                                                                                    |
|                     | Latitude: Longitude:                                                                                                    |
|                     | 32.94570672188 -117.225675715                                                                                                    |
|                     | Max distance from location                                                                                                    |
|                     | 1 mile   Q Search                                                                                                    |

The list of locations that fall within your search criteria is displayed in the Matching locations section of the screen.

- 4. Click the desired location. The list of containers associated with this location is displayed in the **Existing Associations** section of the screen.
- 5. Click the container you want to associate with this shared service. The list of services available for this container is displayed in the **Available Services** section of the screen.
- 6. Select the desired service and review the details displayed in the **New Shared Subscription Details** section of the screen. Optionally, you can specify the start date, a discount if applicable, and whether this is an active or prospective subscription.
- 7. Click **Complete** to finalize this subscription. The subscription you created is added to the list of services on the **Edit Location** page.

# Searching, Viewing, and Editing Customers

#### NOTE: Accessing the Edit Customer page

This procedure describes how you can access the **Edit Customer** page through search but you can also access it by clicking the link in the **Customer ID** field in the following locations:

- Edit Location page
- Add New Case or Add new Customer Case windows.

Alternatively, you can click the link in the **Customer Name** column on the **Edit Route** page on the list of stops under the **Current** tab found under the **On Demand/Extra** tab.

You can search, view, and edit the customers entered into your system. To do so:

1. Go to the **Customers** menu and select the **Search Customers** option. The **Search Customers** page is displayed.

| / <u>Home</u> / Customers / Sea | irch Customers        |                |                         |                       |                           |                |
|---------------------------------|-----------------------|----------------|-------------------------|-----------------------|---------------------------|----------------|
| Customer ID:                    | Location Code:        | Customer Code: | Customer Last Name:     | Customer First Name:  | Business Name:            | Search Q       |
| From Street/Civic #:            | To Street/Civic #:    | Street:        | Zip Code / Postal Code: | City:                 | State/Province:           | Clear All C    |
| Home Phone:                     | Office Phone:         | Apt/Suite :    | District:               | SA_ID:                | SP_ID:                    |                |
| Include Inactive Customers/I    | Locations             |                |                         |                       |                           |                |
| G Location Co                   | ode  V Customer Locat | ions ~         | Name ~                  | Customer Code  V Busi | iness Name V Office Phone | e V Home Phone |
|                                 |                       |                | No data available       |                       |                           | A              |

2. Enter/select the desired search criteria as needed, and then click **Search**.

- For a quick search, specify the starting characters for street, city or district names, or postal code.
- You can also specify a range of civic numbers, or a specific number, entered in the From Street Civic # field.
- To access the specific customer page directly, search by **Customer ID** using their complete ID number.

The list of matching customers is displayed.

| • |          | Customer ID 🗸 | Location Code V | Customer Locations ~ | Name ~    | Customer Code V | Business Name V | Office Phone V | Home Phone V |
|---|----------|---------------|-----------------|----------------------|-----------|-----------------|-----------------|----------------|--------------|
| • | <b>o</b> | 0000112185    |                 |                      | 108 14804 | 0000112185      |                 |                | 5596910273   |
| • | <b>o</b> | 0000112183    | 201043613       | 457 W SAN JOSE, ,    | 107.10    | 0000112183      |                 |                | 5599602508   |
|   |          |               | 812515678       | 1403 N TWINBERR      |           |                 |                 |                |              |

Notice that each customer record is expanded by default.

- To collapse all records, click the minus icon 🗧 in the topmost row.
- To collapse a single record, click the same icon in the desired row.
- 3. Perform one of the following tasks:
  - To view a customer, click the eye icon in the desired row. The View Customer page is displayed. Notice that the customer information on this page is not editable, but you can perform other tasks in the lower portion of the page.

| Istomer Id <b>9</b> :<br>000112233<br>Ist Name: | Active           | Prospect First Name: | Billable 🌌    | Suspend Business Name: | WOID Required |
|-------------------------------------------------|------------------|----------------------|---------------|------------------------|---------------|
| ustomer Prefix:                                 | Customer Class:  | Office Phone:        | Home Phone:   | Email:                 | Fax:          |
| Select 🗸                                        | RESI             |                      | 5592893504    | international and the  |               |
| river Comments Θ:                               |                  |                      |               | SA_ID:                 | SP_ID:        |
| Billing Address 😔:<br>Civic # Street            |                  | Apt/Suite 0          | City District | State/Province         | Postal Code   |
| 2153 WINDS                                      | OR               |                      |               | California             |               |
| Customer Suspension Dur                         | ation <b>9</b> : |                      |               |                        |               |
| From:                                           | To:              |                      |               |                        |               |
|                                                 |                  |                      |               |                        |               |

• **To edit a customer**, click the edit icon *in the desired row. The Edit Customer* page is displayed. You can update the customer information and then click **Save Customer** to save the changes. For more information, refer to the relevant steps of the *Creating a customer profile* procedure.

| ustomer Id \varTheta:      |                  |                |             |                |               |
|----------------------------|------------------|----------------|-------------|----------------|---------------|
| 0000112233                 | Active 🗹         | Prospect       | Billable    | Suspend        | WOID Required |
| ast Name:                  |                  | First Name:    |             | Business Name: |               |
|                            |                  |                |             |                |               |
| ustomer Prefix:            | Customer Class:  | Office Phone:  | Home Phone: | Email:         | Fax:          |
| Select V                   | RESI 🗸           |                | 5592893504  |                |               |
| Priver Comments Θ:         |                  |                |             | SA_ID:         | SP_ID:        |
| Billing Address \varTheta: |                  |                |             |                |               |
| Civic # Street             |                  | Apt/Suite City | District    | State/Province | Postal Code   |
| 2153 WINDS                 | OR               |                |             | California 🗸   |               |
| Customer Suspension Dur    | ation \varTheta: |                |             |                |               |
| From:                      | To:              |                |             |                |               |
|                            |                  |                |             |                |               |

## Tasks You Can Perform Directly on the View Customer/Edit Customer Pages

| То                                                                       | Do this                                                                                                    |
|--------------------------------------------------------------------------|----------------------------------------------------------------------------------------------------|
| Update this customer's information<br>( <b>Edit Customer</b> page only)  | Make the desired changes in the editable fields, then click <b>Save Customer</b> . For more information, refer to the relevant steps of the <i>Creating a customer profile</i> procedure. |
| View the list of customer locations                                      | Select the <b>Customer Locations</b> tab.                                                                                                    |
| Search and review the monthly service history                            | Select the <b>Service History</b> tab, then select the year and month to display the list of services that have been delivered during that period.                                        |
| View the list of services to which this customer is currently subscribed | Select the <b>Service</b> tab. <b>NOTE</b> : Terminated service subscriptions retained in the system are displayed as crossed out entries.                                                |
| View the list of existing customer cases                                 | Select the List Customer Case tab.                                                                                                    |

| То                             | Do this                                                                                                    |
|--------------------------------|----------------------------------------------------------------------------------------------------|
| Add a new customer case        | Go to the <b>Customer Locations</b> tab or the <b>Service history</b> tab, click the folder icon for the location or service of interest respectfully, then follow the relevant steps of the <b>Creating Customer Cases</b> procedure. |
| Edit an existing customer case | Go to the <b>List Customer Case</b> tab click the desired link in the <b>Case ID</b> column, then follow the relevant steps of the <b>Viewing, Editing, and Exporting Existing Customer Cases</b> procedure.                           |

## Pages You Can Access from the View Customer/Edit Customer Pages

| To access the                                                                                     | Do this                                                                                                    |
|---------------------------------------------------------------------------------------------------|----------------------------------------------------------------------------------------------------|
| <b>Edit Location</b> page where you can change the location's attributes and manage subscriptions | Go to the <b>Customer Locations</b> tab, click the link in any of the address-related columns ( <b>Civic #</b> , <b>Street</b> , <b>City</b> , <b>State/Province</b> ), then follow the relevant steps of the <i>Editing Locations</i> procedure. |
| Add Location page where you can add more locations to this customer                               | Click the <b>Location</b> button in the lower portion of the page, then follow the relevant steps of the <b>Adding customer locations</b> procedure.                                                                                              |

# **Editing Locations**

This section describes how to make changes to an existing customer location on the Edit Location page.

On this page you can:

- Update this location's information
- Update the status of containers associated with service subscriptions
- Subscribe this location to new services and manage the existing service subscriptions
- Schedule on-demand stops
- Review, add, edit, or remove documents, and contracts
- Open customer cases for specific subscriptions
- Review this location's service history
- View this location's container associations
- Navigate to other pages where you can edit a customer, container or a stop.

To access this page, click the desired link that appears in any of the following locations throughout the app:

- The Customer Locations column on the Search Customers page
- The Civic #, Street, City, or State/Province columns on the Edit Customer or View Customer pages under the
   Customer Locations tab
- The Street column on the Add Stops page
- The Address column on the Edit Route page's list of stops under the Recurring Assignments tab
- The Civic Number, Street, District, or City columns on the Search Stops page

To edit a location:

1. Open the **Edit Location** page for the desired location using one of the access methods described above.

|                | outes / searc  | TRoutes and 5       | tops / Edit Loc | cation         |                  |                    |                                  |              |                   |             |               |               |
|----------------|----------------|---------------------|-----------------|----------------|------------------|--------------------|----------------------------------|--------------|-------------------|-------------|---------------|---------------|
| Location       | Documents      | Contracts           |                 |                | *To a            | adjust location co | ordinates drag building icon and | I save chang | es (location tab) |             |               |               |
| Customer II    | D: xAutoCu833  | 9                   |                 | Seon           |                  |                    |                                  | Calge        |                   |             |               |               |
| Location Name  | e:             |                     | Lat:            | Lon:           |                  |                    |                                  |              |                   |             |               |               |
| xAutoCustLo    | 5083           |                     | 38.00027358533  | -92.1946801063 |                  |                    |                                  |              |                   |             |               |               |
| Contact Name   | e:             |                     | Contact Phone:  |                |                  |                    |                                  |              |                   |             |               |               |
|                |                |                     |                 |                |                  |                    |                                  |              |                   |             |               |               |
| Geold:         | Location Co    | le:                 |                 |                |                  |                    |                                  |              |                   |             |               |               |
|                | dca4826e-      | db47-4648-bb86-     |                 |                |                  |                    |                                  |              |                   |             |               |               |
|                |                | ss 🗹 Active 🗌 Prosp | ect 😧           |                |                  |                    |                                  |              |                   |             |               |               |
| Civic #:       | Street:        |                     |                 | App #:         |                  |                    |                                  |              |                   |             |               |               |
| 1154           | PALO ALTO      | )                   |                 |                |                  |                    |                                  |              |                   |             |               |               |
| City:          |                | State/Province:     |                 | Postal Code:   |                  |                    |                                  |              |                   |             |               |               |
| 1000           |                | California          | ~               |                |                  |                    |                                  |              |                   |             |               |               |
| Building Categ | zory:          | District:           |                 |                |                  |                    |                                  |              |                   |             |               |               |
| Dunung Categ   |                | District.           |                 |                |                  |                    |                                  |              |                   |             |               |               |
|                | MILY RESIDEN V |                     | ~               | 🖺 Save         |                  |                    |                                  |              |                   | Copyright © | Verizon Conne | ct Inc., HER  |
|                |                |                     | ~               | 🖺 Save         |                  |                    |                                  |              |                   | Copyright © | Verizon Conne | ct Inc., HE   |
| · · · ·        |                |                     | ~               | A Save         |                  |                    |                                  |              |                   | Copyright © | Verizon Conne | et Inc., HE   |
|                |                |                     |                 | Save           |                  |                    |                                  |              |                   | Copyright © |               | ect Inc., HEI |
| SINGLE FAI     | MILY RESIDEN 🗸 | Container Rot       |                 | Save           | Container Status | Share              | Service Cycle                    | Activ        | Suspended         |             |               |               |

2. Proceed to the sections that follow to edit this location as needed.

## Tasks You Can Perform Directly on the Edit Location Page

| То                                                                   | Do this                                                                                                    |
|----------------------------------------------------------------------|----------------------------------------------------------------------------------------------------|
| Update this location's information                                   | Make the desired changes in the editable fields, then click <b>Save</b> . For more information, refer to the relevant steps of the <i>Adding customer locations</i> procedure.                                                         |
| Update the container's position for this location                    | Either change the values in the <b>Lat</b> and <b>Lon</b> fields, or reposition the icon that represents this location on the map.                                                                                                    |
| Add, change, or remove documents or contracts                        | Follow the relevant steps of the <b>Adding customer locations</b> procedure.                                                                                                    |
| Subscribe this location to services                                  | Click the <b>Subscribe</b> button, and then follow the relevant steps of the <b>Adding New</b><br><b>Service Subscriptions</b> procedure.                                                                                              |
| Search and review the monthly service history for this location      | Select the <b>Service History</b> tab, then select the year and month to display the list of services that have been delivered during that period.                                                                                     |
| Review the information about routes and containers for this location | Select the <b>Container Route Info</b> tab and review the displayed information.                                                                                                    |
|                                                                      | Services tab                                                                                                    |
| View the list of service subscriptions for this location             | Select the <b>Services</b> tab and review the displayed information.                                                                                                    |
| Change the suspension status of service subscriptions                | <ul> <li>Find the subscription whose status you want to change, then:</li> <li>Click on to reinstate the service.<br/>-OR-</li> <li>Click on to temporarily suspend the service, for example, when customer is on vacation.</li> </ul> |

| То                                                             | Do tl | his                                                                                                    |
|----------------------------------------------------------------|-------|----------------------------------------------------------------------------------------------------|
| Update the status of a container associated with a service     | 1.    | Find the subscription of interest, then click the link in the <b>Container Status</b> column. The <b>Edit Container Status</b> form is displayed.                                            |
| subscription                                                   |       | Edit Container Status                                                                                                    |
|                                                                |       | Associated Container: FRS6NU4GB1                                                                                                    |
|                                                                |       | Container Status:                                                                                                    |
|                                                                |       | Target Date:                                                                                                    |
|                                                                |       | Last Delivery: 2022-11-03<br>Last Removal:                                                                                                    |
|                                                                |       | Save Close                                                                                                    |
|                                                                | 2.    | Update the container information, then click <b>Save</b> . The status is updated.                                                                                                    |
| Schedule an on-demand stop for a subscription                  | •     | Find the desired subscription, then click the iicon, and follow the relevant steps of the <b>Scheduling on-demand stops</b> procedure.                                                       |
| Schedule multiple on-demand stops for the same type of service | 1.    | Go to the leftmost column and select two or more subscriptions for the same type of service.                                                                                                 |
|                                                                | 2.    | Click the icon which is activated, then follow the relevant steps of the <b>Schedule on-demand stops</b> procedure.                                                                          |
| View and update the scheduled on-<br>demand stops              | 1.    | Click the licon. The <b>On Demand Stops</b> window is displayed with a list of scheduled on-demand stops.                                                                                    |
|                                                                |       | On Demand Stops                                                                                                    |
|                                                                |       | Planned ● Service Workflow Notes for Dispatcher ● Notes for Driver ● Created Dispatche Work Order # Missed                                                                                   |
|                                                                |       | 2022-09-12 Cart to be del 2022-10-31                                                                                                    |
|                                                                |       |                                                                                                    |
|                                                                |       |                                                                                                    |
|                                                                |       | Total Items: 1                                                                                                    |
|                                                                |       | •                                                                                                    |
|                                                                |       | Bi Save Close                                                                                                    |
|                                                                | 2.    | To modify the scheduled date for the desired on-demand stop, find it on the list, double-click the date in the <b>Planned</b> column, then change the date as needed.                        |
|                                                                | 3.    | To add a note for the dispatcher or driver, double-click in the corresponding column ( <b>Notes for Dispatcher</b> or <b>Notes for Driver</b> ) for the desired stop, then enter your notes. |
|                                                                | 4.    | To mark a desired stop as dispatched, find it on the list, then select the checkbox in the <b>Dispatched</b> column.                                                                         |
|                                                                | 5.    | To mark the desired stop as missed, find it on the list, then select the checkbox in the <b>Missed</b> column.                                                                               |
|                                                                | 6.    | Click <b>Save</b> to save the changes, then click <b>Close</b> to close the window. The stop is updated.                                                                                     |

| То                                                                                                    | Do this                                                                                                    |
|----------------------------------------------------------------------------------------------------|----------------------------------------------------------------------------------------------------|
| Terminate this service subscription  Onumber NOTE: When to use this icon                                                                                                    | Find the desired subscription, click the scissors icon <i>K</i> , then click <b>Terminate</b> in the displayed dialog box. The service subscription is terminated and its entry on the list is crossed out. The information about this subscription is retained in the system. |
| You can use this icon when<br>the container at this location<br>will no longer be part of<br>your container inventory, for<br>example, when it reached<br>the end of its useful life and<br>needs to be replaced. | Terminate Service Association         Warning !!!         You're about to terminate service RESIDENTIAL TOTER RATE.         Do you want to proceed ?         *This action can't be undone.         Terminate         Cancel                                                    |
| Delete this service subscription  O NOTE: When to use this icon                                                                                                    | Find the desired subscription, click the cross icon 😢, then click <b>Delete</b> in the displayed dialog box. The service subscription is removed from this location.  Delete Service & Container Association                                                                   |
| You cannot delete<br>subscriptions that have<br>customer cases attached to<br>them. For such subscription<br>use the termination option<br>described above.                                                       | Warning !!!         You're about to delete association of service ADDITIONAL TOTER CHARGE 96 GAL to container         FRS5SIBYU1.         Do you want to proceed ?         *This action can't be undone.         Delete       Cancel                                           |
| Create a new customer case for a subscription                                                                                                    | Find the desired subscription, then click the folder icon <b>b</b> , and follow the relevant steps of the <b>Creating Customer Cases</b> procedure.                                                                                                    |

## Pages You Can Access from the Edit Location Page

| To access the                                                                                                    | Do this                                                                                                    |
|----------------------------------------------------------------------------------------------------|----------------------------------------------------------------------------------------------------|
| Edit Customer page where you can update customer information                                                          | Click the links displayed in the <b>Customer ID</b> area at the top of the page, then follow the relevant steps of the <b>Searching, Viewing, and Editing Customers</b> procedure.                                                                                             |
| <b>Edit Container</b> page where you can edit the container for the subscription of interest                          | Go to the <b>Services</b> tab, find the subscription of interest, then click the link in the <b>Associated Container</b> column. Follow the relevant steps of the <b>Editing Containers</b> procedure.                                                                         |
| <b>Edit Assignment</b> page where you can change various attributes for a stop associated with a service subscription | Go to the <b>Services</b> tab, find the subscription of interest, then click the link in any of the following columns: <b>Code</b> , <b>Service Description</b> , <b>Service Cycle</b> , or <b>Prospect</b> . Follow the relevant steps of the <i>Editing Stops</i> procedure. |

# **Managing On-Demand Services and Stops**

This section describes how you can create on-demand services and then schedule on-demand stops. An on-demand service is a billable, preconfigured service, purchased by customers via a request to your organization. Scheduling on-demand stops involves the following steps:

Step 1. Creating on-demand services.

Step 2. Scheduling on-demand stops.

## Step 1. Creating on-demand services

Before on-demand stops can be scheduled, an on-demand service must be created in Reference Data. Refer to the following sections for more information on the reference data required for this step:

- 1. Define an on-demand service frequency. To do so, follow the relevant steps in the Service Frequency section.
- 2. Define a billing rate that will apply to this on-demand service. To do so, follow the relevant steps in the *Rates* section.
- 3. Create an on-demand service. To do so, follow the relevant steps in the **Services** section.

## Step 2. Scheduling on-demand stops

## Scheduling On-Demand Stops from the Edit Location Page

You can schedule on-demand stop directly from the **Edit Location** page for both waste collection and street sweeping routes. You can also schedule it from the **Close Routes** page. See **Scheduling On-Demand Stops** in **Chapter 2. Managing Routes**.

For an alternative method of scheduling on-demand stops for street sweeping routes, see the **Scheduling On-Demand Stops** for Street Sweeping Routes from the Today's Workzones Page procedure.

To schedule an on-demand stop:

- Before you can schedule an on-demand stop for a customer location, you need to subscribe this location to the on-demand service you have created in Step 1. Creating on-demand services. To do so, follow the Subscribing to a Regular Service procedure and, in step 5, select the on-demand service you have created.
- 2. Open the Edit Location page for the location of interest. For methods of accessing this page, see Editing Locations.
- 3. Go to the **Services** tab, find the subscription for which you want to schedule an on-demand stop, then click the icon in the corresponding row. The **Schedule on-demand stop** window is displayed.

|                                                                   |                                      | Schedule on-c                | lemand st   | top            |                       |               |
|-------------------------------------------------------------------|--------------------------------------|------------------------------|-------------|----------------|-----------------------|---------------|
| Workflow Description<br>Cart to be delivered                      | Target Date Dispatche<br>13-Sep-2022 | Extra stops alrea<br>r Notes | dy schedule | d              |                       | 0             |
| Target Date:                                                      |                                      | Workflow: _Select workflow   | ~           | Satellite View |                       |               |
| Note For Driver:                                                  |                                      |                              |             |                |                       |               |
| Note For Dispatcher:                                              |                                      |                              |             |                |                       |               |
| Target Address:       10802         Target Latitude:       36.893 | N Matus Ave Target Long              | <b>itude:</b> -119.737878    |             |                | E_Sarazen_Ave         |               |
| Advanced option                                                   |                                      |                              |             |                |                       |               |
| Filter out POIs on the map<br>POI type: Selec                     | t                                    | Query                        |             |                | Copyright © Verizon ( | Connect Inc., |
|                                                                   |                                      |                              |             |                | Cancel                | 🖹 Save        |

- 4. Enter/select the following values:
  - The date when you want this stop serviced in the Target Date field
  - The workflow that will be used for this service from the Workflow drop-down list
  - The work order ID in the Work Order ID U- field, if required.

#### **1** NOTE: About work order ID

In some cases, if the **Save** button on this form is greyed out after you entered the target date and workflow, it means that you are required to enter a work order ID when scheduling an on-demand stop because the **WOID Required** checkbox is selected on this customer's profile. See step **2** of the **Adding Customers and Locations** procedure for more information.

- 5. Optionally, enter the notes for the driver and dispatcher in the corresponding text boxes.
- 6. Confirm and make corrections if necessary to the address and geographical coordinates.
- 7. If you don't want to add this stop to a route just yet, click **Save** to save this on-demand stop. The stop will be added to the list of unscheduled stops. **End of procedure**. Otherwise, proceed to the next step.

#### • NOTE: Assigning a route at a later time

If you choose not to assign a route to the on-demand stop right away, you can do it later using the *Adding Unscheduled Stops to Routes* procedure.

- 8. To add this on-demand stop to a route, select the Advanced option checkbox. The Route field is displayed.
- 9. Click the **Route** field, and then select the desired route from the displayed **Select Route** pop-up list. Your on-demand stop is added to the selected route.
- 10. Optionally, to display points of interest on the map, click the **POI type** field, select the desired points of interest from the displayed list, and then click **Query**. The selected points of interest are displayed on the map.
- 11. Click **Save** to schedule this on-demand stop.

#### **1** NOTE: Removing on-demand stops

Previously scheduled on-demand stops for this subscription are displayed at the top of the **Schedule on-demand stop** window in the **Extra stops already scheduled** section. If desired, you can remove them directly in this window. To do so, click the cross icon for the stop you want to remove.

|                      |             | Schedule on-demand stop       |   |
|----------------------|-------------|-------------------------------|---|
|                      |             | Extra stops already scheduled |   |
| Workflow Description | Target Date | Dispatcher Notes              |   |
| Cart to be delivered | 13-Sep-2022 |                               | 0 |

## Scheduling On-Demand Stops for Street Sweeping Routes from the Today's Workzones Page

1. Go to the **Routes** menu and select the **WorkZones: D-Mon-XXh - D-Mon-XXh** option where the date/month/hour information is that of your current date and timeframe. The list of today's routes is displayed.

| / <u>Hom</u> | e / Routes / Work   | Zones: 26-Jun   | 22h - 27-Jun | 22h     |                                    |
|--------------|---------------------|-----------------|--------------|---------|------------------------------------|
| 6/27/20      | 22                  |                 |              | ė       | 🗘 👔 X Los Angeles 🔻 USA 🔻 Q        |
| Dispa        | tch Selected Routes |                 | tion % Mess  | age     |                                    |
|              | ROUTE <b>T</b>      | STATUS <b>Y</b> | PROGRESS     | TRUCK Y |                                    |
|              | S1_AMMON13          | Dispatched      |              | 31021   |                                    |
|              | S1-1                | Dispatched      |              | 40047   | KE'S TO SHOULD AND A DECOMP        |
|              | xAuto002            | Dispatched      |              | 40022   | 343                                |
|              | xAutoR5154          | Dispatched      |              | 40022   |                                    |
|              | xAutoR2646          | Dispatched      |              | 40022   | 300                                |
|              | xAutoR6650          | Dispatched      |              | 40022   | Call a start and the start and the |
|              | xAutoR4051          | Dispatched      |              | 40022   |                                    |
|              | xAutoR4478          | Dispatched      |              | 40022   |                                    |
|              | xAutoR5576          | Dispatched      |              | 40022   |                                    |
|              | xAutoR8379          | Dispatched      |              | 40022   | Austin-Borgstrom                   |
|              | xAutoR8855          | Dispatched      |              | 40022   |                                    |

- 2. Use the address fields to enter the address of the location for which you want to schedule the stop, then press Enter on your keyboard or click the magnifying glass icon <<p>A. The Schedule On-Demand Stop icon
- 3. Click the icon. The **Schedule On-Demand stop** form is displayed, with the address and its coordinates prepopulated.

| 苗 Schedule On-Demand st | ор         |
|-------------------------|------------|
| mo./day/yr.             | ▼ Route ▼  |
| Services                | Workflow   |
| Target Address          |            |
| 109 E Washington St,    |            |
| Latitude                | Longitude  |
| 42.605073               | -85.092894 |
| Driver Notes            |            |
|                         | Save Close |

- 4. Enter/select the following values:
  - The date when you want this stop serviced in the date field
  - The truck to which this stop will be assigned from the Truck drop-down list
  - The route to which this stop will belong from the Route drop-down list
  - The service that will be performed from the Services drop-down list
  - The workflow that will be used for this service from the **Workflow** drop-down list.
- 5. Confirm the address and geographical coordinates and make corrections (if necessary).
- 6. Optionally, enter the notes for the driver in the **Driver Notes** text box.
- 7. Click **Save**. The stop is added and a confirmation message is displayed. A marker pin is added to the map if the stop is scheduled for the current day.

| То                                       | Do this                                                                                                    |
|------------------------------------------|----------------------------------------------------------------------------------------------------|
| Edit a scheduled<br>on-demand stop       | <ul> <li>Hover the mouse cursor over the marker pin on the map, select the Edit option, then make and save the changes on the displayed Schedule On-Demand stop form.</li> <li>Image: Comparison of the select of the edit of the edit of the</li></ul>  |
| Delete a<br>scheduled on-<br>demand stop | <ul> <li>Hover the mouse cursor over the marker pin on the map, then select the Delete option.</li> <li>Image: Image: Im</li></ul> |

## Performing Other On-Demand Tasks on the Today's Workzones Page

# **Managing Subscriptions**

This section describes how you can perform tasks related to existing service subscriptions. For information on how to add new subscriptions, see *Adding New Service Subscriptions*.

## **Transforming Existing Subscriptions**

You can switch the existing subscriptions from one type of service to another. To do so:

- 1. Search for the customer of interest using the *Searching, Viewing, and Editing Customers* procedure, and then click the desired location in the **Customer Locations** column. The **Edit Location** page is displayed.
- 2. Click the **Subscribe** button, hover over the **Transform Existing** option on the displayed drop-down list, and then select the **Service to Service** option.

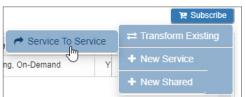

The Transform Service on Existing Container window is displayed.

|     |                  |                                   | Transform              | n Service (    | on I | Existing Container |          |             |                         | \$   |
|-----|------------------|-----------------------------------|------------------------|----------------|------|--------------------|----------|-------------|-------------------------|------|
| Se  | elect existi     | ng service to transform           |                        |                |      |                    | Ava      | ailable Ser | rvices                  |      |
| ~   | Code             | Description                       | Container              | Size           |      |                    | ~        | Code        | Description             |      |
|     |                  |                                   |                        |                |      |                    |          |             |                         |      |
| ~   | RF102            | RESIDENTIAL TOTER RATE            | FRS60GZ5E1             | 96 Gallons     | *    |                    |          | T1XWSP      | Trash 1X Week Special . | *    |
|     |                  |                                   |                        |                |      |                    |          | REOWSP      | Recycling Bi-Weekly Sp. |      |
|     |                  |                                   |                        |                |      |                    |          | OR1X        | Composting 1x Weekly .  |      |
|     |                  |                                   |                        |                |      |                    |          | BRUSH       | BRUSH                   |      |
|     |                  |                                   |                        |                |      |                    |          | Ext64T      | Extra 64 G Trash        |      |
|     |                  |                                   |                        |                |      |                    |          | Ext96T      | Extra 96 G Trash        |      |
|     |                  |                                   |                        |                |      |                    |          | Ext64R      | Extra 64 G Rec          | - 1  |
|     |                  |                                   |                        |                |      |                    | ~        | Ext96R      | Extra 96 G Rec          | _    |
|     |                  |                                   |                        |                |      |                    | ~        | T2XW        | Trash Twice a Week      |      |
|     |                  |                                   |                        |                |      |                    | ~        | RO-SRV      | Roll off service        | -    |
|     |                  |                                   |                        |                |      |                    | Tota     | (Homo: 12   | (Selected Items: 1)     | •    |
|     |                  |                                   |                        |                | Ŧ    |                    | TOLA     | i items. 15 | (Selected items. 1)     |      |
| Tot | ∢<br>al Items: 1 | (Selected Items: 1)               |                        | 1              |      |                    |          |             |                         |      |
|     |                  |                                   |                        |                |      |                    |          |             |                         |      |
| As  | signment         | Note:                             |                        |                |      |                    |          |             |                         |      |
|     |                  |                                   |                        |                |      |                    |          | _           |                         |      |
|     |                  |                                   |                        |                |      | Eπe                | ective E | 20          | 023-04-20               |      |
| Ser | vice subs        | cription on container : FR\$60GZ5 | E1 will be transformed | l to Trash Twi | ce a | Veek               |          |             |                         |      |
|     |                  |                                   |                        |                |      |                    |          |             | Cancel Convert          | t == |

- 3. Select the checkbox for the desired service. A list of services is displayed in the Available Services section.
- 4. Select the checkbox for the desired replacement service.
- 5. Optionally, enter your notes in the **Assignment Note** text box.
- 6. Enter/select the date on which you want this change to take effect, and then click **Convert**. The subscription is updated in the list of services.

## Canceling, Suspending, and Reinstating Customer Subscriptions

This section describes how to:

- Deactivate a customer in case their subscriptions have to be canceled (for example, if the resident has moved out of the premises)
- Suspend the existing subscriptions (for example, if the customer will be absent from the premises for a long time)
- Reinstate a subscription for specific locations.

To deactivate a customer and suspend or reinstate their subscriptions to services:

1. Search for the customer of interest using the *Searching, Viewing, and Editing Customers* procedure, and then click the edit icon

| ustomer Id                           | ( <b>0</b> :                                     |                  |           |               |      |             |                             |         |             |             |
|--------------------------------------|--------------------------------------------------|------------------|-----------|---------------|------|-------------|-----------------------------|---------|-------------|-------------|
| 0000112233                           | 3                                                | Active 🗹         |           | Prospect      |      | Billable    | Suspend                     | )       | WOID Requ   | ired 🗌      |
| ast Name:                            |                                                  |                  |           | First Name:   |      |             | Business N                  | ame:    |             |             |
|                                      |                                                  |                  |           |               |      |             |                             |         |             |             |
| ustomer Pr                           | refix:                                           | Customer Class:  |           | Office Phone: |      | Home Phone: | Email:                      |         | Fax:        |             |
| Select<br>river Comn                 | ×                                                | RESI             | ~         |               |      | 5592893504  | 64 ID:                      |         | CD ID:      |             |
| Iver Comm                            | nents G:                                         |                  |           |               |      |             | SA_ID:                      |         | SP_ID:      |             |
| Civic #<br>2153                      | WINDS                                            |                  |           | Apt/Suite     | City | District    | State/Provinc<br>California | ve<br>V | Postal Code |             |
| Civic #<br>2153                      | # Street<br>WINDS(<br>er Suspension Dura         |                  |           | Apt/Suite     |      | District    |                             |         |             |             |
| Civic #<br>2153<br>Custome           | # Street<br>WINDS(<br>er Suspension Dura         | ation \varTheta: |           | Apt/Suite     |      | District    |                             |         |             | Save Custor |
| Civic #<br>2153<br>Customer<br>From: | ¥         Street           WINDSC         WINDSC | ation :<br>To:   |           |               |      | District    |                             |         |             | ave Custor  |
| Civic #<br>2153<br>Custome           | ¥         Street           WINDSC         WINDSC | ation \varTheta: | List Cust | Apt/Suite     |      | District    |                             |         |             | Save Custor |

## 2. Perform one of the following tasks:

| То                                                            | Do this                                                                                                    |  |  |  |  |  |  |
|---------------------------------------------------------------|----------------------------------------------------------------------------------------------------|--|--|--|--|--|--|
| Deactivate this customer                                      | Deselect the Active checkbox.                                                                                                    |  |  |  |  |  |  |
|                                                               | When you click <b>Save Customer, t</b> he system deactivates all customer locations and transfers subscriptions to a default location, e.g. the municipality.                                                                                                    |  |  |  |  |  |  |
| Suspend this customer's<br>subscriptions for all<br>locations | <ul> <li>Go to the Customer Suspension Duration section, and then enter/select the<br/>desired date range in the To and From fields. When you click Save Customer, the<br/>subscriptions to services at all of this customer's locations are suspended for the<br/>duration of the selected date range.</li> </ul> |  |  |  |  |  |  |
| Suspend or reinstate this customer's subscriptions            |                                                                                                    |  |  |  |  |  |  |
| for specific locations                                        | 2. Go to the <b>Services</b> tab and then:                                                                                                    |  |  |  |  |  |  |
|                                                               | <ul> <li>Click the icon in the Suspended column of the subscription you want to suspend.</li> </ul>                                                                                                    |  |  |  |  |  |  |
|                                                               | Suspended Start Date End Date                                                                                                    |  |  |  |  |  |  |
|                                                               | NO     2021-07-19       NO     Temporarily suspend service                                                                                                    |  |  |  |  |  |  |
|                                                               | -OR-                                                                                                    |  |  |  |  |  |  |
|                                                               | <ul> <li>Click the icon in the Suspended column of the subscription you want to reinstate.</li> </ul>                                                                                                    |  |  |  |  |  |  |
|                                                               | Suspended       Start Date       En         YES       2021-07-19         NO       Unsuspend service                                                                                                    |  |  |  |  |  |  |

## **Retrieving and Exporting Data on Unsubscribed Customers**

This section describes how to search, view, and export data on customers who have been unsubscribed from services within a certain time frame. To do so:

1. Go to the **Customers** menu and select the **Unsubscribed Customers** option. The **Unsubscribed Customers** page is displayed.

| / Home / Customers / Unsubscribed Customers |         |              |             |                    |                    |             |            |           |      |
|---------------------------------------------|---------|--------------|-------------|--------------------|--------------------|-------------|------------|-----------|------|
| Services: -A                                | II      |              | ~           | Subscription Ended | d in: Last 30 days | s 🗸 🔍 Q Sea | arch 🕑 Exp | port Data |      |
| CustomerID                                  | Address | Business Nam | Customer Na | Office Phone       | Home Phone         | Service     | Start Date | End Date  | Days |
|                                             |         |              |             |                    |                    |             |            |           |      |

- 2. Select the desired service from the **Services** drop-down list.
- 3. Select the time frame from the **Subscription Ended in** drop-down list.
- 4. Click Search. The list of matching unsubscribed customers is displayed.

|                  | / Home / Customers / Unsubscribed Customers         Services:       RESIDENTIAL TOTER RATE - [RF102]         V       Subscription Ended in:         Last 1 year       Q Search         ③ Export Data |               |                 |              |            |               |                  |                  |      |
|------------------|----------------------------------------------------------------------------------------------------|---------------|-----------------|--------------|------------|---------------|------------------|------------------|------|
| CustomerID       | Address                                                                                                    | Business Name | Customer Name   | Office Phone | Home Phone | Service       | Start Date       | End Date         | Days |
|                  |                                                                                                    |               |                 |              |            |               |                  |                  |      |
| xAuto9477        | 123 12345                                                                                                    | Seon          | Automated       |              |            | RESIDENTIAL T | 2022-05-31 00:00 | 2022-05-31 00:00 | 325  |
| test-exploratory | 1176 Sims                                                                                                    | busi          | DATA04TST F NA  |              |            | RESIDENTIAL T | 2022-08-08 00:00 | 2022-08-08 00:00 | 256  |
| f4d3447e-454c-48 | 1176 Sims                                                                                                    |               | DATA04 F NAME 4 |              |            | RESIDENTIAL T | 2022-08-08 00:00 | 2022-08-08 00:00 | 256  |
| xAuto8584        | 123 12345                                                                                                    | Seon          | Automated       |              |            | RESIDENTIAL T | 2022-08-16 00:00 | 2022-08-16 00:00 | 248  |
| xAuto3877        | 123 12345                                                                                                    | Seon          | Automated       |              |            | RESIDENTIAL T | 2022-08-17 00:00 | 2022-08-17 00:00 | 247  |
| xAutoCu9874      | 123 12345                                                                                                    | Seon          | Automated       |              |            | RESIDENTIAL T | 2022-10-19 00:00 | 2022-10-19 00:00 | 184  |
| xAutoCu6253      | 123 12345                                                                                                    | Seon          | Automated       |              |            | RESIDENTIAL T | 2023-02-13 00:00 | 2023-02-13 00:00 | 67   |

5. Click Export Data to generate a CSV data file, and then follow system prompts to save it to your PC

# **Geocoding Customer Locations**

This section describes how to view the list of non-geocoded customer locations and how to manually geocode them. .

Geocode Management is a service included for all FleetMind users. Geocoding helps generate a location on the map based on its textual description, such as an address. Normally, each new location that also contains geographical coordinates (latitude and longitude) is geocoded automatically at the time it is added to the system. Locations that do not contain geographical coordinates appear on the **Customer Locations Non GeoCoded** page and can be geocoded manually. Geocoded locations are displayed on the route-related maps and help you with using other features of Route Management, such as geozones. For more information about geozones, see **Chapter 5. Managing Geozones**.

Typically, geocoding issues arise if the maps that feed the data into Route Management are out of date. Contact FleetMind support to troubleshoot the issues and use this procedure if automatic geocoding has failed.

| To access the                                                                                     | Do this                                                                                                    |
|---------------------------------------------------------------------------------------------------|----------------------------------------------------------------------------------------------------|
| <b>Edit Location</b> page where you can change the location's attributes and manage subscriptions | Click the links displayed in the <b>Civic Number</b> or <b>Street</b> columns, then follow the relevant steps of the <i>Editing Locations</i> procedure. |

## Pages You Can Access from the Customer Locations Not GeoCoded Page

| To access the                                                | Do this                                                                                                    |
|--------------------------------------------------------------|----------------------------------------------------------------------------------------------------|
| Edit Customer page where you can update customer information | Click the links displayed in the <b>Customer ID</b> , <b>Business Name</b> , or <b>Customer Name</b> columns, then follow the relevant steps of the <b>Searching</b> , <b>Viewing</b> , <b>and Editing Customers</b> procedure. |

To geocode customer locations:

1. Go to the **Customers** menu and select the **Customer Locations Not GeoCoded** option. The **Customer Locations Not GeoCoded** page is displayed. By default all non-geocoded locations are included in the displayed list.

| Customer Id                                                         |              | Business Name  |                                          | Customer N                | ame                                                             |                         | vis Aı | Magill Ave                                                 |                         |                                         | N Found   |                  |                          |
|---------------------------------------------------------------------|--------------|----------------|------------------------------------------|---------------------------|-----------------------------------------------------------------|-------------------------|--------|------------------------------------------------------------|-------------------------|-----------------------------------------|-----------|------------------|--------------------------|
| Contact Phone                                                       |              | State/Province |                                          | City                      |                                                                 |                         | N Clo  |                                                            | Alto-Ave                | David E-Cook-V                          | Vay       | use Rd           |                          |
|                                                                     |              | All            | ~                                        | All                       |                                                                 | <ul><li>✓</li></ul>     |        | Polson Ave                                                 | Alto Ave                |                                         |           | Tollhous         | Polson Ave               |
| Postal Code                                                         |              | Street         |                                          |                           |                                                                 |                         | No. 10 | Mento Ave                                                  |                         |                                         | OUSE AVE  | N-Burgan A       |                          |
|                                                                     |              |                |                                          |                           |                                                                 |                         |        |                                                            | -Sierra-Ave-            | 10                                      |           |                  | Sierra                   |
| Q Search                                                            |              | Code All       | Save All                                 |                           |                                                                 |                         | 1st St |                                                            | , ee                    | ~~~~~~~~~~~~~~~~~~~~~~~~~~~~~~~~~~~~~~~ | Ellery A  | Copyright © Ve   | erizon Connect Inc., HEP |
|                                                                     |              | Code All       |                                          | Civic Number              | Street                                                          | Street District         | 1st-St | State/Province                                             | Postal Code             | Latitude                                | Longitude | Copyright © Ve   | rizon Connect Inc., HEF  |
| Customer ID                                                         |              |                |                                          | Civic Number              | calle 84 # 58 - 50                                              | Street District<br>CITY |        | State/Province<br>Alberta                                  | Postal Code<br>98671356 | Latitude                                |           | _ Copyright © Ve | erizon Connect Inc., HE  |
| Customer ID                                                         |              | Customer Nam   | Contact Phone                            |                           |                                                                 |                         |        |                                                            |                         | Latitude                                |           |                  | erizon Connect Inc., HEI |
| Customer ID<br>2817LexingtonAveN                                    |              | Customer Nam   | Contact Phone<br>3136945768              | 2817                      | calle 84 # 58 - 50<br>villasol                                  | CITY                    |        | Alberta                                                    | 98671356                | Latitude                                |           |                  | rizon Connect Inc., HEI  |
| Customer ID<br>2817LexingtonAveN<br>12354                           | Business Nam | Customer Nam   | Contact Phone<br>3136945768<br>231232323 | 2817<br>123               | calle 84 # 58 - 50<br>villasol<br>hghghg                        | CITY                    | City   | Alberta                                                    | 98671356<br>050022      | Latitude                                |           |                  | rizon Connect Inc., HE   |
| Customer ID<br>2817LexingtonAveN<br>12354<br>ColombiaBello<br>fgdfg | Business Nam | Customer Nam   | Contact Phone<br>3136945768<br>231232323 | 2817<br>123<br>001        | calle 84 # 58 - 50<br>villasol<br>hghghg<br>Carrera 54          | CITY                    | City   | Alberta<br>Alberta<br>British Columbia                     | 98671356<br>050022      | Latitude                                |           |                  | rizon Connect Inc., HE   |
| Customer ID<br>2817LexingtonAveN<br>12354<br>ColombiaBello          | Business Nam | Customer Nam   | Contact Phone<br>3136945768<br>231232323 | 2817<br>123<br>001<br>123 | calle 84 # 58 - 50<br>villasol<br>hghghg<br>Carrera 54<br>12345 | CITY                    | City   | Alberta<br>Alberta<br>British Columbia<br>British Columbia | 98671356<br>050022      | Latitude                                |           |                  | rizon Connect Inc., HE   |

- 2. To refine the displayed list, enter/select the desired search criteria as needed, and then click **Search**. The matching results are displayed.
- 3. Perform one of the following tasks:

| То                   | Do this                                                                                                    |  |  |  |  |  |
|----------------------|----------------------------------------------------------------------------------------------------|--|--|--|--|--|
| Geocode              | Click the balloon icon $\heartsuit$ in the row of interest. One of the following outcomes takes place:                                                                                                    |  |  |  |  |  |
| a single<br>location | <ul> <li>If the system successfully geocodes this location, a confirmation message is displayed, and the<br/>location is removed from the list of non-geocoded locations.</li> <li>-OR-</li> </ul>                                                                                                    |  |  |  |  |  |
|                      | • If the system is unable to geocode this location, the <b>Invalid address</b> message is displayed.                                                                                                    |  |  |  |  |  |
|                      | Invalid address                                                                                                    |  |  |  |  |  |
|                      | Cannot geocode the selected location                                                                                                    |  |  |  |  |  |
|                      | No matching addresses were found, edit location?                                                                                                    |  |  |  |  |  |
|                      |                                                                                                    |  |  |  |  |  |
|                      | Yes Cancel                                                                                                    |  |  |  |  |  |
|                      | <ul> <li>Click Yes to be taken to the Edit Location page where you can change this location's address. When you save the changes, the system will attempt to geocode this location automatically and if successful, it will no longer appear on the non-geocoded locations list.</li> <li>-OR-</li> </ul> |  |  |  |  |  |
|                      | Click <b>Cancel</b> to close the message. The location will remain non-geocoded.                                                                                                    |  |  |  |  |  |

This table is continued on the next page.

| То             | Do t               | his                                                                                                    |
|----------------|--------------------|----------------------------------------------------------------------------------------------------|
| Geocode<br>all | 1.                 | Click the <b>GeoCode All</b> button. The system processes your request and displays the <b>Locations geocoded</b> message with the results of the geocoding process.      |
| locations      | Locations geocoded |                                                                                                    |
|                |                    |                                                                                                    |
|                |                    | The locations were geocoded successfully                                                                                                    |
|                |                    | Total Rows: 39                                                                                                    |
|                |                    | - # Locations geocoded: 1                                                                                                    |
|                |                    | - # Invalid location addresses: 38                                                                                                    |
|                |                    |                                                                                                    |
|                |                    |                                                                                                    |
|                |                    | Cancel                                                                                                    |
|                | 2.                 | Click <b>Cancel</b> to close the message and review the list. The locations that have been successfully geocoded are removed.                                             |
|                | 3.                 | To change the addresses of the remaining locations, click the link in the <b>Street</b> column of the desired location. The <b>Edit Location</b> page is displayed.       |
|                | 4.                 | Make and save the changes. The system will attempt to geocode this location automatically and if successful, it will no longer appear on the non-geocoded locations list. |

# Importing and Exporting Customer Documents and Contracts

This section describes how you can import or export document URLs or customer contracts for multiple customers. A document URL is a link that points to the location of the document on the web. **NOTE**: For importing, you must first prepare a properly formatted comma-separated-value (CSV) file using Microsoft Excel or other spreadsheet app.

## Importing or Exporting Documents

To import or export documents:

1. Go to the **Customers** menu and select the **Import/Export Customer Documents** option. The **Import/Export Customer Documents** page is displayed.

| / <u>Home</u> / Customers / Import/Export Customer Documents                                                                                                    |                                              |
|----------------------------------------------------------------------------------------------------|----------------------------------------------|
| <ul> <li>The document file must contain the 11 columns defined below.</li> <li>Document import will not create a new customer or location. It will add the document name and URL to existing custom.</li> <li>The top 2 lines of CSV headers are ignored by the importing process.</li> <li>Customer ID is mandatory and should refer to an existing customer in RMS.</li> <li>Values within column numbers 2-8 should match the location information within the RMS.</li> <li>If more than 10 columns are present in the CSV import file, the subsequent columns will be ignored.</li> <li>To define multiple contracts for the same customer location, the data must be repeated for each additional contract.</li> </ul> | mers or locations in the system.             |
| CSV file Browse 🗘                                                                                                    | Sample ③ Export Documents ③ Import Documents |

2. To export the documents, click **Export Documents**, and then follow system prompts to save the CSV file on your PC. -OR-

To import the documents, perform the following steps:

i. If you haven't yet prepared the customer document file, review the CSV file formatting rules at the top of the page and download, if desired, the most current file template by clicking the **CSV Sample** button. Refer to the table

at the bottom of the page to gain insight into each entry as you prepare your file. Otherwise, proceed to the next step.

- ii. Click the Browse button, and then navigate to the location of your customer document file.
- iii. Select your file, and then click **Open**.
- iv. Click **Import Documents**. The information contained in the file is imported and a confirmation message is displayed.

#### • NOTE: Errors in the file

If the file contains errors, not all information may be imported. Review your file, correct any errors, and then repeat steps **ii** - **iv**.

v. Close the confirmation message and, if desired, review the imported data by clicking the **Documents** tab on the desired **View Customer** or **Edit Customer** page.

## Importing or Exporting Contracts

To import or export contracts:

1. Go to the **Customers** menu and select the **Import/Export Customer Contracts** option. The **Import/Export Customer Contracts** page is displayed.

| / <u>Home</u> / Customers / Import/Expo | rt Customer Contracts |                  |                          |           |
|-----------------------------------------|-----------------------|------------------|--------------------------|-----------|
| CSV file                                | Browse 🛇              | Export Contracts | CSV Sample 🕥 Validate ar | nd Import |

2. To export the contracts, click **Export Contracts**, and then follow system prompts to save the CSV file on your PC. -OR-

To import the contracts, perform the following steps:

- i. If you haven't yet prepared the customer contracts file, download, if desired, the most current file template by clicking the **CSV Sample** button. Refer to the table at the bottom of the page to gain insight into each entry as you prepare your file. Otherwise, proceed to the next step.
- ii. Click the Browse button, and then navigate to the location of your customer document file.
- iii. Select your file, and then click **Open**.
- iv. Click the **Validate and Import** button. The system evaluates your file. Upon successful validation, a message is displayed.
- v. Click **Import Data**. The system processes and imports the file, and then a confirmation message is displayed.
- vi. Close the confirmation message and, if desired, review the imported data by clicking the **Contracts** tab on the desired **View Customer** or **Edit Customer** page.

|    |                              |                 | Validation              |              |                             |   |
|----|------------------------------|-----------------|-------------------------|--------------|-----------------------------|---|
| Fi | ile is validated successfull | ly, please clic | k on "Import" button fo | or importing | g the data into the system. |   |
| 1  | Validation length of values  | 5               |                         |              |                             |   |
|    | Customer Id                  |                 | Civic Number            | 0            | Street                      | 0 |
|    | App/Suite                    | 0               | District                | 0            | City                        | 0 |
|    | State                        | 0               | Postal Code             | 0            | Contract Name               | 0 |
|    | Comment                      | 0               | Url                     | 0            |                             |   |
|    |                              |                 |                         |              |                             |   |
|    | Columns' Value validation    |                 |                         |              |                             |   |
|    | Customers                    | 0               | Locations               | 0            | Start Date                  | 0 |
|    | Term Type                    | •               | Term                    | 0            | Renewabale                  | 0 |
|    |                              |                 |                         |              |                             |   |

# **Importing Customer Data**

Most often customers are added to the system at the time of deployment. The quickest and most commonly used method is to import customer data collected from, or exported by, your back-office (dispatch) system.

In order to use this method, you must first prepare a properly formatted comma-separated-value (CSV) file using Microsoft Excel or other spreadsheet app. The formatting of the file must strictly adhere to a set of rules, which are defined on the **Import Customer/Location** page.

When you use this method, location data for each customer is imported along with all other customer details.

To import customer data:

1. Go to the **Customers** menu and select the **Import Customer/Location** option. The **Import Customer/Location** page is displayed.

| / <u>Home</u> / Customers / Import Customer/Location                                                                                                    |  |
|----------------------------------------------------------------------------------------------------|--|
| <ul> <li>The customer file must contain the 39 columns defined below, 23 columns for cust</li> <li>To define multiple locations for the same customer, the customer data must be rep</li> <li>If more than 39 columns are present, they are ignored.</li> </ul> |  |
| Importing 🚳                                                                                                    |  |
| Customerid as UID No                                                                                                    |  |
| CSV file Browse O                                                                                                    |  |

- 2. If you haven't yet prepared the customer data file, review the CSV file formatting rules at the top of the page and download, if desired, the most current file template by clicking the **Download Sample** button. Refer to the table in the lower portion of the page to gain insight into each entry as you prepare your file. Otherwise, proceed to the next step.
- 3. Once your file is ready, go to the **Importing** section of the page, then, to instruct the system how each imported customer ID is going to be entered in the database, make a selection using the toggle **CustomerId as UID** switch:
  - Select Yes, to use your own customer IDs entered in your spreadsheet as unique customer identifiers (recommended option)
  - Select **No** to have the system create unique customer identifiers.
- 4. Click the **Browse** button, and then navigate to the location of your customer data file.
- 5. Double-click your file, or select it and click **Open**.
- 6. Click the **Validate and Import** button that appears. The system evaluates your file. Upon successful validation, a message is displayed.

| e nie was vanualeu succe | sstully, please cl | ick on the "Import" but | ton to import the data into the systen | 1. |  |
|--------------------------|--------------------|-------------------------|----------------------------------------|----|--|
| #Total Rows: 0           |                    |                         |                                        |    |  |
| #Customer to Inse        | ert 0              |                         | #Customer to Update                    | 0  |  |
| #Location to Inser       | rt <sup>0</sup>    |                         | #Location to Update                    | 0  |  |

## NOTE: Validation error

If the system cannot validate the file, an error message will be displayed. Review your file, correct any errors and repeat steps **4** to **6** until the file is successfully validated.

- 7. Click **Import Data**. The system processes and imports the file, and then a confirmation message is displayed.
- 8. Close the confirmation message and, if desired, review the imported data by going to **Customers** > **Search Customers**, and entering your search criteria.

# Working with Customer Cases

This section describes how you can create, search, view, and edit customer cases.

#### NOTE: Reference data

Relevant reference data must be defined in your system in order to perform the tasks related to customer cases. For more information, see *Appendix 1. Reference Data*.

## **Creating Customer Cases**

This section describes how you can create a customer case when there is a complaint. Customer cases are usually initiated by the customer in order to register a complaint or request a service. Customer cases may also, on occasion, originate with a driver. For example, a driver may notice that a customer's container is missing a wheel or is damaged to the point that it cannot be lifted with a side-loader. The driver may then relay this information to the back office so that a customer case may be created.

Depending on your needs, you can create a customer case from any of the following pages:

- A general case for a customer from the Edit Customer and View Customer (or Edit last viewed customer and View last viewed customer) pages
- A case for a specific subscription or a previously delivered service from the Edit Location (or Edit last viewed location) page

To create a customer case:

- 1. Search for a customer of interest using the Searching, Viewing, and Editing Customers procedure.
- 2. Perform one of the following tasks:

| Do this                                                                                                    |
|----------------------------------------------------------------------------------------------------|
| <ol> <li>Click the view icon </li> <li>Click the view icon </li> <li>Go to the Customer Locations tab and find the location for which you want to open</li> </ol> |
| a case.                                                                                                    |
| 1. Click the edit icon 🔽 .                                                                                                    |
| 2. Go to the <b>Customer Locations</b> tab and find the location for which you want to open a case.                                                               |
| 1. Click the desired location in the <b>Customer Locations</b> column.                                                                                            |
| 2. Go to the <b>Services or Service History</b> tab and find the subscription or previous service for which you want to open a case.                              |
|                                                                                                    |

3. Click the folder icon 2. The Add New Case or Add new Customer Case window is displayed.

| Add new Customer Case                                      |                                   |                                               |                                      |                                     |                                                 |  |
|------------------------------------------------------------|-----------------------------------|-----------------------------------------------|--------------------------------------|-------------------------------------|-------------------------------------------------|--|
| Case Information<br>Case ID:<br>Address:                   | Customer ID:<br>Century Plaza DMV | Contact Name:                                 | Service Date:                        | Source:<br>Select source type       | Case Type:<br>-Select case type<br>Case Action: |  |
| 601 Bullard Ave<br>Container RFID:<br>FRS0e9913a30fcb4e68b |                                   | Requestor #:                                  | Route:<br>Driver:<br>-select Driver- | Service Area:                       | Select action     Assigned To:    Select name   |  |
| Container Serial #:<br>FRSb115308caaca45cd9<br>Comments:   | Is Multi-family                   | Add Attachment:<br>Choose File No file chosen | Clear Attachment                     | Case Reason:<br>Other<br>Send email | Description if Reason is 'Other':               |  |
|                                                            |                                   |                                               |                                      |                                     | Cancel 📇 Save                                   |  |

Note that some information is already prepopulated, e.g. customer ID and address. Additionally, if you have arrived at this form from the **Edit Location** page, the container information is also prepopulated.

- 4. Select the **Is Multi-family** checkbox if this case refers to a container that is shared by multiple parties (e.g., residents of an apartment or townhouse complex).
- 5. Enter/select the following values, as needed:
  - Any comments relevant to this case in the **Comments** text box
  - · Contact name and phone number in the corresponding fields
  - Information on the person who requested to create this case in the Requestor # field
  - The service date, route number, driver, and service area name to which this case pertains in the corresponding fields.
- 6. Select the following values from the corresponding drop-down lists, predefined in your organization's Customer Cases reference data:
  - Source: The source from which the complaint or request originated.
  - Case Type: The type that applies to this case.
  - Status: The current status of this case.
  - Case Action: The action required to be taken for this case.
  - **Case Reason**: The reason for creating this case. If you select **Other**, enter a description in the corresponding text box.
- 7. Select a user to whom you want to assign this case from the **Assigned To** drop-down list. **NOTE**: This drop-down list becomes accessible only after you select a value other than **Open Unassigned** from the **Status** drop-down list.
- 8. Select the **Send email** checkbox to initiate email notifications to assignees. If you select this checkbox, new radio buttons become available. Select the **As html** or **As text**, as desired.
- 9. To attach a file to this case, click **Choose file**, navigate to the location of the file on your PC, then double-click it to add it to the case.
- 10. Click **Save** to create this case. The case is saved in the system. The lower portion of the window displays the case history and the list of attachments.

| Case Attachment |   | Case History        |             |                |             |           |                |            |             |           |
|-----------------|---|---------------------|-------------|----------------|-------------|-----------|----------------|------------|-------------|-----------|
| ·               |   | Date/Time           | Modified By | status         | Case Action | Case Type | Is Multi-famil | Assigned T | Case Reason | Contact I |
|                 |   | 2021-07-13 19:36:26 | admin       | Open - Pending |             | Case      | NO             | admin      |             | <b>^</b>  |
|                 |   |                     |             |                |             |           |                |            |             |           |
|                 |   |                     |             |                |             |           |                |            |             |           |
|                 |   |                     |             |                |             |           |                |            |             |           |
|                 | - |                     |             |                |             |           |                |            |             | -         |
| 4               |   | •                   |             |                |             |           |                |            |             | •         |

## Viewing, Editing, and Exporting Existing Customer Cases

This section describes how to view, edit, or export customer cases that already exist in the system.

#### NOTE: Accessing the Edit Customer Case window

This procedure describes how you can access the **Edit Customer Case** window through search but you can also access it by clicking the link in the **Case ID** field on the **Edit Customer** and **View Customer** (or **Edit last viewed customer** and **View last viewed customer**) pages under the **List Customer Case** tab.

To view customer cases:

1. Go to the Customers menu and select the Customer Cases option. The Customer Cases page is displayed.

| / <u>Home</u> / Customers / Custon | ner Cases        |                |                        |                  |                     |  |
|------------------------------------|------------------|----------------|------------------------|------------------|---------------------|--|
| Case ID:                           | Case ID: Status: |                | Assigned To:           | Case Reason:     | Case creation date: |  |
| Contains                           | Select status    | Contains       | Contains               | Contains         | From To             |  |
| Address:                           | Route:           | Driver:        | er: Source:            |                  | Case Action:        |  |
| Contains                           | Contains         | Contains       | Select 🗸               | - Select 🗸       | - Select 🗸          |  |
| Case creator:                      | Contact Name:    | Contact phone: |                        |                  |                     |  |
| Contains                           | Contains         | Contains       | Include History        | Q Search 😂 Clear |                     |  |
| Case ID Date/Ti                    | me 🗸 Case Reason | ✓ Address      | ✓ Assigned To ✓ Status | Source           | ~ =                 |  |
| Contains Contai                    | ns Contains      | Contains       | Contains 🗸             | Contains         |                     |  |
| · · · · ·                          |                  |                |                        |                  | ·                   |  |

2. Enter/select the desired search criteria as needed, and then click **Search**. The list is populated with matching customer cases. Both open and closed cases are included in the list.

| Case ID         | Date/Time ~         | Case Reason ~            | Address       | ~ 4 | Assigned To 🛛 🗸 | s | status ~          | Source ~      | Last Comment 🗸 🔳                                            |
|-----------------|---------------------|--------------------------|---------------|-----|-----------------|---|-------------------|---------------|-------------------------------------------------------------|
| Contains        | Contains            | Contains                 | Contains      |     | Contains        |   | ~                 |               | Contains                                                    |
| Y0-B7ATY3-0194  | 2021-06-19 04:03:39 | T9 Overservice Condition | 1765 GIBSON   |     |                 | 0 | Open - Unassigned | FleetMind RMS | Service subscription assigned to too many routes or multi * |
| Y0-B7ATY3-0193  | 2021-06-19 04:03:39 | T9 Overservice Condition | 1751 Rue Rich |     |                 | 0 | Open - Unassigned | FleetMind RMS | Service subscription assigned to too many routes or multi   |
| Y0-B7AT Y3-0192 | 2021-06-19 04:03:39 | T9 Overservice Condition | 1765 GIBSON   |     |                 | 0 | Open - Unassigned | FleetMind RMS | Service subscription assigned to too many routes or multi   |
| NO 07471/0 0404 |                     | 70.0 · · · · · · · ·     | 1100 051 5076 |     |                 |   |                   | 51 JUL 1010   | • • • • • · · · · · · · · · · · · · · ·                     |

3. Adjust the displayed list by using the sort and filter functions, as needed. Optionally, perform the following tasks from the drop-down side menu, accessible from the top right corner of the list.

| То                                  | Do this                                      |
|-------------------------------------|----------------------------------------------|
| Display more (or less) information  | Select or deselect the desired column names. |
| Reset the filters you may have used | Click Clear all filters.                     |

- 4. To export the list of cases, select one of the following options from the side menu:
  - Export all data as csv / Export all data as excel to export the entire list of customer cases in either the CSV or XLS format respectively
  - Export visible data as csv / Export visible data as excel to export only the cases currently visible on the screen in either the CSV or XLS format respectively.
- 5. To view a specific case, click any of the links displayed in the row of interest. The **Edit Customer Case** window is displayed.

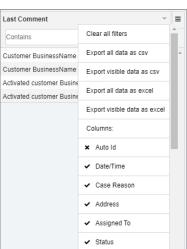

| Edit Customer Cas      | e: Y0-B    | EBWH9-0001               |                |                    |                    |                  |                |            |                          |            |                         | >        |
|------------------------|------------|--------------------------|----------------|--------------------|--------------------|------------------|----------------|------------|--------------------------|------------|-------------------------|----------|
| Case Informatio        | on         |                          |                |                    |                    |                  |                |            |                          |            |                         |          |
| Case ID:               |            | Customer ID:             |                | Contact Nan        | ne:                | Service Date     | s              | Sour       | ce:                      |            | ase Type:               |          |
| Y0-BEBWH9-0001         |            | xAutoCu4145              |                | [                  |                    | 2021-11-24       | 6              | fle Fle    | etMind RMS               | ✓          | Information Only        | ~        |
| Address:               |            |                          |                | Contact Pho        | ne:                | Route:           |                | Statu      | 15:                      |            | ase Action:             |          |
| 123 12345              |            |                          |                |                    |                    |                  |                | Cic        | sed - Completed          | ▼          | No Action Required      | ~        |
| Container RFID:        |            |                          |                | Requestor #        | :                  | Driver:          |                | Serv       | ce Area:                 | A          | ssigned To:             |          |
|                        |            |                          |                |                    |                    | -select Driv     | er-            | ✓s         | elect service area       | ▼          | Select name             | ~        |
| Container Serial #:    |            |                          | Multi-family 🗖 |                    |                    |                  |                | Case       | Reason:                  |            | escription if Reason is | 'Other': |
|                        |            |                          | ,              | Add Attachn        | e No file chosen   |                  |                | T1         | Activate Customer Locati | ion 🗸      |                         |          |
| Comments:              |            |                          |                | Choose File        | No file chosen     | Clear            | Attachment     |            |                          |            |                         |          |
|                        |            | stomer ID xAutoCu4145 lo |                |                    |                    |                  |                | Sei        | nd email 🔤               |            |                         |          |
| customer class RESI, b | uilding ca | tegory SINGLE FAMILY R   | ESIDENCE       |                    |                    |                  |                |            |                          |            |                         |          |
|                        |            |                          |                |                    |                    |                  |                |            |                          |            |                         |          |
|                        |            |                          |                |                    |                    |                  |                |            |                          |            | Cancel 🕒 Save           |          |
| Case Attachment        |            | Case History             |                |                    |                    |                  |                |            |                          |            |                         |          |
| Attachment             |            | Date/Time                | Modified By    | status             | Case Action        | Case Type        | Is Multi-famil | Assigned T | Case Reason              |            | Contact I               |          |
|                        | *          | 2021-11-02 15:51:09      |                | Closed - Completed | No Action Required | Information Only | NO             |            | T1 Activate Custome      | r Location | <b>*</b>                |          |

Notice the prepopulated customer ID link. You can click it to go to the **Edit Customer** page, if needed.

6. To edit this case, make the necessary changes, and then click **Save**. The case is updated.

# **Chapter 4. Managing Containers**

# In this chapter

| About this chapter                                   |     |
|------------------------------------------------------|-----|
| Adding Containers                                    |     |
| Adding Containers Manually                           |     |
| Importing Container Data                             | 105 |
| Generating Containers                                | 106 |
| Searching, Viewing, Editing, and Deleting Containers |     |
| Searching Containers                                 |     |
| Viewing and Deleting Containers                      |     |
| Editing Containers                                   |     |
| Searching Container Associations                     |     |
| Associating Containers with Customer Locations       |     |

# About this chapter

This chapter describes how to manage your container inventory. All the tasks in this chapter are performed from the **Inventory** menu.

# **Adding Containers**

This section describes how to add containers to Route Management.

There are three ways to add containers to the system:

- Import container data.
- Manually add containers one by one
- Generate containers en masse.

## Adding Containers Manually

You can add a new container directly in the app by entering its data manually.

To add a new container:

1. Go to the Inventory menu and select the Add Container option. The Add Container page is displayed.

| / <u>Home</u> / Inventory / Add Container                   |                                  |
|-------------------------------------------------------------|----------------------------------|
| RFID                                                        | Serial Number                    |
| Label                                                       | Volume 0 Volume Unit             |
| Material                                                    | Description                      |
| ColorSelect V Container ManufacturerSelect                  | t  Container Type -Select        |
| YardSelect Varranty Start                                   | Warranty End                     |
| Icon 🗔 🗣 Yes Active Damage N                                | No Compactor No Dimension Unit - |
| Width         0         Height         0         Length     | 0                                |
| Office Comments (driver does not receive this information): |                                  |
|                                                             |                                  |
|                                                             |                                  |
|                                                             | ± Save Container                 |

- 2. Enter/select the following values on the form, as needed:
  - The new container's RFID, serial number, and label in the corresponding fields. **NOTE**: If you do not enter RFID and serial number, the system will generate these values for this container.
  - Container attributes as follows:
    - Volume and volume measurement units
    - · Material this container is intended for
    - A brief description
    - · Color, manufacturer and type of this container
    - · The yard this container will be associated with
    - The start and end dates of this container's warranty
    - The icon used for displaying this container on the maps
    - · The measurement unit for this container's dimensions
    - This container's width, height, and length.

- Toggle the following buttons as needed:
  - Active to indicate the status of this container in the system.
  - Damage to indicate whether this container is damaged
  - **Compactor** to indicate this container's compactor capability (usually applies to roll-off containers).
- Comments or notes related to this container and intended for the office personnel, not the driver.
- 3. Click **Save Container**. The container is added to your inventory and a confirmation message is displayed. The lower portion of the page appears, to display the information about this container's association with customer locations and the history of its associations with yards.

| Lin | k to customer locations                                             | Yards history |  |  |  |
|-----|---------------------------------------------------------------------|---------------|--|--|--|
|     |                                                                     |               |  |  |  |
|     | The current container does not assosiate to any customer locations. |               |  |  |  |

## **Importing Container Data**

Most often containers are added to the system at the time of deployment. The quickest and most commonly used method is to import your existing container data or the data that came with your shipment of containers.

In order to use this method, you must first prepare a properly formatted comma-separated-value (CSV) file using Microsoft Excel or other spreadsheet app. When you use this method, location data for each container is imported along with all other container details.

To import container data:

1. Go to the Inventory menu and select the Import Containers option. The Import Containers page is displayed.

| / <u>Home</u> / Inventory / Import Containers |          |                                                  |
|-----------------------------------------------|----------|--------------------------------------------------|
| RFID as unique identifier No                  | CSV file | Browse O                                         |
|                                               | • Export | rt Containers 上 CSV Sample 💿 Validate and Import |

- 2. If you haven't yet prepared the container data file, download, if desired, the most current file template by clicking the **Download Sample** button. Refer to the table at the bottom of the page to gain insight into each entry as you prepare your file. Otherwise, proceed to the next step.
- 3. Once your file is ready, click the **RFID as unique identifier** toggle switch, to instruct the system how each of the imported container's ID is going to be entered in the database:
  - Select **Yes** to use your own container RFIDs entered in your spreadsheet as unique container identifiers. **NOTE**: If your file contains duplicate RFID numbers, the system will reject the file.
  - Select No to have the system create RFIDs for your containers.
- 4. Click the Browse button, and then navigate to the location of your container data file.
- 5. Double-click your file, or select it and click **Open**.

Click the **Validate and Import** button that appears. The system evaluates your file. Upon successful validation, a message is displayed.

| Validation                                                                                                   |  |
|----------------------------------------------------------------------------------------------------|--|
|                                                                                                    |  |
| The file was validated successfully, please click on the "Import" button to import the data into the system. |  |
|                                                                                                    |  |
|                                                                                                    |  |
|                                                                                                    |  |
| © http:// Data                                                                                               |  |

#### NOTE: Validation error

If the system cannot validate the file, an error message will be displayed. Review your file, correct any errors and repeat steps **4** - **5** until the file is successfully validated.

- 6. Click Import Data. The system processes and imports the file, and then a confirmation message is displayed.
- 7. Close the confirmation message and, if desired, review the imported data by going to **Inventory** > **Search Containers**, and entering your search criteria.

## **Generating Containers**

On occasion, you may have to deal with containers that have neither an RFID nor a serial number, for example, garbage bags. To schedule services that involve such containers, you have to add them to the system by generating them. You can generate up to 5000 containers with sequential serial numbers.

In order to generate containers, make sure you have the following information already in the system:

- Container type
- Container manufacturer

Refer to the corresponding sections in Appendix 1. Reference Data for details on how to add this information.

#### **TIP:** Generating containers

The following tips will help you avoid errors and future problems when generating containers:

- Generate a small number of containers at first (2 to 5). Their attributes can be easily updated in case of an error.
- Serial numbers are an exception: once generated, they cannot be changed.
- Once containers are generated, there is no easy way to delete them.

To generate containers:

1. Go to the Inventory menu and select the Generate Containers option. The Generate Containers page is displayed.

| Start Number:                                                                   |                                                                        | End Number:                                                                |                                                                                                    | RFID Prefix:                                                                                                    |                                                                                                    |
|---------------------------------------------------------------------------------|------------------------------------------------------------------------|----------------------------------------------------------------------------|----------------------------------------------------------------------------------------------------|----------------------------------------------------------------------------------------------------|----------------------------------------------------------------------------------------------------|
| Manufacturer:                                                                   |                                                                        | Туре:                                                                      |                                                                                                    | Color:                                                                                                    |                                                                                                    |
| Select Manufacturer                                                             | ~                                                                      | Select Type                                                                | ~                                                                                                    | Select Color                                                                                                    | ```                                                                                                    |
| Volume units:                                                                   |                                                                        | Yard                                                                       |                                                                                                    | Active:                                                                                                    |                                                                                                    |
| Select Volume                                                                   | ~                                                                      | Select Yard                                                                | ~                                                                                                    |                                                                                                    |                                                                                                    |
|                                                                                 |                                                                        |                                                                            |                                                                                                    |                                                                                                    |                                                                                                    |
| ା ଠାଲୁ ଠା <mark>ଲୁ</mark> ଠାଲୁ ଠାଲୁ ଠା <mark>ଲୁ</mark> ଠାଲୁ ଠାଲୁ ଠାଲୁ ଠାଲୁ ଠାଲୁ |                                                                        |                                                                            | 0_0_0                                                                                                    |                                                                                                    |                                                                                                    |
|                                                                                 |                                                                        |                                                                            |                                                                                                    |                                                                                                    |                                                                                                    |
|                                                                                 |                                                                        |                                                                            |                                                                                                    |                                                                                                    | Generate                                                                                               |
|                                                                                 | Manufacturer:<br>Select Manufacturer<br>Volume units:<br>Select Volume | Manufacturer:<br>Select Manufacturer ✓<br>Volume units:<br>Select Volume ✓ | Manufacturer:       Type:         Select Manufacturer       Select Type         Volume units:       Yard         Select Volume       Select Yard | Manufacturer:     Type:       Select Manufacturer     Select Type       Volume units:     Yard       Select Volume     Select Yard | Manufacturer: Type:   Select Manufacturer Select Type   Volume units: Yard   Select Volume Select Yard |

2. Enter the serial number prefix and start and end numbers in the corresponding fields, following the example below:

#### **SEXAMPLE**:

To generate 1000 containers numbered 96G008001 to 96G009000, with RFIDs 00A1B2C3D4E5F60000008001 through 00A1B2C3D4E5F60000009000:

| Serial number prefix may be set to: | Start and end numbers must be set to: |  |  |  |  |  |
|-------------------------------------|---------------------------------------|--|--|--|--|--|
| • 96G, or                           | • 008001-009000, or                   |  |  |  |  |  |
| • 96G0,or                           | • 08001 -09000 or,                    |  |  |  |  |  |
| • 96G00                             | • 8001-9000,                          |  |  |  |  |  |
| but NOT                             | but NOT                               |  |  |  |  |  |
| • 96G008.                           | • 1 - 1000.                           |  |  |  |  |  |

#### **OCAUTION:** Entering numbers

- Be careful when entering the start and end numbers. It's an easy mistake to enter 8000-8999 instead of 8001 -9000; or to enter 8000-9000 and generate 1001 containers instead of 1000.
- Always double-check the number of zeros to prevent ending up with missing or extra zeros in serial numbers or RFIDs.
- 3. Enter a special prefix for RFIDs in the **RFID Prefix** field. The RFID prefix must be set to match the start and end numbers (RFIDs are optional). RFIDs can be generated only if their sequence is identical to the sequence of serial numbers.
- 4. Enter/select the values in the corresponding fields as follows:
  - A brief description of this series of containers
  - Manufacturer, type, color, volume, and volume's measurement unit applicable to this series of containers.
- 5. Select the **Active** checkbox to indicate the status of the newly generated containers.
- 6. Select the yard these containers will be associated with.
- 7. Select the icon used for displaying this container on the maps.
- 8. Click **Generate**. The new containers are generated and are now available for scheduling.

# Searching, Viewing, Editing, and Deleting Containers

This section describes how to search, view, edit, and delete the containers that exist in your system.

## **Searching Containers**

To search containers:

1. Go to the **Inventory** menu and select the **Search Containers** option. The **Search Containers** page is displayed.

| me / Inventory / Se | earch Containers |       |                     |                   |                                      |
|---------------------|------------------|-------|---------------------|-------------------|--------------------------------------|
| Serial Number:      | RFID:            | Yard: | Associated: Active: | Container status: | S Nasse                              |
| /olume:             | Volume Units:    | Туре: | Manufacturer:       | Color:            |                                      |
| *                   | - •              | - •   | - •                 | - •               |                                      |
|                     |                  |       |                     |                   |                                      |
|                     |                  |       |                     |                   |                                      |
|                     |                  |       |                     |                   |                                      |
|                     |                  |       |                     |                   |                                      |
|                     | _                |       |                     |                   |                                      |
| Search Q Clea       | ar All           |       |                     |                   | Copyright © Verizon Connect Inc., HE |

2. To display all containers, simply click **Search**, or enter/select the desired search criteria as needed, and then click **Search**.

**TIP: Searching containers** 

• To access the specific container's page directly, search by **Serial Number** using the complete serial number.

The list of matching containers is displayed.

| ~              | 2 ×  | Serial Num: | RFID ~     | Yard ~    | Associated.x | Location ~ | Active ~ | Volume ~ | Volume Uni.x. | Туре ~ | Manufactur.x. | Container s.x. | Color ~ |
|----------------|------|-------------|------------|-----------|--------------|------------|----------|----------|---------------|--------|---------------|----------------|---------|
|                |      |             |            |           |              |            |          |          |               |        |               |                |         |
| 1              | ۲    | FRS48c555   | FRSfc8914c | Main Yard | true         | 96 BURGA   | true     | 96       | Gallons       | Cart   |               | DLVR           | Gray    |
| 1              |      | FRS0a4992f  | FRS224b79  |           | true         | 830 N ORA  | true     | 96       | Gallons       | Cart   |               | DLVR           | Gray    |
| <b>/</b>       | ۲    | FRS0a4992f  | FRS224b79  |           | true         | 830 N ORA  | true     | 96       | Gallons       | Cart   |               | DLVR           | Gray    |
| 1              | 0    | FRS0a4992f  | FRS224b79  |           | true         | 830 N ORA  | true     | 96       | Gallons       | Cart   |               | DLVR           | Gray    |
| 1              | ۲    | FRS3822ab   | FRS987da9  |           | true         | 3543 HAMP  | true     | 96       | Gallons       | Cart   |               | DLVR           | Gray    |
| Z 💼            |      | FRS9f1a8e2  | FRS13ec6d  |           | true         | 1931 SAN   | true     | 96       | Gallons       | Cart   |               | DLVR           | Gray    |
| /              | ۲    | FRS651f97c  | FRS48363d  |           | true         | 1272 VILLA | true     | 96       | Gallons       | Cart   |               | DLVR           | Gray    |
| 1              | 0    | FRS5c933e   | FRSfd438e  |           | true         | 1527 RAILR | true     | 1        | Yards         | BIN    |               | DLVR           | White   |
| ¢              |      |             |            |           |              |            |          |          |               |        |               |                | ÷.      |
| fotal Items: 5 | 5000 |             |            |           |              |            |          |          |               |        |               |                |         |

3. Sort and filter the list as desired, and then follow one of the procedures that follow to view, edit, or delete containers of interest.

## **Viewing and Deleting Containers**

#### To view a container on the map:

Search for a container of interest as described in the Searching Containers procedure, then click the eye icon in the desired row. The map in the upper portion of this page is updated, and the icon representing this container's location is displayed. NOTE: Only containers with existing associations can be viewed on the map.

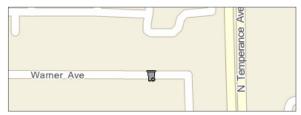

#### To delete a container:

Click the trash bin icon in the leftmost column of the desired row. NOTE: If this container is associated with a
customer location, its icon will be greyed out, and it cannot be deleted until the association is broken. For more
information, see *Editing Locations*.

## **Editing Containers**

You can edit a container's information on the Edit Container page.

This procedure describes how you can access the **Edit Container** page through search but you can also access it by clicking the desired link in any of the following locations:

- The Associated Container column displayed on the Edit Location page under the Services tab
- The Container column displayed on the Edit Route page under the Recurring Assignments tab on the list of stop
- Any of the following columns displayed on the Search Stops page: SerialNumber, Volume, Type, or Color
- The Volume column displayed on the Add Stops page.

To edit a container:

1. Search for a container of interest as described in the **Searching Containers** procedure, then click the edit icon *logical in the desired row.* The **Edit Container** page is displayed.

| / Home / Inventory / Search Containers / Edit Container |                             |                                                                                                    |
|---------------------------------------------------------|-----------------------------|----------------------------------------------------------------------------------------------------|
| Label                                                   | slume 1 Volume Unit Yards V | ane, Un<br>10 <sup>8</sup><br>Care, Un<br>10 <sup>8</sup><br>Care, Care, Care, Ca |
| Yards history Link to customer locations                |                             | L Save Container                                                                                                    |
| Yard Name                                               | Start Date                  | End Date                                                                                                    |
| Yardtest                                                | 2022-06-14 13:31:13         | 2022-06-17 11:28:26                                                                                                    |
| Main Yard                                               | 2023-04-19 22:47:51         |                                                                                                    |

2. To edit this container's details, follow the relevant steps of the *Adding Containers Manually* procedure, then click **Save Container**.

## Performing Tasks Directly on the Edit Container Page

| То                                                                | Do this     |                               |                    |                |                |                  |                |                         |                          |   |
|-------------------------------------------------------------------|-------------|-------------------------------|--------------------|----------------|----------------|------------------|----------------|-------------------------|--------------------------|---|
| View the history of this<br>container's association<br>with yards | Select the  | e <b>Yards history</b> tal    | o and revie        | w the displaye | ed informatior | ٦.               |                |                         |                          |   |
| View the list of stops with which this                            |             |                               | r locations        | s tab.         |                |                  |                |                         |                          |   |
| container is associated                                           |             |                               |                    |                |                |                  |                |                         |                          | _ |
|                                                                   | Customer ID | Customer Name                 | Billing Location I | Location Name  | Active         | Service          | Material       | Start Date              | Start Date End Date      |   |
|                                                                   | 0000075575  |                               |                    |                |                | RF102            | MSW            | 2008-01-28 0            |                          |   |
|                                                                   | 0000075575  | NUMBER OF STREET              |                    |                | 1              | RF102            | MSW            | 2008-01-28 0            |                          |   |
|                                                                   | 0000075575  | ALC: NOT THE OWNER OF         |                    |                | 1              | RF102            | MSW            | 2008-01-28 0            |                          |   |
|                                                                   | 0000108173  |                               |                    |                | θ              | <del>RF102</del> | <del>MSW</del> | <del>2021-12-08-0</del> | <del>2021-12-31-00</del> |   |
|                                                                   | 000000003   | a new result of second second |                    | AutoTest123    | θ              | RF111            | MSW            | 2021-12-20.0            | 2021-12-21-00            | - |

## Accessing Other Pages from the Edit Container Page

| To access the                                                                                                    | Do this                                                                                                    |
|----------------------------------------------------------------------------------------------------|----------------------------------------------------------------------------------------------------|
| <b>Edit Assignment</b> page where you can change various attributes for the stop with which this container is associated | Go to the <b>Link to customer locations</b> tab, then find the location of interest, and click the link in the <b>Material</b> column or the <b>Start Date</b> column. Follow the relevant steps of the <i>Editing Stops</i> procedure. |

# **Searching Container Associations**

Typically, each active container in your inventory is associated with a customer location. You can search the associations of containers with customer locations, then access the related pages to make changes either to the location or to the container. To do so:

1. Go to the **Inventory** menu and select the **Search Associations** option. The **Search Associations** page is displayed.

| Customer ID:         | Customer Code:     | Location Code: | Service:        |   | Current Status: |   |
|----------------------|--------------------|----------------|-----------------|---|-----------------|---|
|                      |                    |                | Select Service  | ~ | Select Status   | ~ |
| From Street/Civic #: | To Street/Civic #: | Street:        | Postal Code:    |   |                 |   |
|                      |                    |                |                 |   |                 |   |
| State/Province:      | City:              |                | District:       |   |                 |   |
| Select State 🗸       |                    |                | Select District | ~ |                 |   |

2. To display all container associations, simply click **Search**, or enter/select the desired search criteria as needed, and then click **Search**.

#### **<b>V**TIP: Searching container associations

- For a quick search, specify the starting characters for street, city or district names, or postal code.
- You can also specify a range of civic numbers, or a specific number, entered in the From Street Civic # field.
- To find associations of containers with locations of a specific customer, search by **Customer ID** using their complete ID number.

The list of matching containers is displayed.

| ۰ | Civic # ~ | Street ~  | City ~ | State/Province | District ~ | Serial Number .x | Material ~ | Start Date ~ |   |
|---|-----------|-----------|--------|----------------|------------|------------------|------------|--------------|---|
|   | 351       | MINNEWAWA |        | CA             |            |                  |            |              | • |
|   |           |           |        |                |            | FRS4ead3111f0    | MSW        | 1984-07-05   |   |
|   | 362       | CHERRY LN |        | CA             |            |                  |            |              |   |
|   |           |           |        |                |            | FRSd4622223f9    | MSW        | 2017-11-01   |   |
|   | 371       | MINNEWAWA |        | CA             |            |                  |            |              |   |

3. Sort and filter the list as desired using the table headers. Click the minus icon 🗖 in desired rows to collapse them.

#### Accessing Other Pages from the Search Associations Page

| To access the                                                  | Do this                                                                                                    |
|----------------------------------------------------------------|----------------------------------------------------------------------------------------------------|
| Edit Container page where you can edit a container of interest | Click the desired link in any of the following columns: <b>Serial Number</b> , <b>Material</b> , <b>Start Date</b> , then follow the relevant steps of the <i>Editing Containers</i> procedure. |

| To access the                                                                                     | Do this                                                                                                    |
|---------------------------------------------------------------------------------------------------|----------------------------------------------------------------------------------------------------|
| <b>Edit Location</b> page where you can change the location's attributes and manage subscriptions | Click the desired link in any of the following columns: <b>Civic #</b> , <b>Street</b> , <b>City</b> , <b>State/Province</b> , <b>District</b> , then follow the relevant steps of the <i>Editing Locations</i> procedure. |

## **Associating Containers with Customer Locations**

This section describes how you can associate containers with customer locations. You may have to create associations for two different kinds of containers:

- Containers with RFID and serial numbers Containers with RFIDs and serial numbers are typically associated with customer locations when you subscribe that customer to a service. For more information, see the *Adding New Service Subscriptions* procedure.
  - **Containers without RFID or serial numbers** To create associations for containers without RFID or serial numbers (e.g. garbage bags) you must first generate them so they are added to the system. To do so:
    - i. Create a new container type. To do so, follow the relevant steps in the *Cart/Container Types* procedure.
    - ii. Generate generic container serial numbers for the container type you have created. To do so, follow the relevant steps in the **Generating Containers** procedure and select your newly created container type from the **Type** drop-down list in step **4**.
    - iii. Ensure that a service type that can be used with the container type you have created already exists in the system. If this service type doesn't yet exist, follow the relevant steps in the *Adding Services* procedure to create it.

Finally, to subscribe a customer location to this service and consequently associate the container with it, follow the relevant steps in the *Adding New Service Subscriptions* procedure.

# **Chapter 5. Managing Geozones**

# In this chapter

| About Geozones and Route Paths                          |
|---------------------------------------------------------|
| Working with Geozones                                   |
| Viewing Geozones                                        |
| Viewing Generic Geozones                                |
| Viewing Route Geozones                                  |
| Adding Geozones                                         |
| Importing Geozone Data from CSV Files117                |
| Importing Geozone and Route Path Data from SHP Files118 |
| Adding Geozones Manually                                |
| Editing Geozones                                        |
| Editing Generic Geozones                                |
| Editing Route Geozones                                  |
| Deleting Geozones                                       |
| Exporting Geozones                                      |
| Working with Geozones and Routes                        |
| Generating Routes from Geozones                         |
| Editing Routes Based on Geozones                        |
| Working with Route Paths                                |
| Adding Route Paths Manually                             |
| Route Path Elements                                     |
| Editing Route Paths                                     |

# **About Geozones and Route Paths**

This chapter describes the tasks you can perform in Route Management related to geozones and route paths. All the tasks in this chapter are performed from the **GeoZones** menu.

Geozones are user-defined geographical areas that can be used for reference and classification purposes by various apps. In Route Management, geozones can be associated with routes, yards, and disposal facilities, and can be used to generate routes automatically. In addition, they can be used by FleetMind software for purposes of generating alarms.

Route paths are used for routes other than waste collection, for example, street sweeping routes. A route path is a path the driver should take while working on the route. A route path consists of a set of WKT line strings which, if defined, will display arrows on the map.

# Working with Geozones

This section describes how you can view, add, edit, delete, and export geozones. It also describes how to generate and edit routes based on geozones.

## **Viewing Geozones**

There are two types of geozones in Route Management:

- Generic geozones. Generic geozones are typically associated with yards, facilities, refueling areas, etc.
- Route geozones. Route geozones are always associated with routes.

## **Viewing Generic Geozones**

To view the list of generic geozones, go to the **GeoZones** menu and select the **List GeoZones** option. The **List GeoZones** page is displayed, with the **Generic GeoZones** tab selected by default.

| / <u>Home</u> / GeoZones / List GeoZones |                  |   |                                                 |         |              |     |
|------------------------------------------|------------------|---|-------------------------------------------------|---------|--------------|-----|
| Generic GeoZones Route GeoZones          |                  |   |                                                 |         |              |     |
| Satellite view                           |                  |   | Render Generic GeoZones Import Generic GeoZones | Associa | tions : Al   | -   |
|                                          | Geo Zone Name    |   | Description                                     |         |              |     |
| Foxe                                     |                  |   |                                                 |         | 🕑 Add N      | lew |
|                                          | Yard             | Q | Yard                                            |         | 8 <b>G</b> 1 | e ^ |
|                                          | Disposal         | Q | Disposal                                        |         | 8 C 1        | e i |
| Bull Of Hudson Bay                       | 101A             | Q | 101ALEX                                         |         | 9 G )        | e – |
| Alaska                                   | 101B             | Q | 101B                                            |         | 8 C 1        | ¢   |
|                                          | 101C             | Q | 101C                                            |         | 8 G 1        | ¢.  |
|                                          | 101D             | Q | 101D                                            |         | 8 C 1        | e i |
|                                          | 102A             | Q | 102A                                            |         | 8 C )        | e   |
| Atlantic Ocean                           | 102B             | Q | 102B                                            |         | 8 C )        | ¢   |
|                                          | 102C             | Q | 102C                                            |         | 8 C )        | ¢   |
|                                          | 103A             | Q | 103                                             |         | § Ø )        | ¢   |
|                                          | 108A             | Q | 108A                                            |         | 9 Ø )        | ¢   |
|                                          | 108B             | Q | 108B                                            |         | 8 G 1        | ٤   |
|                                          | 108C             | Q | 108C                                            |         | 9 G )        | ¢   |
| Ocean Garibe                             | 201A             | Q | 201A                                            |         | 8 G 1        | ¢   |
|                                          | 201B             | Q | 201B                                            |         | 8 Ø 1        | ¢   |
|                                          | 201C             | Q | 201C                                            |         | § (° )       | ¢   |
|                                          | 202A             | Q | 202A                                            |         | 9 Ø 1        | £   |
|                                          | 202B             | Q | 202B                                            |         | 8 G 1        | £   |
|                                          | 202C             | Q | 202C                                            |         | 9 G )        | × . |
| Copyright @ Verizon Connect Inc., HERE   | Total Items: 177 |   |                                                 |         |              | F   |

## Tasks You Can Perform Directly on the List GeoZones Page (Generic Geozones)

| То                                                                 | Do this                                                                                                    |                                                              |                   |                     |  |  |  |  |
|--------------------------------------------------------------------|----------------------------------------------------------------------------------------------------|--------------------------------------------------------------|-------------------|---------------------|--|--|--|--|
| Filter the list by geozones' association with routes or facilities | Click the <b>Associatio</b><br>updated accordingly                                                                                                    | <b>ns</b> button, and then se                                | elect the desired | filter. The list is |  |  |  |  |
| View a specific geozone's associations (if any)                    | Click the link icon <i>S</i> for the geozone of interest, and then select either the <b>Routes</b> or <b>Facilities</b> tab in the displayed <b>GeoZone Associations</b> window. |                                                              |                   |                     |  |  |  |  |
|                                                                    |                                                                                                    | ×                                                            |                   |                     |  |  |  |  |
|                                                                    | ♠ Facilities                                                                                                    | AR                                                           | outes             |                     |  |  |  |  |
|                                                                    | Code Description                                                                                                    |                                                              |                   |                     |  |  |  |  |
|                                                                    | LANDFILL                                                                                                    |                                                              |                   |                     |  |  |  |  |
|                                                                    | LANDFILL                                                                                                    |                                                              |                   |                     |  |  |  |  |
|                                                                    | LANDFILL                                                                                                    |                                                              |                   |                     |  |  |  |  |
|                                                                    | CEDAR LDF                                                                                                    |                                                              |                   |                     |  |  |  |  |
|                                                                    | CEDAR LDF                                                                                                    |                                                              |                   |                     |  |  |  |  |
|                                                                    | CEDAR LDF                                                                                                    |                                                              |                   |                     |  |  |  |  |
|                                                                    | 4                                                                                                    |                                                              |                   |                     |  |  |  |  |
|                                                                    | Total Items: 6                                                                                                    |                                                              |                   |                     |  |  |  |  |
|                                                                    |                                                                                                    |                                                              | Cancel            |                     |  |  |  |  |
| Zoom in on a specific geozone                                      |                                                                                                    | <b>Name</b> column, then c<br>nterest. The map is zo<br>one. |                   |                     |  |  |  |  |
| Display the boundaries of all generic geozones on the map          |                                                                                                    | <b>c Geozones</b> . The map<br>IOTE: To clear the map        |                   |                     |  |  |  |  |
| Display the map in satellite view                                  | Select the Satellite                                                                                                    | <b>/iew</b> checkbox.                                        |                   |                     |  |  |  |  |
| Delete a geozone                                                   | Follow the relevant                                                                                                    | steps of the <b>Deleting G</b>                               | Geozones proce    | dure.               |  |  |  |  |

## Pages You Can Access from the List GeoZones Page (Generic Geozones)

| To access the                                                                       | Do this                                                                                                    |
|-------------------------------------------------------------------------------------|----------------------------------------------------------------------------------------------------|
| Add Generic Geozone page where you can create a new generic geozone                 | Click the <b>Add New</b> button, then follow the relevant steps of the <b>Creating New Generic Geozones</b> procedure.                   |
| Edit Generic Geozone page where you can make changes to an existing generic geozone | Click the edit icon <i>for the geozone of interest, then follow the relevant steps of the <b>Editing Generic Geozones</b> procedure.</i> |
| Import Generic Geozone page where you can import the geozone data from a CSV file   | Click the <b>Import Generic GeoZones</b> button, then follow the relevant steps of the <b>Importing Generic Geozones</b> procedure.      |

## **Viewing Route Geozones**

To view the list of route geozones, go to the **GeoZones** menu, select the **List GeoZones** option, and then click the **Route GeoZones** tab on the displayed **List GeoZones** page.

|                                            | Route GeoZones                                                                                                   |               |                 |       |          |       |                  |          |                 |                         |
|--------------------------------------------|----------------------------------------------------------------------------------------------------|---------------|-----------------|-------|----------|-------|------------------|----------|-----------------|-------------------------|
| ite view 🔲                                 |                                                                                                    |               | Latitude / Long | tude  | Bin      | De    | elete Geozone Ro | outes    | No              | Generate GeoZone routes |
|                                            | The second second                                                                                                | Geo Zone Name |                 | Valid | Has Path | Route | Frequency        | Hole     | Container Types | Add New                 |
| Auberta Saskatchewan Manitoba              |                                                                                                    |               |                 | ~     | <b>~</b> |       |                  | <b>v</b> |                 | C Add New               |
| Sec. 1944 7-                               | Québec                                                                                                    | 101C          | ۹               | Yes   | No       |       |                  | No       |                 | G 🗙                     |
|                                            | and the second second second second second second second second second second second second second second second | 101D          | ۹               | Yes   | No       | 11    | Monday           | No       | BIN             | © ×                     |
|                                            | Ontario                                                                                                    | 102C          | ٩               | Yes   | No       | 201   | Tuesday          | No       | Cart            | ( ×                     |
|                                            | A CONTRACT                                                                                                    | 103           | ۹               | Yes   | No       | 108   | Monday           | No       | Cart            | G ×                     |
| ngton Montana North Dakota Minnesota       |                                                                                                    | 104           | ۹               | Yes   | No       | 104   | Monday           | No       | Cart            | © ×                     |
| Idaho South Dakota                         | WI                                                                                                    | 105           | ۹               | Yes   | No       | 105   | Monday           | No       | Cart            | <b>x</b>                |
| Wyoming                                    | New York                                                                                                    | 106           | ٩               | Yes   | No       | 106   | Monday           | No       | Cart            | © ×                     |
| Nebraska                                   | PA PA                                                                                                    | 108A          | ٩               | Yes   | No       | 108   | Monday           | No       | Cart            | © ×                     |
| Nevada Utah Colorado Kansas Misso          |                                                                                                    | 108B          | ٩               | Yes   | No       | 108   | Monday           | No       | Cart            | © ×                     |
|                                            | Kentucky                                                                                                    | 108C          | Q               | Yes   | No       | 108   | Monday           | No       | Cart            | © ×                     |
| lifornia Arizona New Mexico Oklahoma Arkan |                                                                                                    | 201A          | م               | Yes   | No       | 201   | Tuesday          | No       | Cart            | © ×                     |
|                                            | AL Georgia                                                                                                    | 201B          | م               | Yes   | No       | 201   | Tuesday          | No       | Cart            | © ×                     |
| Texas                                      | A                                                                                                    | 202A          | م               | Yes   | No       | 202   | Tuesday          | No       | Cart            | © ×                     |
|                                            | FL                                                                                                    | 202B          | ٩               | Yes   | No       | 202   | Tuesday          | No       | Cart            | © ×                     |
|                                            |                                                                                                    | 202C          | ٩               | Yes   | No       | 202   | Tuesday          | No       | Cart            | © ×                     |
|                                            | Océano Atlántico                                                                                                 | 204           |                 | Yes   | No       |       |                  | No       |                 | © ×                     |
|                                            | Country Manado                                                                                                   | 205           |                 | Yes   | No       | 205   | Tuesdav          | No       | Cart            | G ×                     |
|                                            |                                                                                                    | 206           |                 | Yes   | No       | 206   | Tuesday          | No       | Cart            | © ×                     |
|                                            | Mar Caribe                                                                                                    | 207           |                 | Yes   | No       | 200   | Tuesday          | No       | Cart            | © ×                     |

## Tasks You Can Perform Directly on the List GeoZones Page (Route Geozones)

| То                                | Do this                                                                                                    |
|-----------------------------------|----------------------------------------------------------------------------------------------------|
| Zoom in on a specific geozone     | Go to the <b>Geo Zone Name</b> column, then click the magnifying glass icon for the geozone of interest. The map is zoomed in and centered on the corresponding geozone. |
| Display the map in satellite view | Select the <b>Satellite view</b> checkbox.                                                                                                    |
| Delete a geozone                  | Follow the relevant steps of the <b>Deleting Geozones</b> procedure.                                                                                                    |
| Generate routes from a geozones   | Follow the <b>Generating Routes from Geozones</b> procedure.                                                                                                    |

## Pages You Can Access from the List GeoZones Page (Route Geozones)

| To access the                                                                    | Do this                                                                                                    |
|----------------------------------------------------------------------------------|----------------------------------------------------------------------------------------------------|
| Add Geozone page where you can create a new route geozone                        | Click the <b>Add New</b> button, then follow the relevant steps of the <b>Creating New Route Geozones</b> procedure.            |
| <b>Edit Geozone</b> page where you can make changes to an existing route geozone | Click the edit icon <i>for the geozone of interest, then follow the relevant steps of the Editing Route Geozones</i> procedure. |

## Adding Geozones

This section describes how to add geozones to Route Management.

There are three ways to add geozones to the system:

- Import geozone information from a CSV file.
- Import geozone information from a shape (SHP) file.
- Manually add geozones.

## Importing Geozone Data from CSV Files

You can import generic geozones and route geozones separately. Both of these options require that you first prepare a properly formatted comma-separated-value (CSV) file using Microsoft Excel or other spreadsheet app. The formatting of the file must strictly adhere to a set of rules, which are defined on the respective import pages.

Refer to the relevant tables describing the details of geozone data in Appendix 2.

#### **Importing Generic Geozones**

To import generic geozones:

1. Go to the **GeoZones** menu and select the **List GeoZones** option. The **List GeoZones** page is displayed, with the **Generic GeoZones** tab selected by default.

| / <u>Home</u> / GeoZones / List GeoZones |               |               |                         |                         |           |               |                 |
|------------------------------------------|---------------|---------------|-------------------------|-------------------------|-----------|---------------|-----------------|
| Generic GeoZones Route GeoZones          |               |               |                         |                         |           |               |                 |
| Satellite view                           |               |               | Render Generic GeoZones | Import Generic GeoZones | Associati | ions : Al     | II <del>-</del> |
|                                          | Geo Zone Name | Description   |                         |                         |           | -             |                 |
| Foxe Basin                               |               |               |                         |                         |           | 🛛 Add N       | New             |
|                                          | Yard          | Q Yard        |                         |                         | 6         | )<br>()<br>() | <b>x</b> ^      |
|                                          | Disposal      | Q Disposal    |                         |                         | 6         | ) (C )        | ×               |
| fulf Of<br>Austa                         | 101A          | Q 101ALEX     |                         |                         | 6         | 0             | ×               |
|                                          | 101B          | <b>Q</b> 101B |                         |                         | 6         | ) (C )        | ×               |
|                                          | 101C          | <b>Q</b> 101C |                         |                         | 6         | )<br>()       | ×               |
|                                          | 101D          | <b>Q</b> 101D |                         |                         | 6         | 0.1           | ×               |
|                                          | 102A          | <b>Q</b> 102A |                         |                         | 6         | 0             | ×               |
| Atlantic Ocea                            | 102B          | <b>Q</b> 102B |                         |                         | 6         | )<br>()<br>() | ×               |
|                                          | 102C          | <b>Q</b> 102C |                         |                         | 6         | 0             | ×               |
|                                          | 103A          | <b>Q</b> 103  |                         |                         | 6         | 001           | ×               |
|                                          | 108A          | <b>Q</b> 108A |                         |                         | 6         | 8 G 1         | ×               |
|                                          | 108B          | <b>Q</b> 108B |                         |                         | 6         | ) (C )        | ×               |

2. Click the **Import Generic GeoZones** button above the list. The **Import Generic GeoZone** page is displayed.

| Image: Image: |                                 |
|----------------------------------------------------------------------------------------------------|---------------------------------|
| Importing 🕹                                                                                                    |                                 |
| CSV file Browse O                                                                                                    |                                 |
| - Back to GeoZone List                                                                                                    | ± Download Sample ④ Export Data |

- 3. If you haven't yet prepared the geozone data file, review the CSV file formatting rules at the top of the page and download, if desired, the most current file template by clicking the **Download Sample** button. Refer to the table in the lower portion of the page to gain insight into each entry as you prepare your file. Otherwise, proceed to the next step.
- 4. Click the **Browse** button, and then navigate to the location of your geozone data file.
- 5. Double-click your file, or select it and click **Open**.
- 6. Click the **Validate and Import** button that appears. The system evaluates your file. Upon successful validation, a message is displayed.

| e file was validated successfully, please c | lick on the "Import" | button to import | the data into th | e system. |   |
|---------------------------------------------|----------------------|------------------|------------------|-----------|---|
| Total Rows: 0                               |                      |                  |                  |           |   |
| - # GeoZones to insert:                     | 0                    |                  |                  |           |   |
| - # GeoZones to update:                     | 0                    |                  |                  |           |   |
| - # Duplicate GeoZones in CSV file:         | 0                    |                  |                  |           |   |
|                                             |                      |                  |                  |           | Ŧ |
|                                             |                      |                  |                  |           |   |

#### NOTE: Validation error

If the system cannot validate the file, an error message will be displayed. Review your file, correct any errors and repeat steps **4** to **6** until the file is successfully validated.

- 7. Click **Import Data**. The system processes and imports the file, and then a confirmation message is displayed.
- 8. Close the confirmation message and, if desired, review the imported data by going to **GeoZones** > **List GeoZones**, and entering your search criteria.

#### Importing Route Geozones

To import the route geozone data from a CSV file:

1. Go to the **GeoZones** menu and select the **Import/Export GeoZones** option. The **Import/Export GeoZones** page is displayed.

| To import data, each line in the file must define one GeoZone with its valid associ     GeoZone names must be unique.                                       | ations.                                      |
|----------------------------------------------------------------------------------------------------|----------------------------------------------|
| <ul> <li>If a GeoZone Name already exists in the database, it will be updated.</li> <li>Duplicate GeoZone Names in the CSV file will be ignored.</li> </ul> |                                              |
| Importing 💩                                                                                                    | Advanced Options 🏶                           |
| CSV file Browse 🤤                                                                                                    | Clear all existing GeoZones before import No |
|                                                                                                    |                                              |

- 2. If you haven't yet prepared the geozone data file, review the CSV file formatting rules at the top of the page and download, if desired, the most current file template by clicking the **Download Sample** button. Refer to the table in the lower portion of the page to gain insight into each entry as you prepare your file. Otherwise, proceed to the next step.
- 3. Once your file is ready, click the toggle **Clear all existing GeoZones before import** button, to instruct the system on what should be done with geozone data currently in the database:
  - Select Yes, if you want the existing geozone data to be deleted.
  - Select No, if you want the existing geozone data to remain in the database. Follow steps 4 8 of the Importing Generic Geozones procedure.

## Importing Geozone and Route Path Data from SHP Files

This feature is useful if you have existing databases of defined geozones and route paths in SHP file format. You can import geozone and route path data from SHP files for a single route or for multiple routes.

## Importing Geozone and Route Path Data for a Single Route

To import geozone and route path data for a single route:

1. Go to **GeoZones** > **List GeoZones** > **Route GeoZones**, and then perform one of the following tasks:

| If you are importing a shape file for | Then                                                                                                    |
|---------------------------------------|----------------------------------------------------------------------------------------------------|
| An existing geozone                   | • Click the edit icon 🖸 for a desired geozone. The <b>Edit Geozone</b> page is displayed.                                                           |
|                                       | / <u>Home</u> / GeoZones / <u>List GeoZones</u> / Edit Geozone Import Shape File                                                                    |
|                                       | Geozone                                                                                                    |
|                                       | Name 101C Description 101C Polygon                                                                                                    |
|                                       | POLYGON((-97.74636 30.212181,-97.648499 30.206887,-97.648499 30.408138,-97.741683<br>30.408138,-97.74636 30.212181))<br>Routes -Select route V Save |
| A new geozone                         | Click the Add new button. The Add Geozone page is displayed.      / Home / GeoZones / List GeoZones / Add Geozone                                   |
|                                       | Import Shape File                                                                                                    |
|                                       | Geozone                                                                                                    |
|                                       | Routes -Select route Save                                                                                                    |

- 2. Make sure the **Geozone** panel is expanded, and then select a desired route from the **Routes** drop-down list. The **Import Shape File** button is activated.
- 3. Click the **Import Shape File** button, and then navigate to the folder that contains your desired shape files.
- 4. Select the shape file you want to import as well as all of its associated files, and then click **Open**. The files are imported into the system, and a confirmation message is displayed.

#### **©** TIP: Identifying associated files

Once you have navigated to the folder that contains shape files, you can easily find all the files associated with your desired shape file. To do so, sort the files inside the folder by name and select all files with the same file name (excluding extensions) as your desired shape file.

5. Close the confirmation message, and then click **Save** to save your changes. **NOTE**: If you have imported the shape files for a new geozone, make sure to enter its name in the **Name** field before saving.

#### Importing Geozone and Route Path Data for Multiple Routes

To import geozone and route path data for multiple routes:

1. Go to the **GeoZones** menu and select the **Import Shape GeoZones** option. The **Import Shape GeoZones** page is displayed.

| / <u>Home</u> / GeoZones / Import Shape GeoZones                                                                            |                          |
|----------------------------------------------------------------------------------------------------|--------------------------|
| Drop files here to upload Select files                                                                                      |                          |
| Imperial O Metric                                                                                                    | Clear Import Seleted (0) |
| ROUTE     VALID     ROUTE PATHS     TOTAL PATH LENGT     RELATIVE DISTANC     MESSAGE       T     T     T     T     T     T |                          |
| No records available.                                                                                                    |                          |

- 2. To instruct the system on how to read the measurement unit values in the files, select either the **Imperial** or **Metric** radio button.
- 3. Click the **Select files...** link, then navigate to the location of the firmware file on your PC and select the desired SHP file and all its associated files, then click **Open** to initiate the upload. Alternatively, you may navigate to the location of the firmware file on your PC, then drag and drop the files into the **Drop files here to upload** box. The system validates the files, and then displays the preview list. **NOTE**: You must select the shape file and all of its associated files for the system to recognize them.

#### **Q** TIP: Identifying associated files

Once you have navigated to the folder that contains shape files, you can easily find all the files associated with your desired shape file. To do so, sort the files inside the folder by name and select all files with the same file name (excluding extensions) as your desired shape file.

- 4. To change the appearance of the list, perform one or more of the following tasks:
  - To sort the displayed list in ascending or descending order, click the desired column header.
  - To filter the displayed list, start typing in the text field in the column header. The list will automatically adjust to display only items that match the text you enter.
  - To remove all files from the list, click the **Clear** button in the top right corner.
- 5. Review the displayed list and select the checkboxes beside all the files you want to import.
- 6. Click the **Import Selected** button in the top right corner. The system imports the selected files, and a confirmation message is displayed.
- 7. Review the results, then click **Close** to exit the message. The uploaded file is removed from the list.

## Adding Geozones Manually

This section describes how you can add geozones by creating their polygons on the map. Refer to the following tables for a description of the geozone elements and instructions on how to draw polygons.

## Geozone Elements

| Element |       | Function or meaning                                           |
|---------|-------|---------------------------------------------------------------|
| Generic | Route |                                                               |
| 4       | 3     | Green push pin is the first point of the geozone.             |
| 7       | 3     | Blue or red push pins are intermediary points of the geozone. |
| 3       | Ţ     | Red or black push pin is the last point of the geozone.       |

## How to Draw Polygons

| Mouse button | Function                                                                                              |
|--------------|----------------------------------------------------------------------------------------------------|
|              | To add a new point after the last point of the geozone, right-click on the map.                       |
|              | To delete a point from the map, right-click the push pin.                                             |
|              | To modify the polygon's shape, left-click a push pin, drag it to the new position, and then click it. |
|              | To zoom in or out, use the mouse's scroll wheel.                                                      |
|              | To reposition (pan) the entire map, left-click and drag it.                                           |

## **Creating New Generic Geozones**

To create a generic geozone:

1. Go to the **GeoZones** menu and select the **List GeoZones** option. The **List GeoZones** page is displayed, with the **Generic GeoZones** tab selected by default.

| / Home / GeoZones / List GeoZones |               |               |                         |                         |                      |
|-----------------------------------|---------------|---------------|-------------------------|-------------------------|----------------------|
| Generic GeoZones Route GeoZones   |               |               |                         |                         |                      |
| Satellite view                    |               |               | Render Generic GeoZones | Import Generic GeoZones | Associations : All - |
|                                   | Geo Zone Name | Description   |                         |                         |                      |
| Foxe<br>Basin                     |               |               |                         |                         | Add New              |
|                                   | Yard          | Q Yard        |                         |                         | 8 🗹 🗙 🔶              |
|                                   | Disposal      | Q Disposal    |                         |                         | 8 C ×                |
| ulf Of<br>Alaska<br>Hudson Bay    | 101A          | Q 101ALEX     |                         |                         | 8 C ×                |
|                                   | 101B          | <b>Q</b> 101B |                         |                         | 8 🗹 🗙                |
|                                   | 101C          | <b>Q</b> 101C |                         |                         | 8 🗹 🗙                |
|                                   | 101D          | Q 101D        |                         |                         | 8 C ×                |

2. Click the **Add New** button. The **Add Generic GeoZone** page is displayed, providing a blank slate for drawing a new geozone.

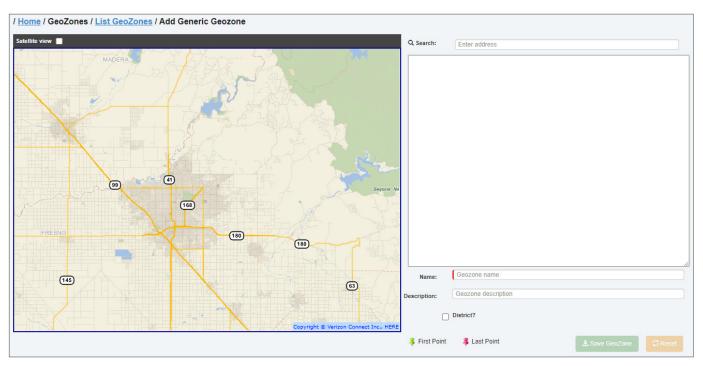

- 3. Use the map tools to display the desired area, or, to help you zoom in on a specific area:
  - i. Start typing an address (street address, street/city name, zip/postal code) in the **Enter address** field. As you type, a list of matching locations is displayed.
  - ii. Select the desired location from the list. The map is zoomed in on the selected location.
- 4. Draw the geozone with your mouse, using the instructions described at the beginning of the **Adding Geozones Manually** section. As you draw, the polygon coordinates are updated in the text box beside the map.
- 5. Enter a name and an optional description for this geozone in the corresponding fields.
- 6. To create an association of this geozone with a district, select the **District?** checkbox, and then select the desired district from the displayed drop-down list.

| <b>~</b> | District?         |   |   |
|----------|-------------------|---|---|
|          | -select District- | Ν | ~ |
|          | -select District- | 3 |   |
|          | Clovis            |   |   |
|          | I not Lloupt      |   |   |

- 7. Click **Save GeoZone**. A message pops up to inform you that the new geozone and its associations (if any) have been successfully saved. Click **Close** to exit the message.
- 8. To associate a generic geozone with a yard or facility, follow the *Linking/Unlinking Generic Geozones to/from a Facility* or *Linking Generic Geozones to a Yard* procedures as needed.

#### **Creating New Route Geozones**

You can create new geozones on the **Add Geozone** page. This procedure describes how you can access this page from the **List GeoZones** page but you can also access it from the **Edit Route** page for existing routes. For instructions, refer to the relevant steps of the **Editing Routes** procedure.

**NOTE**: Any time you create a route geozone, a duplicate generic geozone associated with this route is created by the system.

To create a route geozone:

- 1. Go to the **GeoZones** menu and select the **List GeoZones** option. The **List GeoZones** page is displayed, with the **Generic GeoZones** tab selected by default.
- 2. Click the **Route GeoZones** tab. The page is updated to display the list of existing route geozones.

| lome / GeoZones / List GeoZones |                |               |                  |       |          |       |               |            |                 |                |
|---------------------------------|----------------|---------------|------------------|-------|----------|-------|---------------|------------|-----------------|----------------|
| Generic GeoZones                | Route GeoZones |               |                  |       |          |       |               |            |                 |                |
| tellite view                    |                |               | Latitude / Longi | tude  | Bin      | Dele  | te Geozone Ro | outes      | No Generate     | GeoZone routes |
| Alberta                         |                | Geo Zone Name |                  | Valid | Has Path | Route | Frequency     | Hole       | Container Types | Add New        |
| Alberta Mar<br>Saskatchewan     | nitoba         |               |                  | ~     | <b>v</b> |       |               | - <b>v</b> |                 | Add New        |
|                                 | Québec         | 101C          | م                | Yes   | No       |       |               | No         |                 | © ×            |
| The second second               |                | 101D          | ۹                | Yes   | No       | 11    | Monday        | No         | BIN             | © ×            |
|                                 | Ontario        | 102C          | ۹                | Yes   | No       | 201   | Tuesday       | No         | Cart            | 6 ×            |
|                                 | 1 × 1 × 1      | 103           | ٩                | Yes   | No       | 108   | Monday        | No         | Cart            | © ×            |
| hington Montana North Dakota    | Minnesota      | 104           | ٩                | Yes   | No       | 104   | Monday        | No         | Cart            | © ×            |
| Idaho South Dakot               | a Wi           | 105           | ۹                | Yes   | No       | 105   | Monday        | No         | Cart            | © ×            |
| egon Wyoming                    | New York       | 106           | ٩                | Yes   | No       | 106   | Monday        | No         | Cart            | © ×            |
| Nebraska                        | Dhia PA (      | 108A          | ۹                | Yes   | No       | 108   | Monday        | No         | Cart            | © ×            |
| Nevada Utah Colorado Kans       | N N N N        | 108B          | ۹                | Yes   | No       | 108   | Monday        | No         | Cart            | © ×            |

3. Click the Add New button. The Add Geozone page is displayed, with the Geozone panel expanded.

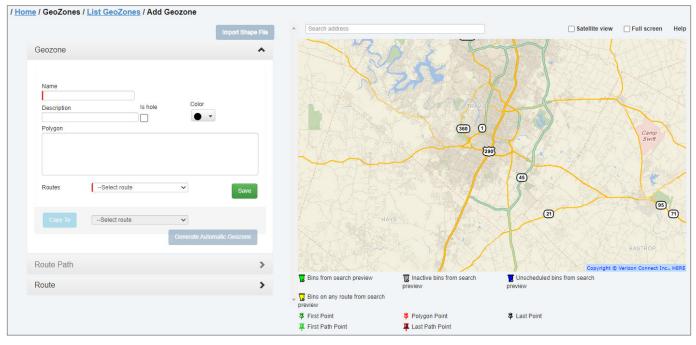

- 4. Use the map tools to display the desired area, or, to help you zoom in on a specific area:
  - i. Start typing an address (street address, street/city name, zip/postal code) in the **Search address** field. As you type, a list of matching locations is displayed.
  - ii. Select the desired location from the list. The map is zoomed in and centered on the selected location.
  - iii. Optionally, you can enhance the displayed view by selecting one or more of the following check boxes:
    - Satellite view
    - Full screen
- 5. Draw the geozone with your mouse, using the instructions described at the beginning of the *Adding Geozones Manually* section. As you draw, the polygon coordinates are updated in the text box beside the map.
- 6. Enter a name and an optional description for this geozone in the corresponding fields.
- 7. Select the **Is Hole** checkbox if the polygon is an area to be excluded from the existing route geozone.
- 8. To change the color of the polygon, select the desired color from the **Color** drop-down list.
- 9. To create an association of the new geozone with a route, select the desired route from the **Routes** drop-down list. The **Copy To** button is activated.
- 10. To copy this geozone to another route, select the desired route from the drop-down list beside the **Copy To** button, and then click the button. A confirmation message is displayed.

- 11. Click Save. The new route geozone is added to the system and a confirmation message is displayed.
- 12. Click **OK** to close the message. The **Edit Geozone** page is displayed for the geozone you have created.

## **Editing Geozones**

This section describes how to edit existing geozones.

#### NOTE: Editing geozones

Editing a generic geozone changes only that geozone. The changes you make to a generic geozone do not affect the corresponding route geozone.

Similarly, editing a route geozone changes only that geozone. The changes you make to a route geozone do not affect the corresponding generic geozone.

## **Editing Generic Geozones**

To edit a generic geozone:

- 1. Go to the **GeoZones** menu and select the **List GeoZones** option. The **List GeoZones** page is displayed, with the **Generic GeoZones** tab selected by default.
- 2. Find a geozone you want to edit, and then click the edit icon *in the corresponding row. The Edit Generic Geozone* page is displayed.

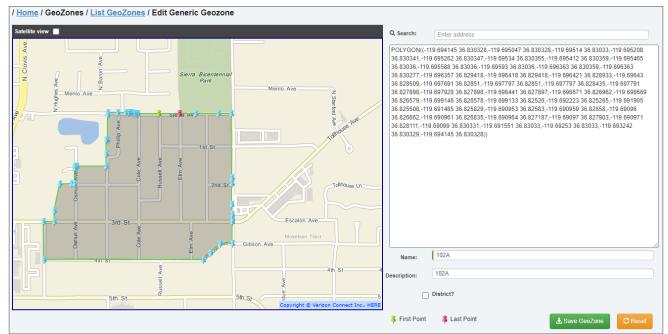

- 3. Using the tools described in the table at the beginning of the *Adding Geozones Manually* section, edit the polygon.
- 4. Update the name and description of this geozone in the corresponding fields.
- 5. Create or break the association of this geozone with a district, by selecting or deselecting the **District?** checkbox.
- 6. For existing or new association with a district, select the desired district in the displayed drop-down list.
- 7. Click **Save GeoZone**. The generic geozone is updated and a confirmation message is displayed.
- 8. To update an association of this geozone with a yard or facility, follow the *Linking/Unlinking Generic Geozones to/ from a Facility* or *Linking Generic Geozones to a Yard* procedures as needed.

## Editing Route Geozones

You can edit a route geozone on the **Edit Geozone** page. This procedure describes how you can access it from the **List GeoZones** page but you can also access it from the **Edit Route** page. For instructions, refer to the relevant steps of the *Editing Routes* procedure.

## NOTE: When to use this procedure

This procedure is used to change the route geozone attributes and its boundaries without affecting the associated route.

If you want the changes to the geozone boundaries to carry to the associated route, i.e. affect the stops on this route, use the *Editing Routes Based on Geozones* procedure instead.

To edit a route geozone:

- 1. Go to the **GeoZones** menu and select the **List GeoZones** option. The **List GeoZones** page is displayed, with the **Generic GeoZones** tab selected by default.
- 2. Click the **Route GeoZones** tab, then, in the displayed list, find a geozone you want to edit, and click the edit icon **1** in the corresponding row. The **Edit Geozone** page is displayed.

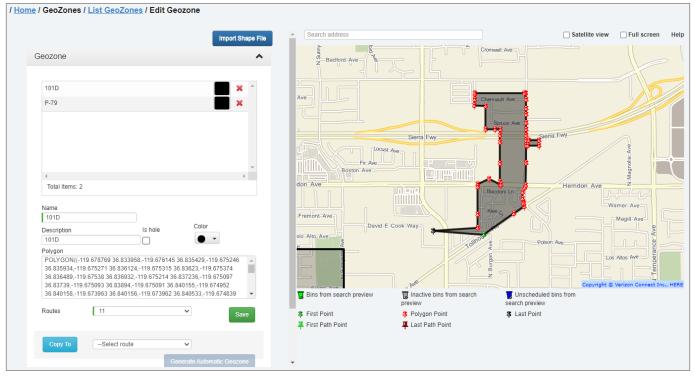

- 3. On the Geozones panel, select the geozone you want to edit.
- 4. Using the tools described in the table at the beginning of the **Adding Geozones Manually** section, edit the polygon as needed.
- 5. Update the name and description of this geozone in the corresponding fields.
- 6. Follow steps **7 11** of the *Creating New Route Geozones* procedure, and then click **Save**. The route geozone is updated and a confirmation message is displayed.

## **Deleting Geozones**

You can delete existing geozones. To do so:

1. Go to the **GeoZones** menu and select the **List GeoZones** option. The **List GeoZones** page is displayed, with the **Generic GeoZones** tab selected by default.

2. Perform one of the following tasks:

| To delete         | Do this                                                                                                    |
|-------------------|----------------------------------------------------------------------------------------------------|
| A generic geozone | • Find a geozone you want to delete and click the cross icon 💥 in the corresponding row, then click <b>Delete</b> in the displayed message.                                                                      |
| A route geozone   | <ul> <li>Click the Route GeoZones tab, find a geozone you want to delete and click the cross icon<br/>icon in the corresponding row, then click Delete in the displayed message.</li> <li>-OR-</li> </ul>        |
|                   | <ul> <li>If you are on the Edit Geozone page, you can go to the Geozone panel and then click<br/>the cross icon × beside the geozone you want to delete, then click Yes in the displayed<br/>message.</li> </ul> |

3. If a geozone cannot be deleted, an information message is displayed. Click **Cancel** to close the message. Otherwise, click **Delete** in the displayed confirmation message.

**()** NOTE: Geozones that cannot be deleted

A generic geozone associated with routes or facilities cannot be deleted until the association is removed.

## Exporting Geozones

You can export all the geozone data that currently exists in the system in the CSV format. To do so:

1. Go to the **GeoZones** menu and select the **Import/Export GeoZones** option. The **Import/Export GeoZones** page is displayed.

| To import data, each line in the file must de                                                                                                    | efine one GeoZone with its valid association | ns.                                          |
|----------------------------------------------------------------------------------------------------|----------------------------------------------|----------------------------------------------|
| <ul> <li>GeoZone names must be unique.</li> <li>If a GeoZone Name already exists in the d</li> <li>Duplicate GeoZone Names in the CSV file</li> </ul> |                                              |                                              |
| Importing 🔕                                                                                                    |                                              | Advanced Options 🏶                           |
| CSV file                                                                                                    | Browse 😋                                     | Clear all existing GeoZones before import No |

2. Click **Export Data**, then follow the system prompts to save the CSV file to a desired location on your PC.

## Working with Geozones and Routes

You can perform various tasks that involve both the geozones and routes. For example, you can generate routes from existing geozones, or edit existing routes based on geozones.

## **Generating Routes from Geozones**

You can populate an existing route with stops located within an existing geozone. This task is also known as generating routes from geozones. You can either add geozone stops to a new route that does not yet contain any assigned stops, or update an existing route to which stops have been added previously.

#### **1** NOTE: Before generating routes from geozones

Before attempting to generate routes from geozones, make sure to edit the geozones of interest according to your goals. See *Editing Geozones* and *Editing Routes Based on Geozones*.

To generate routes from geozones:

1. Go to the **GeoZones** menu, select the **List GeoZones** option, and then click the **Route GeoZones** tab on the displayed **List GeoZones** page.

| Home / GeoZones / List GeoZones                                          |               |                   |          |          |       |               |       |                 |                  |
|--------------------------------------------------------------------------|---------------|-------------------|----------|----------|-------|---------------|-------|-----------------|------------------|
| Generic GeoZones Route GeoZones                                          |               |                   |          |          |       |               |       |                 |                  |
| Satellite view                                                           |               | Latitude / Longit | ude      | ßin      | Dele  | te Geozone Ro | outes | No Generat      | e GeoZone routes |
| hha Alberta                                                              | Geo Zone Name |                   | Valid    | Has Path | Route | Frequency     | Hole  | Container Types | Add New          |
| nbia Alberta Saskatchewan Manitoba                                       |               |                   | <b>~</b> | · ·      |       |               | ~     |                 | Add New          |
| Québec                                                                   | 101C          | Q                 | Yes      | No       |       |               | No    |                 | c × ^            |
|                                                                          | 101D          | ۹                 | Yes      | No       | 11    | Monday        | No    | BIN             | © ×              |
| Ontario                                                                  | 102C          | Q                 | Yes      | No       | 201   | Tuesday       | No    | Cart            | © ×              |
|                                                                          | 103           | Q                 | Yes      | No       | 108   | Monday        | No    | Cart            | © ×              |
| Washington Montana North Dakota Minnesota                                | 104           | ۹                 | Yes      | No       | 104   | Monday        | No    | Cart            | © ×              |
| Idaho VI South Dakota VI Michigan                                        | 105           | Q                 | Yes      | No       | 105   | Monday        | No    | Cart            | © ×              |
| Oregon Wyoming Wyoming New York                                          | 106           | Q                 | Yes      | No       | 106   | Monday        | No    | Cart            | © ×              |
| Nebraska lowa u u Ohio PA                                                | 108A          | Q                 | Yes      | No       | 108   | Monday        | No    | Cart            | © ×              |
| Nevada Utah Colorado Kansas Missouri WV                                  | 108B          | Q                 | Yes      | No       | 108   | Monday        | No    | Cart            | © ×              |
| Kentucky Virginia                                                        | 108C          | Q                 | Yes      | No       | 108   | Monday        | No    | Cart            | © ×              |
| California Arizona New Mexico Okiahoma Arkansas Tennessee North Carolina | 201A          | Q                 | Yes      | No       | 201   | Tuesday       | No    | Cart            | © ×              |
| AL Georgia                                                               | 201B          | Q                 | Yes      | No       | 201   | Tuesday       | No    | Cart            | © ×              |
| Texas                                                                    | 202A          | Q                 | Yes      | No       | 202   | Tuesday       | No    | Cart            | © ×              |
| FL                                                                       | 202B          | Q                 | Yes      | No       | 202   | Tuesday       | No    | Cart            | © ×              |

- 2. Select the checkmark for a geozone of interest in the leftmost column of the list. The **Generate GeoZone routes** button is activated.
- 3. Go to the **Latitude/Longitude** toggle switch and click it to select the desired option as follows:
  - Bin to instruct the system to use the container coordinates when a route is generated
  - Location to instruct the system to use the location coordinates when a route is generated.

#### NOTE: Bin vs. Location

It is recommended that you use the location's coordinates (property centroid) when generating a route to ensure that the stops are placed in the correct route, otherwise, if the container location is used instead, those containers located near route boundaries may end up on the wrong routes.

- 4. Go to the **Delete Geozone Routes** toggle switch and click it to select the desired option as follows:
  - Yes to instruct the system to delete the existing route data associated with the selected geozone before adding geozone stops to this route. In this scenario, the existing assigned stops will be replaced by the geozone stops on this route.
  - No to instruct the system to retain the existing route data associated with the selected geozone. In this scenario the geozone stops will append the existing assigned stops on this route.
- 5. Click **Generate GeoZone routes**. The new route is successfully generated and a confirmation message is displayed.
- 6. Click **Close** to exit the message.

## **Editing Routes Based on Geozones**

This section describes how to edit routes by adjusting the boundaries of a route geozone on the **Edit Geozone** page.

Whenever you want to make quick adjustments to a route without having to export, amend, and re-import route data, you can do it by making adjustments to the associated route geozone(s). This feature is useful when you want to distribute stops among routes more evenly, to avoid having a large number of stops on some routes compared to others.

Using this procedure, you can make adjustments to the associated route geozone boundaries to change the geographical area covered by the route. For example:

- You can combine multiple geozones into a single one for a route that has more than one geozone associated with it.
- You can change the existing boundaries to include or exclude stops from the area covered by the geozone.

This procedure describes how you can access the **Edit Geozone** page from the **List GeoZones** page but you can also access it from the **Edit Route** page. For instructions, refer to the relevant steps of the **Editing Routes** procedure.

To adjust the route geozone's boundaries:

 Go to GeoZones > List GeoZones > Route GeoZones, find a geozone of interest on the list, and then click the edit icon in the corresponding row. The Edit Geozone page is displayed. The Geozone panel is expanded by default. It displays the list of all geozones that are associated with the route number appearing in the Routes field.

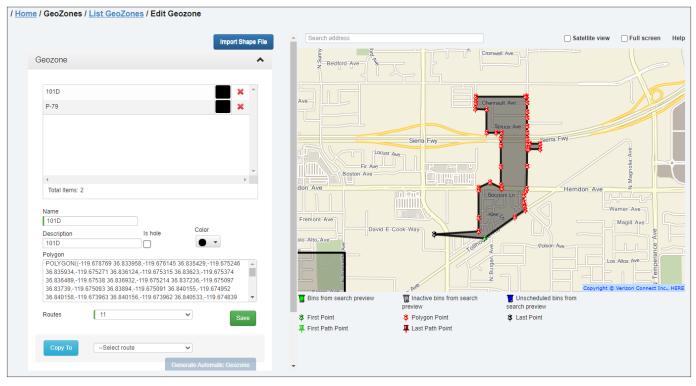

- 2. Click the route geozone whose boundaries you would like to change to edit the route. The desired geozone's polygon is displayed on the map, marked with push pins.
- 3. Click the drop-down arrow 💙 on the **Route** tab. The **Route** panel is displayed.

| Route                     |                           |                 | ^           |
|---------------------------|---------------------------|-----------------|-------------|
|                           |                           |                 |             |
| 101                       |                           |                 | Cí 🗌 🌲      |
| 1028                      |                           |                 | <b>©</b>    |
| 104                       |                           |                 | C D         |
| 105                       |                           |                 | <b>©</b>    |
| 106                       |                           |                 | <b>©</b>    |
| 107                       |                           |                 | <u>د</u> .  |
| 4                         |                           |                 | )           |
| Total Items: 86           |                           |                 |             |
| Container Type            | Container Size            | Service Type    |             |
| (1) Selected 🔻            | (26) Selected 🔻           | None Selected 🔻 |             |
| Line of Business          | Building Category         | Material        |             |
| (1) Selected 🔻            | (43) Selected 🔻           | (1) Selected 🔻  |             |
| Show unscheduled stops    | Keep existing stops on ro | oute            |             |
| OStops on this route      | OStops on any route       |                 |             |
| Bin's lat/lon coordinates | OLocation's lat/lon co    | oordinates      |             |
|                           |                           | Preview         | pdate Route |

4. Optionally, to explore how other route geozones fit around the geozone you are about to change, select the checkboxes beside the desired route geozones. The geographical areas covered by the selected route geozones are displayed on the map as polygons.

#### **1** NOTE: Editing related geozones

If you need to make changes to any of the other route geozones before proceeding with editing this route, click the edit icon **o** beside a geozone of interest on the list displayed on the **Route** panel. When you do so, the **Edit Geozone** page is displayed for that route.

- 5. To filter the information to be displayed on the map:
  - Make selections from each of the following drop-down lists:
    - Container Type
    - Container Size
    - Service Type
    - Line of Business
    - Building Category
    - Material
  - To display the unscheduled stops, select the **Show unscheduled stops** check box.
  - To ensure that the stops on this route that do not fall within any of its geozone boundaries are not removed from this route when you update it, select the **Keep existing stops on route** checkbox.
  - To define which stops are to be displayed on the map, select the desired radio button as follows:
    - Stops on this route to display the stops that belong to the route appearing in the Routes field on the Geozone panel
    - Stops on any route to display stops on any route within the map area currently displayed on the screen.
  - To define which coordinates are to be displayed when you hover over a container on the map, select either **Bin's lat/lon coordinates** or **Location's lat/lon coordinates** radio button.

- 6. To display the filtered results on the map, click **Preview**. Observe the following changes:
  - The map view is updated
  - The Update Route button is activated
  - The Generate Automatic Geozone button is activated in the Geozone panel

#### **1** NOTE: About generating automatic geozones

Use the **Generate Automatic Geozone** button to generate a rough outline of a geozone that would result if you were to combine all of the route's geozones into one. You can then save this automatic geozone by clicking the **Save** button on the **Geozone** panel.

The saved geozone assumes the name of the geozone that was selected on the map before you clicked **Generate Automatic Geozone**. If desired, you can then delete the remaining geozones outlining the separate areas within the new automatic geozone.

**NOTE**: Keep in mind that the automatically generated geozone's boundaries may overlap with geozones belonging to other routes. Take this into consideration when making a decision to combine geozones in this manner.

• The **Preview** information message is displayed. It contains information about bins and locations for all geozones of this route.

#### **()** NOTE: Preview information message

If there was nothing found for the selected criteria, the displayed message will inform you accordingly, and no containers will be displayed on the map. Click **OK** to close the message, adjust the filter criteria and click **Preview** again.

- 7. Adjust the geozone boundaries on the map as needed, and then click **Save** on the **Geozone** panel.
- 8. Go to the **Route** panel and click the **Update Route** button. A confirmation message is displayed, outlining the changes related to stops on this route.

|     | ute 107 info:                         |
|-----|---------------------------------------|
| 739 | current stop count:                   |
| 735 | ew stop count:                        |
| 0   | Stops added:                          |
| 4   | Stops removed:                        |
|     | ditional info:                        |
| 0   | Stops removed from other routes:      |
| 4   | Stops returning to unscheduled stops: |
|     |                                       |
|     | Stops removed from other routes:      |

- 9. If you agree with the outlined changes and want to proceed, click **OK**. The route is updated and a confirmation message is displayed.
- 10. Click **OK**. Observe the new updated boundaries of the route geozone.

# Working with Route Paths

Route paths are used for routes other than waste collection, for example, street sweeping routes. They can be added to existing route geozones to help the driver navigate the route. They can also be edited as needed.

You can add route paths either manually, as described in this section, or by importing them from an SHP file. See *Importing Geozone and Route Path Data from SHP Files*.

## Adding Route Paths Manually

This section describes how you can create route paths inside the existing route geozones by drawing them on the map on the **Edit Geozone** page. There are two ways to access this page:

- From the List GeoZones page, described in this procedure
- From the Edit Route page, described in the Editing Routes procedure

Refer to the following tables for a description of route path elements.

## **Route Path Elements**

| Element | Function or meaning                                  |
|---------|------------------------------------------------------|
| Ŧ       | Green push pin is the first point of the route path. |
| Ŧ       | Red push pin is the last point of the route path.    |

To add a route path:

- 1. Go to the **GeoZones** menu, select the **List GeoZones** option, and then click the **Route GeoZones** tab on the displayed **List GeoZones** page. The list of route geozones is displayed.
- 2. Find a route other than waste collection on the list, and then click the edit icon *S* in the corresponding row. The **Edit Geozone** page is displayed. The **Geozone** panel is expanded by default.
- 3. Click the drop-down arrow in the **Route Path** tab. The **Route Path** panel is displayed. If the route you selected already has an existing route path, both the **Add New** and **Edit** toggle switches are available.

| Route Path         | ^    |
|--------------------|------|
|                    |      |
| Linestring         |      |
|                    |      |
|                    |      |
| Edit No Add New No | Save |

- 4. You can now add a path in one of the two ways:
  - Type or paste the strings into the Linestring text field, then click the Add New toggle switch, and proceed to step 6.

-OR-

- Draw the path on the map. To do so, proceed to the next step.
- 5. To draw the route path on the map:

- i. Click the **Add New** toggle switch. The **Save** button is activated and the ability to create a path on the map is activated.
- ii. Draw the path with your mouse by right-clicking on the map along the streets covered by this route. As you draw, the strings are updated in the **Linestring** text box.

#### **TIP:** Drawing route paths

- If the route covers both sides of any given street, make sure you draw the path on both sides.
- You can remove the points from the path by right-clicking them.
- You cannot reposition route points until after you save the new path.
- 6. Click **Save**. The path is saved to the route.

## **Editing Route Paths**

This section describes how you can edit existing route paths on the **Edit Geozone** page. There are two ways to access this page:

- From the List GeoZones page, described in this procedure
- From the Edit Route page, described in the Editing Routes procedure

Refer to the following tables for a description of route path elements.

To edit an existing route path:

- 1. Follow steps 1 2 of the Adding Route Paths Manually procedure.
- 2. Click the drop-down arrow 💙 on the **Route Path** tab. The **Route Path** panel is displayed.

| Route Path         | ^    |
|--------------------|------|
| Linestring         |      |
|                    |      |
| Edit No Add New No | Save |

- 3. Click the **Edit** toggle switch. The ability to edit route paths is activated.
- 4. Zoom in on the path as needed, then left-click the section of the path you want to edit. The section is highlighted and the points are displayed.

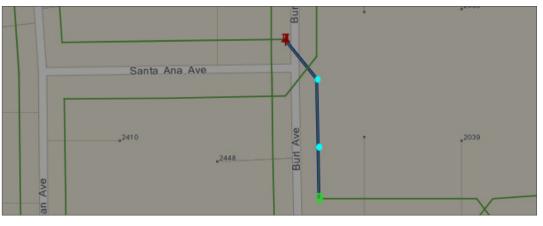

- 5. Left-click and drag the points as needed to adjust the highlighted section. As you do this, the strings are updated in the **Linestring** text box.
- 6. Click **Save**. The path and its strings are updated.

# **Appendix 1. Reference Data**

# In This Chapter

| About Reference Data                      | . 137 |
|-------------------------------------------|-------|
| Reference Data Overview                   | . 137 |
| Importing and Exporting Reference Data    | . 139 |
| Importing Reference Data                  | . 139 |
| Exporting Reference Data                  | . 140 |
| Managing Reference Data                   | . 140 |
| Viewing Reference Data                    | . 140 |
| Adding, Editing and Deleting Data Records | . 141 |
| Resequencing Data Records                 | . 141 |
| Area Notes                                | . 141 |
| Activity Codes                            | . 143 |
| Material Types                            | . 145 |
| Note Types                                | . 145 |
| Graffiti                                  | . 146 |
| Organization                              | . 147 |
| Lines of Business                         | 147   |
| Work Flow Group                           | 147   |
| Address/Location                          | . 148 |
| Building Categories                       | 148   |
| Districts                                 | 149   |
| Facilities/Yards                          | 149   |
| States/Provinces                          | 154   |
| Carts/Containers                          | . 154 |
| Cart/Container Types                      | 154   |
| Volume/Weight Units                       | 156   |
| Customers                                 | . 156 |
| Customer Classes                          | 156   |
| Customer Prefixes                         | 157   |
| Customer Cases                            | . 157 |

| Case Actions                |
|-----------------------------|
| Case Reasons                |
| Case Source Types           |
| Case Types                  |
| Rates, Services, Work Flows |
| Rates                       |
| Services                    |
| Service Frequency           |
| Work Flows                  |
| General Ledger Accounts     |
| Routes                      |
| Route Frequencies           |
| Route Supervisors           |
| /ehicles/Drivers            |
| Drivers                     |
| Trucks                      |
| Truck Types                 |
| Work Group                  |

# **About Reference Data**

Reference data is specific to your organization. It defines the properties for your business and represents information that is available for use by all routes in your system.

Defining reference data is the starting point for your project. The most efficient way to define reference data is to import a comma-separated-values (CSV) file that you have prepared off-line (or have generated using your back-office system or other software) and formatted according to the criteria defined for each type of data. You can later update and customize the data according to your needs.

Preparing data from your existing dispatch system is the first step in getting started with the Route Management. Once prepared, the data can be entered manually or stored in a comma-separated-value (CSV) file so that you can import large amounts of data in a single operation.

## NOTE: CSV file format

- The first two rows of your CSV files should be ignored! Do not enter valid data here!
- Field format and sequence are critical to successful import. Use the CSV samples in each section as a reference.

Sections that follow describe the information you will need to define reference data.

# **Reference Data Overview**

| Menu Option       | Description                                                                                                    |
|-------------------|----------------------------------------------------------------------------------------------------|
| Area Notes        | Notes associated with a map area that is independent from any route.                                                                                                    |
| Activity Codes    | Codes that indicate the completion status for stops on your routes; these completion codes are included in the activity master list that is sent to the mobile.<br>Examples include <b>Completed</b> (normal completion), <b>UTS</b> (unable to service)—bin not out, <b>Access Blocked</b> , <b>Cart Misplaced</b> , and so on. |
| Material Types    | Types of disposal material for your business.<br>Examples include recyclable materials, compostable yard waste, organics, garbage, and so<br>on.                                                                                                    |
| Note Types        | Codes defined in the Note Type Codes (NTC) master list that is sent to the mobile units.<br>These codes are used to define lists of recipients for messages sent between the mobiles<br>and the server.                                                                                                    |
| Graffiti          |                                                                                                    |
| Structure Color   | Colors of the structure where graffiti is placed.                                                                                                    |
| Structure Type    | Types of structure where graffiti is placed. For example, door, sidewalk, and so on.                                                                                                    |
| Surface Material  | Types of surface where graffiti is placed. For example, wood, concrete, and so on.                                                                                                    |
| Artist Tag        | Signatures of artists who placed the graffiti.                                                                                                    |
| Organization      |                                                                                                    |
| Lines of Business | Types of waste management services for your business, and hence, the functionalities offered on the FleetLink Mobile WasteApp user interface.<br>The standard FleetMind LOBs are Commercial, Industrial, Residential, and Cart Delivery.                                                                                         |
| Work Flow Group   | Codes used for operating departments in charge of various work flows.                                                                                                    |

| Menu Option                | Description                                                                                                    |
|----------------------------|----------------------------------------------------------------------------------------------------|
| Address/Location           |                                                                                                    |
| Building Categories        | Types of buildings found at customer locations serviced by routes. For example, hotel, apartment building, and so on.                                                                                                    |
| Districts                  | Geographic areas serviced by your business.                                                                                                    |
| • Facilities/Yards         | Disposal facilities and truck yards used by your business.<br>Facility/yard information includes contact information and location, which the app can<br>translate into geographic coordinates for use by the FleetLink Mobile WasteApp.  |
| States/Provinces           | Specifies the U.S. states and/or Canadian provinces serviced by your business.                                                                                                    |
| Carts/Containers           |                                                                                                    |
| Cart/Container Type        | Types of waste receptacles used by your business, and hence, the cart/container types displayed on the calls list and menus of the FleetLink Mobile WasteApp user interface.                                                             |
| • Volume/Weight Unit       | Types of weight and volume measurement units used by your business.                                                                                                    |
| Customers                  |                                                                                                    |
| Customer Classes           | Optional customer data element for integration with a company's billing system. Examples include school, business, government, residential.                                                                                              |
|                            | You associate a customer class with a customer via the Edit Customer screen.                                                                                                    |
| Customer Prefixes          | Any alphanumeric string that is meaningful to your business for purposes of sorting or categorization of customers. Customer prefixes are used to make customers linkable/ groupable, and may be used in the future for billing purposes |
| Customer Cases             |                                                                                                    |
| Case Actions               | Actions that can be taken to process or resolve a customer case.                                                                                                    |
| Case Reasons               | Predefined descriptions of the case that the Customer Service Representative (CSR) will be able to select from a pull-down menu when entering or editing a case.                                                                         |
| Case Source Types          | Sources of customer cases. Examples may include email, telephone, web interface, driver.                                                                                                    |
| Case Statuses              | Current state of a customer case within the CSR's work flow.<br>Three statuses are predefined in the CSR Dashboard:                                                                                                    |
|                            | <ul> <li>Open - Unassigned</li> <li>Open - Assigned</li> <li>Closed</li> </ul>                                                                                                    |
| • Case Types               | The nature of the customer case, as different types will determine the course(s) of action and may be accorded different priorities. Examples include complaint, work order, information request.                                        |
| Routes, Services, Work Flo | ws                                                                                                    |
| Rates                      | Rates charged to customers for subscribed services.                                                                                                    |
| Services                   | Types of waste management services provided by your company and, hence, the service types displayed on the calls list and menus of the FleetLink Mobile WasteApp user interface.                                                         |
| Service Frequency          | Frequency with which services are rendered at a customer location, for example, daily, twice a week, on-demand.                                                                                                    |
| Work Flows                 | The sequence of actions performed in order to render a service.                                                                                                    |

| Menu Option                                                                                                    | Description                                                                          |  |  |  |  |  |  |
|----------------------------------------------------------------------------------------------------|--------------------------------------------------------------------------------------|--|--|--|--|--|--|
| <ul> <li>General Ledger<br/>Accounts</li> </ul>                                                                                                | Specific customer accounts.                                                          |  |  |  |  |  |  |
| Routes                                                                                                    |                                                                                      |  |  |  |  |  |  |
| Route Frequencies                                                                                                    | Frequency with which your routes are run. For example, weekly, bi-weekly, and so on. |  |  |  |  |  |  |
| Route Supervisors                                                                                                    | Route supervisors and lists of routes associated with them.                          |  |  |  |  |  |  |
| Vehicles/Drivers                                                                                                    |                                                                                      |  |  |  |  |  |  |
| Drivers                                                                                                    | Personnel authorized to drive the vehicles in your fleet.                            |  |  |  |  |  |  |
| Trucks                                                                                                    | Vehicles used on your routes.                                                        |  |  |  |  |  |  |
| Truck Types                                                                                                    | Purposes of the vehicles used on your routes.                                        |  |  |  |  |  |  |
| Work Group                                                                                                    | Group of vehicles working as a team to complete work assigned to them.               |  |  |  |  |  |  |
| Import/Export Reference       Import or export reference data in CSV format.         Data       Import or export reference data in CSV format. |                                                                                      |  |  |  |  |  |  |

# Importing and Exporting Reference Data

Route Management's import capabilities make it possible for you to import large amounts of reference data in a single operation, saving time and minimizing the potential errors of manual entry. In order to import the data, you must have the properly formatted CSV file ready. You can import data for each individual reference data category. When you export reference data, ALL reference data files are packed into a ZIP file from which you can extract individual files.

## **Importing Reference Data**

1. Go to the **Reference Data** menu and select the **Import/Export Reference Data** option. The **Import/Export Reference Data** page is displayed.

| Activity Code                                             | Browse 😳 | Container Manufacturers | Browse O | Note Type         | Browse 🕄 | Unit of Measurement | Browse 🗘 |
|-----------------------------------------------------------|----------|-------------------------|----------|-------------------|----------|---------------------|----------|
| Building Category                                         | Browse O | Container Type          | Browse O | Rate Type         | Browse 🙂 | User                | Browse O |
| Bundle Rate                                               | Browse 😳 | Customer Class          | Browse O | Route             | Browse 🔾 | Work Flow           | Browse 🗘 |
| Bundle Rates cannot be in<br>in external billing system i |          | Customer Prefix         | Browse 3 | Route Frequency   | Browse O | Work Flow Group     | Browse 🗘 |
| Case Action                                               | Browse O | District                | Browse O | Service           | Browse 🔾 | Work Group          | Browse O |
| Case Reason                                               | Browse 😳 | Driver                  | Browse O | Service Frequency | Browse O |                     |          |
| Case Source Type                                          | Browse O | Facility                | Browse O | State             | Browse O |                     |          |
| Case Status                                               | Browse O | Line of Business        | Browse 3 | Truck             | Browse O |                     |          |
| Case Type                                                 | Browse O |                         |          | Писк              | Drowse 🗸 |                     |          |
| Container Color                                           | Browse O | Material Type           | Browse O |                   |          |                     |          |

2. Find the reference data category of interest, and then click the **Browse** button beside it.

 Navigate to the location of the corresponding CSV reference data file on your PC, select the file, and then click **Open**. Your file is added to the list of files to be imported. The **Browse** button's status indicator changes to a check mark to indicate that a file has been selected.

**NOTE**: If you realize that you have selected the wrong file, simply click the **Browse** button again to replace the currently selected file. To clear (delete) the selection altogether, refresh your browser window. Doing so clears all selections.

- 4. To add files for additional categories, repeat steps **2** and **3**.
- 5. When done, click **Import Data**. The system validates and imports the file(s). Upon completion, an information message is displayed that lists the results of the procedure.
- 6. To review the results, click the available icon in the **Details** column. If errors occurred during import, review your CSV files to ensure that they comply with the data formats specified in sections that describe each reference data category, correct the errors, then try importing again.

*Q* TIP! Reviewing import results

If you close the information message, you can click the **Show Last Result** button to display it again. This applies only to the most recent import operation.

## **Exporting Reference Data**

You can export all available reference data that exists in the system; selection of individual categories is not supported.

To export reference data:

- 1. Make sure you are on the **Import/Export Reference Data** page, then click **Export Data**. The system processes the request, and then downloads the ZIP file with all reference data to the default download location on your PC.
- 2. Navigate to the file location, then extract it using your preferred archive manager app to the desired location on your PC.

# **Managing Reference Data**

This section describes how to work with reference data set up for you or imported into your system.

You can perform many common reference data tasks directly in Route Management, without having to alter your CSV data files:

- View and search your reference data
- Edit existing data records
- Add new data records manually
- Delete unwanted data records.

Additional tasks are available for some types of data, each of which is described in the corresponding section of this guide.

## **Viewing Reference Data**

To view reference data:

- 1. Go to the side bar and select the desired option from the **Reference Data** menu. The corresponding data is displayed on the page that opens.
- 2. If necessary, change the appearance of the displayed list by performing the following tasks:

| То                                             | Do this                                                       |
|------------------------------------------------|---------------------------------------------------------------|
| Sort the list in ascending or descending order | • Click the desired column header once or twice respectively. |

| То              | Do this                                                                                                    |
|-----------------|----------------------------------------------------------------------------------------------------|
| Filter the list | • Start typing in the text field of the desired column header.<br>The list is filtered to include only the words you typed. |

## Adding, Editing and Deleting Data Records

Most of the displayed data pages have similar controls and procedures for adding, editing, and deleting records. For pages that do not have the controls described in this section, refer to each of the specific data category's section in this chapter. To add, edit, or delete data records, perform one of the following tasks on the data page of choice:

| То                              | Do this                                                                                                    |
|---------------------------------|----------------------------------------------------------------------------------------------------|
| Add a new data record           | 1. Click the <b>Add</b> or <b>Add New</b> button, whichever is available. The corresponding <b>Add [data]</b> form is displayed.                                                                                                    |
|                                 | 2. Enter the information in the text fields, and then click the available <b>Save</b> button.                                                                                                    |
| Edit the existing data record   | <ol> <li>Click the edit icon ( , C, , C, , , C) beside the data record of interest.<br/>The corresponding Edit window or page is displayed.</li> </ol>                                                                                                |
|                                 | 2. Make the desired changes, and then click the available <b>Save</b> button.                                                                                                    |
| Delete the unwanted data record | <ul> <li>Click the cross (         (         ),         (         ),         ) or trash bin (         ),         ) icon beside the record you want to delete. The record is removed from the list and a confirmation message is displayed.</li> </ul> |

## **Resequencing Data Records**

A data record's value in the **Sequence** column defines the order in which that record (in the form of a button or menu option) appears on the FleetLink Mobile WasteApp user interface.

You can customize this order to suit your requirements or preferences by editing the value in the **Sequence** column.

To resequence data records:

• From a screen where you can add or edit data, type the desired value into the **Sequence** text field, or use the increment/ decrement controls to change the value. The maximum allowed number of digits is 5.

The following records can be sequenced and resequenced:

- Activity codes
- Material types
- Note types
- All graffiti data records
- Facilities/yards.

## Area Notes

You can create notes associated with a map area that is independent from any route. New area notes are communicated across FleetMind apps.

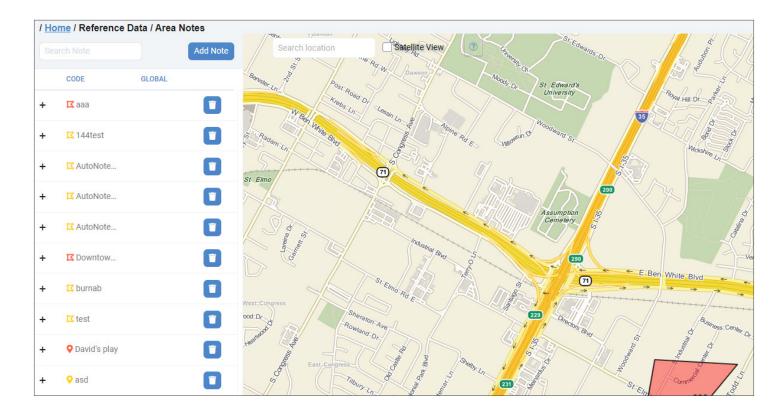

## Adding Area Notes

To add a new area note:

- 1. Click the **Add Note** button on the left-hand side panel or the note toggle button in the top right corner of the map.
- 2. Define the point or area on the map which will be affected by this note:
  - To define a single-point location, select the **Point** checkbox, then left-click on the map to place a marker.
  - To define an area, right-click on the map to start creating the polygon. Continue right-clicking to complete the outline of the area.
- 3. Select the Global checkbox to make this note visible to all fleet vehicles.
- 4. Click the **Schedules** tab, enter/select the information about the period of time this note will be in effect, then click **Add Schedule**. You can add several schedules.
- 5. Click **Save**. The note is added to the list of area notes.

## **Editing Area Notes**

To edit an existing area note:

- 1. Find the note you want to edit and click its name in the **CODE** column.
- 2. Make the desired changes in the displayed **Edit Note** panel, then click **Save**.

## Area Notes Data

| General tab |              |            |           |                                                             |  |  |  |
|-------------|--------------|------------|-----------|-------------------------------------------------------------|--|--|--|
| Data Item   | Data Type    | Field size | Mandatory | Notes                                                       |  |  |  |
| Code        | alphanumeric | 30         | Yes       | A unique identifier that this note will have in the system. |  |  |  |

| Data Item           | Data Type                                                                          | Field size                                                                               | Mandatory | Notes                                                        |  |  |  |
|---------------------|------------------------------------------------------------------------------------|------------------------------------------------------------------------------------------|-----------|--------------------------------------------------------------|--|--|--|
| Туре                | alphanumeric                                                                       | select a value                                                                           | Yes       | The type of note: <b>Info</b> or <b>Warning</b> .            |  |  |  |
| Note                | alphanumeric                                                                       | 256                                                                                      | Yes       | The text of this area note.                                  |  |  |  |
| Point               | boolean                                                                            |                                                                                          |           | A single point on the map that this area note relates to.    |  |  |  |
| Global              | boolean                                                                            |                                                                                          |           | An area (polygon) on the map that this area note relates to. |  |  |  |
| Schedules tab       |                                                                                    |                                                                                          |           |                                                              |  |  |  |
| Data Item           | Data Item Description                                                              |                                                                                          |           |                                                              |  |  |  |
| Start Date/End Date | Select start and end dates of the period of time when this note will be in effect. |                                                                                          |           |                                                              |  |  |  |
| Days of the week    | Select the checkb                                                                  | Select the checkboxes for all days of the week when this note will be in effect.         |           |                                                              |  |  |  |
| From/To             | Select the time of                                                                 | Select the time of day that defines the period of time when this note will be in effect. |           |                                                              |  |  |  |

## **Activity Codes**

Activity codes reference data defines the codes that indicate the completion status for stops on your routes; they are completion codes that are included in the activity master list sent to FleetLink Mobile. Examples include **Completed** (normal completion), **UTS** (unable to service)—bin not out, **Access Blocked**, **Cart Misplaced**, and so on.

Activity codes reference data defines the buttons or menu options available on the FleetLink Mobile WasteApp user interface, their captions, and the order in which they are presented to the user. They are limited to the Waste API fields.

FleetMind standard activity codes are available for your reference in the **Standard Activity Codes** table in **Appendix 3**.

| Add New   | Code | Description          | Is Completed | Is Reroutable | Is Successful | Is Exception | Excluded From Cart M | Dispatch Type - S  |
|-----------|------|----------------------|--------------|---------------|---------------|--------------|----------------------|--------------------|
| - Add New |      |                      | ~            | ~             | ~             | ~            |                      |                    |
| ×         | INAC | Not Accessible       | YES          | NO            | NO            | YES          | NO                   | RESI-102, COMM     |
| × 🕑       | ROFI | Overfilled Cart      | YES          | NO            | NO            | YES          | NO                   | RESI-103, COMM     |
| ×         | RCTM | Contaminated (Trash) | YES          | NO            | NO            | YES          | NO                   | RESI-104           |
| × 🕝       | BA2A | Blocked Alley        | YES          | NO            | NO            | YES          | NO                   | RESI-105           |
| *         | Done | Completed            | YES          | NO            | YES           | YES          | NO                   | RESI-1, STRS-1, C. |
| ×         | OWGT | OVERWEIGHT           | YES          | NO            | NO            | YES          | NO                   | RESI-109, COMM     |
| ×         | BLCK | BLOCKED              | YES          | YES           | NO            | YES          | NO                   | COMM-106           |
| ×         | BLRE | BLOCKED - RETRY      | NO           | NO            | NO            | YES          | NO                   | COMM-107           |
| × 🕑       | NSEM | EMPTY - NOT SERVICED | YES          | NO            | YES           | YES          | NO                   | COMM-108           |
| x 🕝       | FLNT | Fallen Tree          | NO           | NO            | NO            | YES          | NO                   | STRS-200           |

## About Reroutable Activity Codes

All activity codes have an associated **Reroutable** flag. Used primarily for exceptions, when this check box is selected, the driver will have the option of making the unserviceable stop reroutable, which means that it will be removed from their assignment list and made available for rescheduling by dispatch on another route.

A typical example would be the **BLOCKED REROUTE** button when logging an exception status.

## About Reroutable Stops

The Route Management app provides dispatch personnel the facility to ensure that stops that have not been serviced will be rerouted.

Whether a stop is reroutable is determined by a configurable parameter in the Activity Codes Master List of the FleetLink Mobile WasteApp.

Activity codes represent the actions a driver can take when servicing a call. The completion codes associated with these activities are customer-specific and fully customizable. They must be configured using your back-office system.

Some activities represent intermediate steps (completion code = No) and the stops are not removed from the calls list, such as **Blocked Retry**, where the driver indicates that he intends to return to complete the call. When this flag is set to TRUE, the following behavior occurs in Route Management:

- When a route is closed:
  - ALL on-demand stops of type residential, front-load, and roll-off that are still of status **Pending** or of activity code with attribute **Reroutable** become available on the **Unscheduled Stops** screen, and can be scheduled to another route.
  - ALL recurring stops of type front-load and roll-off (not residential) that are still pending or of activity code with attribute **Reroutable** are converted to on-demand stops and become available on the **Unscheduled Stops** screen, again to be scheduled to another route.
- When viewing the **Unscheduled Stops** page, you can distinguish easily between stops that are there because of **ReRoute**, **Missed**, or **First Time**, and reschedule them accordingly.

| Data Item   | Data Type    | Field size | Mandatory | Notes                                                                                                    |
|-------------|--------------|------------|-----------|----------------------------------------------------------------------------------------------------|
| Code        | alphanumeric | 4          | Yes       | A unique identifier that denotes the<br>completion status for stops on your routes.<br>Examples may include <b>C</b> for completed, <b>B</b><br>for blocked access.                                                                                                    |
| Description | alphanumeric | 20         | Yes       | Descriptions are used as labels for the<br>buttons in the WasteApp, which can<br>accommodate maximum of 2 lines of 10<br>characters.                                                                                                    |
| Completion  | boolean      |            | Yes       | Completion status of the route stop for the<br>activity code used.<br>Completed means that the route stop<br>executed with the user code will be<br>removed from the driver's call list.                                                                                                    |
| Reroutable  | boolean      |            |           | Select this checkbox if the route stop can be<br>reassigned to another route. Used primarily<br>for exceptions, when this checkbox is<br>selected, the driver will have the option of<br>making the unserviceable stop reroutable,<br>which means that it will be removed from<br>his assignment list and made available for<br>rescheduling by dispatch on another route. |
| Successful  | boolean      |            |           | The status of service delivery. An assignment may have a completion status of <b>False</b> and a success status of <b>True</b> .                                                                                                    |
| Exception   | boolean      |            |           | Select this checkbox if the route stop is considered an exception.                                                                                                    |
| Excluded    | boolean      |            |           | Select this checkbox if this activity type will<br>be excluded from the cart maintenance list<br>of activities.                                                                                                    |

## Activity Codes Data

| Data Item     | Data Type    | Field size       | Mandatory | Notes                                                   |
|---------------|--------------|------------------|-----------|---------------------------------------------------------|
| Dispatch Type | alphanumeric | select from list | Yes       | Line of business affected by this activity code.        |
| Sequence      | numeric      | 5                | Yes       | The order in which the list is presented to the driver. |

## Material Types

Material types reference data specifies the types of disposal material for your business. Examples include recyclable materials, compostable yard waste, organics, garbage, and so on.

This data defines the menu options available on the FleetLink Mobile WasteApp user interface, their captions, and the order in which they are presented to the user.

Material types are used in defining the service types as well as filling out the material master list for disposals or call-ins. It follows the FleetMind standard API message compliance.

| / Home / Referen | me / Reference Data / Material Types |                    |              |                     |                                |  |  |
|------------------|--------------------------------------|--------------------|--------------|---------------------|--------------------------------|--|--|
| + Add            | Code                                 | Description        | Disposal Rat | Unit of Measurement | Dispatch Type-Sequence         |  |  |
|                  | Plastic                              | Bug's paper        | 15           | Ka                  | COMM-1. GF-1                   |  |  |
| ×                | FidSUC                               | bug s paper        | 15           | Kg                  | CONNIC-1, GF-1                 |  |  |
| ×                | MSW                                  | Garbage            | 1            | Gallons             | RESI-1, COMM-1, ROLF-1, STRS-1 |  |  |
| ×                | Plasticbag                           | Plasticbag         | 0.2          | Inch                | COMM-1                         |  |  |
| ×                | Sweeper                              | Sweeper            | 1            | Gallons             | STRS-1                         |  |  |
| ×                | Test                                 | Test Material type | 0.02         | Inch                | RESI-1                         |  |  |

## Material Types Data

| Data Item           | Data Type    | Field size                        | Mandatory | Notes                                                                                                    |
|---------------------|--------------|-----------------------------------|-----------|----------------------------------------------------------------------------------------------------|
| Name                | alphanumeric | 10<br>Must not contain<br>spaces. | Yes       | A unique identifier indicating the type of<br>waste material collected at a route stop, for<br>example, garbage, recycling. |
| Description         | alphanumeric | 20                                | Yes       | A meaningful description for the material type. Do not include commas.                                                      |
| Disposal Rate       | numeric      |                                   | Yes       | Cost per unit for disposal of material.                                                                                     |
| Unit of Measurement | alphanumeric | select from list                  | Yes       | A unit of weight or volume.                                                                                                 |
| Dispatch Type       | alphanumeric | select from list                  | Yes       | Line of business where this material type is used.                                                                          |
| Sequence            | numeric      | 5                                 | Yes       | The order in which the list is presented to the driver.                                                                     |

## Note Types

Note types refer to the codes defined in the Note Type Codes (NTC) master list that is sent to the mobile units. These codes are used to define lists of recipients for messages sent between the mobiles and the server.

| / Home / Reference | / <u>Home</u> / Reference Data / Note Types |                    |                        |  |  |  |  |
|--------------------|---------------------------------------------|--------------------|------------------------|--|--|--|--|
| + Add              | Code                                        | Description        | Dispatch Type-Sequence |  |  |  |  |
|                    |                                             |                    |                        |  |  |  |  |
| ×                  | General                                     | Note to dispatcher | RESI-1                 |  |  |  |  |
| ×                  | Message                                     | message from car   | COMM-1, GF-4           |  |  |  |  |
| ×                  | alert                                       | test1code          | COMM-1                 |  |  |  |  |
| ×                  | Industrial                                  | Test               | ROLF-1                 |  |  |  |  |

## Note Types Data

| Data Item     | Data Type    | Field size                        | Mandatory | Notes                                                                     |
|---------------|--------------|-----------------------------------|-----------|---------------------------------------------------------------------------|
| Name          | alphanumeric | 10<br>Must not contain<br>spaces. | Yes       | A unique identifier indicating the recipient group for notes from mobile. |
| Description   | alphanumeric | 20                                | Yes       | A meaningful description for the note type.                               |
| Dispatch Type | alphanumeric | 20                                | Yes       | Line of business where this note type is used.                            |
| Sequence      | numeric      | 5                                 | Yes       | The order in which the list is presented to the driver.                   |

## Graffiti

Graffiti reference data specifies the color, type and surface material of the structures where graffiti is placed. This data also defines the order in which they are presented to the user. Additionally, this data may contain snapshots of graffiti artist's signature.

## Structure Color/Structure Type/Surface Material Data

| Data Item   | Data Type    | Field size                        | Mandatory | Notes                                                                                                    |
|-------------|--------------|-----------------------------------|-----------|----------------------------------------------------------------------------------------------------|
| Code        | alphanumeric | 10<br>Must not contain<br>spaces. | Yes       | A unique identifier indicating the color, the type, or surface material of the structure where graffiti is placed. |
| Description | alphanumeric | 30                                |           | A meaningful description for the color, the type, or surface material.                                             |
| Sequence    | numeric      | 5                                 | Yes       | The order in which the list is presented to the driver.                                                            |

## Artist Tag Data

| Data Item   | Data Type    | Field size                        | Mandatory | Notes                                                                               |
|-------------|--------------|-----------------------------------|-----------|-------------------------------------------------------------------------------------|
| Name        | alphanumeric | 50<br>Must not contain<br>spaces. | Yes       | A unique identifier indicating the signature of the artist who placed the graffiti. |
| Description | alphanumeric | 256                               |           | A meaningful description for the artist's signature.                                |
| Note        | alphanumeric | 1048                              |           | A note relevant to the artist's signature.                                          |

| Data Item | Data Type | Field size | Mandatory | Notes                                                   |
|-----------|-----------|------------|-----------|---------------------------------------------------------|
| Sequence  | numeric   | 5          | Yes       | The order in which the list is presented to the driver. |
| Image     | file      |            |           | The image file that identifies the artist's signature.  |

## Organization

## **Lines of Business**

Line of business (LOB) reference data specifies the types of waste management services for your business, and hence, the functionalities offered on the FleetLink Mobile WasteApp user interface.

- The standard FleetMind LOBs are Commercial, Industrial, Residential, and Cart Delivery.
- The LOBs are associated to the ASN stop type. You can technically add different LOBs to the system and have them associated all to the same stop type.
- Any new LOBs that you define must be added to the FleetLink Connector database using the PuTTy tool.

| Home / Reference D | ome / Reference Data / Organization / Lines of business |                 |  |  |  |  |  |  |
|--------------------|---------------------------------------------------------|-----------------|--|--|--|--|--|--|
| + Add              | Name                                                    | Description     |  |  |  |  |  |  |
|                    |                                                         |                 |  |  |  |  |  |  |
| ×                  | CDLV                                                    | Cart-Delivery   |  |  |  |  |  |  |
| × 🕝                | COMM                                                    | Commercial      |  |  |  |  |  |  |
| × 🕝                | IND                                                     | Industrial      |  |  |  |  |  |  |
| ×                  | test'QA                                                 | QA'splaybook    |  |  |  |  |  |  |
| ×                  | RESI                                                    | Residential     |  |  |  |  |  |  |
| × 🕝                | STRS                                                    | Street Sweeping |  |  |  |  |  |  |
| × 🕝                | Business                                                | TEST PERTY      |  |  |  |  |  |  |

## Line of Business Data

| Data Item   | Data Type    | Field size                        | Mandatory | Notes                                                                                                    |
|-------------|--------------|-----------------------------------|-----------|----------------------------------------------------------------------------------------------------|
| Name        | alphanumeric | 20<br>Must not contain<br>spaces. | Yes       | A unique identifier indicating the type of<br>waste collection, for example, <b>CDLV</b> for cart<br>delivery, <b>FL</b> for commercial front-load. |
| Description | alphanumeric | 128                               | Yes       | A meaningful description for the line<br>of business, for example, Commercial,<br>Industrial, Residential, Cart Delivery.                           |

## Work Flow Group

Work flow groups are also known as operating departments. This reference data specifies the cost centers responsible for the various types of waste management services provided by your business.

Each operating department may be associated with different work flows, lines of business, and dispatch types.

| + Add    | Operating department | Description        |  |
|----------|----------------------|--------------------|--|
| ×        | ADT                  | Auditing           |  |
| <b>x</b> | Flow's group         | tesťs play         |  |
| ×        | MNT                  | Cart maintenance   |  |
| × 🕝      | playbook's vvvv      | go quick           |  |
| × 🕝      | qa                   | test               |  |
| × 🕑      | REG-SRV              | Regular service    |  |
| <b>x</b> | RLF                  | Roll-Off workflows |  |
| x 🕝      | STRS                 | Street Sweeping    |  |

#### Work Flow Group Data

| Data Item   | Data Type    | Field size | Mandatory | Notes                                                  |
|-------------|--------------|------------|-----------|--------------------------------------------------------|
| Name        | alphanumeric | 15         |           | An identifier indicating the operating department.     |
| Description | alphanumeric | 256        |           | A meaningful description for the operating department. |

## Address/Location

## **Building Categories**

Building categories reference data specifies the types of buildings serviced by your business. Examples include apartments, office, single-family dwelling, and banquet hall. This data has no impact on the FleetLink Mobile WasteApp user interface, but may be of use for route planning or statistical analysis by your operations department.

A building category is a grouping available to the customer location that describes the building location. The customer location will have a building category. Each customer can have multiple locations and each location can have multiple containers. The building category is associated with the customer location level.

In Route Management, the person in charge of creating the routes can use the building category field to omit a certain building type from the route generation process.

Building categories are not transferred to any other level of FleetMind apps.

| + Add | Name                           | Name Description               |  |  |  |  |  |  |  |
|-------|--------------------------------|--------------------------------|--|--|--|--|--|--|--|
| × 🕝   | BAKERY/ICE CREAM/CONFECTIONARY | BAKERY/ICE CREAM/CONFECTIONARY |  |  |  |  |  |  |  |
| × 🕝   | BANKS/S&L/INSURANCE CO         | BANK\$/\$&L/INSURANCE CO       |  |  |  |  |  |  |  |
| × 🕝   | BARBER SHOP BEAUTY SHOP        | BARBER SHOP, BEAUTY SHOP       |  |  |  |  |  |  |  |
| × 🕝   | Bsstmnt                        | basement from floor            |  |  |  |  |  |  |  |
| × 🕝   | Car Wash                       | Commercial building            |  |  |  |  |  |  |  |
| × 🗷   | Church                         | Church                         |  |  |  |  |  |  |  |
| × 🕝   | CITY OF - GENERAL              | CITY OF - GENERAL              |  |  |  |  |  |  |  |
| x 🕝   | COMMERCIAL - GENERAL           | COMMERCIAL - GENERAL           |  |  |  |  |  |  |  |
| × 🗷   | COMMERCIAL-MULTI UNITS-1 SERVI | COMMERCIAL-MULTI UNITS-1 SERVI |  |  |  |  |  |  |  |
| × 🕑   | COMM-INDIVIDUALLY BILLED N/D   | COMM-INDIVIDUALLY BILLED N/D   |  |  |  |  |  |  |  |

## **Building Categories Data**

| Data Item     | Data Type    | Field size                        | Mandatory | Notes                                                                                                |
|---------------|--------------|-----------------------------------|-----------|----------------------------------------------------------------------------------------------------|
| Category Name | alphanumeric | 40<br>Must not contain<br>spaces. | Yes       | A unique code identifying the type of<br>building serviced, for example, Bank, Condo,<br>Apartments. |
| Description   | alphanumeric | 128                               |           | A meaningful description for the building category identifier.                                       |

## Districts

Districts reference data specifies the geographic areas serviced by your business.

## **Districts Data**

| Data Item   | Data Type    | Field size | Mandatory | Notes                                                 |
|-------------|--------------|------------|-----------|-------------------------------------------------------|
| Name        | alphanumeric | 40         | Yes       | A unique code identifying the district serviced.      |
| Description | alphanumeric | 128        |           | The name of the district, for example,<br>South Side. |

## Facilities/Yards

Disposal facilities reference data specifies the disposal facilities and truck yards used by your business. The related information includes contact information and facility location, which the app can translate into geographic coordinates for use by the FleetLink Mobile WasteApp .

Route Management does not provide the ability to add/remove facilities based on LOB or division. This means that all trucks will receive all entries in this list (unless modified through FleetLink Connector). Disposal messages coming from the mobile are not inserted into the Route Management database.

Only the code and description are passed to FleetLink Connector; the column length is respected from the waste API.

|       | Yard       |      |       |                                          |              |            |                      |           |       |         |             |
|-------|------------|------|-------|------------------------------------------|--------------|------------|----------------------|-----------|-------|---------|-------------|
| - Add | Name       | Sequ | lence | Description                              | Phone #      | Fax        | Street               | City      | Suite | Civic # | Postal code |
|       | Far Away A |      |       | 49.2827°                                 | 355-234-3456 |            | Vine St              | -         | 234   | 123     | 90210       |
| 0     | APITEST    | 101  |       | API Test Import                          | 5145145142   | 5145145142 | Rue Richardson       | -         | 7200  | 1751    | H3K 1G6     |
|       | APITEST2   | 102  |       | API Test Import2                         | 5145145142   | 5145145142 | Rue Richardson       | -         | 7200  | 1751    | H3K 1G6     |
| Ø     | APITEST5   | 104  |       | API Test Import5                         | 5145145142   | 5145145142 | Rue Richardson       | meres .   | 7200  | 1751    | H3K 1G6     |
|       | API 45     | 23   |       | API TEST1                                | 5145142541   | 5145142541 | street               | -         | suite | 234     |             |
| G     | CARTS      | 2    |       | Cedar Avenue Recycling and Transfer Stat |              |            | 3457 S. Cedar Ave    |           |       |         |             |
| Ø     | LandFill   | 1    |       | City of Landfill                         |              |            | [A.Passa, 1975 A.    |           |       |         |             |
|       | OGT        | 101  |       | OG-Test                                  |              |            | 908 Villa Ave. Clovi |           |       |         |             |
|       | TIMP1      | 102  |       | Test API                                 | 666666666    | 5555555555 | Richardson           | montal l  | 7200  | 1751    | H3K1G6      |
|       | APITEST3   | 90   |       | Test Des                                 | 123          | 123        | Rolling Stone        |           | 159   | 12345   | H7F 8Y9     |
|       | 123        |      |       | TestOlga                                 |              |            |                      |           |       |         |             |
|       | TestOlga   |      |       | testtest                                 |              |            | Royal Melbourne      | for lings |       | 13795   | 92128       |
| 6     | Villa      | 10   |       | Villa Yard                               |              |            | 908 Villa Ave.       |           |       |         |             |

## **Adding Facilities and Yards**

- 1. Open the list of facilities (**Reference Data > Facilities/Yards**), and select either the **Facility** or the **Yard** tab as needed.
- 2. Click the **Add** button, fill out the displayed form, then click the corresponding **Save** button. The facility or yard is created and added to the corresponding list.

## Linking/Unlinking Generic Geozones to/from a Facility

Once a new facility is added, you can link new or existing generic geozones to it. To do so:

- 1. Make sure the **Facility** tab is selected.
- Click the edit icon beside the facility of interest. The Edit Facility page is displayed.
   NOTE: If a geozone is already linked to the facility, the geozone name is displayed in the GeoZone field.
- 3. To link a geozone to this facility:
  - i. Click the paperclip icon **GeoZone** beside the **GeoZone** field. The **Linked to GeoZone** window is displayed.

**NOTE**: If the facility is already linked to a geozone, the paperclip icon is not available. You can break the current link by clicking the cross icon beside the field.

- You can display all geozones on the map by clicking the **Display All GeoZones** button and to filter the list according to the facility's coordinates by clicking the filter icon **O**.
- You can also display a geozone's polygon on the map by hovering your mouse over the geozone's name.

| Linked to GeoZone X                                                                  |       |              |                           |  |  |  |
|--------------------------------------------------------------------------------------|-------|--------------|---------------------------|--|--|--|
| To set a geozone to the current facility click on the 😋 button in the following list |       |              | Contemporary All GeoZones |  |  |  |
| Clovis-Cemetery                                                                      |       | GeoZone Name | Description               |  |  |  |
|                                                                                      | 0     | Yard         | Yard                      |  |  |  |
| nt Ave                                                                               | 0     | Disposal     | Disposal                  |  |  |  |
| Ave z                                                                                | 0     | 101A         | 101ALEX                   |  |  |  |
| Polson-Ave                                                                           | ្នាំក | 101B         | 101B                      |  |  |  |
| Oxford - Ave                                                                         | 6     | 101C         | 101C                      |  |  |  |
| Oxford                                                                               | 0     | 101D         | 101D                      |  |  |  |
|                                                                                      | 0     | 102A         | 102A                      |  |  |  |
| W-Menio-Ave                                                                          | 0     | 102B         | 102B                      |  |  |  |
|                                                                                      | 0     | 102C         | 102C                      |  |  |  |
| W. Sierra Ave Sierra                                                                 | 0     | 108A         | 108A                      |  |  |  |
| 4Ve                                                                                  | 0     | 108B         | 108B                      |  |  |  |
| N_Tenaya_Ave_                                                                        | 0     | 108C         | 108C                      |  |  |  |
| W.Ellery-Ave                                                                         | 0     | 201A         | 201A                      |  |  |  |
| 2 /2nd_St<br>Copyright © Verizon Connect Inc., HERE                                  | •     |              | •                         |  |  |  |

## **1** NOTE: No suitable geozones

If there are no geozones on the displayed list that are suitable for this facility, you can create your own generic geozone, return to this edit page, and assign the new geozone to the facility. See *Creating New Generic Geozones*.

- ii. Find the desired geozone on the list, then click the plus icon beside the geozone name to link that geozone to the facility. The geozone is assigned to the facility and you are returned to the **Edit Facility** page.
- 4. Click Save Facility.

#### Linking Generic Geozones to a Yard

Once a new yard is added, the system will try to locate generic geozones containing the yard's coordinates. All located generic geozones are listed in the **GeoZone Details** area, and their polygons are displayed on the map.

#### **TIP:** Identifying geozones on the map

Hover your mouse over a geozone name on the list to highlight that polygon on the map.

To add or update the yard's geozone:

- 1. Start on either the Add Yard or Edit Yard page.
- 2. Perform one of the following tasks:

| То                                                                         | Do th | nis                                                                                                    |
|----------------------------------------------------------------------------|-------|----------------------------------------------------------------------------------------------------|
| Link a geozone that is listed in the <b>GeoZone Details</b> area           | •     | Click the desired geozone name on the list to select it, then click the <b>Associate Selected Geozone</b> button in the <b>Associated Geozone Info</b> area.                                                                |
| Unlink the geozone from the yard                                           | •     | Click the <b>Disassociate Geozone</b> button in the <b>Associated Geozone Info</b> area.                                                                                                    |
| Link a geozone that is NOT<br>listed in the <b>GeoZone Details</b><br>area | 1.    | Click the <b>Create Geozone</b> button, then, on the displayed <b>Add Generic</b><br><b>Geozone</b> page, create a new generic geozone in the area where the yard is<br>located. See <b>Creating New Generic Geozones</b> . |
|                                                                            | 2.    | Click the back button on your browser. Observe that the new generic geozone is now linked to the yard and listed in the <b>Associated Geozone Info</b> area.                                                                |

## Managing Costs for a Facility

Route Management provides the capability to manage a catalog of costs per material at disposal facilities.

To manage the costs:

- 1. Open the list of facilities (Reference Data > Facilities/Yards) and make sure the Facility tab is selected.
- 2. Click the edit icon beside the facility of interest. The Edit Facility page is displayed.
- 3. Click the **Show Catalog** button. The **Facility Price Catalog** window is displayed, showing the name, description, and a date range for which the catalog is valid.

| •       | Name        |               |            |          |   |
|---------|-------------|---------------|------------|----------|---|
| Ο       |             | Description   | Start Date | End Date |   |
| 5 2 0 0 | Catalog Mat | Catalog Mater | 2021-05-20 |          | * |
| S 8 0 0 | Catalog Mat | Catalog Mater | 2021-05-20 |          |   |

- 4. Perform the following tasks as needed:
  - To add a catalog item:
    - a. Click the plus icon 🕑 in the table header. The **Facility Price Catalog** form is displayed.

- b. Enter a name, description, and start date. End date is optional.
- c. Click **Save**. The material is added to the catalog.
- To edit a catalog item:
- a. Click the edit icon 🧭 . The **Facility Price Catalog** form is displayed.
- b. Make modifications as required.
- c. Click **Save**. The material is modified.
- To delete a catalog item, click the cross icon 🥸 . The item is removed from the catalog.
- To manage material costs of a catalog item:
- a. Click the dollar sign icon (§). If no costs have been assigned, a message is displayed. Otherwise, the list of costs is displayed on the right-hand side panel.

| 0  | Material | Measurement | Cost |   |
|----|----------|-------------|------|---|
| 80 | Garbage  | Gallons     | 0    | - |

- b. To add or edit a cost:
  - i. Click the plus icon 💿 or the edit icon 🧭 in the right-hand side panel. The **Cost of Disposal Material** form is displayed.
  - ii. Select material and measurement unit from the corresponding drop-down lists.
  - iii. Enter a cost in the **Cost** text field.
  - iv. Click **Save**. The cost is added to the list.
- **To clone a catalog item**, click the copy icon (). The catalog item and all its associated costs are added to the list.

## **Facilities Data**

| Data Item                                                                            | Data Type    | Field size           | Mandatory | Notes                                                                                                    |
|--------------------------------------------------------------------------------------|--------------|----------------------|-----------|----------------------------------------------------------------------------------------------------|
| Code                                                                                 | alphanumeric | 10                   | Yes       | A unique code identifying the waste disposal facility, for example, WPGWaste.                                                                                                    |
| Sequence                                                                             | numeric      | 5                    | Yes       | Order in which option is presented to driver.<br>The order in which the facility is displayed<br>among the controls or menu options on the<br>FleetLink Mobile WasteApp user interface.<br>You may leave this value at <b>0</b> for the time<br>being and edit later. |
| Description                                                                          | alphanumeric | 100                  | Yes       | The name of the facility, for example,<br>Winnipeg Waste.                                                                                                    |
| Address fields (Civic<br>#, Street, Suite, City,<br>Postal Code, State/<br>Province) | alphanumeric | 512 (street<br>name) | Yes       | The full address and postal code/zip code<br>of the facility. This information enables the<br>app to determine the latitude and longitude<br>of the facility.                                                                                                    |
| Phone #                                                                              | numeric      | 25                   |           | Phone number of the facility, no impact<br>on the functionality of FleetLink Mobile<br>WasteApp.                                                                                                    |

| Data Item         | Data Type    | Field size | Mandatory | Notes                                                                                                    |
|-------------------|--------------|------------|-----------|----------------------------------------------------------------------------------------------------|
| Fax               | numeric      | 25         |           | Fax number of the facility, no impact on the functionality of FleetLink Mobile WasteApp.                                                                                                    |
| Latitude          | numeric      | 10         |           | Geographic coordinates of the facility                                                                                                    |
| Longitude         | numeric      | 10         |           | in degrees, for example 45.483985. You<br>may enter these manually or omit them<br>altogether. If you have specified a full and<br>valid address in the address fields, the app<br>may calculate the coordinates and copy<br>them to these fields automatically. |
| GeoZone           | alphanumeric |            |           | Well-known text (WKT) file representing the facility's geozone. A unique identifier for the geozone.                                                                                                    |
| Integrated        | boolean      |            |           | Select this checkbox if this facility has integrated weigh scales.                                                                                                    |
| Allowed materials | boolean      |            |           | Checkboxes with data items that originate from the material types reference data.                                                                                                    |

## **Map Controls - Facilities**

- Right-click on the map to pin the facility to a specific location. The coordinates are updated in the **Latitude** and **Longitude** fields accordingly.
- Left-click and drag the pin icon to reposition the facility and update its coordinates.
- Scroll the mouse wheel up/down to control the zoom level.
- Select the **Satellite view** checkbox to display the satellite view on the map.

## Yards Data

| Data Item                                                                                   | Data Type    | Field size     | Mandatory | Notes                                                                                                    |
|---------------------------------------------------------------------------------------------|--------------|----------------|-----------|----------------------------------------------------------------------------------------------------|
| Site                                                                                        | alphanumeric | select a value |           | The name of the site to which this yard belongs.                                                                                                    |
| Yard Name                                                                                   | alphanumeric | 50             | Yes       | A unique name identifying the yard.                                                                                                    |
| Description                                                                                 | alphanumeric | 256            | Yes       | The description of the yard.                                                                                                    |
| Address fields (Street/<br>Civic #, Street, Suite,<br>City, Postal Code,<br>State/Province) | alphanumeric | 40 (street)    | Yes       | The full address and postal code/zip code<br>of the yard. This information enables the<br>app to determine the latitude and longitude<br>of the facility.                                                                                                    |
| District                                                                                    | alphanumeric | select a value |           | Name of the district, to which this yard belongs.                                                                                                    |
| Latitude                                                                                    | numeric      | 10             |           | Geographic coordinates of the yard in                                                                                                    |
| Longitude                                                                                   | numeric      | 10             |           | degrees, for example 45.483985. You<br>may enter these manually or omit them<br>altogether. If you have specified a full and<br>valid address in the address fields, the app<br>may calculate the coordinates and copy<br>them to these fields automatically. |
| Contact Name                                                                                | alphanumeric | 40             |           | Name of the contact person at the yard.                                                                                                    |

| Data Item | Data Type    | Field size | Mandatory | Notes                                                                                   |
|-----------|--------------|------------|-----------|-----------------------------------------------------------------------------------------|
| Phone     | numeric      | 25         |           | Phone number of the yard, no impact on the functionality of FleetLink Mobile WasteApp.  |
| Email     | alphanumeric | 50         |           | Email address of the yard, no impact on the functionality of FleetLink Mobile WasteApp. |

#### Map Controls - Yards

- Left-click and drag the yard icon to reposition it and update the yard's coordinates.
- Scroll the mouse wheel up/down to control the zoom level.
- Select the **Satellite view** checkbox to display the satellite view on the map.

## States/Provinces

States and provinces reference data specifies the U.S. states and/or Canadian provinces serviced by your business.

## State/Provinces Data

| Data Item | Data Type    | Field size                       | Mandatory | Notes                                                                                                    |
|-----------|--------------|----------------------------------|-----------|----------------------------------------------------------------------------------------------------|
| Code      | alphabetic   | 2<br>Must not contain<br>spaces. | Yes       | The official abbreviation for the state or province, for example, OH, or ON. These values are already hard-coded in the app. |
| Name      | alphanumeric | 40                               | Yes       | The name of the state or province, for example, Ohio, or Ontario.                                                            |

## Carts/Containers

## Cart/Container Types

Cart and container reference data specifies the types of waste receptacles used by your business, and hence, the cart/ container types displayed on the calls list and menus of the FleetLink Mobile WasteApp user interface. Common examples include blue boxes, totes, yard bins, and compactors. Additionally, the cart and container reference data specifies container colors and manufacturers. All this data is displayed under the respective tabs on the **Cart/Container Types** page.

## Cart/Container Types Tab

Container types are descriptive categories that can be associated with containers, you can enter a code and description when adding a new container. The programmed container types can be associated with service types. The association of container type with container enables the system to group containers together, mostly for service type reasons and, ultimately, billing reasons.

## Adding Cart/Container Types

To manually create a new container type:

1. From the main menu go to **Reference Data** > **Carts/Containers** > **Cart/Container Types**. The **Cart/Container Types** page is displayed.

| Home / Reference Data / Carts/Containers / Cart/Container Types |                       |                              |             |  |
|-----------------------------------------------------------------|-----------------------|------------------------------|-------------|--|
| Cart/Container Types                                            | Cart/Container Colors | Cart/Container Manufacturers |             |  |
| + Add                                                           | Name                  |                              | description |  |
| ×                                                               | BIN                   |                              | BIN         |  |
| ×                                                               | Cart                  |                              | Cart        |  |

2. Click Add, and then enter the name and description in the displayed Add Container Type form. For example, you can enter GBAG for a name, and Garbage Bag for description of a plastic garbage bag.

| / <u>Home</u> / Re | ference Data | / Carts/Containers / <u>Cart/Container Types</u> / A | Add Container Type |
|--------------------|--------------|------------------------------------------------------|--------------------|
|                    | Name         |                                                      |                    |
|                    | Description  |                                                      |                    |
|                    |              | * Cance                                              | I Save             |

3. Click **Save**. The new container type is added to the system and a confirmation message is displayed.

#### Cart/Container Types Data

| Data Item   | Data Type    | Field size                       | Mandatory | Notes                                                 |
|-------------|--------------|----------------------------------|-----------|-------------------------------------------------------|
| Name        | alphanumeric | 20<br>Must not contain<br>spaces | Yes       | A unique identifier indicating the type of container. |
| Description | alphanumeric | 128                              | Yes       | A meaningful description for the container.           |

#### Cart/Container Colors Tab

Container colors enable you to associate a color to the container to be more descriptive. The color is pushed through the assignment message to provide a more descriptive indication to the driver about the container being serviced.

#### Cart/Container Colors Data

| Data Item   | Data Type    | Field size | Mandatory | Notes                                             |
|-------------|--------------|------------|-----------|---------------------------------------------------|
| Name        | alphanumeric | 40         | Yes       | A unique identifier for the container color.      |
| Description | alphanumeric | 128        |           | A meaningful description for the container color. |

#### Cart/Container Manufacturers Tab

The manufacturer label is simply an identification field. It's not pushed to other apps. There is no functionality tied to the manufacturer; it is simply a field that contains a manufacturer code and description for a specific container.

## Cart/Container Manufacturers Data

| Data Item   | Data Type    | Field size | Mandatory | Notes                                           |
|-------------|--------------|------------|-----------|-------------------------------------------------|
| Name        | alphanumeric | 30         | Yes       | A unique identifier for the manufacturer.       |
| Description | alphanumeric | 128        |           | Full manufacturing company name or description. |

## Volume/Weight Units

Route Management has the following pre-programmed metric unit types:

- Cubic Meters
- Kilogram
- Kilometer
- Liter
- Meter
- Ton.

The app uses the metric system as its base; non-metric units are converted to metric. This page enables you to add a different unit of measurement corresponding to its equivalent metric unit type.

| Home / Reference Da | me / Reference Data / Carts/Containers / Volume/Weight Units |                         |                  |         |             |  |  |  |
|---------------------|--------------------------------------------------------------|-------------------------|------------------|---------|-------------|--|--|--|
| + Add New           | Name                                                         | Equivalent Metric Value | Metric Unit Type | msrType | Description |  |  |  |
|                     | Gallons                                                      | 3.78541                 | L                | 1       | Liter       |  |  |  |
| 8                   | Inch                                                         | 0.0254                  | М                | I       | Meter       |  |  |  |
| 8                   | Kg                                                           | 1                       | Kg               | м       | Kilogram    |  |  |  |
| 8 🔽                 | Mile                                                         | 1.60934                 | Km               | I       | Kilometer   |  |  |  |
| 🙁 🔽                 | Pound                                                        | 0.453592                | Kg               | I       | Kilogram    |  |  |  |

## Volume/Weight Units Data

| Data Item                  | Data Type    | Field size                        | Mandatory | Notes                                                                                                    |
|----------------------------|--------------|-----------------------------------|-----------|----------------------------------------------------------------------------------------------------|
| Name                       | alphanumeric | 25<br>Must not contain<br>spaces. | Yes       | A unique identifier for the unit of measurement, for example, US-Ton.                                                        |
| Equivalent Metric<br>Value | numeric      | 10                                | Yes       | A numeric value, which, when multiplied<br>by metric unit type, yields the equivalent<br>weight/volume in the metric system. |
| Metric Unit Type           | alphanumeric | select from list                  | Yes       | Metric unit used to specify the equivalent weight/volume using the metric system.                                            |
| Measurement type           | alphanumeric | select from list                  | Yes       | Specifies whether units are imperial or metric.                                                                              |

## Customers

## **Customer Classes**

Customer classes reference data is provided as an optional data element for integration with a company's billing system.

You can associate a customer class with a customer via the Edit Customer screen.

#### Customer Classes Data

| Data Item   | Data Type    | Field size                       | Mandatory | Notes                                                                              |
|-------------|--------------|----------------------------------|-----------|------------------------------------------------------------------------------------|
| Name        | alphanumeric | 4<br>Must not contain<br>spaces. | Yes       | A unique identifier for the customer class.                                        |
| Description | alphanumeric | 50                               | Yes       | A meaningful description of the customer class, for example, municipal government. |

## **Customer Prefixes**

When adding new customers to Route Management, a unique ID is generated for each new customer. A customer prefix is any alphanumeric string that is meaningful to your business for purposes of sorting or categorization of customers.

For example, when you add a new customer to a division of your business named *Beacon Hill*, you may want to add a customer prefix called *BH*. This will enable you to generate a unique system ID resembling *BHnnnnnnnn*, where *nnnnnnnnn* is the numeric part of the unique customer ID.

Customer prefixes are used to make customers linkable/groupable, and may be used in the future for billing purposes.

## **Customer Prefixes Data**

| Data Item       | Data Type    | Field size                       | Mandatory | Notes                                             |
|-----------------|--------------|----------------------------------|-----------|---------------------------------------------------|
| Customer Prefix | alphanumeric | 4<br>Must not contain<br>spaces. | Yes       | A unique identifier for the customer prefix.      |
| Description     | alphanumeric | 128                              |           | A meaningful description for the customer prefix. |

## **Customer Cases**

## **Case Actions**

This reference data element is a component of the Customer Service Representative (CSR) Dashboard and may not be applicable to your installation. Case actions are the actions that can be taken to process or resolve a customer case.

These actions represent the available menu options you will see on the **Action** drop-down list when editing or adding a customer case.

| + Add | Case Action | Description                     |  |
|-------|-------------|---------------------------------|--|
| ×     | A1DISPATCH  | Dispatch Service                |  |
| × 🕝   | A2REPAIR    | Dispatch Repair and Maintenance |  |
| × 🕝   | A3VERIFY    | Verify if Service Rendered      |  |
| × 🕝   | A4AUDIT     | Dispatch Audit                  |  |
| ×     | A5MONITOR   | Monitor Service                 |  |
| ×     | A6SUSPEND   | Suspend Service                 |  |
| × 🕝   | A7UNSUSPEND | Unsuspend Service               |  |

## Case Actions Data

| Data Item   | Data Type    | Field size                        | Mandatory | Notes                                         |
|-------------|--------------|-----------------------------------|-----------|-----------------------------------------------|
| Name        | alphanumeric | 20<br>Must not contain<br>spaces. | Yes       | A unique identifier for the case action.      |
| Description | alphanumeric | 128                               |           | A meaningful description for the case action. |

## Case Reasons

This reference data element is a component of the Customer Service Representative (CSR) Dashboard and may not be applicable to your installation.

Case reasons represent predefined descriptions of the case that the Customer Service Representative will be able to select from a drop-down menu when entering or editing a case.

| + Add | Description                 |
|-------|-----------------------------|
|       | R1 Missed Collection        |
| × 🕝   | R2 Service Request          |
| ×     | R3 Special Service Request  |
| ×     | R4 Can/Bin Delivery Request |
| ×     | R5 Can/Bin Removal Request  |
| ×     | R6 Repair Request           |

## Case Reasons Data

| Data Item   | Data Type    | Field size                         | Mandatory | Notes                                                                      |
|-------------|--------------|------------------------------------|-----------|----------------------------------------------------------------------------|
| Description | alphanumeric | 128<br>Must not contain<br>spaces. | Yes       | A meaningful description for the case reason. Must be a unique identifier. |

## **Case Source Types**

This reference data element is a component of the Customer Service Representative (CSR) Dashboard and may not be applicable to your installation. Customer cases will usually be initiated by a communication from the customer—via various means, such as email, telephone, web interface, and so on—to register a complaint or request a service customer cases may also, on occasion, originate with a driver. For example, a driver may notice that a customer's bin is missing a wheel or is damaged to the point that it cannot be lifted with a side-loader. The driver may then relay this information to the back office so that a customer case may be created.

| / <u>Hom</u> | iome / Reference Data / Customer Cases / Case Source Types |             |             |  |  |  |  |  |  |
|--------------|------------------------------------------------------------|-------------|-------------|--|--|--|--|--|--|
|              | + Add Case Source                                          |             | Description |  |  |  |  |  |  |
|              | ×                                                          | S2Mail      | Mail        |  |  |  |  |  |  |
|              | × C                                                        | S3Email     | Email       |  |  |  |  |  |  |
|              | ×                                                          | S4Meeting   | Meeting     |  |  |  |  |  |  |
|              | × 🕝                                                        | S50ther     | Other       |  |  |  |  |  |  |
|              | × 🕝                                                        | S6Telephone | Telephone   |  |  |  |  |  |  |

## Case Source Types Data

| Data Item   | Data Type    | Field size                        | Mandatory | Notes                                              |
|-------------|--------------|-----------------------------------|-----------|----------------------------------------------------|
| Name        | alphanumeric | 20<br>Must not contain<br>spaces. | Yes       | A unique identifier for the case source type.      |
| Description | alphanumeric | 128                               |           | A meaningful description for the case source type. |

#### Case Statuses

This reference data element is a component of the Customer Service Representative (CSR) Dashboard and may not be applicable to your installation. Case status indicates the current state of a customer case within the CSR's work flow.

Three statuses are predefined in the CSR Dashboard:

- Open Unassigned
- Open Assigned
- Closed

| / <u>Home</u> / Reference | Home / Reference Data / Customer Cases / Case Statuses |  |                    |   |  |  |  |  |
|---------------------------|--------------------------------------------------------|--|--------------------|---|--|--|--|--|
| + Add                     | dd Case Status Resolved                                |  | Description        |   |  |  |  |  |
|                           |                                                        |  |                    |   |  |  |  |  |
| ×                         | CLCO                                                   |  | Closed - Completed | ^ |  |  |  |  |
| ×                         | DUP                                                    |  | Closed - Duplicate |   |  |  |  |  |
| ×                         | PEND                                                   |  | Open - Pending     |   |  |  |  |  |
| × 🗷                       | INPRO                                                  |  | Open - In Progress |   |  |  |  |  |
| ×                         | OUASN                                                  |  | Open - Unassigned  |   |  |  |  |  |
| ×                         | OASN                                                   |  | Open - Assigned    |   |  |  |  |  |
| ×                         | CLSD                                                   |  | Case closed        |   |  |  |  |  |

## Case Statuses Data

| Data Item   | Data Type    | Field size                        | Mandatory | Notes                                               |
|-------------|--------------|-----------------------------------|-----------|-----------------------------------------------------|
| Name        | alphanumeric | 10<br>Must not contain<br>spaces. | Yes       | A a unique identifier for the case status.          |
| Description | alphanumeric | 50                                |           | A meaningful description for the case status.       |
| Resolved    | boolean      |                                   |           | Select this checkbox if the case has been resolved. |

## Case Types

This reference data element is a component of the Customer Service Representative (CSR) Dashboard and may not be applicable to your installation.

Case types indicate the nature of the customer case, as different types will determine the course(s) of action and may be accorded different priorities.

| / <u>Hor</u> | <u>Iome</u> / Reference Data / Customer Cases / Case Types |          |                                                                                                    |   |  |  |  |  |  |
|--------------|------------------------------------------------------------|----------|----------------------------------------------------------------------------------------------------|---|--|--|--|--|--|
|              | + Add Case Type                                            |          | Case Type Description                                                                                  |   |  |  |  |  |  |
|              |                                                            |          |                                                                                                    |   |  |  |  |  |  |
|              | ×                                                          | T1CASE   | Case                                                                                                   | * |  |  |  |  |  |
|              | ×                                                          | T2WO     | Work Order                                                                                             |   |  |  |  |  |  |
|              | ×                                                          | INFO     | Information Only                                                                                       |   |  |  |  |  |  |
|              | ×                                                          | Criminal | Criminal cases involve enforcing public codes of behavior, which are codified in the laws of the state |   |  |  |  |  |  |
|              | ×                                                          | RajiCase | Test Reg edit                                                                                          |   |  |  |  |  |  |

## **Case Types Data**

| Data Item   | Data Type    | Field size                        | Mandatory | Notes                                       |
|-------------|--------------|-----------------------------------|-----------|---------------------------------------------|
| Name        | alphanumeric | 20<br>Must not contain<br>spaces. | Yes       | A unique identifier for the case type.      |
| Description | alphanumeric | 128                               |           | A meaningful description for the case type. |

## **Rates, Services, Work Flows**

## Rates

Rates define the billing rates associated with different types of services, for example, regular service, extras, extra weight, and no service. After you have defined rate types, you can apply them when defining services. You can view, add, edit and delete both the rates in effect (displayed under the **Active** tab) and the expired rates (displayed under the **Expired** tab).

## **Adding Rates**

To create a new rate:

1. From the main menu, go to **Reference Data > Rates**, **Services**, **Workflows > Rates**. The **Rates** page is displayed.

| <u>lome</u> / | Refere | nce Data / F | Rates, Services, V | Nork Flow | s / Rates  |                   |                 |                |               |                  |
|---------------|--------|--------------|--------------------|-----------|------------|-------------------|-----------------|----------------|---------------|------------------|
| Active        | Expir  | ed           |                    |           |            |                   |                 |                |               |                  |
| +             | Add    | Code         | Description        | Rate      | Extra Rate | Extra Weight Rate | No Service Rate | Cancel Service | Start Date    | End Date         |
|               |        |              |                    |           |            |                   |                 |                |               |                  |
| ×             | 2      | RTDF         | Default rate       | 0         | 0          | 0                 | 0               | 0              | 19-March-2019 |                  |
| ×             | Z      | RTDFNO       | Default Rate No Bi | 0         | 0          | 0                 | 0               | 0              | 19-March-2019 |                  |
| ×             | 2      | R212-1.1     | 21.2 Regr Test Rat | 202       | 2          | 2                 | 82              | 752            | 01-June-2021  | 31-December-2021 |
| ×             | 2      | 123456789    | pepperoni pizza    | 5         | 10         | 15                | 20              | 30             | 01-July-2021  | 01-October-2021  |

2. If you don't see an existing rate that fits the service you are creating, click **Add**. The **Add Rate** form is displayed.

| Rate Definition        |                          |                                           |               |                   |
|------------------------|--------------------------|-------------------------------------------|---------------|-------------------|
| Rate Code: Description | n:                       | LOB                                       | · · · · ·     | <b>&gt;</b>       |
| Pricing Options        |                          |                                           |               |                   |
|                        | Container Sel            | ection                                    |               | Rates             |
| Container Dependency   | Rate can be applied to a | any service/workflow regardless of suppor | ed containers | Basic Rate:       |
|                        | Dates                    |                                           |               | Extra Pickup:     |
| Start Date: 2021-07    |                          | End Date:                                 |               | Extra Weight:     |
| Start Date. 2021-07    | -16                      | chu Date.                                 |               | Refused Service:  |
|                        |                          |                                           |               | Rate/Weight Unit: |
|                        |                          |                                           |               | Cancel Cost:      |

- 3. Enter/select the following values to define the rate:
  - Rate code and a brief description
  - Line of business (LOB) and district, if applicable.
- 4. Enter/select the following values to define this rate's pricing options:
  - To limit this rate's applicability to a certain container selection, select the **Container Dependency** checkbox, and then select the type and size of containers. Otherwise, leave this checkbox deselected.
  - To limit the time frame to which this rate will apply, select the desired start and end date.
  - Enter the costs that will be associated with this rate in the Rates section, as needed.

#### **1** NOTE: Rate attributes

If you are creating a rate for an on-demand service, make sure that line of business, district, container type and size correspond to those used for the new on-demand service.

5. Click **Save Rate**. A confirmation message is displayed, and the new rate entry is added to the list.

#### **Rates Data**

| Data Item        | Data Type    | Field size       | Mandatory | Notes                                             |
|------------------|--------------|------------------|-----------|---------------------------------------------------|
| Rate Code        | alphanumeric | 20               | Yes       | A unique identifier of the rate type.             |
| Description      | alphanumeric | 128              | Yes       | A meaningful description for the rate type.       |
| LOB              | alphanumeric | select from list |           | The line of business to which this rate applies.  |
| District         | alphanumeric | select from list |           | The district where this rate will be used.        |
| Basic Rate       | double       |                  | Yes       | Regular service rate.                             |
| Extra Pickup     | double       |                  | Yes       | Rate for servicing an extra.                      |
| Extra Weight     | double       |                  | Yes       | Rate for extra weight picked up.                  |
| Refused Service  | double       |                  | Yes       | Rate charged when unable to service the location. |
| Rate/Weight Unit | double       |                  |           | Rate per unit of weight.                          |

| Data Item               | Data Type    | Field size       | Mandatory | Notes                                                                           |
|-------------------------|--------------|------------------|-----------|---------------------------------------------------------------------------------|
| Cancel Cost             | double       |                  |           | Rate for customer cancellation of service request.                              |
| Container<br>Dependency | boolean      |                  |           | Select this checkbox if this rate is associated with a specific container type. |
| Туре                    | alphanumeric | select from list | Yes       |                                                                                 |
| Size                    | numeric      |                  | Yes       | The size of container in specified units.                                       |
|                         | alphanumeric | select from list | Yes       | The measurement unit for container size.                                        |
| Start Date              | numeric      |                  |           | The date this rate takes effect in the yyyy-<br>mm-dd format.                   |
| End Date                | numeric      |                  |           | The date this rate expires in the yyyy-mm-<br>dd format.                        |

## Services

## **()** NOTE: When to define the services reference data

Services have dependencies on several other reference data categories. Therefore, adding a service is a step that is best left until after you have defined all other reference data.

Services reference data specifies the types of waste management services provided by your company and, hence, the service types displayed on the calls list and menus of the FleetLink Mobile WasteApp user interface.

## Adding Services

To create a new service:

1. From the main menu, go to Reference Data > Rates, Services, Workflows > Services. The Services page is displayed.

| Home / Ref | erence Data / | Rates, Servio | ces, Work Flows / Services     |               |                  |          |        |             |           |          |        |
|------------|---------------|---------------|--------------------------------|---------------|------------------|----------|--------|-------------|-----------|----------|--------|
| + Add      | Code 🔺        | Sequence      | Description                    | Dispatch Type | Line Of Business | Material | Weight | Weight Unit | Recurring | On Deman | Extras |
| _          |               |               |                                |               |                  |          |        |             |           |          |        |
| × 🕝        | R1            | 0             | R1                             | ROLF          |                  | MSW      |        |             | true      | true     | true   |
| × 🗷        | RF102         | 0             | RESIDENTIAL TOTER RATE         | RESI          |                  | MSW      |        |             | true      | true     | false  |
| × 🗷        | RF103         | 0             | INDIVIDUAL-(4)APT BIN SHR-1 YD | COMM          |                  | MSW      |        |             | true      | true     | false  |
| × 🕝        | RF104         | 0             | ADDITIONAL TOTER CHARGE 96 GAL | RESI          |                  | MSW      |        |             | true      | true     | false  |
| × 🗷        | RF105         | 0             | ADDITIONAL TOTER CHARGE 48 GAL | RESI          |                  | MSW      |        |             | true      | true     | false  |

2. Click Add. The Add Service Type form is displayed.

| ne / Reference Data / Ra | ates, Services, work Flows | / <u>Services</u> / Add Service Type | ,                |     |                             |
|--------------------------|----------------------------|--------------------------------------|------------------|-----|-----------------------------|
| Service Code:            | Sequence                   | e: 0 LOB:                            | Select Lob       | ~   | Service Cycles              |
| Service Description:     |                            | Material:                            | Select material  | ~   |                             |
| Dispatch Type:           | Select Dispatch Type       | <ul> <li>Minimum Weight:</li> </ul>  | Select uni       | t 👻 | On-Demand                   |
|                          |                            | Weight Limit:                        | 🗌 Select uni     | t 👻 |                             |
|                          |                            | frequency:                           | Select Frequency | ~   | Extra                       |
|                          |                            |                                      |                  |     | Recurring                   |
|                          |                            |                                      |                  |     | Default recurring workflow: |
|                          |                            |                                      |                  |     | Select default workflow     |
|                          |                            |                                      |                  |     |                             |
|                          |                            |                                      |                  |     |                             |
|                          |                            |                                      |                  |     | 🖺 Save C                    |

- 3. Enter/select the following values in the corresponding fields to define this service:
  - Service code and description

- Sequence, if necessary
- Line of business, material, and dispatch type
- Container attributes: minimum weight and weight limit, as well as the weight measurement unit for both
- Service frequency appropriate for the type of service you are creating. If the desired service frequency is not on the list, create it by following the *Adding Service Frequencies* procedure.
- 4. Select the following checkboxes under **Service Cycles** as needed.
  - On-Demand, if you are creating an on-demand service.
  - Extra, if you are creating a service for extras. **NOTE**: If you are creating an Extra service, select only this checkbox and not any others.
  - **Recurring**, if you are creating a recurring service. If you selected this checkbox, select the default workflow from the list.
- 5. Click Save Changes. New sections are displayed in the Supported Containers & Rates portion of the page.
- 6. Go to the **Supported Containers** section and click **Add Container**. The **Add Container Type** window is displayed.
- 7. Select the checkbox for the desired container type and size, then click **Save**. The container is added to the list. **NOTE**: You can select as many container checkboxes as needed.
- 8. Go to the Workflows & Rates section and click Add Work Flow & Rate. The Add Workflows and Rates window is displayed.

| Filter Workflows:      |           |     | Filter Rates: |                                                 |                  |                 |                 |                    |                |  |
|------------------------|-----------|-----|---------------|-------------------------------------------------|------------------|-----------------|-----------------|--------------------|----------------|--|
| Workflow               | Rate Code |     | Rate Code     | Description                                     | Basic<br>Service | Extra<br>Pickup | Extra<br>Weight | Refused<br>Service | Cancel<br>Cost |  |
| Auditing               |           | *   | 123456789     | pepperoni pizza                                 | \$5.00           | \$10.00         | \$15.00         | \$20.00            | \$30.00 ^      |  |
| Cart to be delivered   |           |     | ONDMND        | On-demand                                       | \$5.00           | \$5.00          | \$5.00          | \$5.00             | \$5.00         |  |
| Cart to be removed     |           |     | R212-1.1      | 21.2 Regr Test Rate 2                           | \$202.00         | \$2.00          | \$2.00          | \$82.00            | \$752.00       |  |
| Cart to be repaired    |           |     | RTDF          | Default rate                                    | \$0.00           | \$0.00          | \$0.00          | \$0.00             | \$0.00         |  |
| Cart to be replaced    |           |     | RTDFNOBILL    | Default Rate No Billing Charge<br>Notifications | \$0.00           | \$0.00          | \$0.00          | \$0.00             | \$0.00         |  |
| Empty                  |           | - 2 |               |                                                 |                  |                 |                 |                    |                |  |
| Bulk Pickup            |           |     |               |                                                 |                  |                 |                 |                    |                |  |
| Charged Empty Service  |           |     |               |                                                 |                  |                 |                 |                    |                |  |
| Bin Rental Residential |           |     |               |                                                 |                  |                 |                 |                    |                |  |
| Bin Rental Empty       |           |     |               |                                                 |                  |                 |                 |                    |                |  |
| tt                     |           |     |               |                                                 |                  |                 |                 |                    |                |  |
| No Cart service        |           | -   |               |                                                 |                  |                 |                 |                    | -              |  |

- 9. Find the desired workflow on the left-hand side section and click to select it. **NOTE**: You can select as many workflows as needed.
- 10. Find the desired rate on the right-hand side rates table and click it to associate this rate with the workflow(s) you selected. If you don't see the rate you need, you can create a new one. To do so, click the **Create New Rate** button, then follow the relevant steps in the **Adding Rates** procedure.
- 11. Click **Save**. The new service is created.

## **Services Data**

| Data Item     | Data Type    | Field size                              | Mandatory | Notes                                                                                 |
|---------------|--------------|-----------------------------------------|-----------|---------------------------------------------------------------------------------------|
| Service Code  | alphanumeric | 10                                      | Yes       | A unique identifier of the service type.                                              |
| Description   | alphanumeric | 50                                      | Yes       | A meaningful description for the service.                                             |
| Dispatch type | alphanumeric | Residential,<br>Front-load,<br>Roll-off |           | Determines the stop type (and, hence,<br>workflow and truck type) for the assignment. |

| Data Item                     | Data Type    | Field size          | Mandatory   | Notes                                                                                                    |
|-------------------------------|--------------|---------------------|-------------|----------------------------------------------------------------------------------------------------|
| Sequence                      | numeric      | 5 digits            |             | The order in which the service appears in the FleetLink Mobile WasteApp user interface.                                                                                                  |
| LOB                           | alphanumeric | select from<br>list | Yes         | The line of business being serviced as defined for the line of business reference data.                                                                                                  |
| Material                      | alphanumeric | select from<br>list | Yes         | The waste material to be collected as defined for the material types reference data.                                                                                                    |
| Minimum weight                | numeric      |                     |             | The minimum lift weight in specified measurement units; it is used for calculation of billing charges for roll-off service.                                                              |
|                               | alphanumeric | select from<br>list |             | The measurement unit for minimum weight.                                                                                                    |
| Weight limit                  | numeric      |                     | Yes         | Weight capacity of the container in specified measurement units.                                                                                                    |
|                               | alphanumeric | select from<br>list | Yes         | The measurement unit for weight limit.                                                                                                    |
| frequency                     | alphanumeric | select from<br>list | Yes         | The regularity with which the service is provided, e.g., weekly.                                                                                                    |
|                               |              | Ser                 | vice Cycles |                                                                                                    |
| On-demand                     | boolean      |                     | Yes         | This service type can be provisioned by the driver as an on-demand.                                                                                                    |
| Extra                         | boolean      |                     | Yes         | This service type can be provisioned by the driver as an extra.                                                                                                    |
| Recurring                     | boolean      |                     | Yes         | This service type is a recurring, regularly<br>scheduled service, for example, weekly or bi-<br>weekly. If this checkbox is selected, you must<br>select the default recurring workflow. |
| Default recurring<br>workflow | alphanumeric |                     | Yes         | A default work flow that will be used with this recurring service, as defined for the work flows reference data.                                                                         |

## Service Frequency

Service frequency reference data specifies the frequency with which services are rendered at a customer location, for example, daily, twice a week, on-demand.

## **Adding Service Frequencies**

To add a new service frequency:

1. From the main menu, go to **Reference Data > Rates**, **Services**, **Work Flows > Service Frequency**. The **Service Frequency** page is displayed.

| + Add | Name  | Description   | Frequency | Interval (Every) | Occurrences |
|-------|-------|---------------|-----------|------------------|-------------|
| ×     | 1XW   | 1 per week    | Weekly    | 1                | 1           |
| ×     | 3XW   | ЗхW           | Weekly    | 1                | 3           |
| ×     | 4XW   | 4xW           | Weekly    | 1                | 4           |
| ×     | 5XW   | 5xW           | Weekly    | 1                | 5           |
| ×     | 6XW   | 6×W           | Weekly    | 1                | 6           |
| ×     | 7XW   | 7XW           | Weekly    | 1                | 7           |
| ×     | Daily | Daily service | Daily     | 1                | 1           |
| ×     | EOW   | EOW           | Weekly    | 2                | 1           |
| ×     | 2XW   | Twice a week  | Weekly    | 1                | 2           |

2. Click Add. The Add Service Frequency form is displayed.

| / <u>Home</u> / Re | ference Data / Rates, | , Services, Work Flows / <u>Service Frequency</u> / Add Service | Frequency |
|--------------------|-----------------------|-----------------------------------------------------------------|-----------|
|                    | Name                  |                                                                 |           |
|                    | Description           |                                                                 |           |
|                    | On-Demand             | On-Demand Capable                                               |           |
|                    | frequency:            | Daily Weekly Monthly                                            |           |
|                    |                       |                                                                 |           |
|                    |                       |                                                                 |           |

- 3. Enter/select the following values to define this service frequency:
  - The name and brief description

#### **Q** TIP: Name and description

If you are creating a service frequency for an on-demand service, make sure to use **on-demand** in both the name and description of this frequency. This will help you identify this service in later steps.

- Select the **On-Demand Capable** checkbox if you are creating a service frequency for an on-demand service.
- Select the desired frequency, and then select the interval and week of the month values, as applicable.
- 4. Click **Save**. A confirmation message is displayed, and the new service frequency is added to the list.

#### Service Frequency Data

| Data Item   | Data Type    | Field size                        | Mandatory | Notes                                                                             |
|-------------|--------------|-----------------------------------|-----------|-----------------------------------------------------------------------------------|
| Name        | alphanumeric | 20<br>Must not contain<br>spaces. | Yes       | A unique identifier indicating the frequency with which the service is performed. |
| Description | alphanumeric | 120                               | Yes       | A meaningful description for the frequency.                                       |

| Data Item                 | Data Type    | Field size     | Mandatory | Notes                                                                                                    |
|---------------------------|--------------|----------------|-----------|----------------------------------------------------------------------------------------------------|
| On-Demand                 | boolean      |                | Yes       | Select this checkbox if this is on-demand service.                                                                                                    |
| frequency                 |              |                |           |                                                                                                    |
| Daily                     |              |                |           | Daily service.                                                                                                    |
| Weekly                    | alphanumeric | select a value | Yes       | Weekly service.                                                                                                    |
| Monthly                   |              |                |           | Monthly service.                                                                                                    |
| Interval (Every)          | alphanumeric | select a value | Yes       | Displayed if the <b>Weekly</b> or <b>Monthly</b> service<br>frequency is selected. Select the number of<br>weeks (from1 to 52) or months (from 1 to<br>12) to define an interval for this service. |
| Occurrence (Times<br>per) | alphanumeric | select a value | Yes       | Displayed if the <b>Weekly</b> service frequency<br>is selected. Select the number of times<br>per week (from1 to 7) this service will be<br>delivered.                                            |
| Week of the Month         | alphanumeric | select a value | Yes       | Displayed if the <b>Monthly</b> service frequency<br>is selected. Select the number (from1st to<br>Last) to define during which week of the<br>month this service will be delivered.               |

## **Work Flows**

Work flows reference data refers to the sequence of actions performed in order to render a service.

Rather than creating work flows from scratch, Route Management allows you to clone the existing work flow and save it with the new selected data and unique identifier in the system. To do so, click the clone icon beside the work flow that has the desired value in the **Workflow** column, then fill out the displayed form.

When editing an existing work flow, the only editable values are: Customer Description and Material.

| / <u>Home</u> / Refere | ence Data / Rate | es, Services, Work Fl | ows / Work Flow | s                    |                      |          |             |  |
|------------------------|------------------|-----------------------|-----------------|----------------------|----------------------|----------|-------------|--|
|                        | Workflow         | Operating Departm     | Dispatch Type   | Description          | Customer Descripti   | Material | Unique Id 🔞 |  |
|                        | 42               |                       | Commercial      |                      | auditing cloned      | Garbage  | 456         |  |
|                        | 42               | Auditing              | Residential     | Auditing             | Auditing             | -        | 300         |  |
|                        | 42               | Auditing              | Commercial      | Auditing             | Auditing             |          | 26          |  |
|                        | 42               | Auditing              | Roll-Off        | Auditing             | Auditing             |          | 37          |  |
|                        | 1                | Cart maintenance      | Residential     | Cart to be delivered | Cart to be delivered |          | 13          |  |
|                        | 1                | Cart maintenance      | Commercial      | Cart to be delivered | Deliver              |          | 16          |  |
| 0 🛛 💼                  | 31               | Cart maintenance      | Residential     | Cart to be removed   | Cart to be removed   |          | 4           |  |
|                        | 31               | Cart maintenance      | Commercial      | Cart to be removed   | Remove               |          | 17          |  |

## Work Flows Data

| Data Item | Data Type    | Field size | Mandatory | Notes                                                                                             |
|-----------|--------------|------------|-----------|---------------------------------------------------------------------------------------------------|
| Workflow  | alphanumeric | 20         | Yes       | An identifier for the work flow type in the database. <b>NOTE</b> : This is a non-editable value. |

| Data Item            | Data Type    | Field size          | Mandatory | Notes                                                                   |
|----------------------|--------------|---------------------|-----------|-------------------------------------------------------------------------|
| Operating Department | alphanumeric | select from<br>list |           | Operating department as defined for the work flow group reference data. |
| Dispatch type        | alphanumeric | select from<br>list | Yes       | Dispatch type as defined for the line of business reference data.       |
| Description          | alphanumeric | 256                 |           | Description for this work flow.                                         |
| Customer Description | alphanumeric | 256                 | Yes       | Description of the work flow used by customer.                          |
| Material             | alphanumeric | select from<br>list |           | Material as defined for the material types reference data.              |
| Unique Id            | alphanumeric | 5                   | Yes       | A unique identifier of this workflow in the system.                     |

## General Ledger Accounts

General ledger account reference data corresponds to customer accounts added to the system for the purpose of assigning customer-specific rates when subscribing customer locations to services.

#### General Ledger Accounts Data

| Data Item   | Data Type    | Field size | Mandatory | Notes                                               |
|-------------|--------------|------------|-----------|-----------------------------------------------------|
| Name        | alphanumeric | 40         | Yes       | A unique identifier for the general ledger account. |
| Description | alphanumeric | 128        | Yes       | Description for the general ledger account.         |

## Routes

## **Route Frequencies**

Route frequencies reference data defines the attributes of different frequencies with which your routes are run. You associate a frequency with a route via the **Edit Route** screen.

## **Route Frequencies Data**

| Data Item   | Data Type    | Field size                        | Mandatory | Notes                                                                                                    |
|-------------|--------------|-----------------------------------|-----------|----------------------------------------------------------------------------------------------------|
| Name        | alphanumeric | 40<br>Must not contain<br>spaces. | Yes       | Defines when a route is run. Choose a<br>meaningful (unique) identifier, for example,<br>EveryFriday, or DailyWeekDay.             |
| Description | alphanumeric | 128                               | Yes       | A meaningful description for the route frequency.                                                                                  |
| frequency   | alphanumeric | select a value                    | Yes       | Select the desired value from available options: <b>Monthly, Weekly, Even, Odd, Daily</b> .                                        |
|             |              |                                   |           | <ul> <li>If you select Monthly or Weekly, the<br/>corresponding Interval (Every) drop-<br/>down list becomes available.</li> </ul> |
|             |              |                                   |           | <ul> <li>If you select Weekly, the Day Of<br/>Week options become available.</li> </ul>                                            |

| Data Item        | Data Type    | Field size       | Mandatory | Notes                                                                                                    |
|------------------|--------------|------------------|-----------|----------------------------------------------------------------------------------------------------|
| Interval (Every) | alphanumeric | select from list | Yes       | Select the number of months or weeks<br>from the list. The selected value represents<br>the interval with which the route will run.<br>For example, if for a weekly frequency you<br>select an 8 weeks interval, then the route<br>will run once every 8 weeks. |
| Day Of Week      | alphanumeric | select a value   | Yes       | Select the day of the week for weekly route frequency to define on which day of the week the route will run.                                                                                                    |

## **Route Supervisors**

Route supervisors reference data identifies users tasked with supervising routes and defines which routes are assigned to each supervisor.

## Adding Route Supervisors

1. Go to the side bar and select the **Route Supervisors** option from the **Routes** menu under **Reference Data**. The **Route Supervisors** page is displayed. The list of users tasked with supervising routes is displayed in the **Supervisors** panel.

| / <u>Home</u><br>Supervis |                | ata / Routes / R | oute Supervis | Remove Select | Associated Routes     |           | Remove |
|---------------------------|----------------|------------------|---------------|---------------|-----------------------|-----------|--------|
|                           | USER ID        | LAST NAME        | FIRST NAME    | DISPATCH      |                       | FREQUENCY |        |
|                           | -              | FleetMind        | Administr     | Residential   | No records available. |           |        |
|                           | and the sector | CSR              | Generic       | Residential   |                       |           |        |
|                           | Institution    | LW               | Generic       | Residential   |                       |           |        |
|                           |                |                  |               | Residential   |                       |           |        |
|                           | 1744144        |                  |               | Residential   |                       |           |        |
|                           | policities     |                  |               | Residential   |                       |           |        |
|                           |                |                  |               | Residential   |                       |           |        |
|                           |                |                  |               | Residential   |                       |           |        |

- 2. Click the **Select** button above the **Supervisors** panel. The **Select Supervisors** window is displayed.
- 3. Select the checkboxes beside names of users that you want to add to the list of supervisors, then click **Add**. The selected users are added to the list.

## **Assigning Routes to Supervisors**

1. Make sure you are on the **Route Supervisors** page, then select the checkbox beside the name of the supervisor to whom you want to assign routes. The list of routes already assigned to this supervisor is displayed on the right-hand side panel.

| / <u>Home</u> /<br>Supervis |            | a / Routes / Rou | te Supervisors | Remove Select | Associa | ated Routes |       |            | Remove   |
|-----------------------------|------------|------------------|----------------|---------------|---------|-------------|-------|------------|----------|
|                             |            |                  | FIRST NAME     | DISPATCH TY   |         |             | TRUCK |            | MATERIAL |
|                             | admin      | FleetMind        | Administrator  | Residential   |         | 201         |       | Tuesday EO | Garbage  |
|                             | solidwaste | CSR              | Generic        | Residential   |         | 202         | 40115 | Tuesday    | Garbage  |
|                             | leadworker | LW               | Generic        | Residential   |         | 203         |       | Tuesday    | Garbage  |
| <b>.</b>                    |            |                  |                | Residential   |         | 205         |       | Tuesday    | Garbage  |
|                             | (Theorem   | 1000             | 10000          | Residential   |         | 206         |       | Tuesday    | Garbage  |

2. Click the Edit button above the Associated Routes panel. The Edit Supervisor window is displayed.

| ○ Reside | ential 🔾 Roll-Off 🔍 | Commercial O Graffiti |           |                     |
|----------|---------------------|-----------------------|-----------|---------------------|
|          | NAME                | TRUCK                 | FREQUENCY | MATERIAL            |
|          | <b>T</b>            | <b>T</b>              | <b>T</b>  | <b>T</b>            |
|          | 203                 | 40112                 | Daily     | Municipal Solid     |
|          | 206                 | 40045                 | Tuesday   | Municipal Solid     |
|          | 301                 | 40111                 | Wednesday | Municipal Solid     |
|          | 304                 | V40111                | Wednesday | Municipal Solid     |
|          | 305                 | V40111                | Wednesday | Municipal Solid     |
|          | 401                 | 40111                 | Daily     | Municipal Solid     |
|          | 403                 | 40112                 | Thursday  | Municipal Solid     |
|          | 408                 | 40117                 | Thursday  | Municipal Solid     |
|          | A02-Res02           | ANDROID02             | Daily     | Municipal Solid     |
|          | A01-Res03S          | ANDROID01             | Daily     | Municipal Solid     |
|          | 508                 | 40117                 | Friday    | Municipal Solid     |
|          | S1_FRI_2_4          | 40038                 | Friday    | Sweeper             |
|          | S2_FRI_2_4          | ANDROID01             | Friday    | Sweeper             |
|          | S1_MON_1_3          | 40111                 | Monday    | Sweeper             |
|          | S2_THU_1_3          | 40044                 | Thursday  | Sweeper             |
| ia a     | 1 2 3 4             | 5 6 7 8 ▶ ▶           | 4         | 1 - 15 of 110 items |

- 3. Select the desired radio button for the service type this supervisor will be dispatching most often.
- 4. Select the checkboxes beside all routes you want to assign to this supervisor.
- 5. Click **Save**. The routes are added to the list on the right-hand side panel.

#### **Removing Supervisors or Routes**

Make sure you are on the **Route Supervisors** page, then perform one of the following tasks:

| To remove   | Do this                                                                                                    |
|-------------|----------------------------------------------------------------------------------------------------|
| Supervisors | <ul> <li>Select the checkboxes beside names of users on the Supervisors panel, then click Remove<br/>above that panel. The supervisors are removed.</li> </ul> |

| To remove | Do this                                                                                                    |
|-----------|----------------------------------------------------------------------------------------------------|
| Routes    | 1. Select the user name of interest on the <b>Supervisors</b> panel. The list of routes assigned to the user is displayed.                           |
|           | 2. Select the checkboxes beside the routes on the <b>Associated Routes</b> panel, then click <b>Remove</b> above that panel. The routes are removed. |

## Vehicles/Drivers

## Drivers

Drivers reference data defines the personnel authorized to drive the vehicles in your fleet. Changes to drivers in this page are reflected in the drivers master list, and must conform to the waste messaging API.

You can add, edit, and delete any of the drivers displayed under the **Active** tab. You can edit or delete the drivers displayed under the **Inactive** tab.

|           | active                |       |        |        |            |          |             |             |             |
|-----------|-----------------------|-------|--------|--------|------------|----------|-------------|-------------|-------------|
| + Add New | Name                  | Email | Title  | Code   | Start Date | End Date | Crew Member | Driver Team | Hourly Cost |
|           |                       |       |        |        |            |          |             |             |             |
| C 🗹       | Regnant Scottan       |       | Driver | 102082 | 2019-01-10 |          | false       |             | 0           |
| 8 🗹       | 100 march 100 million |       | Driver | 101968 | 2019-01-10 |          | false       |             | 0           |
| 😢 🔽       | carry Balley          |       | Driver | 102715 | 2019-01-10 |          | false       |             | 0           |
| 😢 🔽       | 100.000               |       | Driver | 103241 | 2019-01-10 |          | false       |             | 0           |
| 8         | Logar Park            |       | Driver | 103647 | 2019-01-10 |          | false       |             | 0           |
| 8         | Nation Sullings       |       | Driver | 101139 | 2019-01-10 |          | false       |             | 0           |
| 0         | the research          |       | Driver | 102963 | 2019-01-10 |          | false       |             | 0           |

## **Changing Driver Status**

To change a driver's status:

- 1. Select the **Active** or **Inactive** tab as needed.
- 2. Click the edit icon 🕜 beside the driver whose status you want to change.
- 3. Select or deselect the Active checkbox.
- 4. Click Save. The driver's name is moved from the Active to Inactive tab or vice versa.

#### **Drivers Data**

| Data Item  | Data Type    | Field size | Mandatory | Notes                                                                                                    |
|------------|--------------|------------|-----------|----------------------------------------------------------------------------------------------------|
| Code       | alphanumeric | 20         | Yes       | The driver's employee number. In the<br>unlikely event that your organization does<br>not assign employee numbers, you must<br>create and assign one for each driver for<br>purposes of the app. |
| License Id | alphanumeric | 30         |           | The unique identification number for the driver's permit.                                                                                                    |

| Data Item      | Data Type    | Field size | Mandatory | Notes                                                                                                    |
|----------------|--------------|------------|-----------|----------------------------------------------------------------------------------------------------|
| License Class  | alphanumeric | 30         |           | The code indicating the type(s) of vehicles<br>the driver is permitted to operate, for<br>example, Class 3 With Air. |
| First Name     | alphanumeric | 30         | Yes       | Driver's first name.                                                                                                 |
| Last Name      | alphanumeric | 30         |           | Driver's last name.                                                                                                  |
| Title          | alphanumeric | 30         |           | Driver title, e.g., Senior Driver.                                                                                   |
| Driver's Email | alphanumeric | 60         |           | Email address associated with the driver's code or employee number.                                                  |
| Hourly Cost    | numeric      | 8          |           | Driver's rate.                                                                                                    |
| Notes          | alphanumeric | 256        |           | Optional notes field.                                                                                                |
| Active         | boolean      |            | Yes       | Select or deselect this checkbox to change this driver's status.                                                     |
| Crew member    | boolean      |            |           | Select or deselect this checkbox to indicate whether driver is a regular crew member.                                |

## Trucks

Trucks reference data defines the vehicles used on your routes. Trucks in Route Management and Command Center are created independently; they need to be created in both apps.

Residential routes are server-resource intensive. If the system has been set up to send 20 residential routes every morning to trucks that don't exist, valuable route generation time will be wasted.

The only data that is functionally important to the system is the name of the truck. All other fields are just descriptive.

## Trucks Data

| Data Item                         | Data Type    | Field size       | Mandatory | Notes                                                                                                    |
|-----------------------------------|--------------|------------------|-----------|----------------------------------------------------------------------------------------------------|
| Truck                             | alphanumeric | 10               | Yes       | Each of the vehicles in your fleet must be<br>assigned a unique identifier.<br>This identifier can consist of numbers,<br>letters, or a combination of the two.                      |
| Truck Type                        | alphanumeric | select from list |           | Must correspond to a truck type reference data element.                                                                                                    |
| Container Limit                   | alphanumeric | N/A              |           | The maximum number of containers a truck can accommodate when delivering containers to customers. <b>NOTE</b> : This field is activate only when truck type is set to cart delivery. |
| Volume Capacity<br>(Cubic Meters) | numeric      | 4                |           | The capacity of the truck's collection container in cubic meters.                                                                                                    |
| Tonnage Capacity<br>(Tons)        | numeric      | 4                |           | The capacity of the truck's collection container in tons.                                                                                                    |
| Description                       | alphanumeric | 40               |           | Enter a description for the vehicle. Doing so will make it more readily identifiable and meaningful to users.                                                                        |

| Data Item           | Data Type    | Field size       | Mandatory | Notes                                                                     |
|---------------------|--------------|------------------|-----------|---------------------------------------------------------------------------|
| Comments            | alphanumeric | 256              |           | Additional comments regarding the vehicle                                 |
| Container Type 1    | alphanumeric | select from list |           | First type of container this truck is able to service.                    |
| Container Type 2    | alphanumeric | select from list |           | Second type of container this truck is able to service.                   |
| Container Type 3    | alphanumeric | select from list |           | Third type of container this truck is able to service.                    |
| Unit of Measurement | alphanumeric | select from list |           | The system of measurement (metric or imperial) used in your organization. |

## **Truck Types**

Trucks reference data defines the purposes of the vehicles used on your routes. Truck types are hard-coded in the Route Management. They can be added, deleted, and edited only by authorized users.

| / <u>Home</u> / Reference Data / Vehic | Home / Reference Data / Vehicles/Drivers / Truck Types |   |  |  |  |  |  |
|----------------------------------------|--------------------------------------------------------|---|--|--|--|--|--|
| Name                                   | description                                            |   |  |  |  |  |  |
|                                        |                                                        |   |  |  |  |  |  |
| AT                                     | AUTOMATED                                              | ^ |  |  |  |  |  |
| FB                                     | Cart delivery                                          |   |  |  |  |  |  |
| GF                                     | Graffiti removal/Pressure washer                       |   |  |  |  |  |  |
| LQ                                     | Liquid waste                                           |   |  |  |  |  |  |
| PP                                     | Port-o-Potty                                           |   |  |  |  |  |  |
| RE                                     | Residential/Commercial                                 |   |  |  |  |  |  |
| MFRE                                   | Residential/Commercial                                 |   |  |  |  |  |  |
| RS                                     | Road sweeper                                           |   |  |  |  |  |  |
| RO                                     | Roll-off                                               |   |  |  |  |  |  |
| SD                                     | Sewer/Drain cleaning                                   |   |  |  |  |  |  |

## Truck Types Data

| Data Item   | Data Type    | Field size                       | Mandatory | Notes                                        |
|-------------|--------------|----------------------------------|-----------|----------------------------------------------|
| Name        | alphanumeric | 4<br>Must not contain<br>spaces. | Yes       | A unique identifier for the truck type.      |
| Description | alphanumeric | 50                               | Yes       | A meaningful description for the truck type. |

## Work Group

A work group is a collection of vehicles working as a team to complete work assigned to them. From the perspective of Route Management, a work group can be thought of as an identifier that can be set as a destination of a route.

## Work Group Concepts

- Operations or dispatch personnel create a work group as a reference data entity. They can then populate that work group by selecting trucks already defined in Route Management and assigning them to the work group.
- A work group mimics the behavior of a truck with respect to confirmations, alarms and disposals. It is a "Virtual Truck".

- As stops get confirmed (or driven-by, or stopped-by), the messages are communicated and the status of the routes is updated, specifying which truck communicated the information. The status of the Super Route is a "view" of the status of each route comprising it.
- The dispatcher may need to reconfigure the work group if a truck fails to start in the morning or breaks down during the day. At that point, the dispatcher must add one or more trucks to the work group. This addition will prompt the system to immediately dispatch the Super Route associated with the work group to the newly added truck(s).
- At the end of the day, the dispatcher may need to reassign work that has not been completed. In this case, the dispatcher may create a temporary route.
- A temporary route can be dispatched to a work group. In this case, confirmations from all trucks in the work group will update the same route. If more than one confirmation, driven-by or stopped-by is received, the first one will count, and all others will be ignored.
- A regular route can also be dispatched to a work group. The behavior will be the same as that described for a temporary route.
- When work groups are viewed in the FleetLink Reports app, each truck will appear within the work group route.
- In FleetLink Map, both the individual trucks and the work groups can be viewed and tracked. Clicking on the stops will display the usual information, including the truck that performed the work.

## Rules

- The work group name must be unique.
- A vehicle can be a member of no more than one work group at a time.
- If a vehicle has been added to a work group, this vehicle cannot be the single destination of a route. All existing routes associated with this vehicle will be removed once it is added to a work group.
- Cancels or RTCs will not be sent to vehicles for routes that have a work group as a destination
- If a vehicle has been added to a work group after the route has been dispatched, when you manually re-dispatch the route, it will be sent only to the newly added vehicle, in order to minimize unnecessary traffic on the system.

## Adding a Work Group

- 1. Go to the sidebar and select the **Work Group** option from the **Vehicles/Drivers** menu under **Reference Data**.
- 2. Click Add.
- 3. Enter a name and description in their respective text fields. **Name** is a mandatory field, and must be a unique identifier.
- 4. Click Save Work Group. The page is refreshed, and the List of Vehicle and Assigned Routes panels are displayed.
- 5. To add trucks to the work group, click the **Assign Vehicle** button. The **Assigning New Truck** pop-up is displayed.
- 6. Click the plus sign icons beside the trucks that you want to add to the group, then click the cross icon to close the pop-up. The selected trucks are added to the **List of Vehicle** panel.
- 7. Click **Save Work Group** again when done. The new work group is added to the list of work groups.

#### Associating a Work Group with a Route

You can either create a new route for your work group, or associate the work group with an existing route. To do so, follow the relevant steps for adding new/editing existing route but select a work group instead of truck. See *Adding Routes and Stops Manually* or *Editing Routes* procedures.

## Work Group Data

| Data Item   | Data Type    | Max. Field size | Mandatory | Notes                                        |
|-------------|--------------|-----------------|-----------|----------------------------------------------|
| Name        | alphanumeric | 12              | Yes       | A unique identifier for the work group.      |
| Description | alphanumeric | 128             |           | A meaningful description for the work group. |

| Data Item  | Data Type    | Max. Field size  | Mandatory | Notes                                                    |
|------------|--------------|------------------|-----------|----------------------------------------------------------|
| Truck Type | alphanumeric | select from list | Yes       | Truck type as defined for the truck type reference data. |

# Appendix 2. Combined and Geozone Data

# In this chapter

| Importing Combined Data |  |
|-------------------------|--|
| About Combined Data     |  |
| File Formats            |  |
| Routes and Stops Data   |  |
| Container Data          |  |
| Importing Geozone Data  |  |
| Generic Geozone Data    |  |
| Route Geozone Data      |  |

## **Importing Combined Data**

## **About Combined Data**

The Route Management app provides tools for importing and exporting combined data.

Combined data is a database of records, where each record combines all data for one container: the container itself, the customer location with which the container is associated, and details about that association.

There are two different sets of combined data that can be imported into Route Management:

- Routes and stops data(**Routes** menu)
- Container data (**Inventory** menu)

File content and format for these two sets of data are nearly identical; what differentiates them is that for route stops, each record has additional fields appended to the end to accommodate route data for up to 20 routes.

## NOTE: Before importing combined data

Any data item in the combined data that corresponds to a reference data item must first be defined in the Route Management's reference data prior to import, or errors will be generated stating what is missing and needs to be added.

Any missing reference data will result in entries being rejected and gaps in routes.

For more information about reference data, see *Appendix 1. Reference Data*.

## File Formats

When importing combined data, you must ensure that the format of your CSV file adheres to specific criteria as follows:

- The spelling must be an exact match.
- · The maximum field size must not be exceeded.
- No entry may include commas. **NOTE**: Commas are accepted in **Notes** fields, but could lead to errors when editing the export file in Excel.

To minimize the potential for error when importing combined data, you can go to the **Routes > Import Routes & Stops** page or **Inventory > Import Containers** page and do the following:

- Consult the tables available on these pages to determine the maximum length and acceptable content for the individual fields of your imported file
- Download a blank sample of the CSV file and populate it with your data. To do so, click either the **Download Sample** button or the **CSV Sample** button respectively, then follow system prompts to save the file in the preferred location on your PC.

## Routes and Stops Data

For instructions on how to import the route data, refer to the *Importing Routes and Stops* procedure. For detailed information on routes and stops data, refer to the following table.

**NOTE**: The **i** icon denotes that the data item is reference data.

| N | lo. | Excel<br>Column | Data Item     | Data Type | Field Size | Mandatory | Notes                                                      |
|---|-----|-----------------|---------------|-----------|------------|-----------|------------------------------------------------------------|
| 1 |     | А               | Customer Code | numeric   | 60         | Yes       | 0 through 9. No special characters,<br>e.g., /, *, #, etc. |

| No. | Excel<br>Column | Data Item                   | Data Type                | Field Size | Mandatory | Notes                                                                                                    |
|-----|-----------------|-----------------------------|--------------------------|------------|-----------|----------------------------------------------------------------------------------------------------|
| 2   | В               | Line of Business            | alphanumeric             | 20         | Yes       | Case-sensitive; must match a<br>corresponding Reference Data<br>element. Valid values for this field:<br>• CDLV<br>• COMM<br>• IND<br>• RESI<br>• STRS |
| 3   | С               | Business Name               | alphanumeric             | 512        |           | Name of business, where applicable.                                                                                                    |
| 4   | D               | Customer Last<br>Name       | alphanumeric             | 512        |           | Last name of customer                                                                                                    |
| 5   | E               | Customer First<br>name      | alphanumeric             | 512        |           | First name of customer.                                                                                                    |
| 6   | F               | Office Phone                | alphanumeric             | 24         |           | Customer's office telephone number.                                                                                                    |
| 7   | G               | Home Phone                  | alphanumeric             | 24         |           | Customer's home telephone number.                                                                                                    |
| 8   | Н               | Fax                         | alphanumeric             | 24         |           | Customer's fax number.                                                                                                    |
| 9   | 1               | Email                       | alphanumeric             | 60         |           | <ul> <li>a - z</li> <li>A - Z</li> <li>0 - 9</li> <li>@ ("at" character)</li> <li>. (period)</li> </ul>                                                |
| 10  | J               | Customer<br>Active/Inactive | Flag/<br>alphanumeric    | 8          |           | <ul> <li>Valid values for this field:</li> <li>Active/Inactive</li> <li>Y/N</li> <li>1/0</li> <li>true/false</li> </ul>                                |
| 11  | К               | Customer<br>Comments        | alphanumeric             | 256        |           | Comments for customer data.                                                                                                    |
| 12  | L               | Customer Class              | alphanumeric             | 4          | Yes       | Valid values for this field:<br>• 1ddd<br>• BSNS<br>• COMM<br>• FGOV<br>• MGOV<br>• RESI<br>• SCHL<br>• SGOV                                           |
| 13  | М               | Billable                    | alphanumeric<br>(Y or N) | 8          |           | Determines whether customer address is billing address.                                                                                                |

| No.  | Excel<br>Column | Data Item                | Data Type    | Field Size | Mandatory | Notes                                                                                                    |
|------|-----------------|--------------------------|--------------|------------|-----------|----------------------------------------------------------------------------------------------------|
| 14   | N               | Customer Civic<br>Number | alphanumeric | 12         | Yes       | Civic number part of address.                                                                                   |
| 15   | 0               | Customer Street          | alphanumeric | 512        |           | Street name part of address.                                                                                    |
| 16   | Р               | Customer Suite           | alphanumeric | 13         |           | Apartment/suite part of address.                                                                                |
| 17   | Q               | Customer<br>District     | alphanumeric | 40         |           | District part of address.                                                                                       |
| 18   | R               | Customer City            | alphanumeric | 64         |           | City part of address.                                                                                           |
| 19 🔳 | S               | Customer State           | alphanumeric | 2          |           | Case-sensitive; must match a<br>corresponding Reference Data<br>element.                                        |
| 20   | Т               | Customer Postal<br>Code  | alphanumeric | 12         |           | Postal/ZIP code part of address.                                                                                |
| 21   | U               | Customer SA_ID           | alphanumeric | 32         |           |                                                                                                    |
| 22   | V               | Customer SP_ID           | alphanumeric | 32         |           |                                                                                                    |
| 23   | W               | Location Postal<br>Code  | alphanumeric | 12         |           | Postal/ZIP code part of location address.                                                                       |
| 24   | Х               | Location Street          | alphanumeric | 512        |           | Street name part of location address.                                                                           |
| 25   | Y               | Location Suite           | alphanumeric | 13         |           | Apartment/suite part of location address.                                                                       |
| 26   | Z               | Location District        | alphanumeric | 40         |           | District part of location address.                                                                              |
| 27   | AA              | Location City            | alphanumeric | 64         |           | City part of location address.                                                                                  |
| 28   | AB              | Location State           | alphanumeric | 2          |           | State part of location address. Case-<br>sensitive; must match a corresponding<br>State Reference Data element. |
| 29   | AC              | Location Civic<br>Number | alphanumeric | 12         |           | Civic number part of location address.                                                                          |
| 30   | AD              | Location Name            |              | 512        |           | Optional description for the location.                                                                          |
| 31 📃 | AE              | Building<br>Categories   | alphanumeric | 40         | Yes       | Case-sensitive.                                                                                                 |
| 32   | AF              | Contact Name             | alphanumeric | 512        |           | Customer contact name.                                                                                          |
| 33   | AG              | Contact Phone            | alphanumeric | 25         |           | Customer contact phone number.                                                                                  |
| 34   | АН              | Location<br>Latitude     | numeric      | 40         |           | <ul> <li>0 - 9</li> <li>Minus sign (-)</li> </ul>                                                               |
|      |                 |                          |              |            |           | • Period (.)                                                                                                    |
| 35   | AI              | Location                 | numeric      | 40         |           | • 0-9                                                                                                    |
|      |                 | Longitude                |              |            |           | • Minus sign (-)                                                                                                |
|      |                 |                          |              |            |           | Period (.)                                                                                                    |

| No. | Excel<br>Column | Data Item                    | Data Type             | Field Size | Mandatory | Notes                                                                                                    |
|-----|-----------------|------------------------------|-----------------------|------------|-----------|----------------------------------------------------------------------------------------------------|
| 36  | AJ              | Location Code                | alphanumeric          | 64         |           | Unique identifier for a location. <b>NOTE</b> :<br>If no value is provided, the system will<br>generate a unique code during the<br>loading process.                                                                |
|     |                 |                              |                       |            |           | Valid values for this field:                                                                                                    |
|     |                 |                              |                       |            |           | • 0-9                                                                                                    |
|     |                 |                              |                       |            |           | No special characters.                                                                                                    |
| 37  | AK              | GeolD                        | alphanumeric          | 36         |           | Location Geold                                                                                                    |
| 38  | AL              | Location Active              | alphanumeric          | 8          | Yes       | Location activation status.                                                                                                    |
|     |                 |                              |                       |            |           | Valid values for this field:                                                                                                    |
|     |                 |                              |                       |            |           | Active/Inactive                                                                                                    |
|     |                 |                              |                       |            |           | • Y/N                                                                                                    |
|     |                 |                              |                       |            |           | • 1/0                                                                                                    |
|     |                 |                              |                       |            |           | • true/false                                                                                                    |
| 39  | AM              | Serial number                | alphanumeric          | 20         | Yes       | Container serial number.                                                                                                    |
| 40  | AN              | RFID                         | alphanumeric          | 64         |           | Container RFID.                                                                                                    |
| 41  | AO              | Capacity                     | numeric               | 50         | Yes       | Used in conjunction with Volume/<br>Weight units.                                                                                                    |
| 42  | AP              | Capacity Units               | alphanumeric          | 25         | Yes       | Case-sensitive.                                                                                                    |
| 43  | AQ              | Color                        | alphanumeric          | 40         | Yes       | Case-sensitive.                                                                                                    |
| 44  | AR              | Container Type               | alphanumeric          | 20         | Yes       | Case-sensitive.                                                                                                    |
| 45  | AS              | Container<br>Active/Inactive | Flag/<br>alphanumeric | 8          |           | <ul> <li>Valid values for this field:</li> <li>Active/Inactive</li> <li>Y/N</li> <li>1/0</li> <li>true/false</li> </ul>                                                                                             |
| 46  | AT              | Container<br>Comments        | alphanumeric          | 256        |           | Notes added by dispatch or back-<br>office.                                                                                                    |
| 47  | AU              | Manufacturer                 | alphanumeric          | 30         |           | Case-sensitive.                                                                                                    |
| 48  | AV              | Warranty Start<br>Date       | numeric               | 30         |           | <ul> <li>Valid value format for this field:</li> <li>mm-dd-yyyy (05-26-2000)</li> <li>yyyy/mm/dd (2000/05/26)</li> <li>mm/dd/yy (05/26/00)</li> <li>mm-dd-yy (05-26-00)</li> <li>mm/dd/yyyy (05/26/2000)</li> </ul> |

| No.  | Excel<br>Column | Data Item                  | Data Type    | Field Size | Mandatory | Notes                                                                                                    |
|------|-----------------|----------------------------|--------------|------------|-----------|----------------------------------------------------------------------------------------------------|
| 49   | AW              | Warranty End<br>Date       | numeric      | 30         |           | <ul> <li>Valid value format for this field:</li> <li>mm-dd-yyyy (05-26-2000)</li> <li>yyyy/mm/dd (2000/05/26)</li> <li>mm/dd/yy (05/26/00)</li> <li>mm-dd-yy (05-26-00)</li> <li>mm/dd/yyyy (05/26/2000)</li> </ul> |
| 50   | AX              | Label                      | alphanumeric | 30         |           | Container label.                                                                                                    |
| 51 🚺 | AY              | Container<br>Material      | alphanumeric | 40         |           | Material handled by container.                                                                                                    |
| 52   | AZ              | Dimension unit             | alphanumeric | 10         |           | Container dimension units.<br>Valid values for this field:<br>• Gallons<br>• Inch<br>• Kg<br>• Mile<br>• Pound<br>• Yards                                                                                           |
| 53   | ВА              | Is compactor               | alphanumeric | 8          |           | Specifies whether the container to be serviced is a compactor                                                                                                    |
| 54   | BB              | Width                      | numeric      | 11         |           | Container width                                                                                                    |
| 55   | BC              | Height                     | numeric      | 11         |           | Container height                                                                                                    |
| 56   | BD              | Length                     | numeric      | 11         |           | Container length                                                                                                    |
| 57   | BE              | Latitude                   | numeric      | 40         |           | <ul> <li>0 - 9</li> <li>Minus sign (-)</li> <li>Period (.)</li> </ul>                                                                                                    |
| 58   | BF              | Longitude                  | numeric      | 40         |           | <ul> <li>0 - 9</li> <li>Minus sign (-)</li> <li>Period (.)</li> </ul>                                                                                                    |
| 59 🔳 | BG              | Subscription<br>Material   | alphanumeric | 40         | Yes       | Case-sensitive; must match a corresponding Reference Data element.                                                                                                    |
| 60   | ВН              | Subscription<br>Start date | numeric      | 30         | Yes       | <ul> <li>Valid value format for this field:</li> <li>mm-dd-yyyy (05-26-2000)</li> <li>yyyy/mm/dd (2000/05/26)</li> <li>mm/dd/yy (05/26/00)</li> <li>mm-dd-yy (05-26-00)</li> <li>mm/dd/yyyy (05/26/2000)</li> </ul> |

| No.  | Excel<br>Column | Data Item                       | Data Type               | Field Size | Mandatory | Notes                                                                                                    |
|------|-----------------|---------------------------------|-------------------------|------------|-----------|----------------------------------------------------------------------------------------------------|
| 61   | BI              | Subscription End<br>date        | numeric                 | 30         |           | Valid value format for this field:<br>• mm-dd-yyyy (05-26-2000)<br>• yyyy/mm/dd (2000/05/26)<br>• mm/dd/yy (05/26/00)<br>• mm-dd-yy (05-26-00)<br>• mm/dd/yyyy (05/26/2000) |
| 62   | BJ              | Subscription<br>Active/Inactive | Flag/<br>alphanumeric   | 8          |           | <ul> <li>Valid value format for this field:</li> <li>Active/Inactive</li> <li>Y/N</li> <li>1/0</li> <li>true/false</li> </ul>                                               |
| 63   | ВК              | Subscription<br>Comments        | alphanumeric            | 256        |           | Notes for driver.                                                                                                    |
| 64 🚺 | BL              | Service Code                    | alphanumeric            | 10         | Yes       | Case-sensitive; must match a<br>corresponding Service Reference Data<br>element.                                                                                            |
| 65 🚺 | BM              | Facility Code                   | alphanumeric            | 40         |           | Waste disposal facilities; must match<br>a corresponding Facility Reference<br>Data element.                                                                                |
| 66   | BN              | Rate Discount                   | Decimal<br>(multiplier) | 7          |           | Discount field of the Edit Container<br>Association screen.                                                                                                    |
| 67   | во              | Subscription<br>Code            | alphanumeric            | 60         |           | For integration with company's billing<br>system. Not modifiable on Route<br>Management user interface.                                                                     |
| 68 🔳 | BP              | Bundle Rate<br>Code             | alphanumeric            | 20         |           | Rate code for use with bundled services.                                                                                                    |
| 69   | BQ              | Assignment<br>Status Code       | alphanumeric            | 4          | Yes       | Assignment status code.<br>Default value is RD.<br>• RM<br>• TBRM<br>• C<br>• OHLD<br>• PN<br>• RD                                                                          |
| 70   | BR              | Shared<br>Association           | alphanumeric            | 10         |           | Specifies whether the container is associated with multiple subscriptions (i.e., shared container).                                                                         |

| No.        | Excel<br>Column | Data Item                                                            | Data Type                | Field Size | Mandatory | Notes                                                                                                    |
|------------|-----------------|----------------------------------------------------------------------|--------------------------|------------|-----------|----------------------------------------------------------------------------------------------------|
| 71         | BS              | Is Primary                                                           | alphanumeric<br>(Yes/No) | 8          |           | In a shared association, this field is mandatory. One subscription must be the primary one.                                                                                                    |
|            |                 |                                                                      |                          |            |           | The first subscriber to the service is<br>the primary in the association. Should<br>that subscription be canceled for any<br>reason, the next subscriber in the<br>succession becomes primary.                                                                           |
| 72         | BT              | WorkfFow                                                             | alphanumeric             | 280        |           | Workflow for the service provided at location.                                                                                                    |
| 73         | BU              | Target Date                                                          | numeric                  | 10         |           | <ul> <li>Target date for on-demand stop.</li> <li>Valid value format for this field: <ul> <li>mm-dd-yyyy (05-26-2000)</li> <li>yyyy/mm/dd (2000/05/26)</li> <li>mm/dd/yy (05/26/00)</li> <li>mm-dd-yy (05-26-00)</li> <li>mm/dd/yyyy (05/26/2000)</li> </ul> </li> </ul> |
| 74         | BV              | Driver Note                                                          | alphanumeric             | 1024       |           | Note to driver.                                                                                                    |
| 75         | BW              | Dispatcher Note                                                      | alphanumeric             | 120        |           | Note to dispatcher; not seen by driver.                                                                                                    |
| 76         | BX              | Route name 1<br>*Route will be<br>created if it does<br>not exist.   | alphanumeric             | 10         | Yes       | <ul> <li>a - z</li> <li>A - Z</li> <li>0 - 9</li> <li>To minimize the potential for conflicts in interaction between FleetLink Mobile and back-office systems, special characters such as @, *, #, \$, %, &amp;, /,  ? are not permitted.</li> </ul>                     |
| 77         | BY              | Sequence for<br>Stop in Route<br>name 1                              | numeric                  | 5          | Yes       | 0 - 9.                                                                                                    |
| 78-<br>113 |                 | Route Name<br>2-20 and<br>Sequence for<br>Stop in Route<br>Name 2-20 |                          |            |           | Refer to notes in rows 76 and 77.                                                                                                    |
| 114        | DJ              | Route name 20                                                        | alphanumeric             | 10         |           | Refer to notes in row 76                                                                                                    |
| 115        | DK              | Sequence for<br>Stop in Route<br>name 20                             | numeric                  | 5          |           | Refer to notes in row 77.                                                                                                    |
| 116        | DL              | Route On<br>Demand                                                   |                          | 10         |           | Route that will service on-demand stops.                                                                                                    |

| No. | Excel<br>Column | Data Item        | Data Type    | Field Size | Mandatory | Notes                                                                                                    |
|-----|-----------------|------------------|--------------|------------|-----------|----------------------------------------------------------------------------------------------------|
| 117 | DM              | Work Order ID    | alphanumeric | 36         |           | <ul> <li>a - z</li> <li>A - Z</li> <li>0 - 9</li> <li>To minimize the potential for conflicts in interaction between FleetLink Mobile and back-office systems, special characters such as @, *, #, \$, %, &amp;, /,  ? are not permitted.</li> </ul> |
| 118 | DN              | Target Address   | alphanumeric | 24         |           | Target address of on-demand stop.                                                                                                    |
| 119 | DO              | Target Longitude | numeric      | 24         |           | Target longitude of on-demand stop.                                                                                                    |
| 120 | DP              | Target Latitude  | numeric      | 24         |           | Target latitude of on-demand stop.                                                                                                    |

#### **Container Data**

For instructions on how to import the container data, refer to the *Importing Container Data* procedure. For detailed information on container data, refer to the following table. **NOTE**: The **i** icon denotes that the data item is reference data.

| No.  | Excel<br>Column | Data Item      | Data Type             | Max. Field<br>Size | Mandatory | Notes                                                                                            |
|------|-----------------|----------------|-----------------------|--------------------|-----------|--------------------------------------------------------------------------------------------------|
| 1    | А               | Serial Number  | alphanumeric          | 20                 |           | Container serial number.                                                                         |
| 2    | В               | RFID           | alphanumeric          | 24                 |           | Container RFID.                                                                                  |
| 3    | С               | Capacity       | numeric               | 8                  | Yes       | Used in conjunction with Volume/<br>Weight units.                                                |
| 4    | D               | Unit           | alphanumeric          | 10                 | Yes       | Case-sensitive; must match a corresponding reference data element.                               |
| 5 🔳  | E               | Color          | alphanumeric          | 40                 | Yes       | Case-sensitive; must match a corresponding reference data element.                               |
| 6 🚺  | F               | Container Type | alphanumeric          | 20                 | Yes       | Case-sensitive; must match a corresponding reference data element.                               |
| 7    | G               | Active         | Flag/<br>alphanumeric | 8                  | Yes       | Possible values are "Active", "Inactive",<br>"Empty". If omitted, value defaults to<br>"Active". |
| 8    | Н               | Description    | alphanumeric          | 60                 |           | Comment; a meaningful description.                                                               |
| 9 🚺  | I               | Manufacturer   | alphanumeric          | 30                 | Yes       | Case-sensitive; must match a corresponding reference data element.                               |
| 10   | J               | Label          | alphanumeric          | 30                 |           | Container label.                                                                                 |
| 11 🔳 | К               | Material       | alphanumeric          | 40                 |           | Material handled by container. Must<br>match a Material reference data<br>element.               |

| No. | Excel<br>Column | Data Item      | Data Type    | Max. Field<br>Size | Mandatory | Notes                                                                    |
|-----|-----------------|----------------|--------------|--------------------|-----------|--------------------------------------------------------------------------|
| 12  | L               | Dimension Unit | alphanumeric | 10                 |           | Container dimension units. Must<br>match a Units reference data element. |
| 13  | М               | Is compactor   | alphanumeric | 8                  |           | Specifies whether the container to be serviced is a compactor.           |
| 14  | N               | Width          | numeric      | 8                  |           | Container width.                                                         |
| 15  | 0               | Height         | numeric      | 8                  |           | Container height.                                                        |
| 16  | Р               | Length         | numeric      | 8                  |           | Container length.                                                        |
| 17  | Q               | Warranty Date  | numeric      | 10                 |           | Container warranty date in the YYYY-<br>MM-DD format.                    |

### **Importing Geozone Data**

This section provides details about the geozone data that is to be included in the CSV file that you want to use to import geozones into the system.

For instructions on how to import the geozone data, refer to the Adding Geozones procedure.

Important notes about geozone data:

- To import data, each line in the file must define one geozone with its valid associations.
- Geozone names must be unique.
- If a geozone name already exists in the database, it will be updated.
- Duplicate geozone names in the CSV file will be ignored.

#### Generic Geozone Data

NOTE: The 🔝 icon denotes that the data item is reference data.

| No. | Excel<br>Column | Data Item            | Data Type    | Max. Field<br>Size | Mandatory | Notes                                                                                      |
|-----|-----------------|----------------------|--------------|--------------------|-----------|--------------------------------------------------------------------------------------------|
| 1   | A               | WKT Format<br>String | alphanumeric | N/A                | Yes       | A string of geographical coordinates that defines the boundaries of the geozone's polygon. |
| 2   | В               | GeoZone name         | alphanumeric | 10                 | Yes       | The name of this geozone                                                                   |

#### **Route Geozone Data**

NOTE: The 🧾 icon denotes that the data item is reference data.

| No. | Excel<br>Column | Data Item            | Data Type    | Max. Field<br>Size | Mandatory | Notes                                                                                      |
|-----|-----------------|----------------------|--------------|--------------------|-----------|--------------------------------------------------------------------------------------------|
| 1   | A               | WKT Format<br>String | alphanumeric | N/A                | Yes       | A string of geographical coordinates that defines the boundaries of the geozone's polygon. |
| 2   | В               | GeoZone name         | alphanumeric | 10                 | Yes       | The name of this geozone                                                                   |

| No. | Excel<br>Column | Data Item      | Data Type             | Max. Field<br>Size | Mandatory | Notes                                                                              |
|-----|-----------------|----------------|-----------------------|--------------------|-----------|------------------------------------------------------------------------------------|
| 3   | С               | Is hole        | Flag/<br>alphanumeric | 8                  |           | Valid values for this field:<br>• true/false                                       |
| 4   | D               | Description    | alphanumeric          | 256                |           | Description of the geozone.                                                        |
| 5 🔳 | E               | Color          | alphanumeric          | 10                 |           | The color used to highlight the area covered by this geozone.                      |
| 6 🔳 | F               | Container Type | alphanumeric          | 20                 |           | The type of containers that can be serviced inside this geozone.                   |
| 7   | G               | Route          | alphanumeric          | 10                 |           | The route the geozone is associated with.                                          |
| 8   | Н               | Truck          | alphanumeric          | 12                 |           | The truck that will service the geozone.                                           |
| 9   | 1               | Work Group     | alphanumeric          | 12                 |           | The work group associated with servicing the geozone if truck data cannot be used. |
| 10  | J               | Frequency      | alphanumeric          | 40                 |           | Route frequency that will apply to the geozone.                                    |

# **Appendix 3. Miscellaneous**

## In this chapter

| App Settings                                                               |  |
|----------------------------------------------------------------------------|--|
| Setting Descriptions                                                       |  |
| PDM Message Types                                                          |  |
| Standard Activity Codes                                                    |  |
| Stops Service Subscription Statuses                                        |  |
| Generating Reports                                                         |  |
| Generating and Exporting the Roll-Off Revenue and Disposal Charges Reports |  |
| Generating and Exporting the Billing Charges Report                        |  |
| Generating the Prospects Reports                                           |  |

### **App Settings**

You can view and modify various settings that control how the application is displayed and which defaults are being used.

To modify the applications settings:

1. Go to the main menu and select the **Application Settings** option from the **Help** drop-down list. The page with available settings is displayed. For descriptions of each setting, refer to the table that follows.

| / <u>Home</u> / Help / Application Settin | ngs                                                                                                    |                                                                                                    |
|-------------------------------------------|----------------------------------------------------------------------------------------------------|----------------------------------------------------------------------------------------------------|
|                                           |                                                                                                    |                                                                                                    |
| pictureUrlBase                            | https://test.fleetmindcloud.com/images                                                                                                    | Pictures location                                                                                                    |
| telogisGeobaseUrl                         | https://test.fleetmindcloud.com/GeoStream                                                                                                    | Telogis server location                                                                                                    |
| mailServer                                | smtp.sendgrid.net                                                                                                    | Mail server address                                                                                                    |
| country                                   | USA                                                                                                    | Country used in telogis application                                                                                                    |
| city                                      | Los Angeles                                                                                                    | City used in telogis application                                                                                                    |
| defaultCaseManagementFromAdd              | f [ fmsupport@safefleet.net                                                                                                    | Used to send an email in case management                                                                                                    |
| defaultMapLatLon                          | 30.2119555,-97.7387315                                                                                                    | Default lat lon pair of the application                                                                                                    |
| defaultCustomerId                         | 11075SOUTHSTATEST#24                                                                                                    | Default customer Id                                                                                                    |
| defaultSessionDuration                    | 15 Default session duration i n minutes                                                                                                    |                                                                                                    |
| showContractinfo                          | _                                                                                                    |                                                                                                    |
| snowcontractinio                          | Display contract information                                                                                                    |                                                                                                    |
| billingType                               |                                                                                                    | Billing integration type                                                                                                    |
| bundledRateSupport                        | Enable/Disable bundle rate support                                                                                                    |                                                                                                    |
| unitOfMeasure                             | miles                                                                                                    | Default unit of measure                                                                                                    |
| showGraffiti                              | Z Display Graffiti information                                                                                                    |                                                                                                    |
| rmsUrl                                    | https://test.fleetmindcloud.com/RmsWebServices/                                                                                                    | Fleet link route system url                                                                                                    |
| rmsWebServicesUrl                         | https://test.fleetmindcloud.com/RmsWebServices/app/views                                                                                                    | RmsWebServices url                                                                                                    |
| PlatformWebServices                       | pwsBaseUrl http://localhost:57070/platfo Location of platform web services (PWS)                                                                                                    |                                                                                                    |
| addressVerificationUrl                    | Enable/Disable address verification web service                                                                                                    |                                                                                                    |
|                                           | http://gis.mesaaz.gov/mesa                                                                                                    |                                                                                                    |
| disable.automatic.dispatch                | Disables automatic dispatch functionality                                                                                                    |                                                                                                    |
| Route generator scheduled                 | route.generator.schedule.time V Time to run the route generator (in military time                                                                                                   | ne)                                                                                                    |
| time                                      | route.generator.next.day.start.time v Time that the next day starts for the Roul                                                                                                    | e Generator (in military time)                                                                                                    |
|                                           | route.generator.schedule.time represents the time of day the routes will be generated.<br>tomorrow's routes will be generated.If the route.generator.next.day.start.time is greater | f the route.generator.next.day.start.time is less than route.generator.schedule.time then<br>than the route.generator.schedule.time then today's route will be generated. |
| showWorkZone                              | ☑ Display Work Zone information                                                                                                    |                                                                                                    |
|                                           |                                                                                                    |                                                                                                    |
| Reset Reset to default Save               |                                                                                                    |                                                                                                    |

#### 2. Makes the desired changes, and then perform one of the following tasks:

| То                                             | Do this                 |
|------------------------------------------------|-------------------------|
| Save the changes you made                      | Click Save.             |
| Reset the changes to previously entered values | Click Reset.            |
| Reset all values to defaults                   | Click Reset to default. |

### **Setting Descriptions**

| Setting                       | Description                                                                                                    |  |  |  |  |  |
|-------------------------------|----------------------------------------------------------------------------------------------------|--|--|--|--|--|
| pictureUrlBase                | The URL for images used in the app. Must be the same as the images.url setting in the VDI.                                                                                                    |  |  |  |  |  |
|                               | The images folder where the image files are archived should be accessible via a URL.                                                                                                    |  |  |  |  |  |
| telogisGeobaseUrl             | The URL for the geostream server. This IP address should be used as opposed to 127.0.0.1 or local host in the url. Telogis 3.9.1 is the minimum required version to run Service Centric routesystem (2013-09-23). This minimum requirement may change as Telogis releases fixes. |  |  |  |  |  |
| mailServer                    | Mail server address.                                                                                                    |  |  |  |  |  |
| country                       | Country used in Telogis app.                                                                                                    |  |  |  |  |  |
| city                          | City used in Telogis app.                                                                                                    |  |  |  |  |  |
| defaultCaseManagementFromAddr | Email address used to send an email in case management.                                                                                                    |  |  |  |  |  |
| defaultMapLatLon              | The coordinates for the default location the map will open whenever a map that has no geo-located content is opened.                                                                                                    |  |  |  |  |  |
| defaultCustomerId             | Default customer ID.                                                                                                    |  |  |  |  |  |
| defaultSessionDuration        | Default session duration in minutes                                                                                                    |  |  |  |  |  |
| showContractInfo              | A checkbox used to enable or disable the display of contract information.                                                                                                    |  |  |  |  |  |
| billingType                   | Billing integration type.                                                                                                    |  |  |  |  |  |
| bundledRateSupport            | A checkbox used to enable or disable the support for bundled rates.                                                                                                    |  |  |  |  |  |
| unitOfMeasure                 | Specifies the default unit of measurement for distances traveled.                                                                                                    |  |  |  |  |  |
| showGraffiti                  | A checkbox used to enable or disable the display of graffiti-related user interface elements.                                                                                                    |  |  |  |  |  |
| rmsUrl                        | Route Management URL.                                                                                                    |  |  |  |  |  |
| rmsWebServicesUrl             | Route Management web services URL.                                                                                                    |  |  |  |  |  |
| PlatformWebServices           | pwsBaseUrl Location of platform web services (PWS).                                                                                                    |  |  |  |  |  |
| addressVerificationUrl        | <ul> <li>A checkbox used to enable or disable the address verification web service.</li> <li>A text field that contains the address of verification web service.</li> </ul>                                                                                                    |  |  |  |  |  |
| disable.automatic.dispatch    | A checkbox used to disable the automatic dispatch functionality. When checked, the routes will not be automatically dispatched.                                                                                                    |  |  |  |  |  |

| Setting                        | Description                                                              |                                                                                                    |  |  |  |
|--------------------------------|--------------------------------------------------------------------------|----------------------------------------------------------------------------------------------------|--|--|--|
| Route generator scheduled time | route.generator.schedule.time                                            | Time to run the route generator (in military time).                                                       |  |  |  |
|                                | route.generator.next.day.start.time                                      | Time that the next day starts for the Route Generator (in military time).                                 |  |  |  |
| showWorkZone                   | A checkbox used to enable or disable to street sweeper routes (Work Zone | bx used to enable or disable the display of user interface elements relate<br>weeper routes (Work Zones). |  |  |  |

### PDM Message Types

PDM messages are exchanged between the FleetLink back-office software and on-board computers installed on trucks. These messages may be displayed on some pages in Route Management, for example, on the **Close Route** page.

| PDM Type | Description                            |
|----------|----------------------------------------|
| LON      | Log on                                 |
| UML      | Update master lists                    |
| RTS      | Route select                           |
| LOF      | Log off                                |
| ASN      | Assign call                            |
| ТХА      | "Assign call" transport acknowledgment |
| CAN      | Cancel call                            |
| RTE      | Route file (downstream)                |
| RTC      | Route cancellation (downstream)        |
| RTD      | Route completed                        |
| PRN      | Progress notification                  |
| CON      | Confirm call                           |
| CAL      | Call-in                                |
| NCC      | Non-customer correlated                |
| DSP      | Disposal                               |
| DAC      | Driver activity                        |
| MDN      | Test message (downstream)              |
| MUP      | Text message (upstream)                |
| RVP      | Request vehicle position               |
| CVP      | Current vehicle position               |
| RTA      | Real-time alarm                        |
| MRV      | Maintenance reports per vehicle        |
| MRR      | Maintenance reports per route          |

### **Standard Activity Codes**

Activity codes represent the actions a driver can take when servicing a call. The completion codes associated with these activities are customer-specific and fully customizable. They must be configured using your back-office system.

Prefix meanings: R=Residential, C=Commercial, I=Industrial.

| Activity Code | Description         |
|---------------|---------------------|
| RCOM          | Completed           |
| RNOT          | Not Out             |
| RMIS          | Misplaced           |
| RCTM          | Contaminated        |
| RDMG          | Damaged             |
| RUSS          | Unsafe Site         |
| RNOA          | No Access           |
| RNSV          | No Service          |
| ССОМ          | Completed           |
| CBRT          | Blocked Retry       |
| CBRR          | Blocked Reroute     |
| CCTM          | Contaminated        |
| CORT          | Overloaded Retry    |
| CORR          | Overloaded Reroute  |
| CCOV          | Carried Over        |
| CUSS          | Unsafe Site         |
| CNAS          | No Access to Site   |
| CNSV          | No Service          |
| CTIM          | Waiting at Site     |
| ICOM          | Completed           |
| IBRR          | Blocked Reroute     |
| IEMP          | Empty               |
| ISND          | Suspended No Disp   |
| ISWD          | Suspended with Disp |
| ISWP          | Swapped             |
| IDRC          | Dump Return Cont    |
| INAS          | No Access to Site   |
| INSV          | No Service          |
| ITIM          | Waiting at Site     |

### **Stops Service Subscription Statuses**

Stops service subscription status information may appear on various pages in Route Management as well as other back office apps and reflects the most recent status of each stop.

| Confirmation status | Description                                           |
|---------------------|-------------------------------------------------------|
| С                   | Executed                                              |
| PN                  | Pending (already sent to mobile)                      |
| RD                  | Ready to be sent to mobile                            |
| MISS                | Missed                                                |
| OHLD                | On hold                                               |
| SWCH                | Service switched                                      |
| WTNG                | Waiting on bundle rate transformation to be confirmed |
| SEC                 | Secondary                                             |
| YRD                 | Back in yard                                          |

### **Generating Reports**

While the majority of reports are normally generated in the FleetLink Reports app, you can use Route Management for generating the following route-specific reports as well:

- Roll-off revenue and disposal charges
- Billing charges
- Prospects

#### Generating and Exporting the Roll-Off Revenue and Disposal Charges Reports

The roll-off revenue and disposal charges reports track the history of roll-off revenue and disposal costs per material for each disposal facility.

To generate a roll-off revenue and disposal charges reports:

1. Go to the **Reports** menu and select the **Rolloff Revenue/Disposal Charges** option. The report page is displayed.

| / <u>Home</u> / Reports / Rolle | off Revenue/Disposal Char | ges |      |                  |   |                  |     |      |                     |                         |           |
|---------------------------------|---------------------------|-----|------|------------------|---|------------------|-----|------|---------------------|-------------------------|-----------|
| From 2021-04-01                 | <b>To</b> 2021-07-05      |     |      | Generate         |   |                  |     |      |                     |                         |           |
| Revenue                         |                           |     |      |                  |   | Landfill Charges |     |      |                     |                         |           |
| Billable                        | Workflow                  | Qty | Tons | Charge<br>Amount | ≡ | Facility         | Qty | Tons | Charges<br>Billable | Charges<br>Non Billable | Cost<br>≡ |
|                                 |                           |     |      |                  | • |                  |     |      |                     |                         | *         |

- 2. Enter/select a date range using the **From** and **To** calendar menus, and then click **Generate**. The screen is refreshed, displaying revenue data in the left panel and charges data in the right panel.
- 3. Optionally, to filter the results in the **Landfill Charges** panel by facility, enter the name of the facility—in whole or in part—in the **Facility** text field. To reset the filter, select **Clear all filters** from the drop-down side menu, accessible from the top right corner of the panel.

| Landfill Charges |     |      |                     |                   |          |
|------------------|-----|------|---------------------|-------------------|----------|
| Facility         | Qty | Tons | Charges<br>Bill-bl- | Charges           | Cost     |
|                  |     |      | Clear a             | II filters        | <u>_</u> |
|                  |     |      | Export              | all data as csv   |          |
|                  |     |      | Export              | all data as excel |          |

4. To export the reports for review and analysis off-line, click **Export all data as csv** or **Export all data as excel** from their respective side menus, then follow system prompts to save the reports to your PC.

#### Generating and Exporting the Billing Charges Report

The billing charges report tracks the history of billing charges for services provided.

To generate a billing charges report:

1. Go to the **Reports** menu and select the **Billing Charges** option. The report page is displayed.

| / <u>Home</u> / Reports / Billing Charges |                                                                                        |               |                    |                          |   |            |             |        |
|-------------------------------------------|----------------------------------------------------------------------------------------|---------------|--------------------|--------------------------|---|------------|-------------|--------|
| From 2021-07-06                           | <b>To</b> 2021                                                                         | -07-06        | All Dispatch Types | All Operating Department | S | ✓ Generate | I           |        |
| Filter Customers:                         | Filter Customers:          All         Billable         Billable         Export To CSV |               |                    |                          |   |            |             |        |
| Customer                                  | Customer Code                                                                          | Location Name | Location Address   | Location Code            |   | Timestamp  | Description | Amount |
|                                           |                                                                                        |               |                    |                          |   |            |             |        |

- 2. Enter/select the following information:
  - A date range using the From and To calendar menus
  - The type of dispatch and operating department from the corresponding drop-down lists.
- 3. Click Generate. The results matching your criteria are displayed.
- 4. Optionally, sort and filter the results using the column headers, and/or as follows:
  - Select one of the available radio buttons to display all customers, or billable or non-billable customers only.

| Filter Customers: | All     Billable     S     Non-billable |
|-------------------|-----------------------------------------|

5. To export the report for review and analysis off-line, click **Export to CSV**, then follow system prompts to save the reports to your PC.

#### **Generating the Prospects Reports**

The prospects reports contain information about all prospective (non-active) customers and services.

To generate a prospects report:

1. Go to the **Reports** menu and select the **Prospects** option. The report page is displayed.

| / <u>H</u> | / <u>Home</u> / Reports / Prospects |                      |                 |                |          |          |          |   |
|------------|-------------------------------------|----------------------|-----------------|----------------|----------|----------|----------|---|
| Pr         | ospect Customers 2                  | Prospect Services 0  |                 |                |          |          |          |   |
|            | Customer First Name 💉               | Customer Last Name 🗠 | Business Name ~ | Office Phone ~ | Fax ~    | E-mail ~ | City ~   | = |
|            | Contains                            | Contains             | Contains        | Contains       | Contains | Contains | Contains |   |
| ~          |                                     | Prospect             | Customer        |                |          |          |          | - |
| $\sim$     |                                     | Automated            | Customer        |                |          |          |          |   |

2. Review the prospect customers report displayed by default. -OR-

Click the **Prospect Services** tab to display the list of prospect services available to customers.

3. Optionally, perform the following tasks from the drop-down side menu, accessible from the top right corner of the panel on each of the report tabs.

| То                                  | Do this                                                              |
|-------------------------------------|----------------------------------------------------------------------|
| Display more (or less) information  | <ul> <li>Select or deselect the desired<br/>column names.</li> </ul> |
| Reset the filters you may have used | Click Clear all filters.                                             |

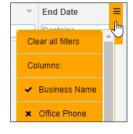

4. To delete customers or services from the reports, select them from the list, and then click **Delete Selected**.

| / <u>Ho</u> | ome / Reports / Pros            | pects                  |                   |                     |          |          |                     |
|-------------|---------------------------------|------------------------|-------------------|---------------------|----------|----------|---------------------|
| Pro         | ospect Customers 2              | Prospect Services 0    |                   |                     |          |          |                     |
|             | Customer First Name 💉           | Customer Last Name 🛛 🗸 | Business Name 🗸 🗸 | Office Phone $\sim$ | Fax ~    | E-mail ~ | City ~              |
|             | Contains                        | Contains               | Contains          | Contains            | Contains | Contains | Contains            |
| <b>*</b>    |                                 | Prospect               | Customer          |                     |          |          |                     |
| S.          | )                               | Automated              | Customer          |                     |          |          |                     |
|             |                                 |                        | 1                 |                     |          |          |                     |
| Tota        | al Items: 2 (Selected Items: 1) | )                      |                   |                     |          |          |                     |
|             |                                 |                        |                   |                     |          |          | The Delete Selected |

### Service & Support

#### **Documentation and Warranty**

Additional copies of this guide along with other documentation and product warranty can be found on the Safe Fleet Community website: <u>https://community.safefleet.net/</u>

Please contact technical support if you do not have credentials to log in.

### **Technical Support**

Phone: 1.888.514.7443 opt. 3

Email: fmsupport@safefleet.net